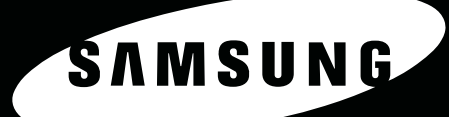

<sup>0</sup>O<sub>O</sub>

 $\Box$ 

 $\overline{\bullet}$ 

 $\ddot{\circ}$ 

SAMSUNG LASER MFP Podręcznik instalacji

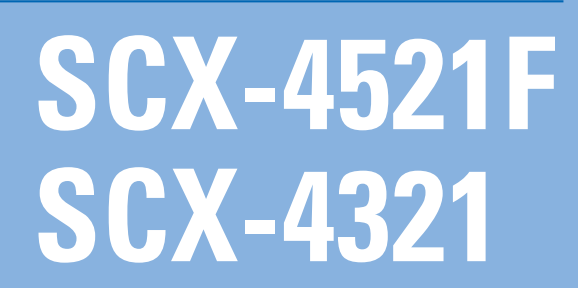

#### **Podręczniku użytkownika – informacje**

**Niniejszy Podręcznik użytkownika** zawiera informacje konieczne do skonfigurowania urządzenia.

Znajdują się w nim także szczegółowe instrukcje dotyczące korzystania z urządzenia jako drukarki, skanera, kopiarki i faksu oraz informacje dotyczące konserwacji i rozwiązywania problemów z urządzeniem.

**Podręcznik użytkowania oprogramowania** stanowi drugą część tego podręcznika i zawiera informacje potrzebne do zainstalowania dostarczonego oprogramowania i używania jego funkcji.

Ten podręcznik dostarczono tylko w celach informacyjnych. Wszelkie informacje zawarte w niniejszym podręczniku mogą ulec zmianie bez uprzedzenia.

Samsung Electronics nie ponosi odpowiedzialności za zmiany, bezpośrednie lub pośrednie, wynikające z korzystania z niniejszego podręcznika lub związane z jego używaniem.

© 2005 Samsung Electronics Co., Ltd. Wszelkie prawa zastrzeżone.

- SCX-4321 oraz SCX-4521F są nazwami modeli urządzeń firmy Samsung Electronics Co., Ltd.
- SAMSUNG oraz logo Samsung są znakami towarowymi firmy Samsung Electronics Co., Ltd.
- Apple, AppleTalk, TrueType, Laser Writer oraz Macintosh są znakami towarowymi firmy Apple Computer, Inc.
- Microsoft, Windows, Windows Vista, Windows 7 i Windows 2008 Server R2 są znakami towarowymi lub zastrzeżonymi znakami towarowymi firmy Microsoft Corporation.
- Pozostałe marki lub nazwy produktów są znakami towarowymi odpowiednich firm i organizacji.
- Aby uzyskać informacje o licencji open source, patrz plik LICENSE.txt na dostarczonej płycie CD.

# **CONTACT SAMSUNG WORLDWIDE**

If you have any comments or questions regarding Samsung products, contact the Samsung customer care center.

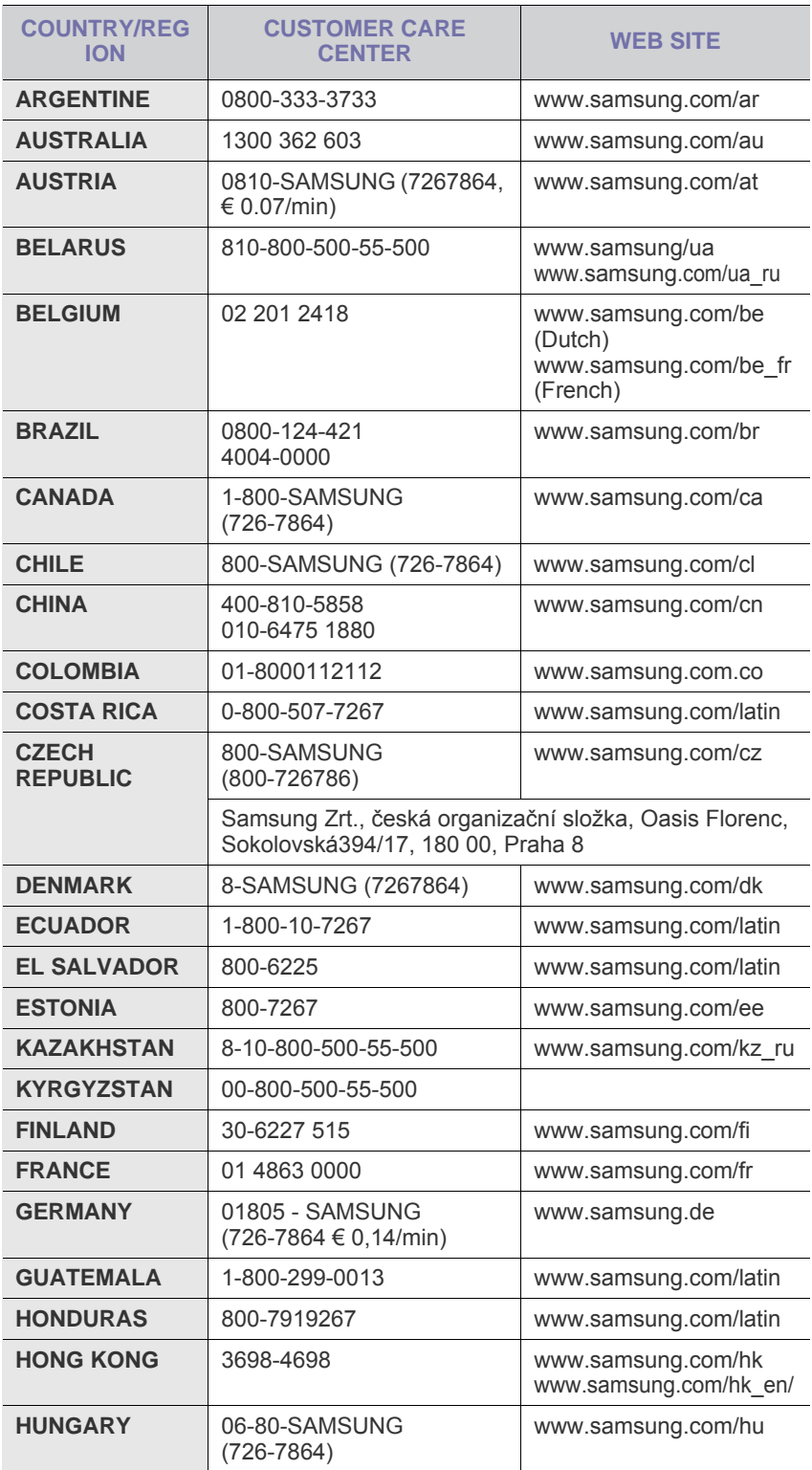

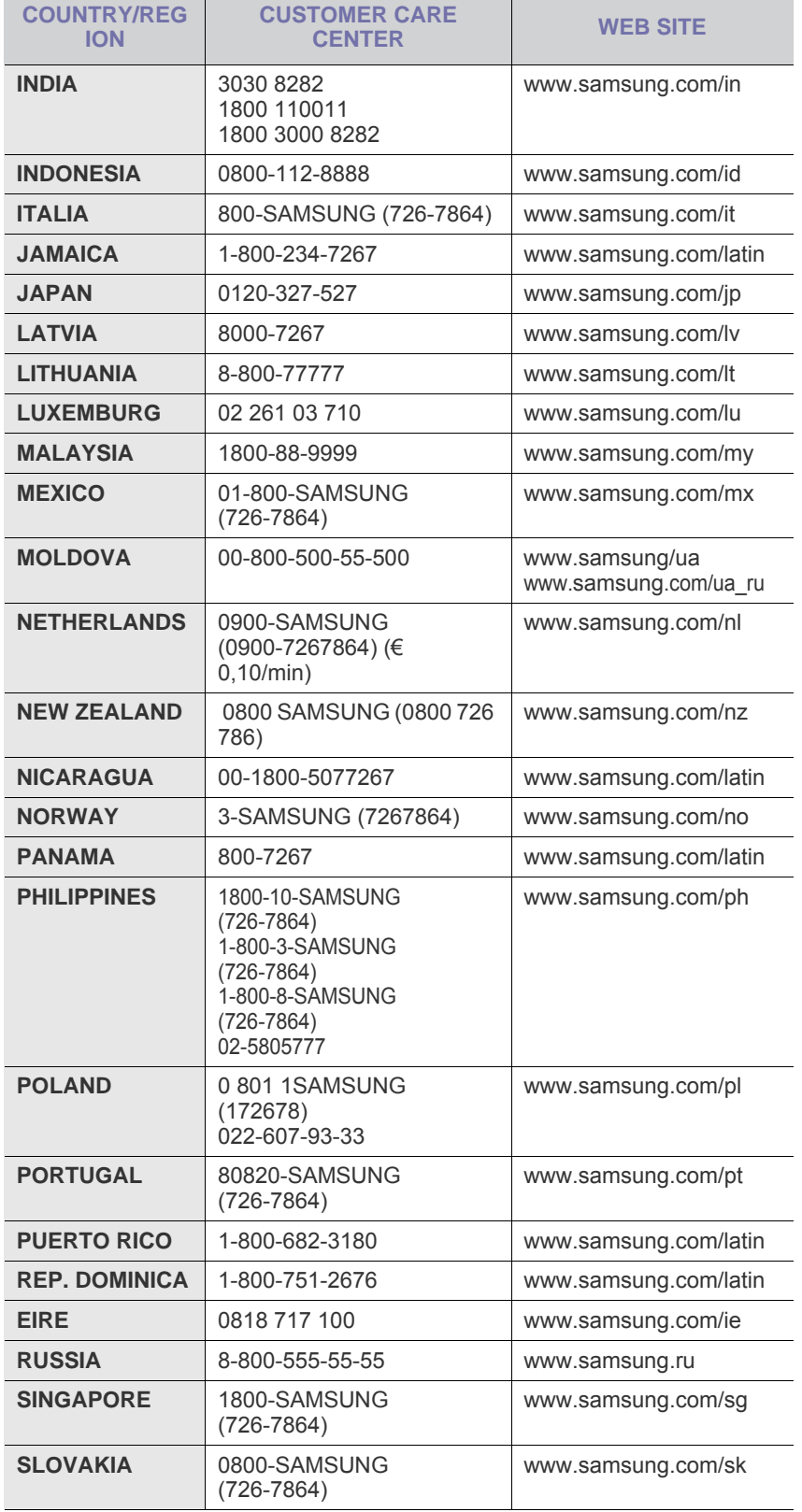

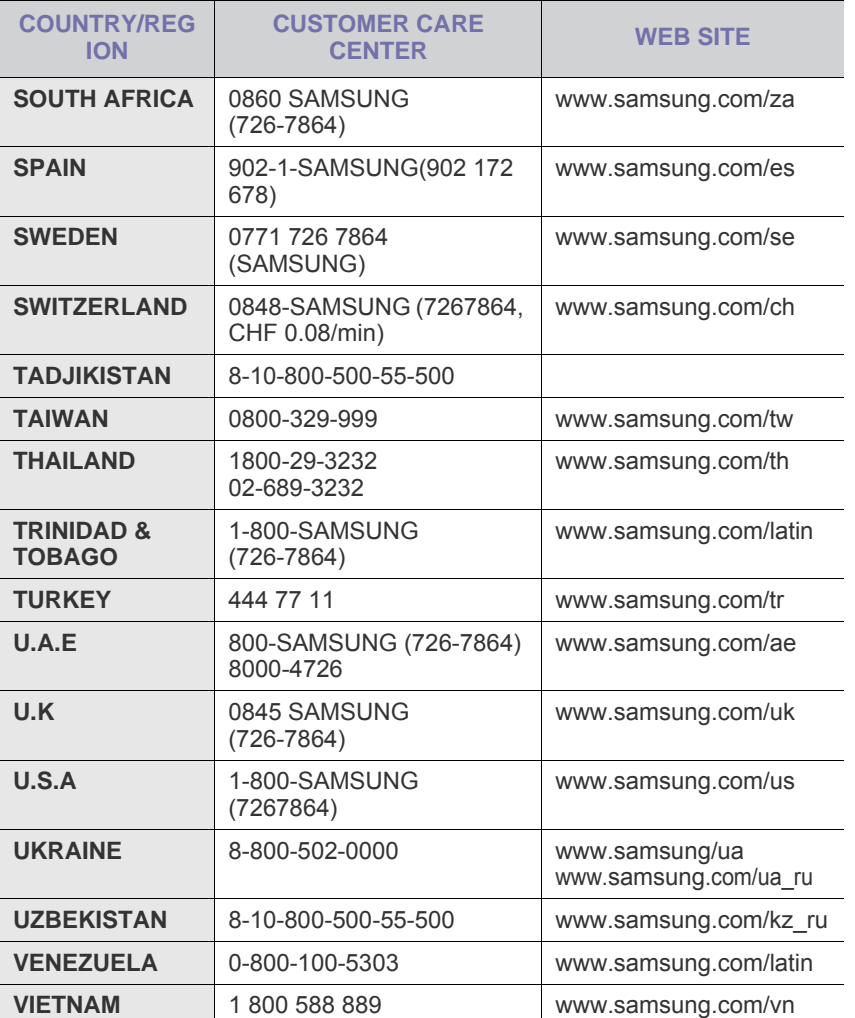

# **SPIS TREŚCI**

# 1. Wprowadzenie

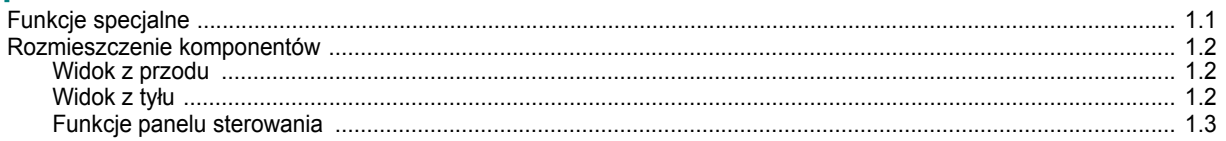

# 2. Wprowadzenie

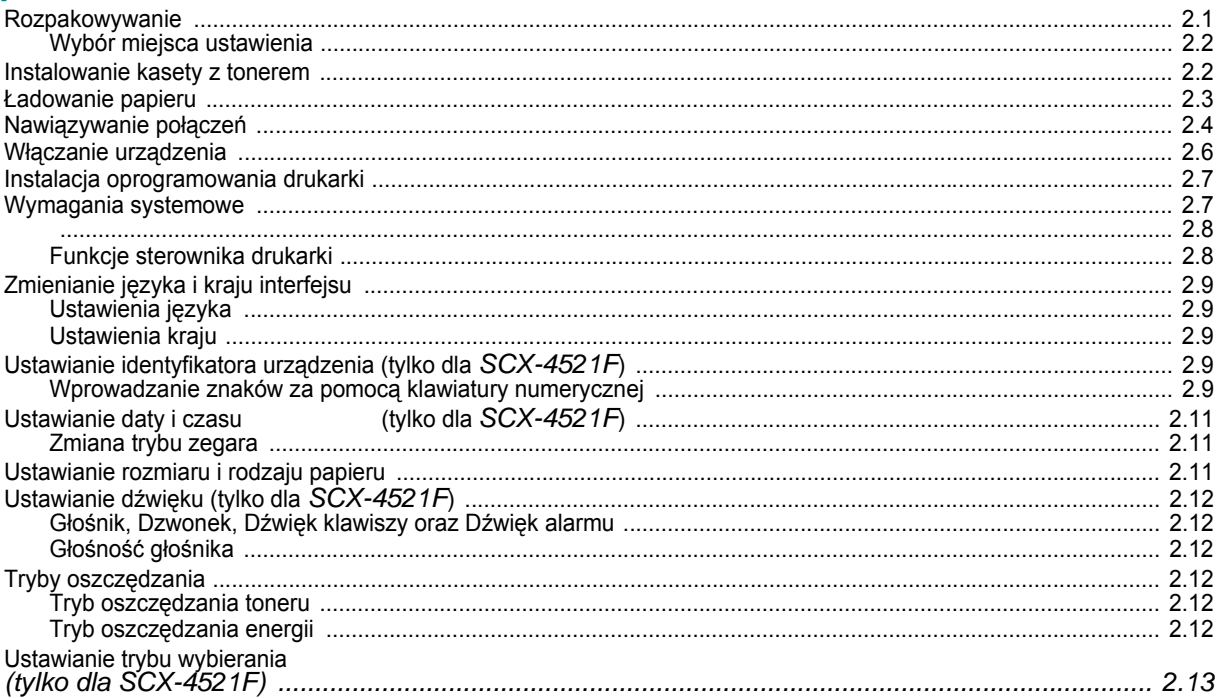

# 3. Obchodzenie się z papierem

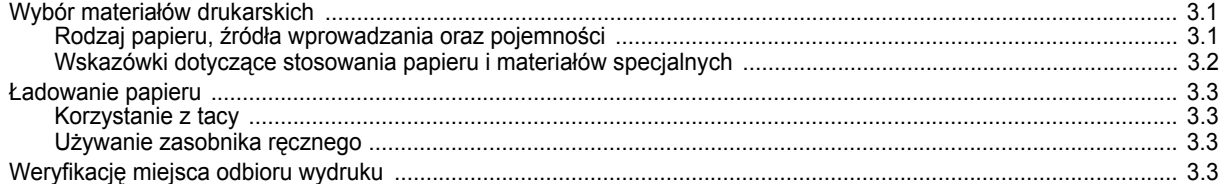

# 4. Kopiowanie

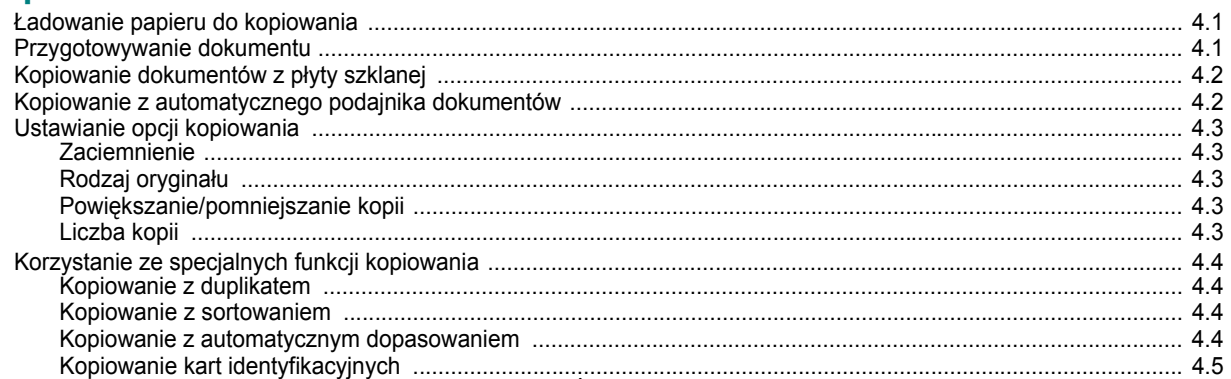

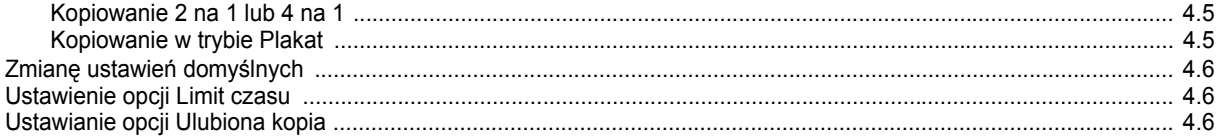

# 5. Podstawowe drukowanie

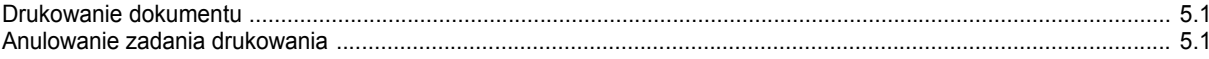

## **6. Skanowanie**

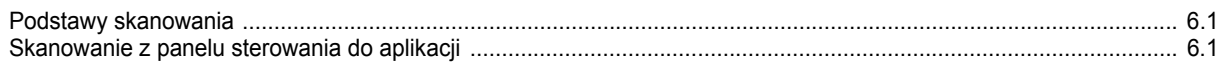

## 7. Wysyłanie faksu (tylko dla SCX-4521F)

## Konfigurowanie systemu pracy faksu

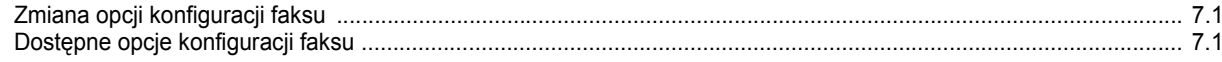

### **Wysyłanie faksu**

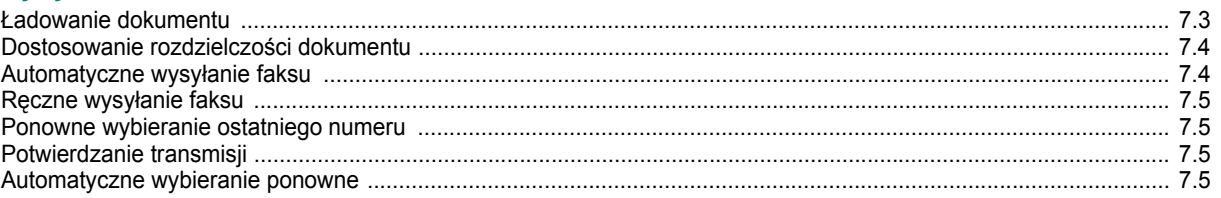

### **Odbieranie faksu**

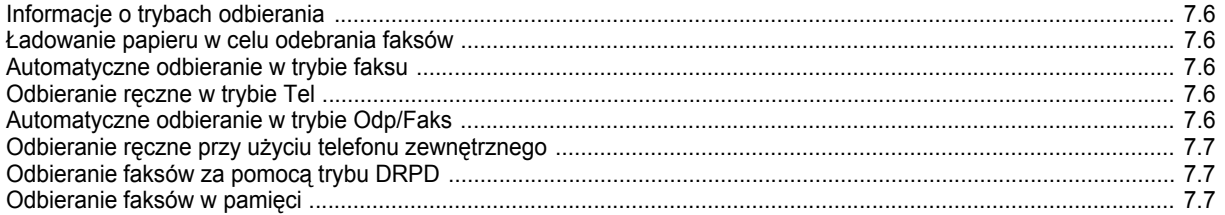

### Automatyczne wybieranie

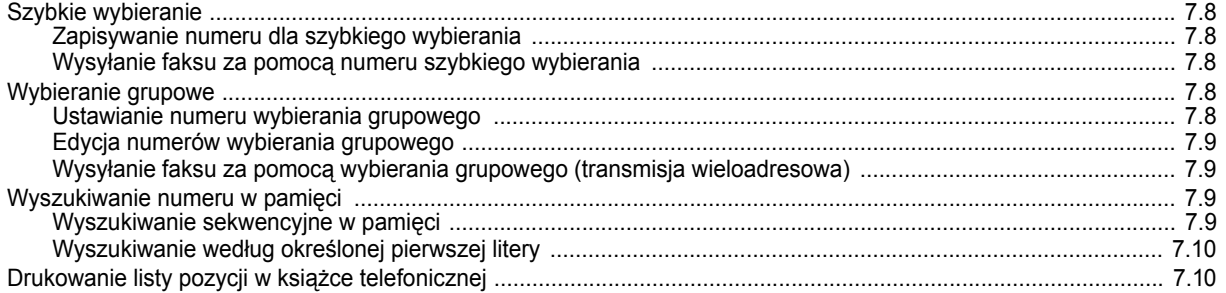

#### Inne sposoby faksowania

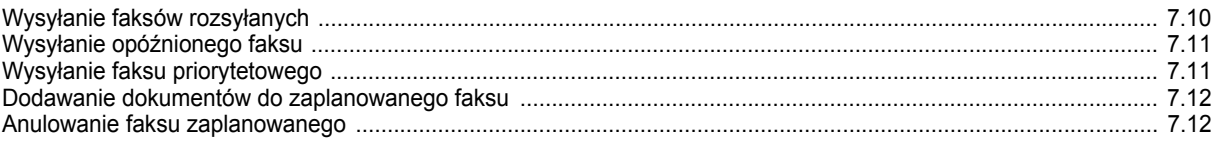

### Dodatkowe funkcje

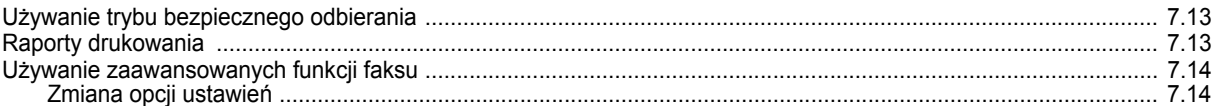

## 8. Konserwacja

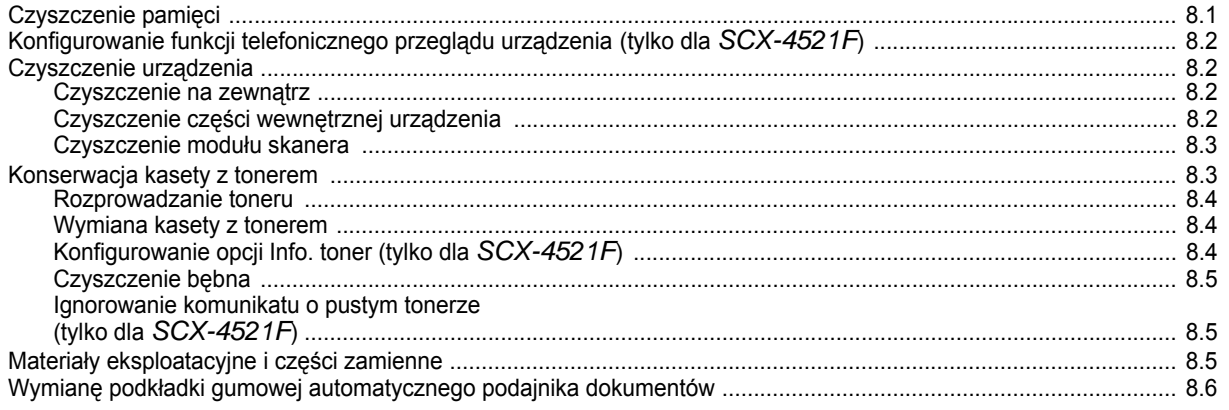

# 9. Rozwiązywanie problemów

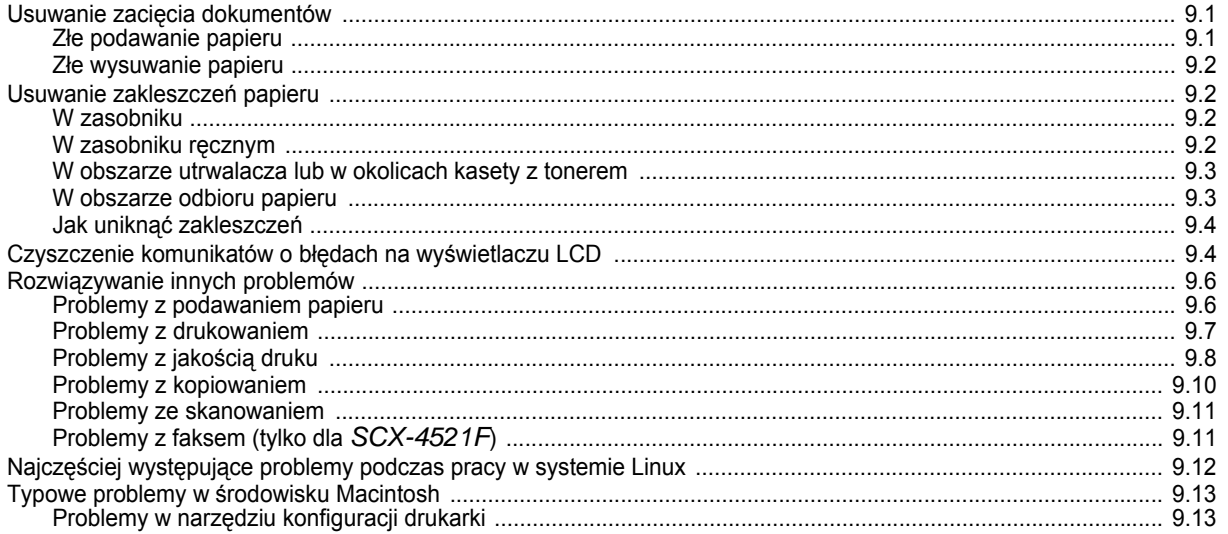

## 10. Dane techniczne

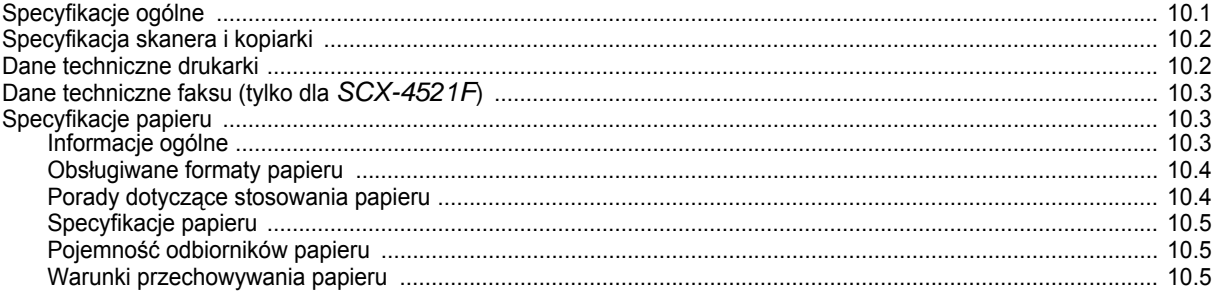

## **Ważne środki ostrożności i informacje dotyczące bezpieczeństwa**

Aby zmniejszyć ryzyko pożaru, porażenia elektrycznego lub obrażeń ciała podczas użytkowania tego urządzenia, należy stosować wymienione niżej środki ostrożności.

- 1. Wszystkie instrukcje należy przeczytać i zrozumieć.
- 2. Podczas korzystania z urządzeń elektrycznych należy kierować się zdrowym rozsądkiem.
- 3. Należy przestrzegać wszystkich ostrzeżeń i instrukcji umieszczonych na urządzeniu i w dokumentacji mu towarzyszącej.
- 4. Jeśli instrukcja obsługi jest sprzeczna z informacjami dotyczącymi bezpieczeństwa, należy zastosować się do informacji dotyczących bezpieczeństwa. Sprzeczność może wynikać z niezrozumienia instrukcji obsługi. Jeśli sprzeczności nie da się rozstrzygnąć samodzielnie, w celu uzyskania pomocy należy skontaktować się z przedstawicielem handlowym lub serwisem.
- 5. Przed czyszczeniem należy odłączyć urządzenie od gniazda sieciowego i/ lub gniazda telefonicznego. Nie wolno używać płynnych środków czyszczących ani aerozoli. Do czyszczenia powinno się używać wyłącznie wilgotnej szmatki.
- 6. Nie wolno ustawiać urządzenia na niestabilnym wózku, stojaku czy stole. Może wtedy spaść, powodując poważne szkody.
- 7. Urządzenia nie wolno nigdy ustawiać na grzejnikach, nagrzewnicach, klimatyzatorach czy przewodach wentylacyjnych lub w ich pobliżu.
- 8. Nie należy dopuszczać, aby jakiekolwiek przedmioty były ustawiane na przewodzie zasilającym. Nie wolno ustawiać urządzenia w miejscu, gdzie przewód będzie narażony na zniszczenie przez osoby przechodzące po nim.
- 9. Nie należy powodować przeciążenia gniazdek sieciowych czy przedłużaczy. Może to pogorszyć warunki pracy i spowodować pożar lub porażenie prądem.
- 10. Nie należy pozwalać zwierzętom na gryzienie przewodu zasilającego, telefonicznego lub przewodu łączącego z komputerem PC.
- 11. Nie wolno wciskać żadnych przedmiotów przez otwory w obudowie. Mogą się one zetknąć z punktami o wysokim napięciu, powodując zagrożenie pożarem lub porażeniem elektrycznym. Nie wolno rozlewać żadnej cieczy na urządzenie ani wlewać jej do wnętrza urządzenia.
- 12. Urządzenie może być wyposażone w ciężką pokrywę dociskającą dokument w celu uzyskania optymalnych wyników skanowania i/lub przesyłania faksów (zazwyczaj urządzenie z płaskim łożem). W tym przypadku, po ułożeniu dokumentu na płycie szklanej, należy powoli opuścić pokrywę, aż do oporu.
- 13. Aby zmniejszyć ryzyko porażenia prądem, nie należy demontować urządzenia. W razie konieczności naprawy powinien ją przeprowadzać wykwalifikowany personel serwisowy. Otwieranie i demontaż pokryw może narazić użytkownika na niebezpieczne napięcie lub spowodować inne zagrożenia. Niewłaściwy ponowny montaż może spowodować porażenie prądem podczas późniejszej eksploatacji urządzenia.
- 14. W następujących okolicznościach należy odłączyć urządzenie od gniazda telefonicznego, komputera i sieci zasilającej i przekazać je wykwalifikowanemu personelowi serwisowemu:
	- Gdy dowolna część przewodu zasilającego, wtyczki lub kabla połączeniowego jest uszkodzona lub poszarpana.
	- Jeśli rozlano ciecz na urządzenie.
	- Jeśli urządzenie stało na deszczu lub w wodzie.
	- Jeśli mimo przestrzegania instrukcji urządzenie nie działa poprawnie.
	- Jeśli urządzenie zostało upuszczone lub obudowa jest uszkodzona.
	- Jeśli urządzenie nagle zaczyna działać w nietypowy sposób.
- 15. Należy wykonywać tylko regulacje opisane w instrukcji obsługi. Niewłaściwe ustawienie innych elementów regulacyjnych może spowodować uszkodzenie i wymagać znacznego nakładu pracy podczas serwisu.
- 16. Należy unikać korzystania z urządzenia podczas burzy z piorunami. Istnieje ryzyko porażenia prądem spowodowanego piorunem. O ile to możliwe, podczas burzy powinno się odłączać przewód zasilający urządzenia i przewód telefoniczny.
- 17. ZACHOWAJ TE INSTRUKCJE.
- 18. Używaj tylko przewodu telefonicznego nr 26 AWG lub większego.

## **Oświadczenie o bezpieczeństwie lasera**

Niniejsza drukarka otrzymała w Stanach Zjednoczonych certyfikat potwierdzający spełnianie warunków DHHS 21 CFR, rozdział 1, podrozdział J, dla urządzeń laserowych klasy I (1), a w innych krajach ma certyfikat jako urządzenie laserowe klasy I zgodne z normą IEC 825.

Produkty laserowe klasy I są uważane za bezpieczne. System laserowy oraz drukarka są skonstruowane w taki sposób, aby podczas normalnej eksploatacji, obsługi lub zalecanych warunków serwisowych nigdy nie dochodziło do kontaktu użytkowników z promieniowaniem laserowym powyżej klasy I.

#### **OSTRZEŻENIE**

Nigdy nie uruchamiaj ani nie naprawiaj drukarki, kiedy pokrywa zespołu lasera/skanera jest zdjęta. Odbita wiązka, choć niewidoczna, może uszkodzić wzrok.

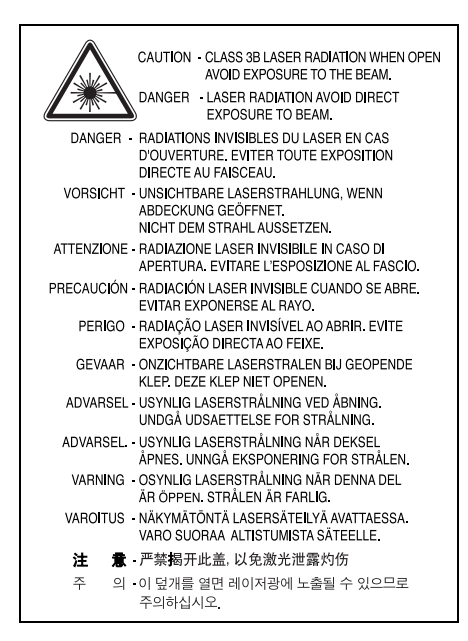

## **Środki bezpieczeństwa dotyczące ozonu**

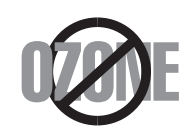

Urządzenie wytwarza ozon podczas normalnej eksploatacji. Wytwarzany ozon nie zagraża zdrowiu operatora. Mimo to zaleca się eksploatację w miejscu o dobrym przepływie powietrza. Aby uzyskać więcej informacji dotyczących ozonu, skontaktuj się z

najbliższym przedstawicielem firmy Samsung.

## **Oszczędzanie energii**

Drukarka została wykonana zgodnie z zaawansowaną technologią oszczędzania energii, umożliwiającą zmniejszenie poboru mocy, gdy urządzenie nie jest używane.

Jeżeli przez dłuższy czas do drukarki nie są przesyłane żadne dane, pobór mocy zostanie automatycznie obniżony.

Symbol ENERGY STAR nie oznacza, że dany produkt lub usługa są reklamowane przez EPA.

## **Recykling**

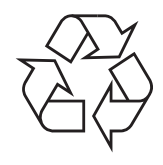

Zaleca się utylizację lub usuwanie materiału, z którego zostało wykonane opakowanie tego wyrobu, zgodnie z przepisami o ochronie środowiska.

# **Prawidłowe usuwanie produktu (zużyty sprzęt elektryczny i elektroniczny)**

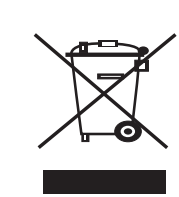

Oznaczenie umieszczone na produkcie lub w odnoszących się do niego tekstach wskazuje, że produktu po upływie okresu użytkowania nie należy usuwać z innymi odpadami pochodzącymi z gospodarstw domowych. Aby uniknąć szkodliwego wpływu na środowisko naturalne i zdrowie ludzi wskutek niekontrolowanego usuwania odpadów, prosimy o oddzielenie produktu od innego typu odpadów oraz odpowiedzialny recykling w celu promowania ponownego użycia zasobów materialnych jako stałej praktyki.

W celu uzyskania informacji na temat miejsca i sposobu bezpiecznego dla środowiska recyklingu tego produktu użytkownicy w gospodarstwach domowych powinni skontaktować się z punktem sprzedaży detalicznej, w którym dokonali zakupu produktu, lub z organem władz lokalnych.

Użytkownicy w firmach powinni skontaktować się ze swoim dostawcą i sprawdzić warunki umowy zakupu. Produktu nie należy usuwać razem z innymi odpadami komercyjnymi.

# **Emisja fal radiowych**

#### **Informacje dla użytkownika o przepisach FCC**

Niniejsze urządzenie zostało sprawdzone i potwierdzono jego zgodność z wymaganiami dotyczącymi urządzeń cyfrowych klasy B, zgodnie z częścią 15 przepisów FCC. Stosowanie tych reguł ma zapewniać odpowiednią ochronę przed szkodliwymi zakłóceniami w instalacjach domowych. Niniejsze urządzenie wytwarza, stosuje i może emitować promieniowanie w zakresie częstotliwości radiowych. Jeżeli nie będzie zainstalowane i użytkowane zgodnie z instrukcją, może powodować szkodliwe zakłócenia w komunikacji radiowej. Nie można jednak zagwarantować, że zakłócenia nie wystąpią w danej instalacji. Jeżeli urządzenie będzie powodowało szkodliwe zakłócenia, które można wykryć, wyłączając i włączając urządzenie, zaleca się wyeliminowanie takich zakłóceń przez podjęcie następujących działań:

- Zmianę położenia anteny odbiornika.
- Zwiększenie odstępu pomiędzy urządzeniem a odbiornikiem.
- Podłączenie urządzenia do gniazda sieciowego znajdującego się w innym obwodzie niż gniazdo, do którego jest podłączony odbiornik.
- Skonsultuj się ze sprzedawcą lub doświadczonym technikiem RTV w celu uzyskania pomocy.

**UWAGA:** Zmiany lub modyfikacje, które nie zostaną wyraźnie zatwierdzone przez producenta odpowiedzialnego za zgodność urządzenia z normami, mogą spowodować unieważnienie prawa użytkownika do korzystania z urządzenia.

# **Kanadyjskie przepisy dotyczące zakłóceń radiowych**

Niniejsze urządzenie cyfrowe nie powoduje większej emisji zakłóceń radiowych niż przewidziana dla urządzeń cyfrowych klasy B, zgodnie ze standardem przewidzianym dla urządzeń wywołujących zakłócenia, określonym w dokumencie "Urządzenia cyfrowe", ICES-003 Kanadyjskiego Urzędu ds. Przemysłu i Nauki.

Cet appareil numérique respecte les limites de bruits radioélectriques applicables aux appareils numériques de Classe B prescrites dans la norme sur le matériel brouilleur: "Appareils Numériques", ICES-003 édictée par l'Industrie et Sciences Canada.

# **Oznaczenia na faksie**

Zgodnie z ustawą o ochronie praw klientów sieci telefonicznych (Telephone Consumer Protection Act) z roku 1991 każda wiadomość przesłana przez jakąkolwiek osobę drogą telefoniczną lub faksem przy wykorzystaniu komputera lub innego urządzenia elektronicznego musi zawierać następujące informacje umieszczone na górnym lub dolnym marginesie każdej przesłanej strony lub na pierwszej stronie transmisji:

(1) datę i godzinę transmisji,

(2) dane identyfikacyjne przedsiębiorstwa lub osoby fizycznej wysyłającej wiadomość oraz

(3) numer telefonu urządzenia przesyłającego wiadomość, przedsiębiorstwa lub osoby fizycznej.

Firma telekomunikacyjna ma prawo do wprowadzania zmian w jej urządzeniach telekomunikacyjnych, sprzęcie, działaniach lub procedurach w przypadku gdy postępowanie takie jest uzasadnione w ramach działalności firmy i nie jest niezgodne z zasadami i przepisami zawartymi w części 68 FCC. W przypadku gdy zasadne jest twierdzenie, że zmiany takie mogą spowodować niezgodność jakichkolwiek urządzeń telekomunikacyjnych klienta z urządzeniami telekomunikacyjnymi firmy telekomunikacyjnej lub jeśli urządzenia klienta wymagają w takim przypadku modyfikacji lub zmiany albo w inny sposób mają znaczący wpływ na użytkowanie i działanie takich urządzeń, klient będzie poinformowany na piśmie z odpowiednim wyprzedzeniem, tak aby miał on możliwość utrzymania ciągłości usług.

# **Numer REN (Ringer Equivalence Number)**

Numer REN (Ringer Equivalence Number) oraz numer rejestracyjny FCC dla tego urządzenia można znaleźć na etykiecie umieszczonej na spodniej lub tylnej części urządzenia. W pewnych przypadkach może istnieć potrzeba przedstawienia tych numerów firmie telekomunikacyjnej.

Numer REN jest miarą obciążenia prądem elektrycznym na linii telefonicznej, przydatną do określania, czy linia jest "przeciążona". Instalowanie urządzeń kilku typów na tej samej linii telefonicznej może spowodować problemy przy nawiązywaniu i w szczególności odbieraniu połączeń telefonicznych. Suma wszystkich numerów REN urządzeń zainstalowanych na linii telefonicznej powinna być mniejsza niż pięć. Pozwoli to na bezproblemowe korzystanie z usług świadczonych przez firmę telekomunikacyjną. W niektórych przypadkach korzystanie z pięciu urządzeń na jednej linii telefonicznej może nie być możliwe. Jeśli którekolwiek z urządzeń telefonicznych nie działa właściwie, należy je natychmiast odłączyć od linii telefonicznej, ponieważ może ono uszkodzić linię telefoniczną.

#### **OSTRZEŻENIE:**

Przepisy FCC określają, że zmiany lub modyfikacje w takich urządzeniach, które nie zostały wyraźnie zaakceptowane przez ich producenta, mogą pozbawić użytkownika prawa do użytkowania takich urządzeń. W przypadku gdy terminal telekomunikacyjny powoduje szkodę w sieci telefonicznej, firma telekomunikacyjna powinna poinformować klienta o możliwości zaprzestania świadczenia usług telekomunikacyjnych. Jednakże w przypadkach gdy zawiadomienie takie jest niemożliwe ze względów praktycznych, firma ta może tymczasowo zaprzestać świadczenia usług pod warunkiem, że:

- a) bezzwłocznie zawiadomi o tym klienta;
- b) da klientowi możliwość usunięcia problemu z urządzeniami;

c) poinformuje klienta o jego prawie do wniesienia zażalenia do Federalnej Komisji Komunikacji, zgodnie z procedurami określonymi w zasadach i przepisach FCC punkt E części 68.

## **Należy również wiedzieć, że:**

- Urządzenie nie jest przeznaczone do połączenia do systemu cyfrowego PBX.
- Jeśli użytkownik zamierza korzystać z modemu komputerowego lub modemu faksowego na tej samej linii telefonicznej, na której jest zainstalowane urządzenie, transmisja i odbiór we wszystkich zainstalowanych urządzeniach mogą być zakłócone. Zaleca się, aby żadne inne urządzenia, z wyjątkiem zwykłego telefonu, nie były podłączone do tej samej linii telefonicznej.
- Jeśli w danej okolicy często występują wyładowania atmosferyczne lub wahania napięcia, zalecamy zainstalowanie zabezpieczeń przeciwprzepięciowych linii zasilania i linii telefonicznej. Zabezpieczenia przeciwprzepięciowe można zakupić u dystrybutora lub w specjalistycznych sklepach ze sprzętem telefonicznym i elektronicznym.
- Podczas programowania numerów awaryjnych i/lub wykonywania połączeń testowych z numerami alarmowymi należy, korzystając z numeru innego niż alarmowy, poinformować dyspozytora usług awaryjnych o tym zamiarze. Dyspozytor udzieli dalszych instrukcji co do sposobu przeprowadzenia testu numeru awaryjnego.
- Urządzenia tego nie wolno wykorzystywać do usług płatnych ani tzw. linii "party lines".
- Urządzenie ma połączenie magnetyczne dla aparatu słuchowego.
- Urządzenie to można bezpiecznie podłączyć do sieci telefonicznej za pomocą standardowego gniazda USOC RJ-11C.

## **Oświadczenie o zgodności (państwa europejskie)**

#### **Zatwierdzenia i certyfikaty**

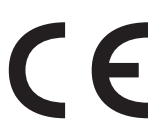

Znak CE naniesiony na ten wyrób oznacza, że firma Samsung Electronics Co., Ltd. deklaruje zgodność urządzenia z obowiązującą dyrektywą Rady nr 93/68/EWG oraz innymi wymienionymi niżej dyrektywami z dnia:

Deklarację zgodności można sprawdzić na stronie internetowej www.samsung.com/printer, przejdź do Wsparcie > Centrum pobierania i wprowadź nazwę drukarki, aby przejść do dokumentu EuDoC.

**1 stycznia 1995 r.**: dyrektywa Rady 73/23/EWG – wstępne ustalenia dotyczące przepisów Krajów Członkowskich związanych z urządzeniami niskonapięciowymi.

**1 stycznia 1996 r.**: dyrektywa Rady 89/336/EWG (92/31/EWG) – wstępne ustalenia dotyczące przepisów Krajów Członkowskich o zgodności elektromagnetycznej.

**9 marca 1999 r.**: dyrektywa Rady 1999/5/WE o urządzeniach radiowych i terminalach telekomunikacyjnych oraz o wspólnym przestrzeganiu zgodności.

Pełną treść deklaracji definiującej odpowiednie dyrektywy oraz odnośne normy można uzyskać od przedstawiciela firmy Samsung Electronics Co., Ltd.

### **Certyfikat EC**

#### **Certyfikat zgodności z dyrektywą 1999/5/WE o urządzeniach radiowych i terminalach telekomunikacyjnych (FAX)**

Zgodnie z przepisami dyrektywy 1999/5/WE, niniejszy wyrób Samsung otrzymał własny certyfikat firmy Samsung, dopuszczający do użycia jako pojedyncze urządzenie końcowe, podłączone do publicznej komutowanej sieci telefonicznej (PSTN) na terenie

całej Europy. Produkt przeznaczony jest do pracy z krajowymi sieciami PSTN oraz zgodnymi centralami PBX krajów europejskich.

W przypadku problemów należy najpierw skontaktować się z Europejskim Laboratorium Jakościowym Samsung Electronics Co., Ltd.

Przetestowano zgodność tego produktu ze standardami TBR21. Aby ułatwić używanie i zastosowanie urządzeń końcowych zgodnych z tym standardem, Europejski Instytut Standardów Telekomunikacyjnych (ETSI) wydał dokument pomocniczy (EG 201 121), zawierający uwagi i dodatkowe wymagania zapewniające zgodność terminali TBR21 z siecią. Produkt ten zaprojektowano według wszystkich odpowiednich uwag pomocniczych zawartych w tym dokumencie – jest on z nimi w pełni zgodny.

# **Wymiana wtyczki (dotyczy tylko Wielkiej Brytanii)**

#### **WAŻNE**

Przewód sieciowy tego urządzenia jest wyposażony w znormalizowaną wtyczkę (BS 1363) 13 A z wkładem topikowym 13 A. W razie wymiany lub sprawdzania wkładu topikowego należy założyć właściwy wkład 13 A. Następnie założyć z powrotem pokrywę bezpieczników. W razie zagubienia pokrywy nie używać wtyczki bez założonej nowej pokrywy.

Należy skontaktować się z osobami, od których urządzenie zostało zakupione.

Wtyczka 13 A jest powszechnie stosowana na terenie Wielkiej Brytanii i powinna być odpowiednia. Jednak w niektórych budynkach (głównie starszych) nie ma typowych gniazd 13 A. Należy wtedy nabyć odpowiedni adapter. Nie należy usuwać zintegrowanej wtyczki.

#### **OSTRZEŻENIE**

**W przypadku odcięcia zintegrowanej wtyczki należy ją natychmiast wyrzucić.**

**Ponowne podłączanie wtyczki jest zabronione, w przeciwnym razie po włożeniu jej do gniazdka można ulec porażeniu prądem.**

#### **WAŻNE OSTRZEŻENIE: Urządzenie musi być uziemione.**

Przewody kabla zasilającego mają następujące oznaczenia barwne:

- Zielono-żółty: uziemienie
- Niebieski: przewód zerowy
- Brązowy: faza

Jeśli przewody kabla zasilającego są innego koloru niż barwne oznakowania na wtyczce:

Należy podłączyć zielono-żółty przewód do wtyku oznaczonego literą "E" lub symbolem uziemienia bądź kolorem zielono-żółtym lub zielonym.

Niebieski przewód podłączyć do wtyku oznaczonego literą "N" lub kolorem czarnym.

Brązowy przewód podłączyć do wtyku oznaczonego literą "L" lub kolorem czerwonym. We wtyczce, adapterze lub na tablicy rozdzielczej musi być założona wkładka topikowa 13 A.

# <span id="page-11-0"></span>**1 Wprowadzenie**

Dziękujemy za zakup tego wielofunkcyjnego produktu firmy Samsung. Urządzenie to umożliwia drukowanie, kopiowanie, skanowanie i faksowanie (tylko SCX-4521F)!

Niniejszy rozdział obejmuje:

- **• [Funkcje specjalne](#page-11-1)**
- **• [Rozmieszczenie komponentów](#page-12-0)**

# <span id="page-11-1"></span>**Funkcje specjalne**

Urządzenie wyposażone jest w specjalne funkcje pozwalające na poprawę jakości wydruków. Urządzenie zapewnia:

#### **Druk o doskonałej jakości i z dużą szybkością**

- Można drukować do **600 punktów na cal (dpi)**.
- Do **20 str./min dla formatu A4** (**20 str./min dla formatu Letter**).

#### **Wygodne podawanie papieru**

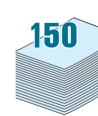

**GOO .....** 

**DPI** 

- **Zasobnik ręczny umożliwia podawanie jednego arkusza** kopert, etykiet, folii przezroczystych, materiałów niestandardowych, pocztówek oraz papieru o dużej gramaturze.
- **Zasobnik standardowy na 150 arkuszy** obsługuje papier o standardowym typie i rozmiarze. Ponadto zasobnik standardowy obsługuje jeden arkusz materiałów specjalnych.
- Taca wyjściowa na 50 arkuszy umożliwia wygodny dostęp.

#### **Tworzenie profesjonalnych dokumentów**

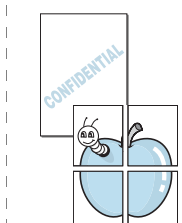

- Drukowanie **znaków wodnych**. Drukowane dokumenty można dostosować, nadrukowując na nich dodatkowe napisy, np. "Poufne". Aby uzyskać więcej informacji, zobacz **Podręcznik użytkowania oprogramowania**.
- Drukowanie **plakatów**. Tekst i obrazy każdej strony dokumentu zostają powiększone i są drukowane na wielu stronach, które po sklejeniu tworzą plakat. Aby uzyskać więcej informacji, zobacz **Podręcznik użytkowania oprogramowania**.

#### **Oszczędność czasu i pieniędzy**

- Pozwala korzystać z trybu **Toner Save w celu ekonomicznego użycia toneru**. Aby uzyskać więcej informacji, zobacz **Podręcznik użytkowania oprogramowania** i ["Tryb oszcz](#page-25-6)ędzania [toneru" na stronie 2.12.](#page-25-6)
- Można także drukować wiele stron na jednym arkuszu papieru w celu oszczędzania papieru.
- Można stosować uprzednio zadrukowane formularze lub papier firmowy na zwykłym papierze.
- Drukarka umożliwia **oszczędzanie energii elektrycznej** przez znaczne zmniejszenie poboru mocy, gdy nie są drukowane żadne dokumenty.
- Drukarka spełnia wytyczne normy **Energy Star** dotyczące wydajności energetycznej.

#### **Drukowanie w różnych środowiskach**

- **Windows**® • Drukowanie można wykonywać w wielu systemach operacyjnych, takich jak Windows, Linux i Macintosh.
	- W drukarce zainstalowano interfejs **USB** oraz interfejs **równoległy**.

<span id="page-12-1"></span><span id="page-12-0"></span>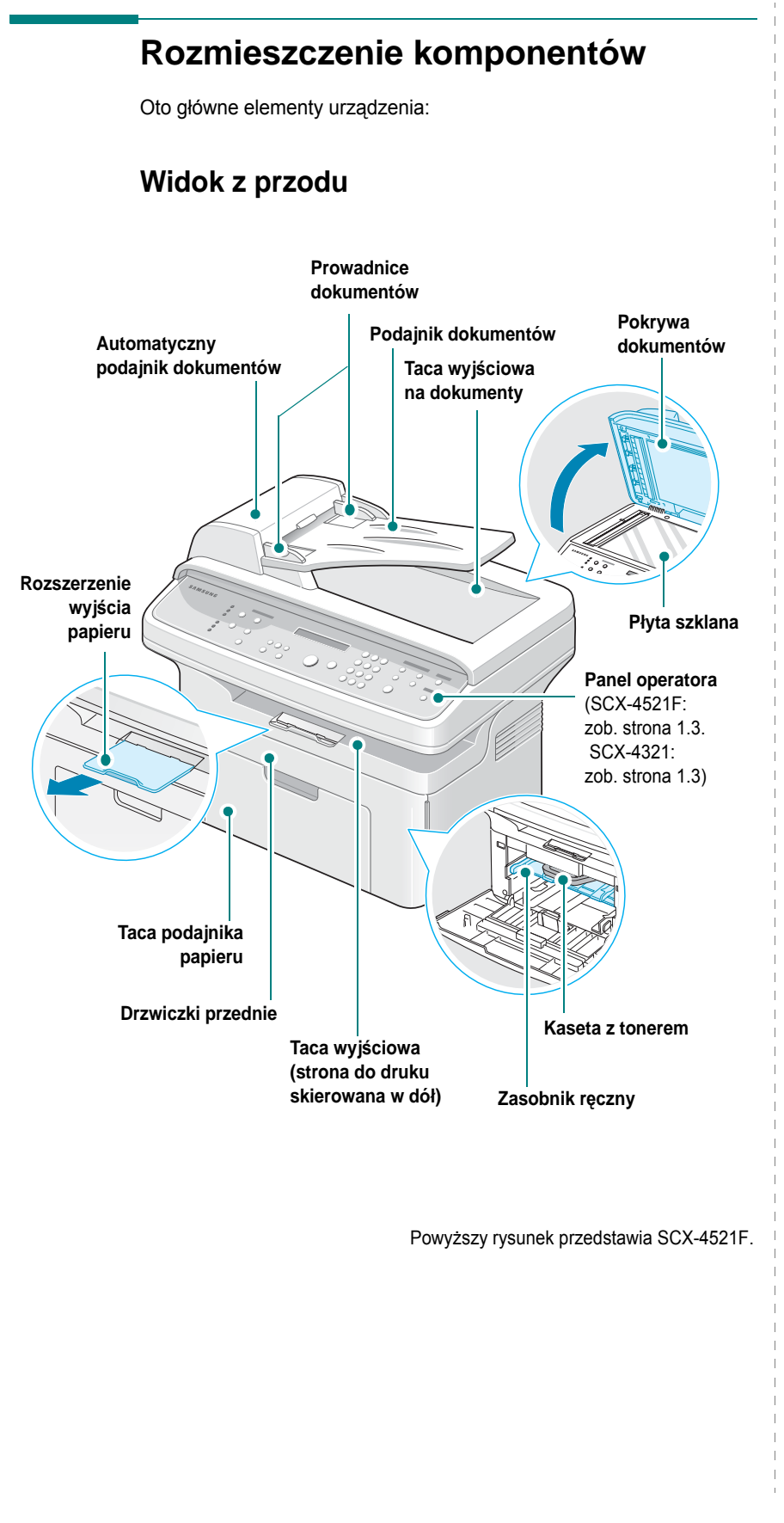

## <span id="page-12-2"></span>**Widok z tyłu**

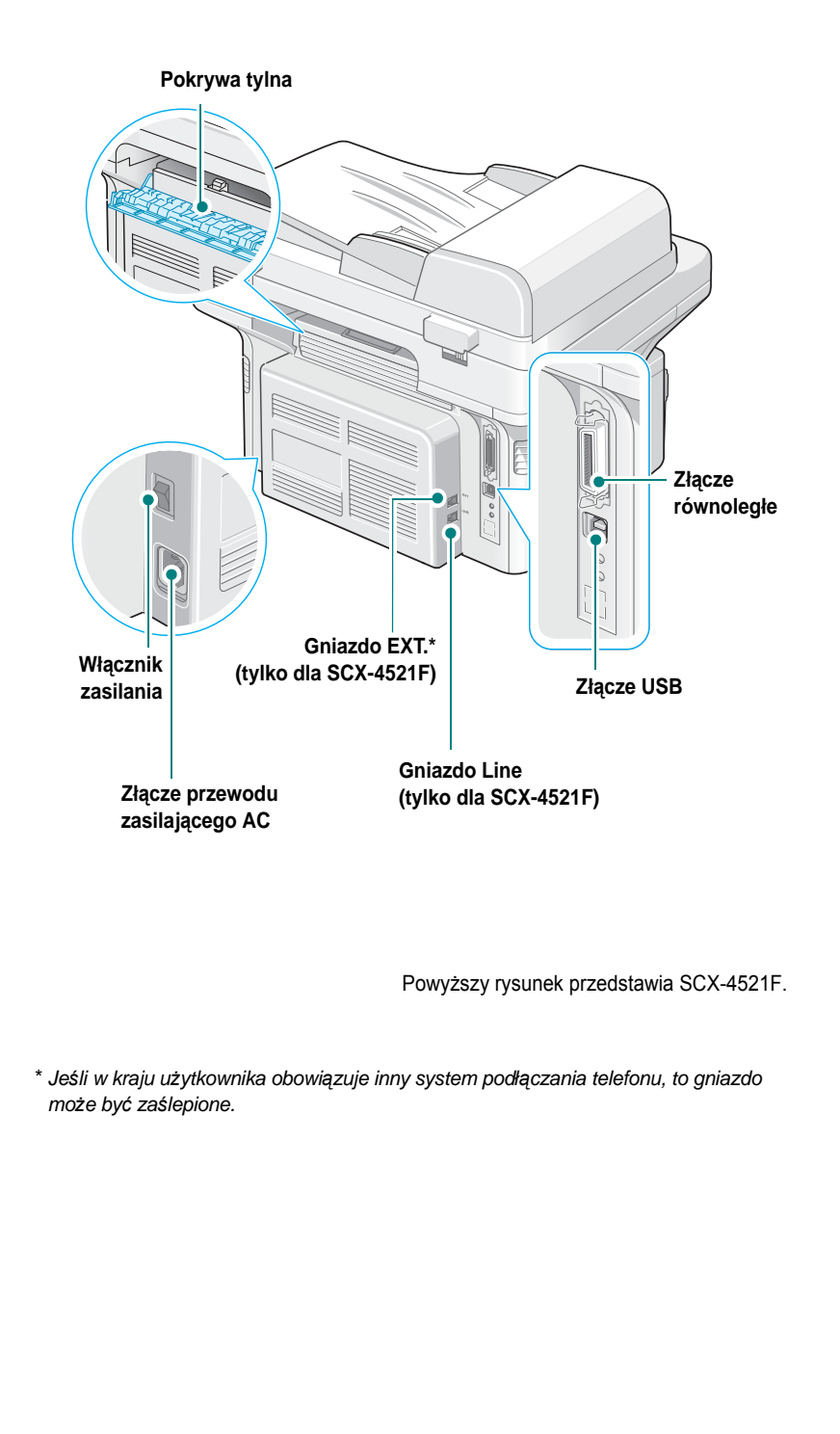

# <span id="page-13-0"></span>**Funkcje panelu sterowania**

<span id="page-13-1"></span>**SCX-4521F**

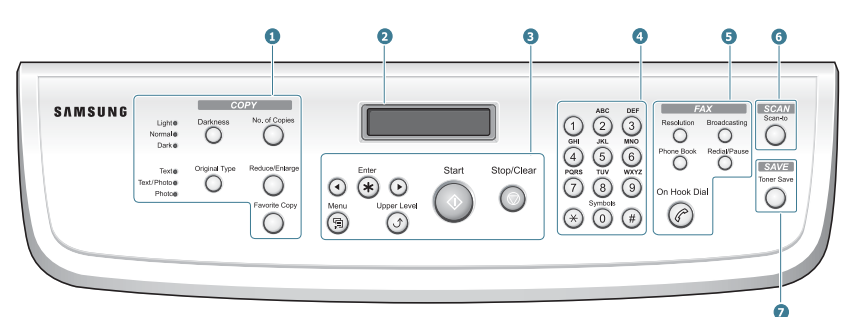

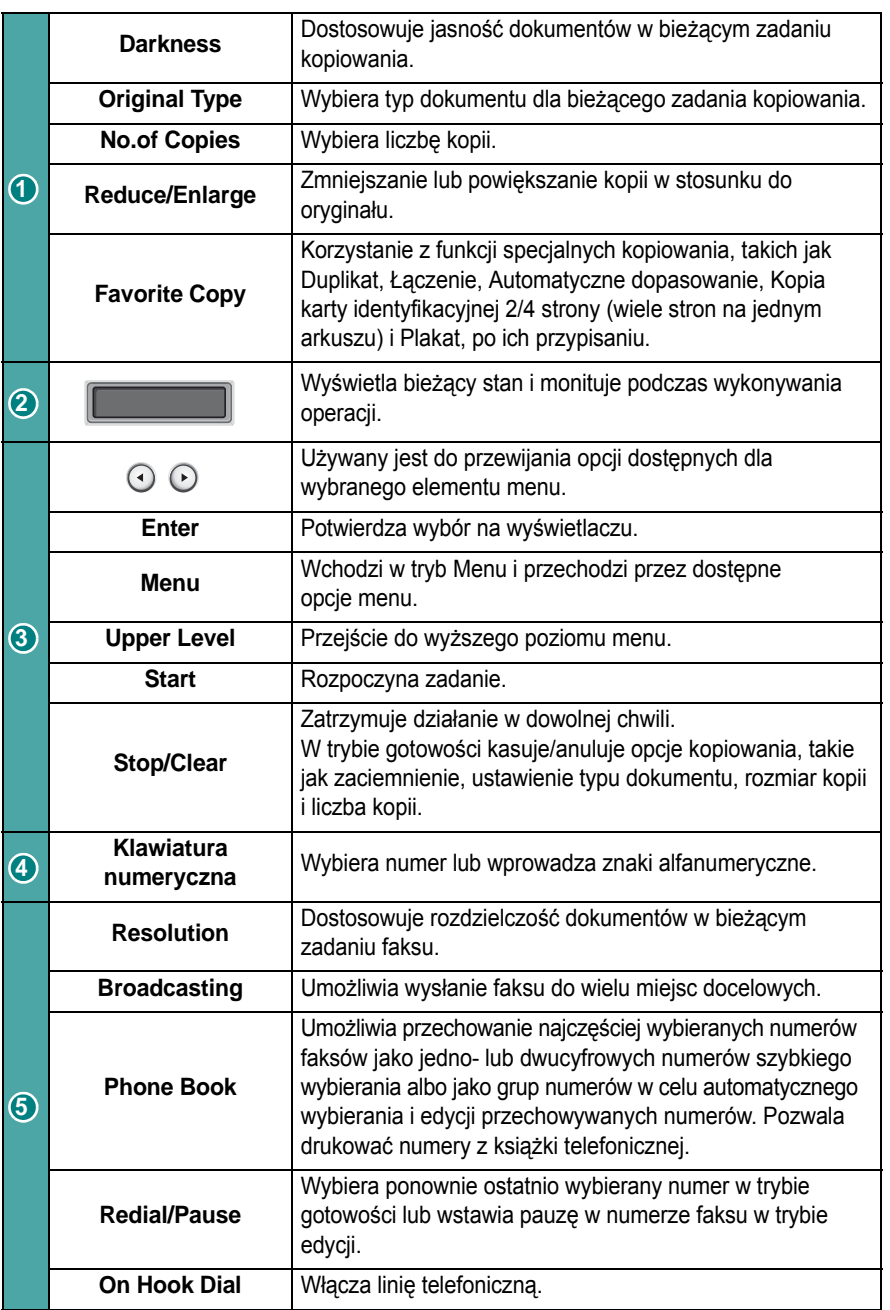

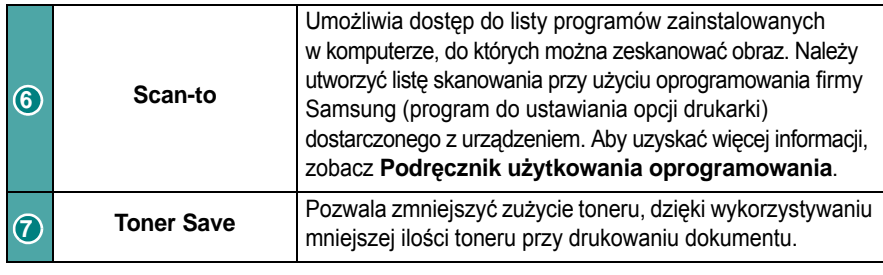

<span id="page-13-2"></span>**SCX-4321**

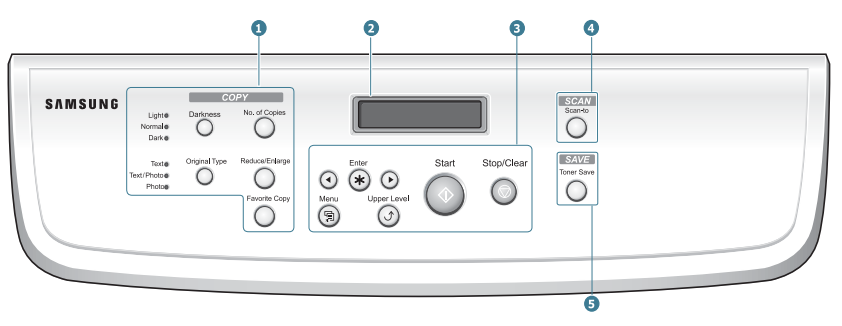

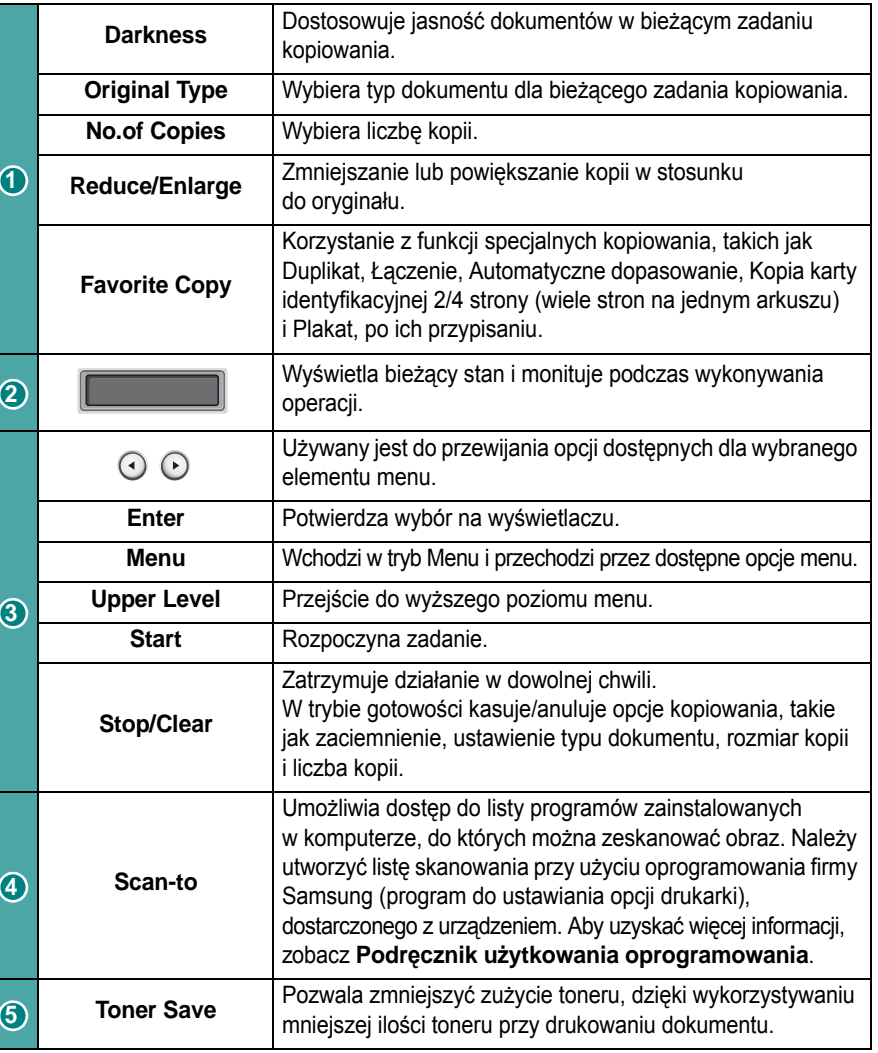

# **2 Wprowadzenie**

<span id="page-14-0"></span>W niniejszym rozdziale podano instrukcje "krok po kroku", dotyczące konfigurowania tego urządzenia.

Niniejszy rozdział obejmuje:

- **• [Rozpakowywanie](#page-14-1)**
- **• [Instalowanie kasety z tonerem](#page-15-1)**
- **• Ł[adowanie papieru](#page-16-0)**
- **Nawią[zywanie po](#page-17-0)łączeń**
- **Włą[czanie urz](#page-19-0)ądzenia**
- **• [Instalacja oprogramowania drukarki](#page-20-0)**
- **Zmienianie ję[zyka i kraju interfejsu](#page-22-0)**
- **• [Ustawianie identyfikatora urz](#page-22-3)ądzenia (tylko dla SCX-4521F)**
- **• [Ustawianie daty i czasu \(tylko dla SCX-4521F\)](#page-24-0)**
- **• [Ustawianie rozmiaru i rodzaju papieru](#page-24-2)**
- **Ustawianie dźwię[ku \(tylko dla SCX-4521F\)](#page-25-0)**
- **• [Tryby oszcz](#page-25-3)ędzania**
- **• [Ustawianie trybu wybierania \(tylko dla SCX-4521F\)](#page-26-0)**

# <span id="page-14-1"></span>**Rozpakowywanie**

**1** Wyjmij urządzenie i wszystkie akcesoria z opakowania. Należy sprawdzić, czy w opakowaniu znajdują się następujące akcesoria:

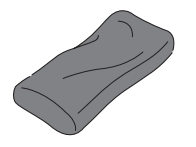

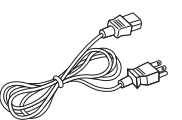

Pierwsza kaseta z tonerem Przewód zasilania AC<sup>\*</sup>

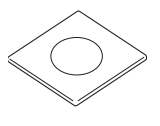

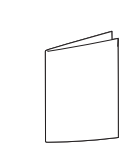

Płyta CD-ROM<sup>\*</sup>

Skrócony podręcznik instalacji

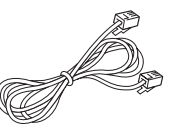

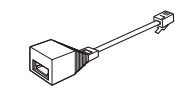

Przewód telefoniczny\* (tylko dla SCX-4521F)

Przewód automatycznej sekretarki (tylko dla Wielkiej Brytanii)

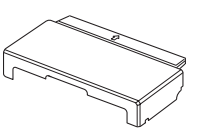

Opakowanie papierowe\*\*\*

- *\* Wygląd przewodu zasilania oraz przewodu telefonicznego może się różnić w zależności od kraju.*
- *\*\* Płyta CD-ROM zawiera sterowniki drukarki Samsung, sterowniki skanera, program do ustawiania opcji drukarki, oprogramowanie SmarThru, Podręcznik użytkownika oraz program Adobe Acrobat Reader.*
- *\*\*\* Okładka papierowa jest po to, aby chronić papier przed zabrudzeniem przez kurz i wilgoć. Jeśli zajdzie potrzeba otworzenia urządzenia (na przykład w celu wyczyszczenia go, usunięcia papieru zakleszczonego w urządzeniu lub zainstalowania kasety z tonerem), usuń z urządzenia papierowe opakowanie.*

#### **UWAGI**:

- Dołączone elementy mogą się różnić w zależności od kraju sprzedaży.
- Należy używać kabla telefonicznego, który został dostarczony z urządzeniem. W przypadku wymiany kabla na kabel innego producenta, powinien to być kabel telefoniczny AWG #26 lub lepszy.
- Przewód zasilający należy podłączać do uziemionego gniazdka.

**2** Zdejmij taśmę pakunkową z przodu, tyłu i boków urządzenia.

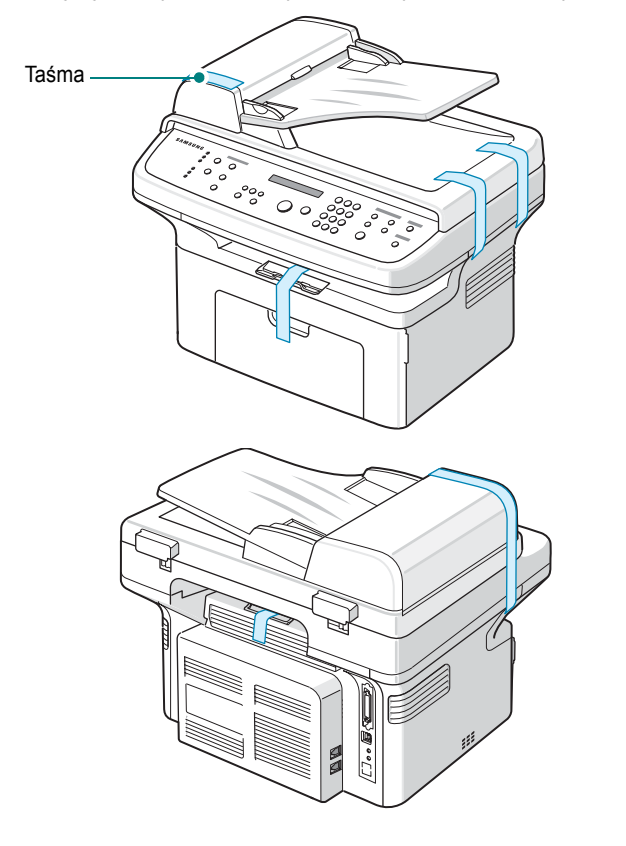

## <span id="page-15-0"></span>**Wybór miejsca ustawienia**

Wybierz równe, stabilne miejsce z odpowiednią ilością wolnej przestrzeni, umożliwiającą przepływ powietrza. Pozostaw ilość miejsca wystarczającą do otworzenia podajników i drzwiczek.

Miejsce powinno być dobrze wentylowane i powinno znajdować się z dala od światła słonecznego, źródeł ciepła, zimna oraz wilgoci. Nie należy umieszczać urządzenia w pobliżu krawędzi biurka lub stołu.

#### **Wolna przestrzeń**

- **Przód**: 482,6 mm/19 cali (ilość miejsca wystarczająca do otworzenia podajnika i drzwiczek)
- **Tył**: 100 mm/3,9 cala (wystarczająca do wentylacji)
- **Prawa**: 100 mm/3,9 cala (wystarczająca do wentylacji)

• **Lewa**: 100 mm/3,9 cala (wystarczająca do wentylacji)

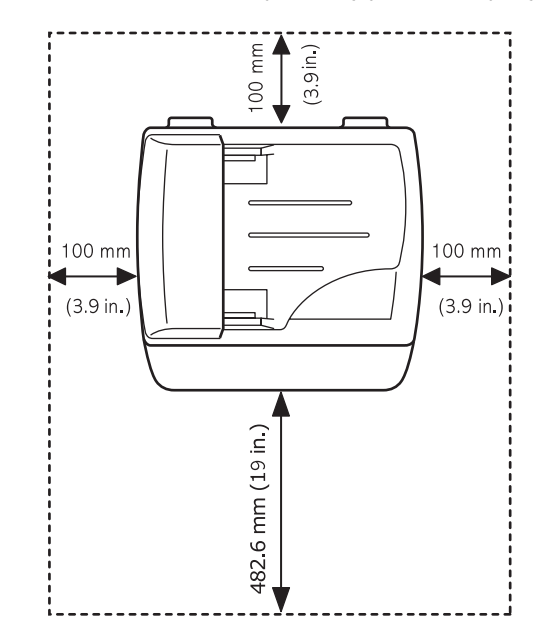

# <span id="page-15-1"></span>**Instalowanie kasety z tonerem**

**1** Otwórz przednie drzwiczki.

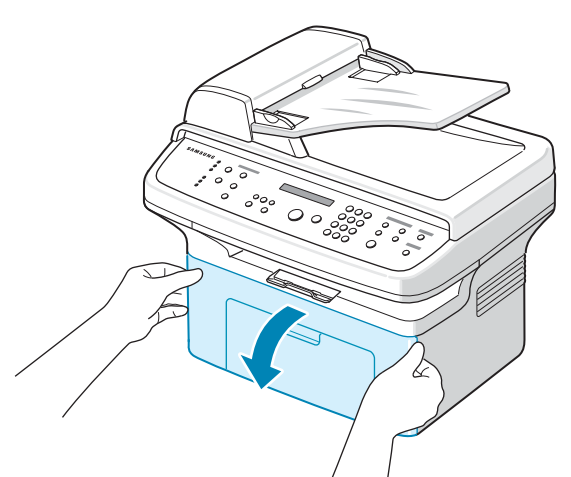

**2** Wyjmij kasetę z tonerem z opakowania i usuń papier osłaniający kasetę, pociągając za taśmę pakunkową.

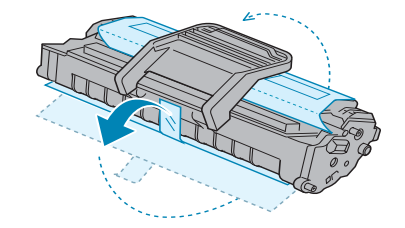

**3** Delikatnie poruszaj kasetą 5 lub 6 razy z boku na bok, aby równomiernie rozprowadzić w niej toner.

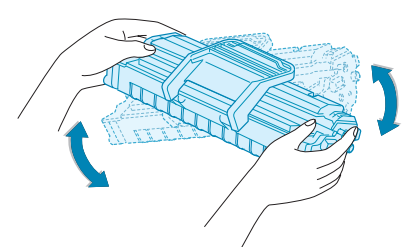

Dokładne wykonanie tej czynności umożliwi uzyskanie z kasety maksymalnej liczby kopii.

**WSKAZÓWKA**: Jeśli toner zabrudzi ubranie, należy go zetrzeć suchą szmatką i wyprać ubranie w zimnej wodzie. Użycie gorącej wody spowoduje utrwalenie plamy na odzieży.

### **OSTROŻNIE**:

- Aby uniknąć uszkodzenia, nie należy wystawiać kasety z tonerem na działanie światła przez okres dłuższy niż 5 minut. Jeśli kaseta ma być wystawiona na dłużej niż 5 minut, należy ją przykryć kartką papieru.
- Nie dotykaj zielonego spodu kasety z tonerem. Aby uniknąć dotykania tego miejsca, użyj uchwytów na kasecie.
- **4** Rozłóż uchwyt kasety z tonerem i uchwyć go. Włóż kasetę z tonerem do urządzenia, aż zablokuje się na swoim miejscu.

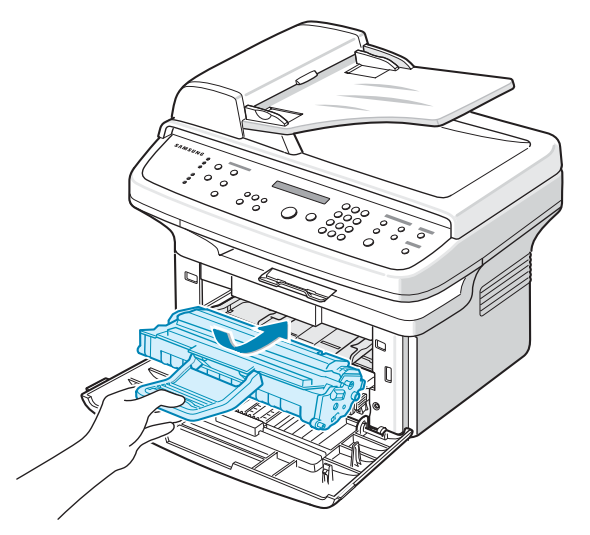

**UWAGA**: Kasetę z tonerem należy wyjmować ostrożnie, aby nie zarysować obudowy drukarki.

**5** Zamknij przednie drzwiczki. Upewnij się, że drzwiczki są dobrze zamknięte. Jeśli pokrywa nie jest dokładnie zamknięta, przy drukowaniu mogą pojawić się błędy.

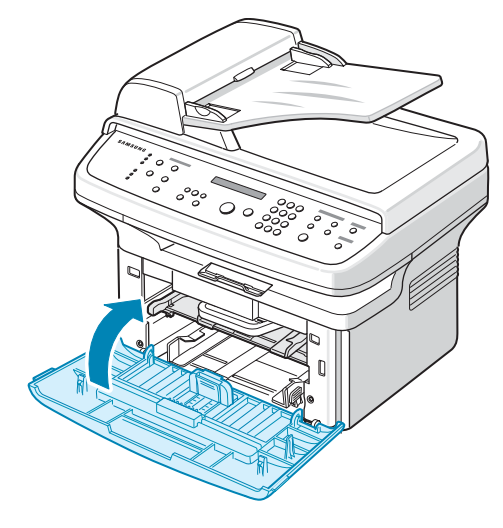

**WSKAZÓWKA**: Przy drukowaniu tekstów o 5% pokryciu orientacyjna żywotność kasety z tonerem wynosi około 3000 stron (1000 stron w przypadku kasety dostarczonej wraz z drukarką).

# <span id="page-16-1"></span><span id="page-16-0"></span>**Ładowanie papieru**

Zasobnik papieru może pomieścić maksymalnie 150 arkuszy zwykłego papieru o gramaturze 75 g/m2.

**1** Uchwyć zasobnik i pociągnij, aby go otworzyć. Dociśnij prowadnicę papieru i wyciągnij ją, aby przedłużyć zasobnik papieru.

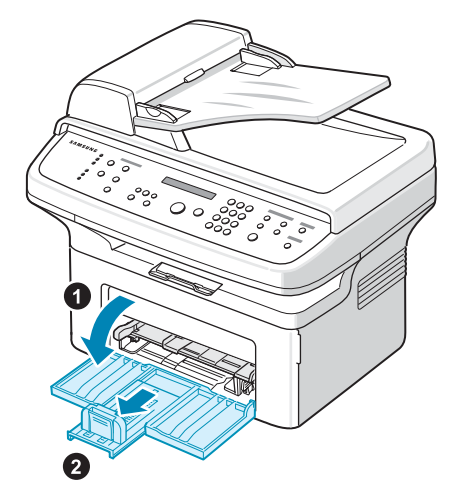

**2** Powachluj krawędziami stosu papieru, aby rozdzielić kartki. Następnie wyrównaj stos papieru, uderzając nim o płaską powierzchnię.

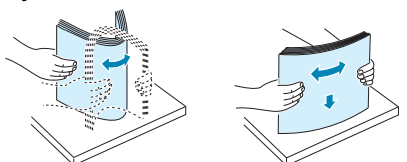

**3** Załaduj papier **stroną przeznaczoną do druku do góry**.

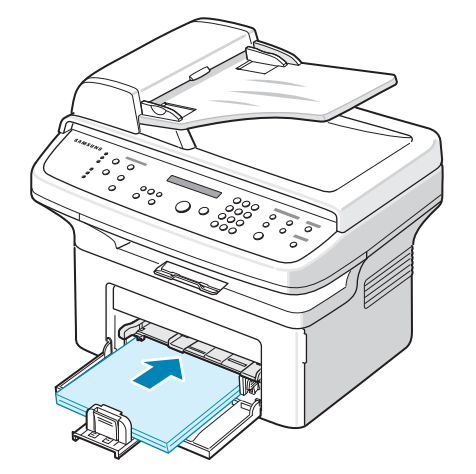

Upewnij się, że wszystkie cztery rogi papieru w zasobniku są płaskie. Uważaj, żeby nie przeładować zasobnika papieru. Przeładowanie papieru może doprowadzić do jego zakleszczenia.

**4** Dociśnij prowadnicę tylną, aby dostosować ją do długości papieru, i dociśnij prowadnicę szerokości papieru, aby dosunąć ją do krawędzi papieru.

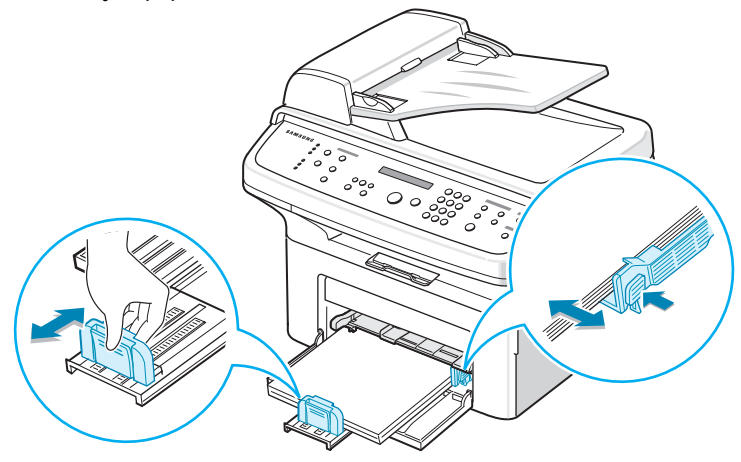

#### **UWAGI**:

- Nie dopychaj prowadnicy szerokości papieru, aby nie spowodować wygięcia się materiału.
- Jeśli prowadnica szerokości papieru nie zostanie właściwie ustawiona, papier może zacinać się w urządzeniu.

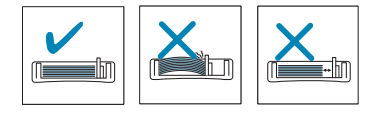

**5** W razie potrzeby zamknij pokrywę papierową, aby zapobiec dostaniu się kurzu do papieru znajdującego się w podajniku.

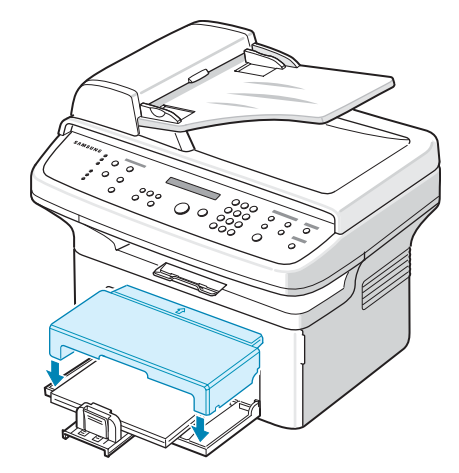

# <span id="page-17-0"></span>**Nawiązywanie połączeń**

**1 Jeśli masz SCX-4321:**

Pomiń ten krok i przejdź do kroku 2.

#### **Jeśli masz SCX-4521F:**

Włóż jeden koniec dostarczonego przewodu linii telefonicznej do gniazda **LINE** urządzenia, a drugi koniec włóż do gniazda ściennego.

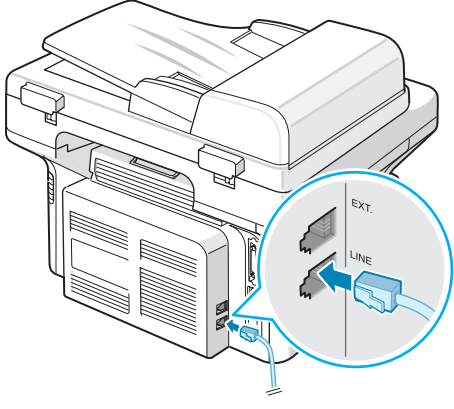

Do gniazda ściennego

Aby użyć urządzenia do odbierania zarówno faksów, jak i połączeń głosowych, należy podłączyć do urządzenia telefon i/lub automatyczną sekretarkę.

Podłącz przewód telefonu zewnętrznego lub automatycznej sekretarki do **gniazda EXT.**.

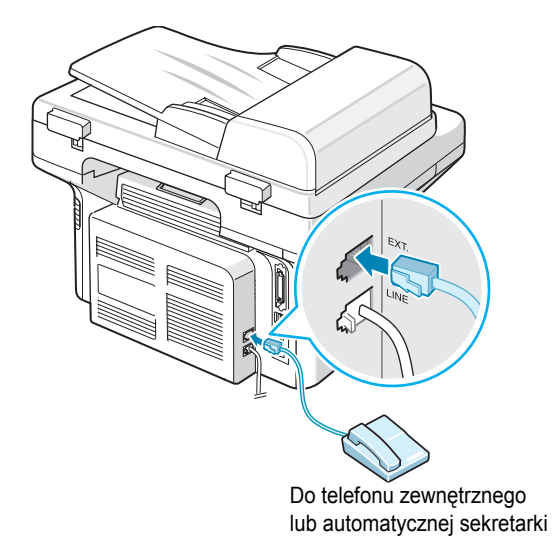

Użytkownicy w Wielkiej Brytanii powinni podłączyć telefon zewnętrzny do dostarczonego przewodu automatycznej sekretarki i włożyć przewód automatycznej sekretarki do gniazda **EXT.**, znajdującego się z tyłu urządzenia.

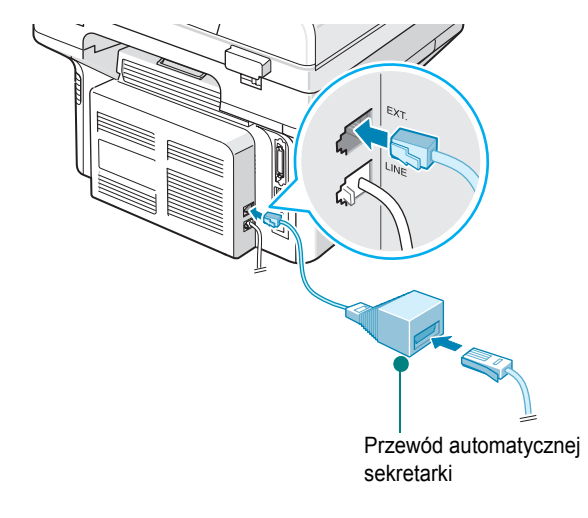

#### **UWAGI**:

- Należy używać przewodu automatycznej sekretarki i przewodu telefonicznego, dostarczonych z urządzeniem.
- Dotyczy Wielkiej Brytanii: jeśli do gniazda **EXT.** w urządzeniu podłączony jest telefon lub automatyczna sekretarka pracująca z przewodem trójżyłowym (przewód SHUNT, starszy sprzęt), podłączony sprzęt nie będzie dzwonić podczas odbierania połączenia przychodzącego, ponieważ urządzenie zostało zaprojektowane do współpracy z najnowszą technologią. Aby uniknąć tej niezgodności, należy używać telefonów lub automatycznych sekretarek korzystających z przewodów dwużyłowych (nowszy sprzęt).

Dotyczy tylko użytkowników w Niemczech

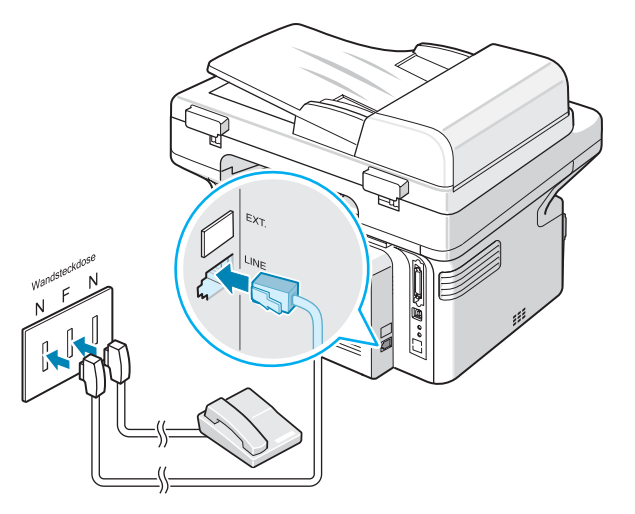

Dotyczy tylko użytkowników we Francji

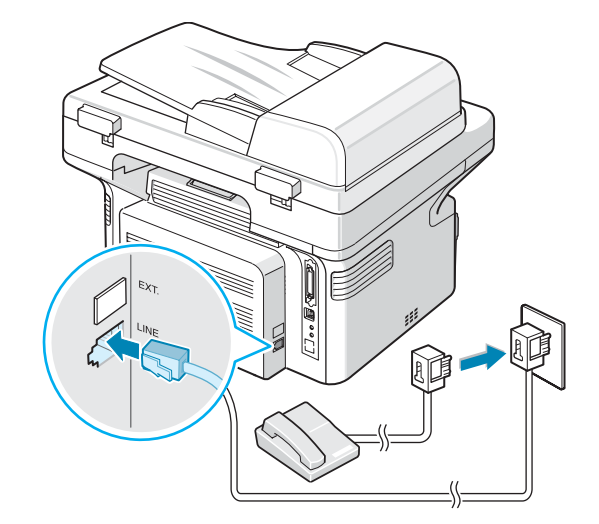

**2** Podłączyć kabel USB do gniazda USB urządzenia. Należy zakupić kabel o długości do 3 m, zgodny ze standardem USB 1.1.

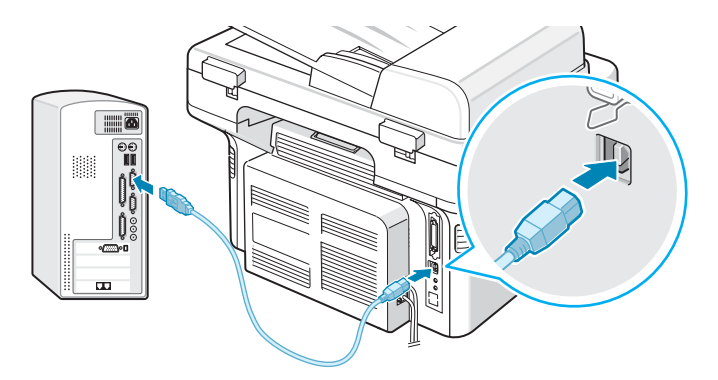

Do portu USB komputera

Aby podłączyć drukarkę za pomocą kabla równoległego, należy kupić kabel równoległy zgodny ze standardem IEEE 1284 i podłączyć go do złącza równoległego w urządzeniu.

Dociśnij metalowe zaciski, aby weszły w szczeliny wtyczki kabla.

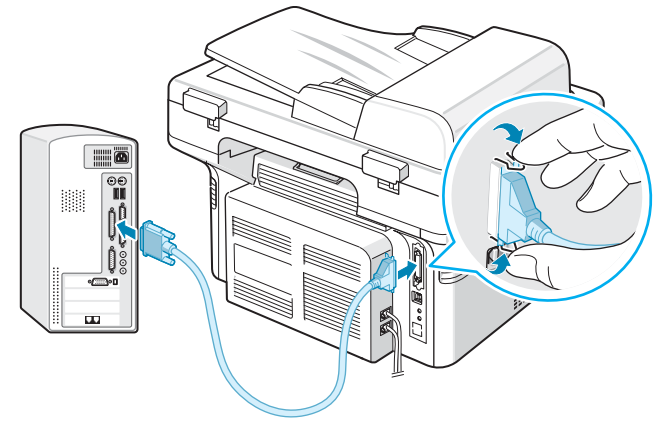

Do portu równoległego komputera

#### **UWAGI**:

• Należy podłączyć tylko jeden z wymienionych powyżej kabli. Nie należy w tym samym czasie używać przewodu równoległego i USB.

# <span id="page-19-0"></span>**Włączanie urządzenia**

- **1** Włóż jeden koniec dostarczonego przewodu elektrycznego o trzech stykach do gniazdka AC w urządzeniu, a drugi do prawidłowo uziemionego gniazda sieciowego.
- **2** Naciśnij włącznik zasilania, aby włączyć urządzenie. Na wyświetlaczu pojawi się komunikat "Rozgrzewanie. Zaczekaj", co oznacza, że trwa włączanie urządzenia.

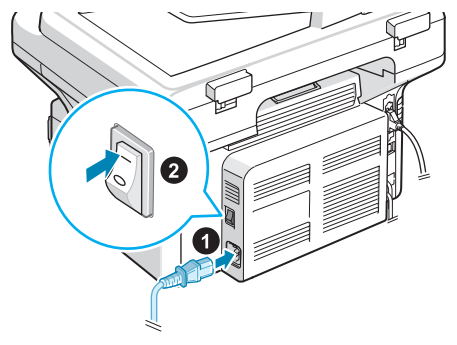

Do gniazdka zasilania

Aby wyświetlić tekst na wyświetlaczu w innym języku, zobacz "Zmienianie ję[zyka i kraju interfejsu" na stronie 2.9](#page-22-0).

#### **OSTROŻNIE**:

- Moduł utrwalacza, znajdujący się w tylnej części urządzenia, jest gorący, gdy urządzenie jest włączone. Należy uważać, aby się nie oparzyć przy manipulowaniu w tej części urządzenia.
- Nie wolno rozmontowywać urządzenia, gdy jest włączone. Może to spowodować porażenie prądem elektrycznym.

# <span id="page-20-0"></span>**Instalacja oprogramowania drukarki**

*Po skonfigurowaniu urządzenia i podłączeniu go do komputera należy zainstalować oprogramowanie drukarki i skanera. Użytkownicy systemu Windows lub Mac OS mogą zainstalować oprogramowanie z dostarczonej płyty CD. Użytkownicy systemu Linux powinni pobrać oprogramowanie z witryny internetowej firmy Samsung (www.samsung.com/printer), a następnie zainstalować je. Aby uzyskać więcej informacji, zobacz Podręcznik użytkowania oprogramowania.:*

#### **Programy dla środowiska Windows**

Aby korzystać z urządzenia jako drukarki i skanera w systemie Windows, należy zainstalować sterownik MFP. Poniższe składniki można instalować selektywnie lub wszystkie jednocześnie:

- **Sterownik drukarki** użycie tego sterownika umożliwia korzystanie ze wszystkich możliwości drukarki.
- **Sterownik skanera** sterownik TWAIN i Windows Image Acquisition (WIA) umożliwia skanowanie dokumentów w urządzeniu.
- **Program do ustawiania opcji drukarki**  program ten można wykorzystywać do tworzenia pozycji książki telefonicznej i konfiguracji przeznaczenia przycisku skanowania. Można również aktualizować oprogramowanie systemowe urządzenia.
- **SmarThru** oprogramowanie dodatkowe do tego wielofunkcyjnego urządzenia, przeznaczone dla systemu Windows. Umożliwia ono edytowanie zeskanowanego obrazka na wiele różnych sposobów przy użyciu wydajnego edytora grafiki, oraz wysyłanie obrazów pocztą elektroniczną. Z programu SmarThru można także otworzyć inny program do edycji grafiki, zainstalowany w systemie Windows, taki jak Adobe PhotoShop.

Więcej informacji można znaleźć w pomocy ekranowej programu SmarThru.

#### **Sterownik Macintosh**

Za pomocą tego urządzenia można drukować i skanować w systemie Macintosh.

#### **Sterownik dla systemu Linux**

Za pomocą tego urządzenia można drukować i skanować w systemie Linux.

## <span id="page-20-1"></span>**Wymagania systemowe**

Przed rozpoczęciem pracy należy upewnić się, że używany system spełnia minimalne wymagania.

#### **Windows**

Your machine supports the following Windows operating systems.

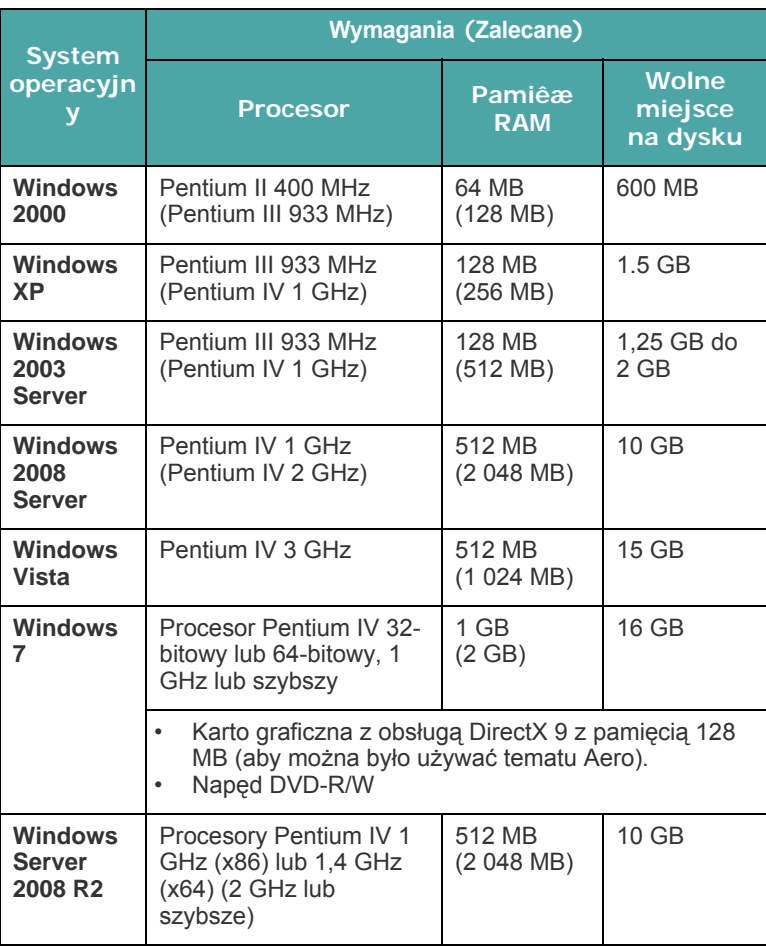

#### **UWAGA**:

• W przypadku wszystkich systemów operacyjnych Windows wymagany jest program Internet Explorer w wersji 5.0 lub nowszej.

• Program ten mogą zainstalować tylko użytkownicy z uprawnieniami administratora.

#### **Macintosh**

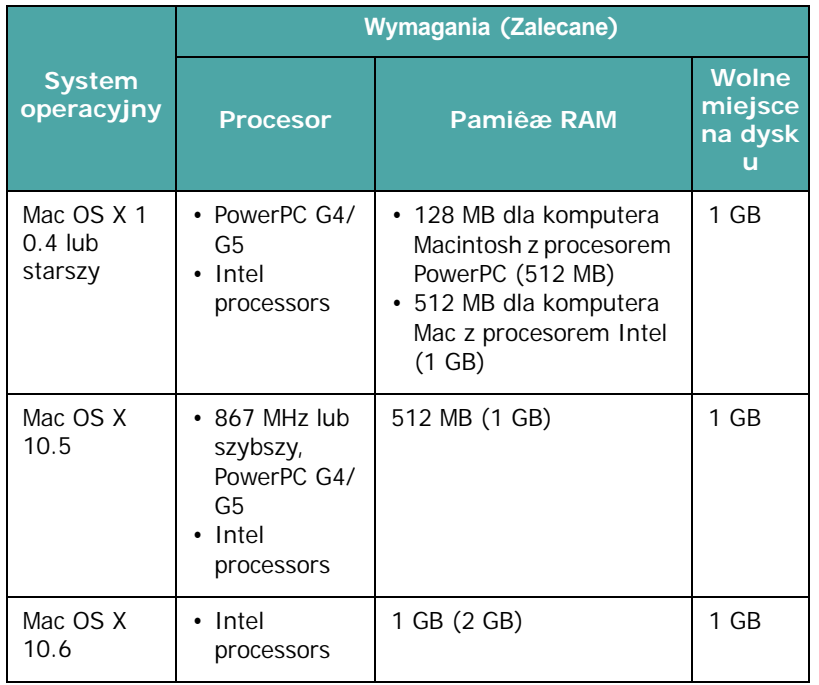

#### **Linux**

<span id="page-21-0"></span>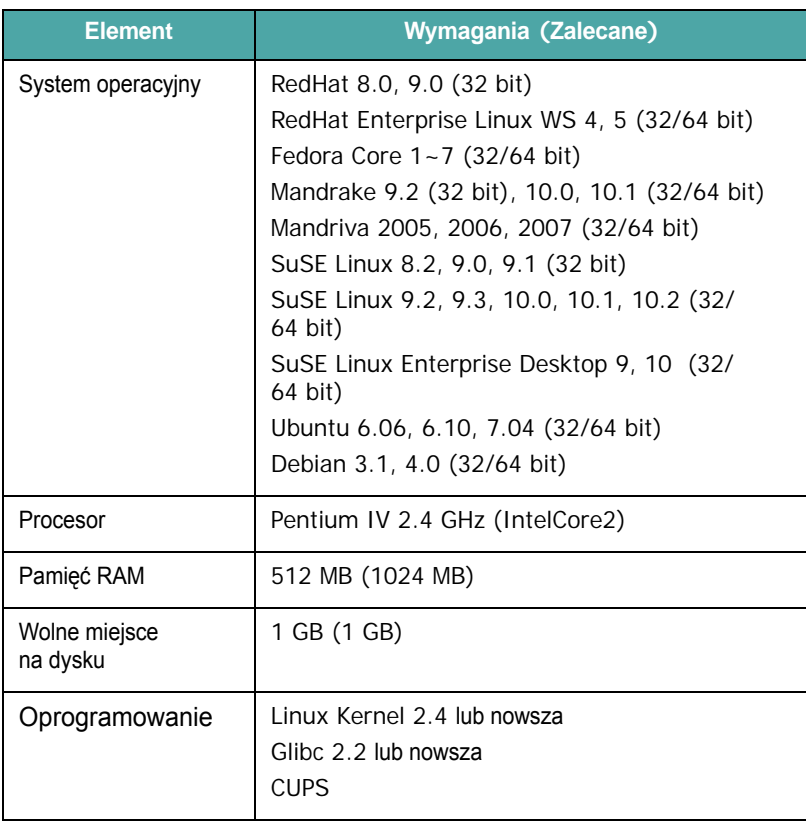

## <span id="page-21-1"></span>**Funkcje sterownika drukarki**

Sterownik drukarki obsługuje następujące funkcje standardowe:

- źródła papieru,
- rozmiaru i orientacji papieru oraz rodzaju nośnika,
- liczby kopii.

Poniższa tabela zawiera ogólny przegląd funkcji obsługiwanych przez sterownik drukarki.

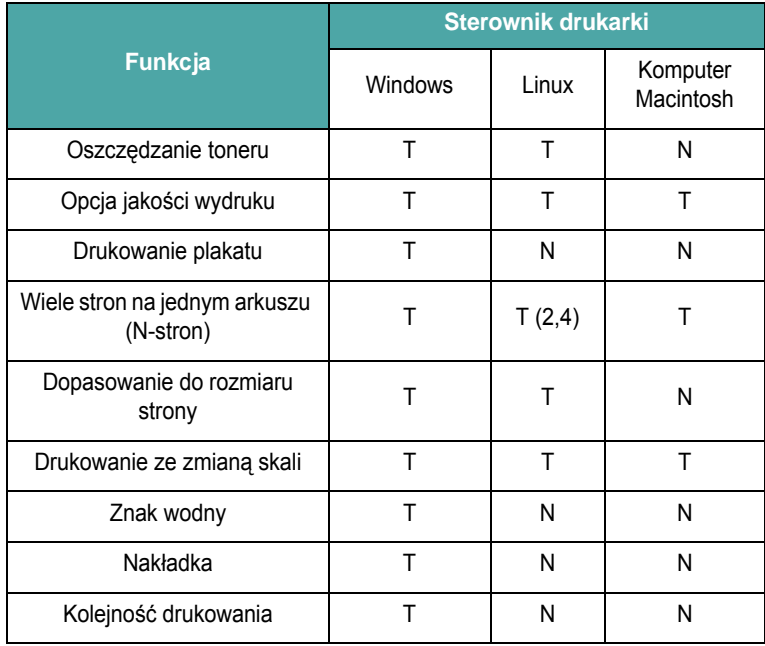

**WSKAZÓWKA**: Aby uzyskać więcej informacji o instalacji oprogramowania i korzystaniu z jego funkcji, zobacz **Podręcznik użytkowania oprogramowania**.

# <span id="page-22-0"></span>**Zmienianie języka i kraju interfejsu**

## <span id="page-22-1"></span>**Ustawienia języka**

Aby zmienić język wyświetlany na wyświetlaczu panelu sterowania, wykonaj następujące czynności:

- **1** Naciskaj **Menu**, aż w górnym wierszu wyświetlacza zostanie wyświetlony napis "Ustaw. urzadz.".
- **2** Naciskaj przycisk przewijania (◀ lub ▶), aż w dolnym wierszu wyświetlacza zostanie wyświetlony napis "Jezyk".
- **3** Naciśnij **Enter**. Bieżące ustawienie pojawi się w dolnym wierszu wyświetlacza.
- **4** Naciskaj przycisk przewijania (◀ lub ▶), aż na wyświetlaczu zostanie wyświetlony żądany język.
- **5** Naciśnij przycisk **Enter**, aby zapisać ustawienia.
- **6** Aby powrócić do trybu gotowości, naciśnij **Stop/Clear**.

## <span id="page-22-2"></span>**Ustawienia kraju**

- **1** Naciskaj **Menu**, aż w górnym wierszu wyświetlacza zostanie wyświetlony napis "Ustaw. urzadz.".
- **2** Naciskaj przycisk przewijania (◀ lub ▶), aż w dolnym wierszu wyświetlacza zostanie wyświetlony napis "Wybierz kraj".
- **3** Naciśnij **Enter**. Bieżące ustawienie pojawi się w dolnym wierszu wyświetlacza.
- **4** Naciskaj przycisk przewijania (◀ lub ▶), aż na wyświetlaczu pojawi się żądany kraj.
- **5** Naciśnij przycisk **Enter**, aby zapisać ustawienia.
- **6** Aby powrócić do trybu gotowości, naciśnij **Stop/Clear**.

**WSKAZÓWKA:** Zmiana kraju powoduje wyczyszczenie pamięci.

# <span id="page-22-3"></span>**Ustawianie identyfikatora urządzenia**

*(tylko dla SCX-4521F)*

W niektórych krajach użytkownik jest prawnie zobowiązany do podania numeru faksu na wysyłanym faksie. Identyfikator urządzenia, który zawiera numer telefonu i nazwisko (bądź nazwę firmy), jest drukowany u góry każdej wysyłanej strony.

- **1** Naciskaj **Menu**, aż w górnym wierszu wyświetlacza zostanie wyświetlony napis "Ustaw. urzadz.". W dolnym wierszu zostanie wyświetlona pierwsza dostępna pozycja menu "ID urzadzenia".
- **2** Naciśnij **Enter**. Na ekranie zostanie wyświetlony monit o podanie numeru faksu.

Jeśli numer jest już ustawiony, zostanie wyświetlony.

**3** Wprowadź numer faksu za pomocą klawiatury numerycznej.

**WSKAZÓWKA**: Jeśli pomylisz się podczas wprowadzania numeru, naciśnij przycisk <, aby skasować ostatnią cyfrę.

- **4** Naciśnij **Enter**, gdy numer na wyświetlaczu będzie prawidłowy. Na wyświetlaczu zostanie wyświetlona prośba o podanie identyfikatora.
- **5** Wprowadź nazwisko lub nazwę firmy za pomocą klawiatury numerycznej.

Znaki alfanumeryczne można wprowadzać za pomocą klawiatury numerycznej, wprowadzając symbole specjalne za pomocą przycisku **0**. Szczegóły dotyczące sposobu używania klawiatury numerycznej do wprowadzania znaków alfanumerycznych zawiera "Wprowadzanie znaków za pomocą [klawiatury numerycznej" na stronie 2.9](#page-22-4). Aby wprowadzić tę samą literę lub cyfrę kilka razy z rzędu (np. SS, AA, 777), wprowadź jedną cyfrę, przesuń kursor za pomocą

przycisku  $\blacktriangleright$ , a następnie wprowadź kolejną cyfrę.

Aby wprowadzić odstęp w nazwie, można również użyć przycisku do przesunięcia kursora na kolejną pozycję.

- **6** Gdy nazwa na wyświetlaczu będzie prawidłowa, naciśnij **Enter**.
- **7** Aby powrócić do trybu gotowości, naciśnij **Stop/Clear**.

## <span id="page-22-4"></span>**Wprowadzanie znaków za pomocą klawiatury numerycznej**

Podczas wykonywania różnych czynności trzeba wpisywać nazwy i numery. Podczas konfigurowania urządzenia podaje się na przykład nazwisko (lub nazwę firmy) oraz numer telefonu. Podczas zachowywania jednolub dwucyfrowych numerów szybkiego wybierania lub wybierania grupowego można również wprowadzić odpowiadające im nazwy. Aby wprowadzić znaki alfanumeryczne:

**1** Po wyświetleniu monitu o wprowadzenie litery zlokalizuj przycisk oznaczony znakiem, który ma być wprowadzony. Naciskaj przycisk, aż na wyświetlaczu zostanie wyświetlona właściwa litera.

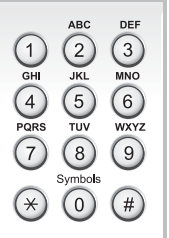

Aby na przykład wprowadzić literę **O**, naciśnij przycisk 6, oznaczony etykietą "MNO".

Po każdym naciśnięciu przycisku **6** na wyświetlaczu pojawia się kolejny znak: **M**, **N**, **O**, a następnie **6**.

Można wprowadzać znaki specjalne, takie jak spacja, znak plusa i inne. Aby uzyskać więcej informacji, zobacz "Litery i cyfry na [klawiaturze" na stronie 2.10.](#page-23-0)

**2** Aby wprowadzić dodatkowe litery, powtarzaj krok 1.

Jeśli kolejna litera jest przyporządkowana temu samemu przyciskowi, przesuń kursor, naciskając przycisk  $\blacktriangleright$ , a następnie naciśnij przycisk oznaczony żądaną literą. Kursor przesunie się w prawo, a na wyświetlaczu pojawi się kolejna litera.

Naciskając dwukrotnie przycisk **1**, można wprowadzić spację.

**3** Po zakończeniu wprowadzania liter naciśnij **Enter**.

#### <span id="page-23-0"></span>**Litery i cyfry na klawiaturze**

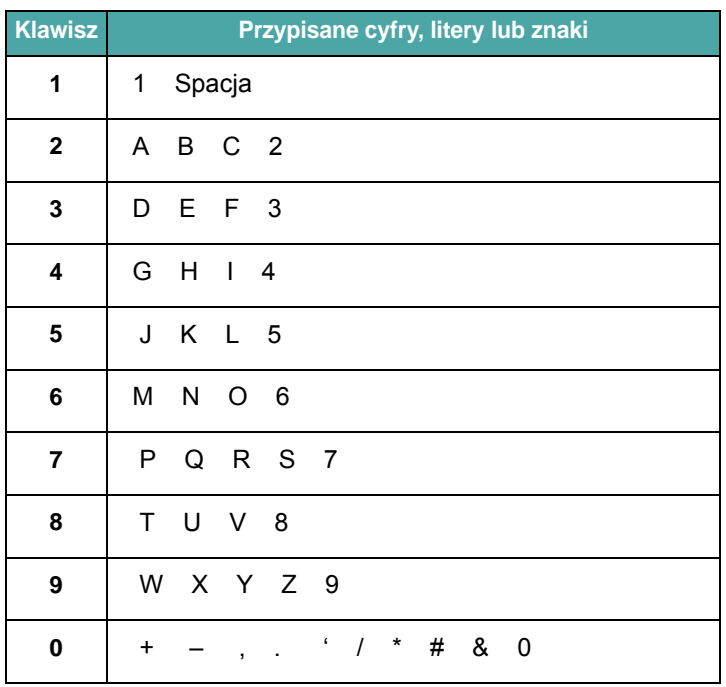

#### **Zmienianie numerów lub nazw**

Jeśli podczas wprowadzania numeru lub nazwy popełnisz błąd, naciśnij przycisk <, aby usunąć ostatnią cyfrę lub znak. Następnie wprowadź prawidłową cyfrę lub znak.

#### **Wstawianie pauzy**

W telefonach niektórych systemów należy wybrać kod dostępu (na przykład 9) i poczekać na drugi ton wybierania. W takich przypadkach w numerze telefonu należy umieścić pauzę. Pauzę można wstawić podczas konfigurowania numerów szybkiego wybierania.

Aby wstawić pauzę, naciśnij przycisk **Redial/Pause** w odpowiednim miejscu podczas wpisywania numeru telefonu. W odpowiedniej lokalizacji na wyświetlaczu zostanie wyświetlony znak "–".

# <span id="page-24-0"></span>**Ustawianie daty i czasu**

*(tylko dla SCX-4521F)*

Przy pierwszym włączeniu urządzenia na wyświetlaczu zostanie wyświetlony monit o podanie aktualnej daty i czasu. Po ich wprowadzeniu monit nie będzie już wyświetlany.

**WSKAZÓWKA**: Jeśli urządzenie było wyłączone przez dłuższy czas, podczas jego włączania należy ponownie ustawić datę oraz czas.

- **1** Naciskaj **Menu**, aż w górnym wierszu wyświetlacza zostanie wyświetlony napis "Ustaw. urzadz.".
- **2** Naciskaj przycisk przewijania (<a>lub >), aby wyświetlić "Data i godzina" w dolnym wierszu, a następnie naciśnij **Enter**.
- **3** Wprowadź prawidłową datę i godzinę za pomocą klawiatury numerycznej.

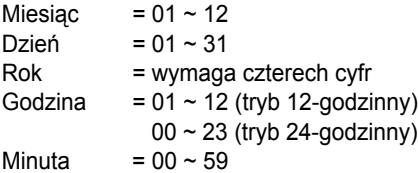

**WSKAZÓWKA**: Format daty może się różnić w zależności od kraju.

Aby przesunąć kursor do cyfry, która ma zostać skorygowana, i wprowadzić nową cyfrę, można również użyć przycisku przewijania  $($  lub  $)$ .

**4** Aby wybrać "AM" lub "PM" w przypadku formatu 12-godzinnego, naciśnij przycisk  $*$  lub  $*$  lub też dowolny przycisk cyfry.

Gdy kursor nie znajduje się na wskaźniku AM lub PM, naciśnięcie przycisku  $\ast$  lub  $\#$  powoduje natychmiastowe przesunięcie kursora do tego wskaźnika.

Zegar można przełączyć na tryb 24-godzinny (np. 01:00 PM na 13:00). Aby uzyskać więcej informacji, zobacz "Zmiana trybu zegara" na [stronie 2.11](#page-24-1).

- **5** Gdy godzina i data będą poprawne, naciśnij **Enter**.
- **6** Aby powrócić do trybu gotowości, naciśnij **Stop/Clear**.

## <span id="page-24-1"></span>**Zmiana trybu zegara**

Urządzenie umożliwia wyświetlanie bieżącego czasu w formacie 12- lub 24-godzinnym.

- **1** Naciskaj **Menu**, aż w górnym wierszu wyświetlacza zostanie wyświetlony napis "Ustaw. urzadz.".
- **2** Naciskaj przycisk przewijania (<a>lub >), aż w dolnym wierszu wyświetlony zostanie napis "Tryb zegara", a następnie naciśnij Enter. Wyświetlony zostanie tryb zegara obecnie ustawiony w urządzeniu.
- **3** Naciskaj przycisk przewijania (< lub >), aby wybrać inny tryb i naciśnij przycisk Enter, **aby zapisać wybór**.
- **4** Aby powrócić do trybu gotowości, naciśnij **Stop/Clear**.

# <span id="page-24-2"></span>**Ustawianie rozmiaru i rodzaju papieru**

Po załadowaniu papieru do podajnika papieru należy ustawić rodzaj papieru oraz rozmiar za pomocą przycisków na panelu sterowania. Te ustawienia będą dotyczyły trybów kopiowania i faksów. Aby drukować z komputera PC, należy wybrać rozmiar i typ papieru w aplikacji, której używasz w komputerze.

**1** Naciśnij **Menu**.

Na wyświetlaczu jest wyświetlany tekst "Ustaw. papieru" w górnym wierszu wyświetlacza.

- **2** Naciskaj przycisk przewijania (< lub >), aby wyświetlić w dolnym wierszu wyświetlacza napis "Rozm. papieru", a następnie naciśnij przycisk **Enter**, aby uzyskać dostęp do pozycji menu.
- **3** Użyj przycisku przewijania (<a>lub >), aby odnaleźć typ używanego papieru, i naciśnij **Enter,** aby go zachować.
- **4** Naciśnij przycisk ▶, aby przejść do opcji "Typ papieru", i naciśnij **Enter**, aby uzyskać dostęp do pozycji menu.
- **5** Użyj przycisku przewijania (◀ lub ▶), aby odnaleźć typ używanego papieru, i naciśnij **Enter,** aby go zachować.
- **6** Aby powrócić do trybu gotowości, naciśnij **Stop/Clear**.

# <span id="page-25-0"></span>**Ustawianie dźwięku** *(tylko dla SCX-4521F)*

Można kontrolować następujące dźwięki:

- Głośnik: Urządzenie umożliwia włączenie bądź wyłączenie odtwarzania przez głośnik dźwięku z linii telefonicznej, np. sygnału wybierania bądź sygnału faksu. Gdy ta opcja została ustawiona na "Komunikacja", głośnik jest włączony do chwili odpowiedzi urządzenia zdalnego.
- Dzwonek: Można dostosować głośność dzwonka.
- Dźwięk klaw.: Ustawienie tej opcji na "WI." powoduje odtworzenie sygnału dźwiękowego przy każdym naciśnięciu klawisza.
- Dźwięk alarmu: Można włączyć lub wyłączyć dźwięk alarmu. Gdy ta opcja jest ustawiona na "WI.", sygnał alarmu jest generowany wtedy, gdy wystąpi błąd lub gdy zakończy się komunikacja faksu.
- Do regulacji głośności służy przycisk **On Hook Dial**.

## <span id="page-25-1"></span>**Głośnik, Dzwonek, Dźwięk klawiszy oraz Dźwięk alarmu**

- **1** Naciskaj **Menu**, aż w górnym wierszu wyświetlacza zostanie wyświetlony napis "Dzw./Glosnosc".
- **2** Naciskaj przycisk przewijania (< lub >), aby przewijać opcje. Naciśnij przycisk **Enter**, aby wybrać żądaną opcję dźwięku.
- **3** Naciśnij przycisk przewijania (< lub >), aby wyświetlić informację o stanie wybranej opcji lub ustawieniach głośności.

W dolnym wierszu wyświetlacza pojawi się bieżące ustawienie.

W przypadku głośności dzwonka można wybrać opcję "Wyl", "Nis", "Sre" lub "Wys". Ustawienie "Wyl" spowoduje wyłączenie dźwięku dzwonka. Urządzenie działa normalnie, nawet jeśli dzwonek jest wyłączony.

- **4** Naciśnij **Enter**, aby zapisać wybór. Spowoduje to wyświetlenie kolejnej opcji dźwięku.
- **5** Jeśli jest to konieczne, powtórz kroki od 2 do 4.
- **6** Aby powrócić do trybu gotowości, naciśnij **Stop/Clear**.

## <span id="page-25-2"></span>**Głośność głośnika**

- **1** Naciśnij **On Hook Dial**. Z głośnika wyemitowany zostanie sygnał wybierania.
- **2** Naciskaj przycisk przewijania (< lub >), aż zostanie uzyskana pożądana głośność. Na wyświetlaczu jest wyświetlany bieżący poziom głośności.
- **3** Naciśnij **On Hook Dial**, aby zapisać zmiany i powrócić do trybu gotowości.

**WSKAZÓWKA**: Głośność głośnika można dostosować tylko wtedy, gdy linia telefoniczna jest podłączona.

# <span id="page-25-3"></span>**Tryby oszczędzania**

## <span id="page-25-6"></span><span id="page-25-4"></span>**Tryb oszczędzania toneru**

Tryb oszczędzania toneru umożliwia użycie mniejszej ilości toneru podczas drukowania każdej strony. Uruchomienie tego trybu wydłuża żywotność kasety z tonerem w porównaniu z trybem standardowym, ale obniża jakość wydruku.

Aby włączyć lub wyłączyć tryb oszczędzania toneru, naciśnij **Toner Save**.

- Jeżeli podświetlenie przycisku jest włączone, tryb jest włączony, a urządzenie zużywa mniejszą ilość toneru podczas drukowania dokumentu.
- Jeżeli podświetlenie przycisku jest wyłączone, tryb jest włączony, a urządzenie drukuje z normalną ilością toneru.

**WSKAZÓWKA**: W przypadku drukowania z komputera można także włączać i wyłączać tryb oszczędzania toneru we właściwościach drukarki. Aby uzyskać więcej informacji, zobacz **Podręcznik użytkowania oprogramowania**.

## <span id="page-25-5"></span>**Tryb oszczędzania energii**

Tryb oszczędzania energii umożliwia zmniejszenie poboru prądu przez urządzenie, gdy jest ono nieużywane. Ten tryb można włączyć poprzez wybór czasu, przez który urządzenie będzie czekać po wydrukowaniu zadania, zanim przełączy się w stan zmniejszonego zużycia prądu.

- **1** Naciskaj **Menu**, aż w górnym wierszu wyświetlacza zostanie wyświetlony tekst "Ustaw. urzadz.".
- **2** Naciskaj przycisk przewijania (<a>lub >), aż w dolnym wierszu zostanie wyświetlony tekst "Oszcz. energii". Naciśnij Enter.
- **3** Naciskaj przycisk przewijania (<a>lub >), aby wyświetlić "Wl." w dolnym wierszu, a następnie naciśnij **Enter**.

Wybranie "Wyl" spowoduje wyłączenie trybu oszczędzania energii.

- **4** Naciskaj przycisk przewijania (<a>lub >), aż zostanie wyświetlone żądane ustawienie czasu.
	- Dostępne opcje to 5, 10, 15, 30 oraz 45 (minut).
- **5** Naciśnij przycisk **Enter**, aby zapisać ustawienia.
- **6** Aby powrócić do trybu gotowości, naciśnij **Stop/Clear**.

# <span id="page-26-0"></span>**Ustawianie trybu wybierania**

*(tylko dla SCX-4521F)*

Urządzenie umożliwia wybór sposobu wybierania numerów, zależnie od miejsca instalacji.

**WSKAZÓWKA**: Ustawienie trybu wybierania może nie być dostępne w niektórych krajach.

- **1** Naciskaj przycisk **Menu**, aż w górnym wierszu wyświetlacza zostanie wyświetlony napis "Ustaw. urzadz.".
- **2** Naciskaj klawisz przewijania (< lub >) do chwili, aż w ostatnim wierszu wyświetlacza pojawi się napis "Tr. wybierania", a następnie naciśnij przycisk **Enter**.
- **3** Za pomocą przycisków przewijania (< lub >) wybierz żądany tryb wybierania.

Wybierz opcję "Tonowy", jeśli urządzenie jest podłączone do linii z wybieraniem tonowym.

Wybierz opcję "Impulsowy", jeśli urządzenie jest podłączone do linii z wybieraniem impulsowym.

- **4** Naciśnij **Enter**, aby zapisać wybór.
- **5** Aby powrócić do trybu gotowości, naciśnij przycisk **Stop/Clear**.

# **3 Obchodzenie się z papierem**

<span id="page-27-0"></span>W tym rozdziale przedstawiono podstawowe informacje na temat wybierania materiałów eksploatacyjnych i umieszczania ich wewnątrz urządzenia.

Niniejszy rozdział obejmuje:

- **Wybór materiał[ów drukarskich](#page-27-1)**
- **• Ł[adowanie papieru](#page-29-0)**
- **Weryfikację [miejsca odbioru wydruku](#page-29-3)**

# <span id="page-27-1"></span>**Wybór materiałów drukarskich**

Drukarka umożliwia drukowanie na różnych materiałach, np. zwykłym papierze, kopertach, etykietach i foliach. Należy zawsze używać materiałów spełniających wskazówki dotyczące tego urządzenia. Zob. ["Specyfikacje papieru" na stronie 10.3](#page-73-3). Aby uzyskać najlepszą jakość wydruków, zaleca się stosowanie tylko wysokiej jakości papieru do kopiarek.

Przy wyborze materiałów do drukowania należy uwzględnić:

- Rozmiar: Można stosować dowolny rozmiar papieru, który mieści się w prowadnicach tacy.
- Gramatura: od 60 do 90 g/m<sup>2</sup> papieru bond dla zasobnika z podawaniem wieloarkuszowym oraz od 60 do 165 g/m<sup>2</sup> papieru bond dla zasobnika ręcznego i zasobnika na pojedyncze kartki.
- Jasność: Niektóre rodzaje papieru są bielsze niż inne i pozwalają uzyskać ostrzejsze, żywsze obrazy.
- Gładkość powierzchni: Gładkość powierzchni wpływa na to, jak "ostro" będą wyglądały wydruki.

**OSTROŻNIE**: Używanie materiałów eksploatacyjnych, które nie są zgodne ze specyfikacją znajdującą się w sekcji [strone 10.2](#page-72-2), może spowodować problemy, które będą wymagać naprawy. Tego typu naprawy nie wchodzą w zakres gwarancji oraz umowy serwisowej.

# <span id="page-27-2"></span>**Rodzaj papieru, źródła wprowadzania oraz pojemności**

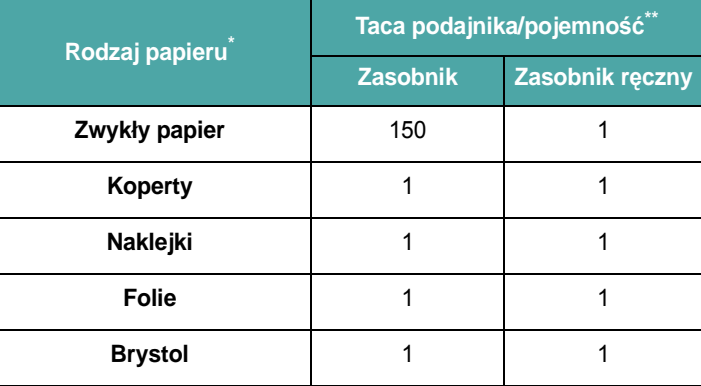

\* Jeśli papier zbyt często zacina się w urządzeniu, należy wkładać po jednym arkuszu przez podajnik lub podajnik ręczny.

\*\* Pojemność maksymalna różni się w zależności od wagi i grubości nośnika oraz warunków środowiskowych.

## <span id="page-28-0"></span>**Wskazówki dotyczące stosowania papieru i materiałów specjalnych**

Przy wybieraniu i ładowaniu papieru, kopert lub innych materiałów specjalnych trzeba pamiętać, że:

- Zawsze należy używać papieru lub innych materiałów, które są zgodne ze specyfikacjami umieszczonymi w sekcji "Specyfikacje [papieru" na stronie 10.3](#page-73-3).
- Drukowanie na wilgotnym, zgiętym, pomarszczonym lub rozdartym papierze może spowodować zakleszczenie papieru i niską jakość wydruku.
- Należy używać wysokiej jakości papieru do kopiarek w celu uzyskania najwyższej jakości druku.
- Unikać papieru z wytłoczonymi napisami, dziurkowanego lub o teksturze zbyt gładkiej lub chropowatej. Może wystąpić zakleszczenie papieru.
- Papier należy przechowywać w opakowaniu do momentu użycia. Kartony umieszczać na paletach lub półkach – nie na podłodze. Niezależnie od tego, czy papier jest rozpakowany, nie należy kłaść na nim ciężkich przedmiotów. Należy go przechowywać z dala od źródeł wilgoci lub innych czynników, które mogą spowodować jego pomarszczenie lub pozwijanie.
- Nieużywane materiały należy przechowywać w temperaturze od 15°C do 30°C (od 59°F do 86°F). Wilgotność względna powinna się mieścić w przedziale od 10% do 70%.
- Podczas przechowywania należy używać odpornego na wilgoć opakowania, takiego jak plastikowy pojemnik lub torba, aby uniemożliwić zabrudzenie papieru przez kurz i wilgoć.
- Jednocześnie można ładować do urządzenia papier jednego rodzaju przez zasobnik ręczny lub podajnik, aby uniknąć zakleszczeń papieru.
- Należy używać wyłącznie materiałów, które są specjalnie zalecane do użytku w drukarkach laserowych.
- Aby uniknąć sklejania się ze sobą niektórych materiałów specjalnych, takich jak folie przezroczyste i arkusze etykiet, należy je wyjmować zaraz po zadrukowaniu.
- W przypadku kopert:

Należy używać tylko dobrze wykonanych kopert, z ostrymi, dobrze sprasowanymi zagięciami.

Nie należy używać kopert ze spinaczami i zatrzaskami.

Nie należy używać kopert z okienkami, wewnętrzną wyściółką, z warstwami samoprzylepnymi lub zawierających inne materiały syntetyczne.

Nie należy używać uszkodzonych lub niedokładnie wykonanych kopert.

Należy stosować tylko koperty zalecane dla drukarek laserowych. Przed załadowaniem kopert do podajnika należy upewnić się, czy nie są uszkodzone lub sklejone ze sobą.

Nie wolno ładować kopert z naklejonymi znaczkami.

• W przypadku folii:

Należy je umieścić na płaskiej powierzchni po wyjęciu z urządzenia. Nie należy ich zostawiać w zasobniku papieru przez dłuższy czas. Może się na nich zbierać kurz i brud, czego efektem będzie poplamiony wydruk.

Aby uniknąć smug spowodowanych odciskami palców, należy je chwytać ostrożnie.

Aby uniknąć blaknięcia, nie należy wystawiać wydrukowanych folii przezroczystych na długotrwałe działanie promieni słonecznych.

Należy stosować tylko folie przezroczyste zalecane dla drukarek laserowych.

Należy dopilnować, aby folie przezroczyste nie były pomarszczone, wygięte lub miały postrzępione krawędzie.

• W przypadku etykiet:

Należy sprawdzić, czy klej może wytrzymać działanie temperatury 200°C (392°F) przez okres 0,1 sekundy.

Należy się upewnić, że nie ma między nimi odsłoniętych powierzchni z klejem. Odsłonięte powierzchnie z klejem mogą spowodować odlepianie się etykiet w czasie drukowania, co z kolei może spowodować zakleszczenie papieru. Odsłonięty klej może spowodować uszkodzenie elementów urządzenia.

Nie należy przepuszczać arkuszy z etykietami przez urządzenie więcej niż raz. Podłoże z klejem ma takie właściwości, które umożliwiają jedynie jednokrotne przepuszczenie go przez urządzenie.

Nie należy używać etykiet, które oddzielają się od podłoża lub są pomarszczone, mają bąbelki powietrzne lub są w inny sposób uszkodzone.

Należy stosować tylko etykiety zalecane dla drukarek laserowych.

• Brystol lub materiały o rozmiarach niestandardowych:

Drukarka umożliwia drukowanie na pocztówkach, kartach 89 × 148 mm (3,5 × 5,8 cala) oraz innych materiałach o rozmiarach niestandardowych. Minimalny rozmiar wynosi 76 × 127 mm (3 × 5 cali), a rozmiar maksymalny 216  $\times$  356 mm (8,5  $\times$  14 cali).

Materiał wkładaj zawsze krótszą krawędzią w kierunku drukarki. W przypadku konieczności druku w orientacji poziomej należy wybrać tę opcję za pomocą oprogramowania. Wstawienie kartki dłuższą krawędzią w kierunku drukarki może spowodować zakleszczenie papieru.

Nie należy drukować na nośnikach mniejszych niż o szerokości 76 mm (3 cale) lub o długości 127 mm (5 cali).

• Papier z nadrukiem:

Nadruki powinny być wydrukowane za pomocą odpornego na wysoką temperaturę atramentu, który nie topi się, nie odparowuje ani nie wydziela niebezpiecznych substancji pod wpływem temperatury nagrzewania drukarki, wynoszącej 200°C (392°F) przez okres 0,1 sekundy.

Tusz papieru firmowego musi być niepalny i nie powinien powodować uszkodzeń wałków drukarki.

Aby zapobiec zmianom, formularze i papier firmowy powinny być przechowywane w opakowaniach nieprzepuszczających wilgoci.

Przed załadowaniem papieru z nadrukiem, np. formularzy lub papieru firmowego, sprawdzić, czy tusz na papierze jest suchy. Podczas procesu nagrzewania wilgotny tusz może odczepić się od papieru z nadrukiem.

• Nie stosować **papieru do kopiowania bez kalki** ani **kalki kreślarskiej**. Użycie tego rodzaju papieru może spowodować powstanie przykrych zapachów i uszkodzenie drukarki.

# <span id="page-29-0"></span>**Ładowanie papieru**

Właściwe załadowanie papieru pozwala uniknąć zakleszczeń papieru i zapewnia bezproblemowe drukowanie. Podczas drukowania nie należy wyjmować zasobnika. Może to spowodować zakleszczenie papieru. Aby uzyskać informacje o rozmiarze papieru i dopuszczalnym ładunku tac, zobacz "Rodzaj papieru, źródł[a wprowadzania oraz pojemno](#page-27-2)ści" na stronie 3.1.

## <span id="page-29-1"></span>**Korzystanie z tacy**

Taca może pomieścić 150 arkuszy papieru.

Załaduj stos papieru do zasobnika i rozpocznij drukowanie. Aby uzyskać szczegółowe informacje na temat ładowania papieru do zasobnika papieru, zobacz "Ł[adowanie papieru" na stronie 2.3](#page-16-1).

Aby użyć materiału specjalnego, takiego jak koperty, etykiety i karty, usuń stos zwykłego papieru i załaduj jeden arkusz materiału specjalnego do zasobnika.

# <span id="page-29-2"></span>**Używanie zasobnika ręcznego**

Podczas drukowania dokumentu przy użyciu komputera, gdy chcesz sprawdzić jakość druku po wydrukowaniu każdej strony, załaduj papier do zasobnika ręcznego i wybierz opcję **Manual Feed** dla **Source** z aplikacji.

**1** Załaduj materiał do drukowania do zasobnika **stroną do druku skierowaną do góry**.

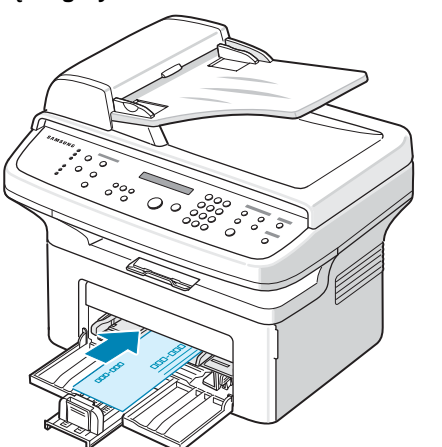

Dociśnij dokładnie materiał do drukowania w zasobniku ręcznym.

- **2** Dostosuj prowadnice papieru do materiału, uważając, aby nie wygiąć papieru.
- **3** Wybierz **Manual Feed** dla **Source** z aplikacji, a następnie wybierz właściwy rozmiar i typ papieru. Aby uzyskać więcej informacji, zobacz **Podręcznik użytkowania oprogramowania**.
- **4** Obsługuj drukowanie.
- **5** Na wyświetlaczu jest wyświetlany "dodaj papier & nacisn. Start", następnie naciśnij przycisk **Start** na urządzeniu, aby rozpocząć drukowanie.

Drukowanie zostanie rozpoczęte.

**6** Jeśli ma zostać wydrukowane wiele stron, wyświetlacz pokazuje znowu komunikat "dodaj papier & nacisn. Start". Załaduj następny arkusz i naciśnij przycisk **Start**.

Powtarzaj czynność dla każdej kartki, która ma zostać wydrukowana.

#### **UWAGI**:

- Prędkość druku może być niższa w przypadku drukowania więcej niż 20 kopert naraz.
- Jeśli podczas ładowania brystolu wystąpią zacięcia, należy obrócić arkusz i spróbować załadować go ponownie.
- Ręczne ładowanie papieru i naciskanie **Start** w celu rozpoczęcia podawania możliwe jest tylko w przypadku drukowania z komputera PC.
- Ponieważ tryb ładowania ręcznego nie wykonuje zadań drukowania automatycznie i w sposób ciągły, faksy przychodzące są przechowywane w pamięci, a nie są drukowane od razu (tylko dla SCX-4521F).
- Po naciśnięciu przycisku **Stop/Clear** w trybie podawania ręcznego wykonywane zadanie drukowania zostaje anulowane.

# <span id="page-29-3"></span>**Weryfikację miejsca odbioru wydruku**

Urządzenie ma miejsce odbioru wydruku, w którym mieści się 50 arkuszy papieru. Taca wydruków gromadzi wydrukowane kartki stroną zadrukowaną skierowaną w dół, w kolejności wydrukowania.

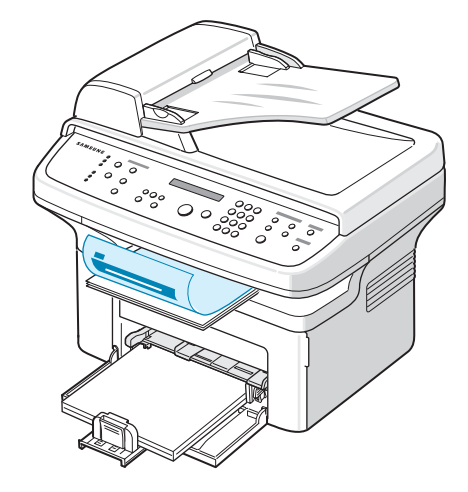

**WSKAZÓWKA**: Wyciągnij przedłużenie tacy odbiorczej papieru, aby zadrukowany papier nie spadł.

# **4 Kopiowanie**

<span id="page-30-0"></span>Ten rozdział zawiera instrukcje "krok po kroku", dotyczące kopiowania dokumentów.

Niniejszy rozdział obejmuje:

- **• Ł[adowanie papieru do kopiowania](#page-30-1)**
- **• [Przygotowywanie dokumentu](#page-30-2)**
- **• [Kopiowanie dokumentów z p](#page-31-0)łyty szklanej**
- **• [Kopiowanie z automatycznego podajnika dokumentów](#page-31-1)**
- **• [Ustawianie opcji kopiowania](#page-32-0)**
- **• [Korzystanie ze specjalnych funkcji kopiowania](#page-33-0)**
- **Zmianę [ustawie](#page-35-0)ń domyślnych**
- **• [Ustawienie opcji Limit czasu](#page-35-1)**
- **• [Ustawianie opcji Ulubiona kopia](#page-35-2)**

# <span id="page-30-1"></span>**Ładowanie papieru do kopiowania**

Instrukcje dotyczące ładowania materiałów drukarskich są takie same, niezależnie od tego, czy wykonuje się drukowanie, faksowanie, czy kopiowanie. Zobacz "Ł[adowanie papieru" na stronie 2.3](#page-16-1), aby uzyskać szczegółowe informacje na temat ładowania papieru do zasobnika.

**WSKAZÓWKA**: Do kopiowania można używać tylko materiałów o rozmiarach Letter, A4, Legal, Folio, Executive, B5, A5 lub A6.

# <span id="page-30-2"></span>**Przygotowywanie dokumentu**

Do ładowania oryginału dokumentu do kopiowania, skanowania i wysyłania faksu można używać płyty szklanej lub automatycznego podajnika dokumentów (ADF). Używając podajnika ADF, można załadować do 30 dokumentów (75 g/m<sup>2</sup> papieru bond) dla jednego zadania. Na płycie szklanej można jednocześnie umieścić tylko jeden arkusz.

W przypadku używania podajnika ADF:

- Nie należy ładować dokumentów o rozmiarach mniejszych niż 142 × 148 mm (5,6 × 5,8 cala) ani większych niż 216 × 356 mm (8,5 × 14 cali).
- Nie należy próbować ładować następujących typów dokumentów:
	- papier kredowy lub papier z podłożem kredowym,
	- papier powlekany,
	- papier przebitek lub cienki papier,
	- pomarszczony lub pofałdowany papier,
	- skręcony lub zwinięty papier,
	- papier przedarty.
- Przed załadowaniem dokumentów należy usunąć zszywki i spinacze.
- Przed załadowaniem dokumentów należy również upewnić się, że klej, tusz lub płyn korekcyjny znajdujący się na papierze całkowicie wysechł.
- Nie należy ładować dokumentów zawierających papier o różnych rozmiarach i gramaturze.
- Nie należy ładować książeczek, broszur ani dokumentów mających inne niestandardowe właściwości.

# <span id="page-31-0"></span>**Kopiowanie dokumentów z płyty szklanej**

**1** Podnieś i otwórz pokrywę dokumentu.

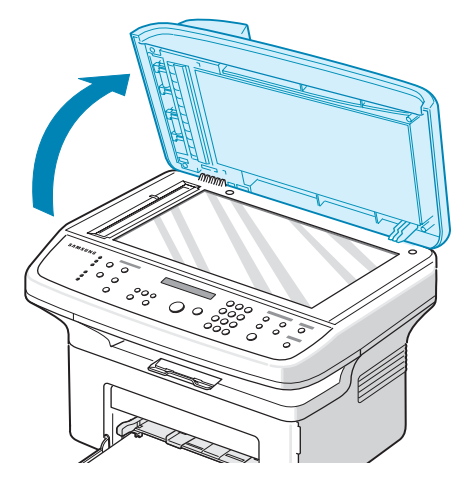

**2** Połóż dokument na płycie szklanej **zadrukowaną stroną w dół** i ustaw go równo ze wskaźnikiem dopasowania w lewym górnym rogu płyty.

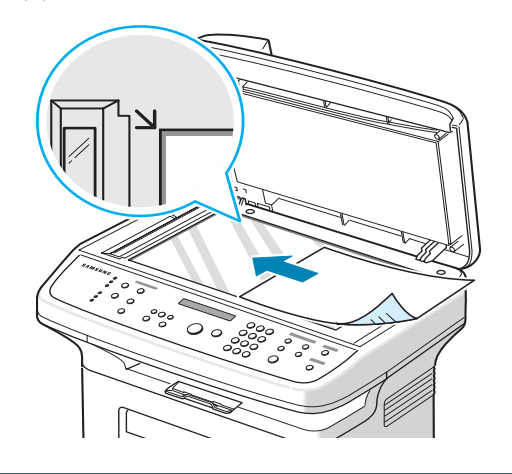

**WSKAZÓWKA**: Należy sprawdzić, czy w automatycznym podajniku dokumentów nie ma innych dokumentów. Jeśli urządzenie wykryje dokument w automatycznym podajniku dokumentów, zostanie on skopiowany wcześniej niż dokument na płycie szklanej.

**3** Zamknij pokrywę dokumentu.

#### **UWAGI**:

- Podczas zamykania pokrywy dokumentów należy zachować ostrożność, aby uniknąć obrażeń ciała.
- Pozostawienie otwartej pokrywy podczas kopiowania może mieć wpływ na jakość kopii i zużycie toneru.
- Przy kopiowaniu strony z książki lub czasopisma należy rozpocząć drukowanie przy otwartej pokrywie.
- **4** Korzystając z przycisków panelu sterowania, dostosuj ustawienia kopiowania, w tym liczbę kopii, rozmiar kopii, zaciemnienie oraz rodzaj oryginału. Zob. ["Ustawianie opcji kopiowania" na stronie 4.3.](#page-32-0)

Aby wyczyścić ustawienia, użyj przycisku **Stop/Clear**.

- **5** W razie potrzeby możesz korzystać ze specjalnych funkcji kopiowania, takich jak Plakat, Automatyczne dopasowanie, Duplikat i Kopiowanie kart identyfikacyjnych.
- **6** Naciśnij **Start**, aby rozpocząć kopiowanie. Na wyświetlaczu będą widoczne informacje na temat postępu kopiowania.

#### **UWAGI**:

- Zadanie kopiowania można anulować podczas jego wykonywania. Po naciśnięciu przycisku **Stop/Clear** kopiowanie zostanie przerwane.
- Kurz na płycie szklanej może spowodować powstawanie czarnych punktów na wydruku. Zawsze utrzymuj ją w czystości.
- Z płyty szklanej należy korzystać, aby uzyskać najlepszą jakość skanowania, szczególnie w przypadku obrazów kolorowych lub w skali szarości.

# <span id="page-31-1"></span>**Kopiowanie z automatycznego podajnika dokumentów**

**1** Załaduj dokument stroną zadrukowaną w **górę** do automatycznego podajnika dokumentów. Do podajnika można włożyć maksymalnie 30 arkuszy naraz. Upewnij się, że dół stosu dokumentów jest ustawiony zgodnie z rozmiarem wskazywanym na prowadnicy dokumentów.

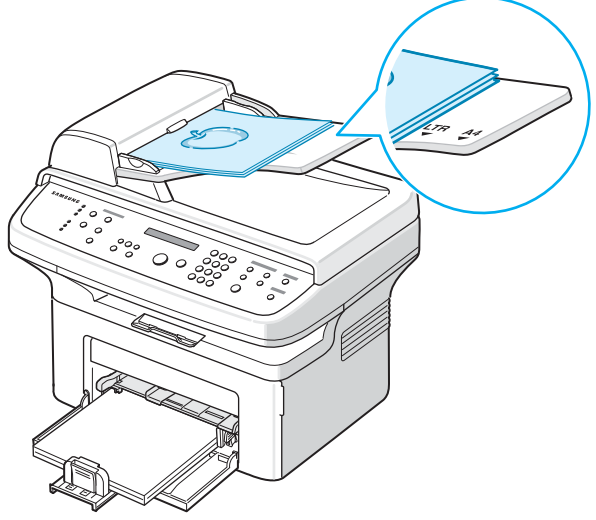

**2** Dostosuj prowadnice dokumentu do rozmiaru dokumentu.

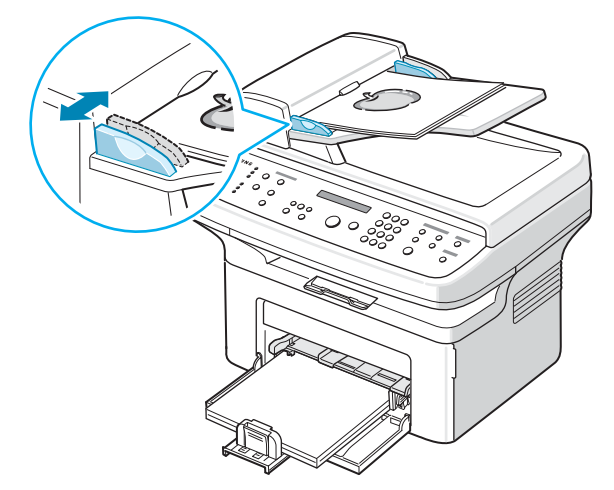

Kopiowanie 4.2

- **3** Korzystając z przycisków panelu sterowania, dostosuj ustawienia kopiowania, w tym liczbę kopii, rozmiar kopii, zaciemnienie oraz rodzaj oryginału. Zob. ["Ustawianie opcji kopiowania" na stronie 4.3.](#page-32-0) Aby wyczyścić ustawienia, użyj przycisku **Stop/Clear**.
- **4** W razie potrzeby możesz korzystać ze specjalnych funkcji kopiowania, np. sortowania i kopiowania 2 lub 4 stron na jednym arkuszu.
- **5** Naciśnij **Start**, aby rozpocząć kopiowanie.

Na wyświetlaczu będą widoczne informacje na temat postępu kopiowania.

**WSKAZÓWKA**: Kurz na płycie szklanej może spowodować powstawanie czarnych linii na wydruku. Zawsze utrzymuj ją w czystości.

# <span id="page-32-0"></span>**Ustawianie opcji kopiowania**

Za pomocą przycisków na panelu sterowania można wybrać podstawowe opcje kopiowania: zaciemnienie, typ dokumentu, rozmiar kopii oraz liczbę kopii. Ustaw następujące opcje dla bieżącego zadania kopiowania przed naciśnięciem przycisku **Start** w celu wykonania kopii.

**WSKAZÓWKA**: Jeśli podczas ustawiania opcji kopiowania zostanie naciśnięty przycisk **Stop/Clear**, wszystkie opcje ustawione dla bieżącego zadania kopiowania zostaną anulowane i przywrócone do stanu domyślnego. W innym przypadku zostaną one automatyczne przywrócone do wartości domyślnych po zakończeniu wykonywania kopii.

## <span id="page-32-1"></span>**Zaciemnienie**

Jeśli oryginał zawiera jaśniejsze fragmenty i ciemne obrazy, można ustawić jasność tak, aby kopia była bardziej czytelna.

Aby ustawić kontrast, naciśnij **Darkness**.

Po każdym naciśnięciu przycisku zaczyna świecić dioda LED odpowiedniego trybu.

Dostępne są następujące tryby regulacji kontrastu:

- **Light**: daje dobre rezultaty w przypadku ciemnych wydruków.
- **Normal**: daje dobre rezultaty w przypadku dokumentów standardowych lub drukowanych.
- **Dark**: daje dobre rezultaty w przypadku jasnych wydruków lub jasnych oznaczeń ołówkiem.

# <span id="page-32-2"></span>**Rodzaj oryginału**

Ustawienie Rodzaj oryginału służy do poprawy jakości kopii przez wybranie odpowiedniego typu dokumentu dla bieżącego zadania kopiowania.

Aby wybrać typ dokumentu, naciśnij **Original Type**.

Po każdym naciśnięciu przycisku zaczyna świecić dioda LED odpowiedniego trybu.

Można wybrać następujące tryby obrazu:

• **Text**: używany w przypadku dokumentów zawierających głównie tekst.

- **Text/Photo**: tryb kopiowania dokumentów zawierających tekst i grafikę.
- **Photo**: używany, gdy dokumenty oryginalne to fotografie.

**WSKAZÓWKA**: Podczas kopiowania dokumentu zawierającego kolorowe tło, takiego jak gazeta lub katalog, tło znajdzie się na kopii. Aby ograniczyć tło, należy zmienić konfigurację ustawienia **Darkness** na **Light** i/lub ustawienia **Original Type** na **Text**.

## <span id="page-32-3"></span>**Powiększanie/pomniejszanie kopii**

Za pomocą przycisku **Pomniejsz/Powiększ** można pomniejszać lub powiększać rozmiar kopiowanego obrazu o 25% – 400%, jeśli dokumenty są kopiowane z płyty szklanej, lub o 25% – 100%, jeśli dokumenty są kopiowane z automatycznego podajnika dokumentów. Należy zwrócić uwagę, że dostępny współczynnik skalowania jest zależny od metody wkładania dokumentu.

Aby wybrać zdefiniowany wcześniej rozmiar kopii:

**1** Naciśnij **Reduce/Enlarge**.

Domyślne ustawienie zostanie wyświetlone w dolnym wierszu wyświetlacza.

- **2** Użyj przycisku **Reduce/Enlarge** lub przycisku przewijania (<a>lub <a> aby znaleźć pożądane ustawienie wielkości.
- **3** Naciśnij przycisk **Enter**, aby zapisać ustawienia.

Aby dostosować rozmiar kopii:

- **1** Naciśnij **Reduce/Enlarge**.
- **2** Naciskaj przycisk **Reduce/Enlarge** lub przycisk przewijania (<a> aż w ostatnim wierszu wyświetlacza pojawi się napis "Niest.: 25 – 100%" lub "Niest.: 25 – 400%". Naciśnij **Enter**.
- **3** Naciskaj przycisk przewijania (<a>lub >), aż na wyświetlaczu zostanie wyświetlony żądany rozmiar kopii.

Aby szybko przewinąć do odpowiedniego rozmiaru, naciśnij i przytrzymaj przycisk.

W przypadku SCX-4521F wartość można wprowadzić za pomocą klawiatury numerycznej.

**4** Naciśnij przycisk **Enter**, aby zapisać ustawienia.

**WSKAZÓWKA**: W przypadku wykonywania kopii zmniejszonej w dolnej części kopii mogą pojawić się czarne linie.

## <span id="page-32-4"></span>**Liczba kopii**

Używając przycisku **No.of Copies**, można wybrać liczbę kopii od 1 do 99.

- **1** Naciśnij **No.of Copies**.
- **2** Naciskaj przycisk przewijania (◀ lub ▶), aż na wyświetlaczu zostanie wyświetlona żądana liczba.

Aby szybko przewinąć do odpowiedniego rozmiaru, naciśnij i przytrzymaj przycisk.

W przypadku SCX-4521F wartość można wprowadzić za pomocą klawiatury numerycznej.

**3** Naciśnij przycisk **Enter**, aby zapisać ustawienia.

# <span id="page-33-0"></span>**Korzystanie ze specjalnych funkcji kopiowania**

Można włączać następujące funkcje kopiowania:

- **Wyl**: wydruk w trybie normalnym.
- **Duplikat**: wydruk wielu kopii obrazu z oryginalnego dokumentu na jednej stronie. Liczba obrazów jest automatycznie określana na podstawie obrazu oryginału i rozmiaru papieru. Zob. "Kopiowanie [z duplikatem" na stronie 4.4](#page-33-1).
- **Sortuj kopie**: sortowanie zadania kopiowania. Jeżeli na przykład chcesz wykonać 2 kopie dokumentu składającego się z 3 stron, zostanie wydrukowany jeden cały 3-stronicowy dokument, a potem następny. Zob. ["Kopiowanie z sortowaniem" na stronie 4.4.](#page-33-2)
- **Aut.dop.**: automatyczne pomniejszenie lub powiększenie oryginalnego obrazu, tak aby zmieścił się na papierze aktualnie znajdującym się w podajniku urządzenia. Zob. "Kopiowanie z automatycznym [dopasowaniem" na stronie 4.4.](#page-33-3)
- **Kopiow.dow.osob.**: druk 2-stronnej karty identyfikacyjnej, takiej jak prawo jazdy, na jednym arkuszu papieru. Zob. "Kopiowanie kart [identyfikacyjnych" na stronie 4.5.](#page-34-0)
- **2** na **4**: druk 2/4 oryginalnych obrazów zmniejszonych, tak aby mieściły się na jednym arkuszu papieru. Zob. "Kopiowanie 2 na 1 [lub 4 na 1" na stronie 4.5.](#page-34-1)
- **Plakat**: Druk obrazu na 9 arkuszach papieru (3 × 3). Można połączyć drukowane obrazy, aby utworzyć jeden dokument o rozmiarze plakatu. Zob. "Kopiowanie w trybie Plakat" na [stronie 4.5](#page-34-2).

**WSKAZÓWKA**: Niektóre funkcje mogą nie być dostępne. Zależy to od miejsca, w którym dokument został włożony do urządzenia (płyta szklana lub automatyczny podajnik dokumentów).

# **Kopiowanie z duplikatem**

<span id="page-33-1"></span>Tej specjalnej funkcji kopiowania można używać, tylko jeśli położymy dokument na płycie szklanej. Jeśli urządzenie wykryje dokument w automatycznym podajniku dokumentów, funkcja kopiowania z duplikatem nie działa.

- **1** Połóż dokument, który chcesz skopiować, na płycie szklanej i zamknij pokrywę.
- **2** Naciskaj przycisk **Menu**, aż w pierwszym wierszu wyświetlacza pojawi się napis "Funk. kopiow.".
- **3** Naciskaj przycisk przewijania (<a>lub >), aż w dolnym wierszu wyświetlacza zostanie wyświetlony napis "Duplikat".
- **4** Naciśnij przycisk **Enter**, aby potwierdzić wybór.
- **5** W razie potrzeby, korzystając z przycisków panelu sterowania, dostosuj ustawienia kopiowania, w tym liczbę kopii, zaciemnienie oraz rodzaj oryginału. zobacz sekcja "Ustawianie opcji kopiowania" [na stronie 4.3](#page-32-0).

**WSKAZÓWKA**: Podczas wykonywania duplikatu nie można ustawiać rozmiaru kopii za pomocą przycisku **Reduce/Enlarge**.

**6** Naciśnij przycisk **Start** i rozpocznij kopiowanie.

## <span id="page-33-2"></span>**Kopiowanie z sortowaniem**

Ta funkcja kopiowania jest dostępna tylko w przypadku, gdy dokumenty są załadowane do podajnika ADF.

- **1** Włóż dokumenty, które chcesz skopiować, do automatycznego podajnika dokumentów.
- **2** Naciskaj przycisk **Menu**, aż w pierwszym wierszu wyświetlacza pojawi się napis "Funk. kopiow.".
- **3** Naciskaj przycisk przewijania (4 lub  $\blacktriangleright$ ), aż w dolnym wierszu wyświetlacza zostanie wyświetlony napis "Sortuj kopie".
- **4** Naciśnij przycisk **Enter**, aby potwierdzić wybór.
- **5** W razie potrzeby, korzystając z przycisków panelu sterowania, dostosuj ustawienia kopiowania, w tym liczbę kopii, zaciemnienie oraz rodzaj oryginału. zobacz sekcja "Ustawianie opcji kopiowania" [na stronie 4.3](#page-32-0).
- **6** Naciśnij przycisk **Start**, aby rozpocząć kopiowanie.

## <span id="page-33-3"></span>**Kopiowanie z automatycznym dopasowaniem**

Tej specjalnej funkcji kopiowania można używać, tylko jeśli położymy dokument na płycie szklanej. Jeśli urządzenie wykryje dokument w automatycznym podajniku dokumentów, funkcja automatycznego dopasowania nie działa.

- **1** Połóż dokument, który chcesz skopiować, na płycie szklanej i zamknij pokrywę.
- **2** Naciskaj przycisk **Menu**, aż w pierwszym wierszu wyświetlacza pojawi się napis "Funk. kopiow.".
- **3** Naciskaj przycisk przewijania (<a>lub  $\blacktriangleright$ ), aż w dolnym wierszu zostanie wyświetlony tekst "Aut.dop.".
- **4** Naciśnij **Enter**, aby potwierdzić wybór.

A

3 1 2 3 **5** W razie potrzeby, korzystając z przycisków panelu sterowania, dostosuj ustawienia kopiowania, w tym liczbę kopii, zaciemnienie oraz rodzaj oryginału. Zobacz sekcja "Ustawianie opcji kopiowania" [na stronie 4.3.](#page-32-0)

**WSKAZÓWKA**: Gdy włączona jest funkcja kopiowania z automatycznym dopasowaniem, nie można ustawiać rozmiaru kopii za pomocą przycisku **Reduce/Enlarge**.

**6** Naciśnij **Start**, aby rozpocząć kopiowanie.

E

# <span id="page-34-0"></span>**Kopiowanie kart identyfikacyjnych**

Funkcja ta umożliwia kopiowanie obu stron karty identyfikacyjnej, takiej jak prawo jazdy, na jednej stronie papieru.

Podczas kopiowania przy użyciu tej funkcji urządzenie drukuje jedną stronę na górnej połowie papieru, a następnie drugą stronę na dolnej połowie bez zmniejszania oryginału.

Jeśli załadowana karta jest większa niż obszar wydruku, niektóre jej fragmenty mogą nie zostać wydrukowane.

Tej specjalnej funkcji kopiowania można używać, tylko jeśli położymy dokument na płycie szklanej. Jeśli urządzenie wykryje dokument w automatycznym podajniku dokumentów, funkcja kopiowania w trybie kopiowanie karty identyfikacyjnej nie działa.

- **1** Połóż kartę identyfikacyjną, która ma być skopiowana, na płycie szklanej i zamknij pokrywę.
- **2** Naciskaj przycisk **Menu**, aż w pierwszym wierszu wyświetlacza pojawi się napis "Funk. kopiow.".
- **3** Naciskaj przycisk przewijania (<a>lub >), aż w dolnym wierszu wyświetlacza zostanie wyświetlony napis "Kop. dow.osob.".
- **4** Naciśnij przycisk **Enter**, aby potwierdzić wybór.
- **5** W razie potrzeby, korzystając z przycisków panelu sterowania, dostosuj ustawienia kopiowania, w tym liczbę kopii, zaciemnienie oraz rodzaj oryginału. zobacz sekcja "Ustawianie opcji kopiowania" [na stronie 4.3.](#page-32-0)
- **6** Naciśnij **Start**, aby rozpocząć kopiowanie.

Urządzenie rozpoczyna skanowanie pierwszej strony.

**7** Gdy w ostatnim wierszu wyświetlacza pojawi się napis "Ust. str. tylnej", podnieś pokrywę dokumentu i odwróć kartę. Zamknij pokrywę.

**WSKAZÓWKA**: W przypadku naciśnięcia przycisku **Stop/Clear** lub nienaciśnięcia żadnego przycisku przez 30 sekund zadanie kopiowania zostanie anulowane, a urządzenie przejdzie do trybu gotowości.

**8** Ponownie naciśnij przycisk **Start**.

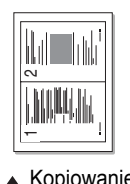

### $\triangle$  Kopiowanie 2 na 1

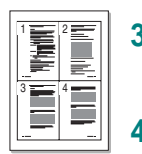

- Ta funkcja kopiowania jest dostępna tylko w przypadku, gdy dokumenty są załadowane do podajnika ADF.
- **1** Włóż dokumenty, które chcesz skopiować, do automatycznego podajnika dokumentów.
- **2** Naciskaj przycisk **Menu**, aż w pierwszym wierszu wyświetlacza pojawi się napis "Funk. kopiow.".
- **3** Naciskaj przycisk przewijania (< lub >) i przytrzymaj go, aż w dolnym wierszu wyświetlacza zostanie wyświetlony napis "2-str. na ark." lub "4-str. na ark.".
- **4** Naciśnij przycisk **Enter**, aby potwierdzić wybór.

<span id="page-34-1"></span>**Kopiowanie 2 na 1 lub 4 na 1**

**5** W razie potrzeby, korzystając z przycisków panelu sterowania, dostosuj ustawienia kopiowania, w tym liczbę kopii, zaciemnienie oraz rodzaj oryginału. Zobacz sekcja "Ustawianie opcji kopiowania" [na stronie 4.3](#page-32-0).

**WSKAZÓWKA: Podczas kopiowania za pomocą funkcji "2-str. na ark."** lub "4-str. na ark." nie można ustawiać rozmiaru kopii za pomocą przycisku **Reduce/Enlarge**.

**6** Naciśnij **Start**, aby rozpocząć kopiowanie.

# <span id="page-34-2"></span>**Kopiowanie w trybie Plakat**

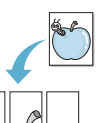

Tej specjalnej funkcji kopiowania można używać, tylko jeśli położymy dokument na płycie szklanej. Jeśli urządzenie wykryje dokument w automatycznym podajniku dokumentów, funkcja kopiowania w trybie Plakat nie działa.

- **1** Połóż dokument, który chcesz skopiować, na płycie szklanej i zamknij pokrywę.
- **2** Naciskaj przycisk **Menu**, aż w pierwszym wierszu wyświetlacza pojawi się napis "Funk. kopiow.".
- **3** Naciskaj przycisk przewijania (**4** lub  $\blacktriangleright$ ), aż w dolnym wierszu wyświetlacza zostanie wyświetlony napis "Plakat".
- **4** Naciśnij przycisk **Enter**, aby potwierdzić wybór.
- **5** W razie potrzeby, korzystając z przycisków panelu sterowania, dostosuj ustawienia kopiowania, w tym liczbę kopii, zaciemnienie oraz rodzaj oryginału. Zobacz sekcja "Ustawianie opcji kopiowania" [na stronie 4.3](#page-32-0).

**WSKAZÓWKA**: Podczas tworzenia plakatu nie można ustawiać rozmiaru kopii za pomocą przycisku **Reduce/Enlarge**.

**6** Naciśnij **Start**, aby rozpocząć kopiowanie.

Oryginalny dokument jest dzielony na 9 części. Poszczególne części są kolejno skanowane i drukowane w następującym porządku:

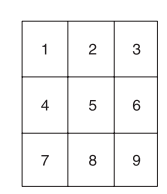

 $\triangle$ Kopiowanie 5 4 na 1

# <span id="page-35-0"></span>**Zmianę ustawień domyślnych**

Dla najczęściej używanych trybów można ustawiać opcje kopiowania, takie jak zaciemnienie, rodzaj oryginału, rozmiar kopii i liczba kopii. Podczas kopiowania dokumentu domyślne ustawienie jest używane do czasu użycia odpowiednich przycisków na panelu sterowania.

Aby utworzyć własne ustawienia domyślne:

- **1** Naciskaj przycisk **Menu** na panelu sterowania, aż w górnym wierszu wyświetlacza zostanie wyświetlony napis "Konfig. kopii". Pierwsza pozycja menu, "Zmiana domysl." zostanie wyświetlona w dolnym wierszu.
- **2** Naciśnij **Enter**, aby uzyskać dostęp do pozycji menu. Pierwsza opcja konfiguracji – "Zaciemn." – zostanie wyświetlona w dolnym wierszu.
- **3** Naciskaj przycisk przewijania (<a>lub >), aby przejść przez opcje konfiguracji.
- **4** Gdy zostanie wyświetlona opcja, którą chcesz ustawić, naciśnij przycisk **Enter**, aby uzyskać dostęp do opcji.
- **5** Zmień ustawienie za pomocą przycisku przewijania  $($  lub  $)$ . W przypadku SCX-4521F wartość można wprowadzić za pomocą klawiatury numerycznej.
- **6** Naciśnij przycisk **Enter**, aby zapisać ustawienia.
- **7** Powtarzaj kroki od 3 do 6, w miarę konieczności.
- **8** Aby powrócić do trybu gotowości, naciśnij **Stop/Clear**.

**WSKAZÓWKA**: Podczas ustawiania opcji kopiowania naciśnięcie **Stop/Clear** anuluje zmianę ustawień i przywraca ich domyślny status.

# <span id="page-35-1"></span>**Ustawienie opcji Limit czasu**

Można ustawić czas oczekiwania urządzenia, zanim przywróci domyślną kopię ustawień, jeśli kopiowanie nie zostanie rozpoczęte po zmianie w panelu sterowania.

- **1** Naciskaj przycisk **Menu** na panelu sterowania, aż w górnym wierszu wyświetlacza zostanie wyświetlony napis "Konfig. kopii".
- **2** Użyj przycisku przewijania (◀ lub ▶), aby wyświetlić "Limit czasu" w dolnym wierszu.
- **3** Naciśnij **Enter**, aby uzyskać dostęp do pozycji menu.
- **4** Naciskaj przycisk przewijania (◀ lub ▶), aż na wyświetlaczu zostanie wyświetlony żądany status.

Można wybrać 15, 30, 60 i 180 (sekund). Wybór opcji "Wyl" oznacza, że ustawienia domyślne nie będą przywracane, dopóki użytkownik nie naciśnie przycisku **Start** w celu rozpoczęcia kopiowania lub przycisku **Stop/Clear** w celu anulowania

- **5** Naciśnij **Enter**, aby potwierdzić wybór.
- **6** Aby powrócić do trybu gotowości, naciśnij **Stop/Clear**.

# <span id="page-35-2"></span>**Ustawianie opcji Ulubiona kopia**

Można ustawić **Favorite Copy** na panelu sterowania jako specjalny przycisk kopiowania. Aby uzyskać szybki dostęp do jednej funkcji kopiowania, przypisz ją do **Favorite Copy**.

- **1** Naciskaj przycisk **Menu** na panelu sterowania, aż w górnym wierszu wyświetlacza zostanie wyświetlony napis "Konfig. kopii".
- **2** Użyj przycisku przewijania (◀ lub ▶), aby wyświetlić "Kopia ulubione" w dolnym wierszu.
- **3** Naciśnij **Enter**, aby uzyskać dostęp do pozycji menu.
- **4** Naciskaj przycisk przewijania (◀ lub ▶), aż na wyświetlaczu zostanie wyświetlona żądana funkcja.

Możesz wybrać następujące opcje: Duplikat, Sortowanie kopii, Automatyczne dopasowanie, Kopiowanie karty identyfikacyjnej, 2-str. na ark., 4-str. na ark. oraz Plakat. Szczegółowy opis każdej funkcji można znaleźć w "Korzystanie ze specjalnych funkcji [kopiowania" na stronie 4.4.](#page-33-0)

**5** Naciśnij **Enter**, aby potwierdzić wybór.

Aby szybko użyć specjalnej funkcji kopiowania, naciśnij **Favorite Copy**, po czym na wyświetlaczu zostanie wyświetlona przypisana specjalna funkcja kopiowania. Naciśnij **Enter**, aby rozpocząć zadanie kopiowania.
# **5 Podstawowe drukowanie**

Niniejszy rozdział obejmuje:

- **• [Drukowanie dokumentu](#page-36-0)**
- **• [Anulowanie zadania drukowania](#page-36-1)**

### <span id="page-36-0"></span>**Drukowanie dokumentu**

Urządzenie to umożliwia drukowanie w różnych aplikacjach w środowisku Windows, z komputera Macintosh lub w systemie Linux. Dokładne czynności drukowania dokumentów mogą się różnić w zależności od poszczególnych aplikacji.

Szczegółowe informacje na temat drukowania zawiera **Podręcznik użytkowania oprogramowania**.

### <span id="page-36-1"></span>**Anulowanie zadania drukowania**

Jeżeli zadanie drukowania oczekuje w kolejce zadań lub w buforze wydruku, np. w grupie Drukarka w systemie Windows, należy usunąć je w następujący sposób:

- **1** Kliknij przycisk **Start** systemu Windows.
- **2** W systemie Windows 2000, wybierz pozycję **Ustawienia**, a następnie pozycję **Drukarki**.

W systemie Windows XP/2003 wybierz pozycję **Drukarki i faksy**.

W systemie Windows Vista/2008 wybierz polecenie **Panel sterowania** → **Sprzęt i dźwięk** → **Drukarki**.

W systemie Windows 7 wybierz **Panel sterowania** → **Sprzęt i dźwięk** → **Urządzenia i drukarki**.

W systemie Server 2008 R2 wybierz **Panel sterowania** → **Sprzęt i dźwięk** → **Urządzenia i drukarki**.

- **3** W systemach Windows 2000, XP, 2003, 2008 i Vista kliknij dwukrotnie urządzenie.
- **4** Z menu **Dokument** wybierz polecenie **Anuluj**.

**WSKAZÓWKA**: Dostęp do okna można uzyskać, klikając dwukrotnie ikonę drukarki w prawym dolnym rogu pulpitu Windows.

Przycisk **Stop/Clear** w panelu sterowania drukarki umożliwia również anulowanie bieżącego zadania.

# **6 Skanowanie**

Niniejszy rozdział obejmuje:

- **• [Podstawy skanowania](#page-37-0)**
- **• [Skanowanie z panelu sterowania do aplikacji](#page-37-1)**

### <span id="page-37-0"></span>**Podstawy skanowania**

SCX-4x21 Series umożliwia skanowanie na cztery następujące sposoby:

- Z panelu sterowania urządzenia do aplikacji: Aby rozpocząć skanowanie, należy użyć przycisku **Scan-to** w panelu sterowania. Przypisz do urządzenia oprogramowanie zgodne ze standardem TWAIN, takie jak Adobe Photo Deluxe lub Adobe Photoshop, wybierając je z listy dostępnych aplikacji przyciskiem **Scan-to**. Aby utworzyć listę dostępnych aplikacji, należy skonfigurować ją na zakładce Ustawienia skanowania programu do ustawiania opcji drukarki. Aby uzyskać więcej informacji, zobacz **Podręcznik użytkowania oprogramowania**.
- Za pomocą oprogramowania zgodnego ze standardem TWAIN: Można użyć innego oprogramowania, takiego jak Adobe PhotoDeluxe czy Adobe Photoshop. Aby uzyskać więcej informacji, zobacz **Podręcznik użytkowania oprogramowania**.
- Ze sterownika Windows Images Acquisition (WIA): Urządzenie to obsługuje sterownik WIA w zakresie skanowania obrazów. Aby uzyskać więcej informacji, zobacz **Podręcznik użytkowania oprogramowania**.
- Z wykorzystaniem oprogramowania SmarThru firmy Samsung: Uruchom program SmarThru firmy Samsung i kliknij ikonę Skanuj do, aby rozpocząć skanowanie. Aby uzyskać więcej informacji, zobacz **Podręcznik użytkowania oprogramowania**.

#### **UWAGI**:

- Aby korzystać z urządzenia w celu skanowania, należy zainstalować oprogramowanie. Aby uzyskać więcej informacji dotyczących instalacji oprogramowania do skanowania, zobacz Instalacja oprogramowania drukarki w części Windows – **Podręcznik użytkowania oprogramowania**.
- Skanowanie jest wykonywane przez ten sam port LPT lub USB, który jest aktualnie przypisany do portu drukarki.

# <span id="page-37-1"></span>**Skanowanie z panelu sterowania do aplikacji**

- **1** Sprawdź, czy urządzenie oraz komputer są włączone i prawidłowo połączone ze sobą.
- **2** Włóż dokumenty do automatycznego podajnika dokumentów stroną zadrukowaną do góry.

LUB

Połóż pojedynczy dokument stroną zadrukowaną w dół na płycie szklanej.

Szczegółowe informacje na temat ładowania dokumentów zawiera "Ł[adowanie dokumentu" na stronie 7.3.](#page-40-0)

- **3** Naciśnij **Scan-to**. Na wyświetlaczu pojawi się pierwsza dostępna pozycja menu, na przykład "Microsoft Paint".
- **4** Aby wybrać aplikację, do której ma zostać wysłany zeskanowany obraz, naciśnij przycisk przewijania (<a>>> lub >).
- **5** Naciśnij **Start**, aby rozpocząć skanowanie. Zeskanowany obraz zostanie otwarty w oknie wybranej aplikacji.

# **7 Wysyłanie faksu** *(tylko dla SCX-4521F)*

Funkcja faksu jest dostępna tylko w SCX-4521F. Ten rozdział zawiera informacje na temat używania urządzenia w charakterze faksu. Niniejszy rozdział obejmuje:

**[Konfigurowanie systemu pracy faksu](#page-38-0)**

- **• [Zmiana opcji konfiguracji faksu](#page-38-1)**
- **Dostę[pne opcje konfiguracji faksu](#page-38-2)**

#### **Wysył[anie faksu](#page-40-1)**

- **• Ł[adowanie dokumentu](#page-40-2)**
- **• [Dostosowanie rozdzielczo](#page-41-0)ści dokumentu**
- **• [Automatyczne wysy](#page-41-1)łanie faksu**
- **Rę[czne wysy](#page-42-0)łanie faksu**
- **• [Ponowne wybieranie ostatniego numeru](#page-42-1)**
- **• [Potwierdzanie transmisji](#page-42-2)**
- **• [Automatyczne wybieranie ponowne](#page-42-3)**

#### **[Odbieranie faksu](#page-43-0)**

- **• [Informacje o trybach odbierania](#page-43-1)**
- **• Ł[adowanie papieru w celu odebrania faksów](#page-43-2)**
- **• [Automatyczne odbieranie w trybie faksu](#page-43-3)**
- **Odbieranie rę[czne w trybie Tel](#page-43-4)**
- **• [Automatyczne odbieranie w trybie Odp/Faks](#page-43-5)**
- **Odbieranie ręczne przy uż[yciu telefonu zewn](#page-44-0)ętrznego**
- **• [Odbieranie faksów za pomoc](#page-44-1)ą trybu DRPD**
- **• [Odbieranie faksów w pami](#page-44-2)ęci**

#### **[Automatyczne wybieranie](#page-45-0)**

- **• [Szybkie wybieranie](#page-45-1)**
- **• [Wybieranie grupowe](#page-45-2)**
- **• [Wyszukiwanie numeru w pami](#page-46-0)ęci**
- **• [Drukowanie listy pozycji w ksi](#page-47-0)ążce telefonicznej**

#### **[Inne sposoby faksowania](#page-47-1)**

- **Wysył[anie faksów rozsy](#page-47-2)łanych**
- **Wysyłanie opóź[nionego faksu](#page-48-0)**
- **Wysył[anie faksu priorytetowego](#page-48-1)**
- **• [Dodawanie dokumentów do zaplanowanego faksu](#page-49-0)**
- **• [Anulowanie faksu zaplanowanego](#page-49-1)**

#### **[Dodatkowe funkcje](#page-50-0)**

- **Uż[ywanie trybu bezpiecznego odbierania](#page-50-1)**
- **• [Raporty drukowania](#page-50-2)**
- **Uż[ywanie zaawansowanych funkcji faksu](#page-51-0)**

**WSKAZÓWKA**: Konfiguracja systemu VoIP nie jest zgodna z faksem, w związku z czym mogą wystąpić problemy z brakiem koloru w faksach, niską szybkością transmisji, niską jakością faksów lub nawet niemożnością przesyłania faksów. Szczegółowe informacje na ten temat można uzyskać od administratora sieci lub dostawcy usług internetowych.

# <span id="page-38-0"></span>**Konfigurowanie systemu pracy faksu**

# <span id="page-38-1"></span>**Zmiana opcji konfiguracji faksu**

**1** Naciskaj **Menu**, aż w górnym wierszu wyświetlacza zostanie wyświetlony napis "Konfig. faksu".

W dolnym wierszu zostanie wyświetlona pierwsza dostępna pozycja menu "Zmiana domysl.".

- **2** Naciśnij przycisk przewijania (< lub >), aż żądane menu zostanie wyświetlone w dolnym wierszu wyświetlacza, i naciśnij **Enter**. Jeśli naciśniesz "Zmiana domysl.", zostanie wyświetlone "Rozdzielczosc". Ponownie naciśnij przycisk Enter.
- **3** Użyj przycisku przewijania (◀ lub ▶), aby znaleźć żądany stan, lub użyj klawiatury numerycznej w celu wprowadzenia wartości dla wybranej opcji.
- **4** Naciśnij **Enter**, aby potwierdzić swój wybór. Spowoduje to wyświetlenie kolejnej opcji konfiguracji faksu.
- **5** Jeśli jest to konieczne, powtórz kroki od 2 do 4.
- **6** Aby powrócić do trybu gotowości, naciśnij **Stop/Clear**.

## **Dostępne opcje konfiguracji faksu**

<span id="page-38-2"></span>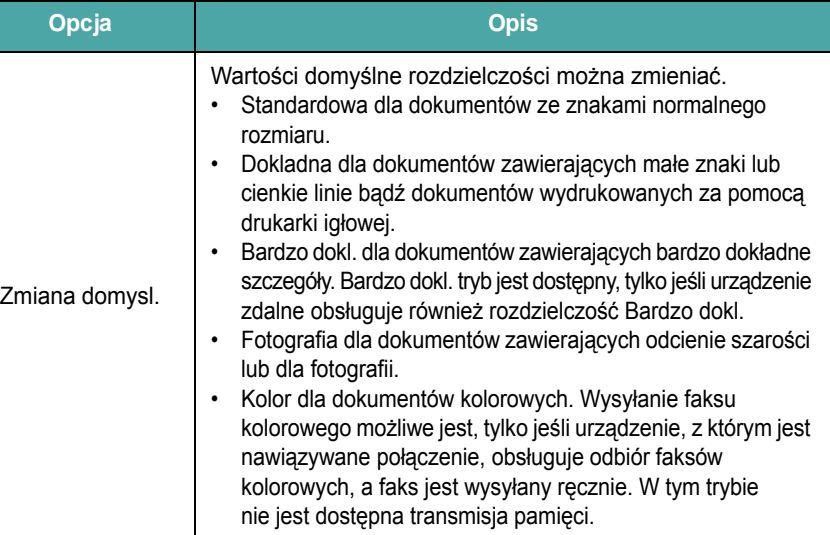

<span id="page-39-5"></span><span id="page-39-3"></span><span id="page-39-2"></span><span id="page-39-1"></span>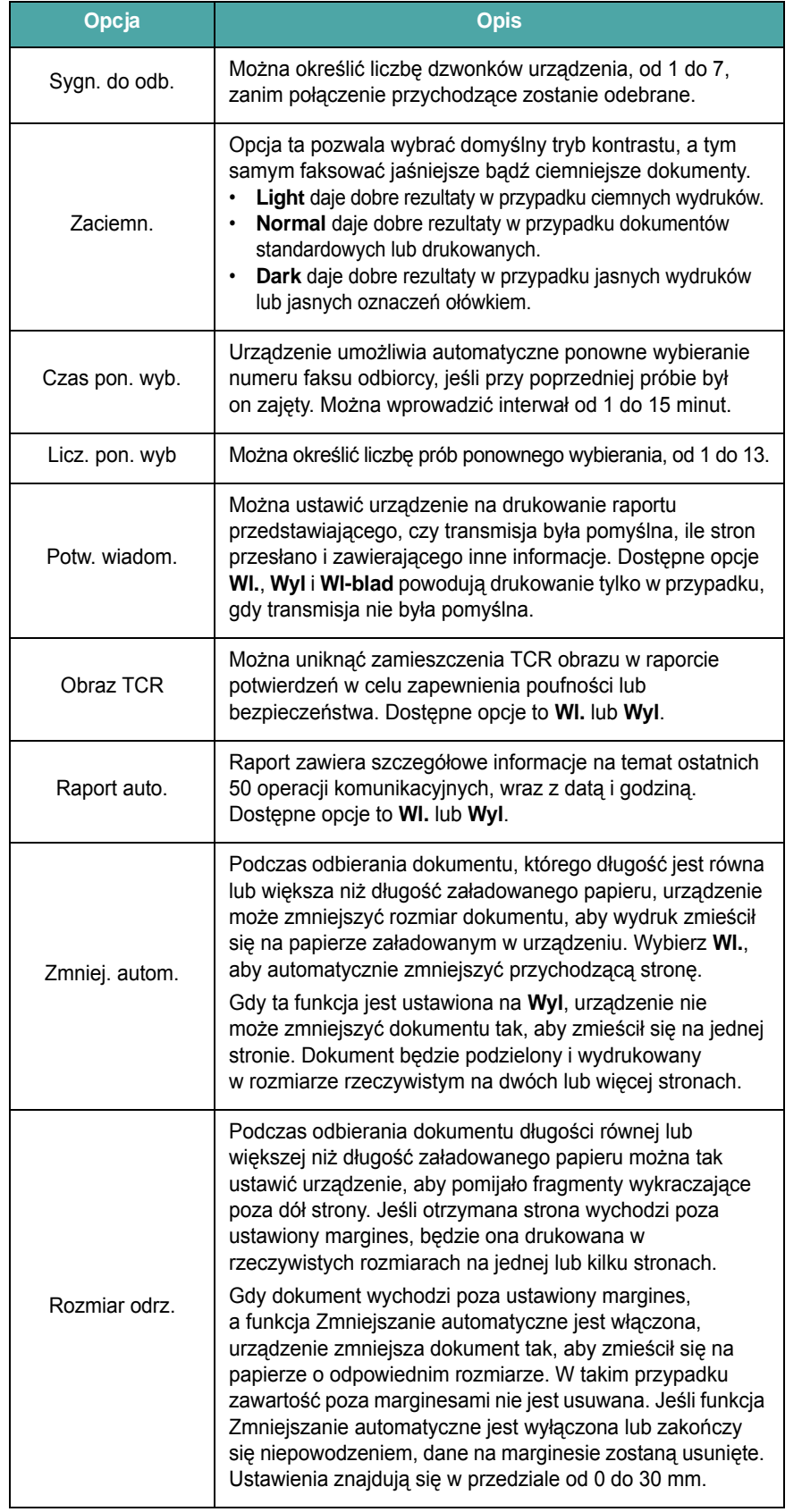

<span id="page-39-6"></span><span id="page-39-4"></span><span id="page-39-0"></span>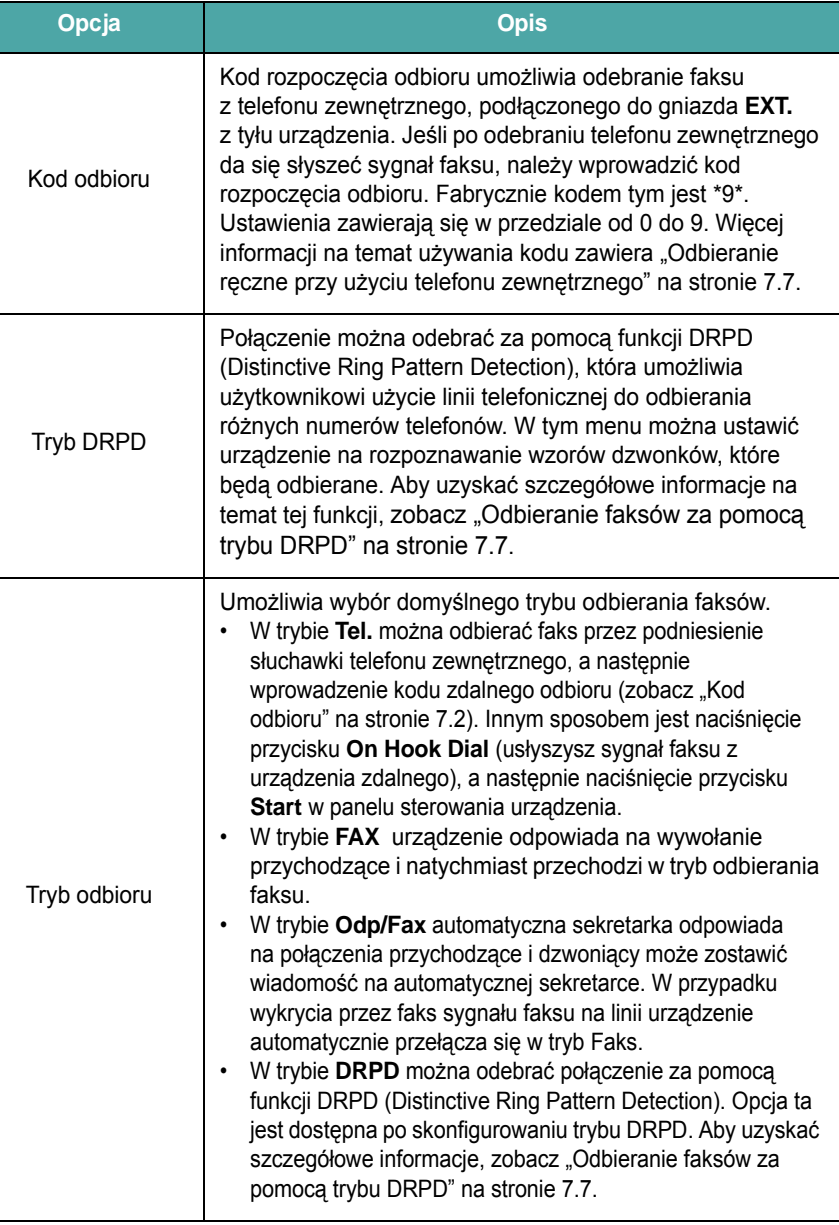

# <span id="page-40-1"></span>**Wysyłanie faksu**

#### **Aby faksować dokument z płyty szklanej:**

**1** Podnieś i otwórz pokrywę.

### <span id="page-40-2"></span><span id="page-40-0"></span>**Ładowanie dokumentu**

Do ładowania oryginału dokumentu do faksowania można używać płyty szklanej lub automatycznego podajnika dokumentów (ADF). Podajnik ADF pozwala na jednoczesne załadowanie do 30 arkuszy papieru bond o gramaturze 75 g/m2. Na płycie szklanej można jednocześnie umieścić tylko jeden arkusz papieru. Szczegółowe informacje na temat przygotowywania dokumentów zawiera "Przygotowywanie dokumentu" [na stronie 4.1.](#page-30-0)

#### <span id="page-40-3"></span>**Aby faksować dokument przy użyciu automatycznego podajnika dokumentów:**

**1** Wsuń dokument do automatycznego podajnika dokumentów **stroną zadrukowaną do góry**. Do podajnika można włożyć maksymalnie 30 arkuszy naraz.

Upewnij się, że dół stosu dokumentów jest ustawiony zgodnie z rozmiarem wskazywanym na prowadnicy dokumentów.

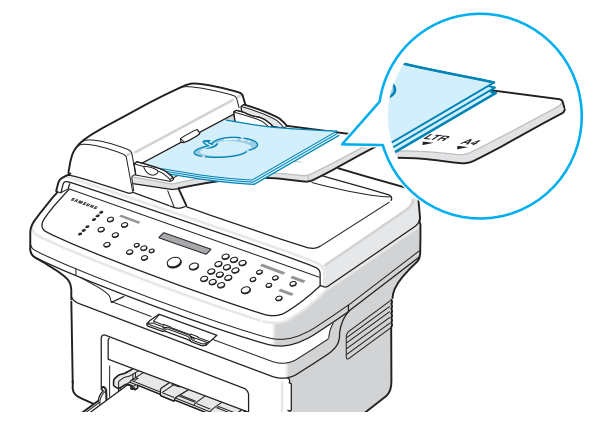

**2** Dopasuj prowadnice dokumentu w automatycznym podajniku dokumentów do szerokości dokumentu.

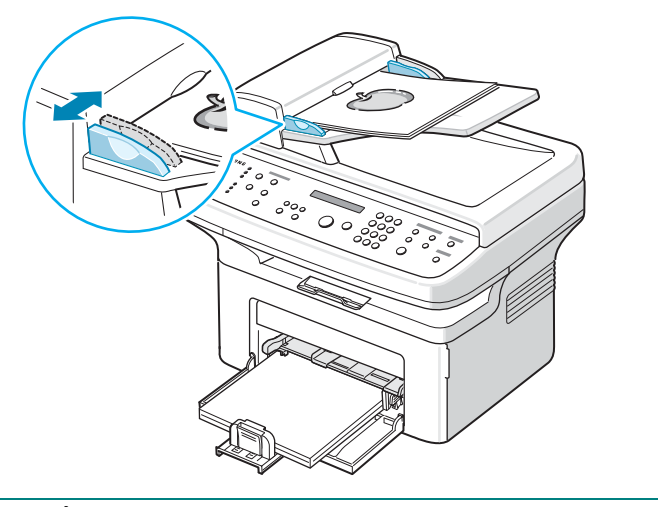

**WSKAZÓWKA**: Kurz na płycie szklanej może spowodować powstawanie czarnych linii na wydruku. Płyta szklana musi być zawsze czysta.

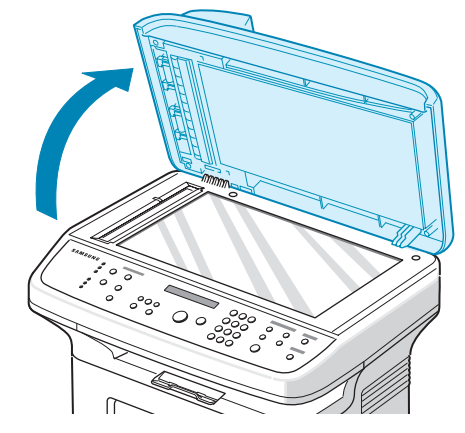

**2** Połóż dokument na płycie szklanej **zadrukowaną stroną skierowaną w dół** i ustaw go równo ze wskaźnikiem dopasowania w lewym górnym rogu płyty.

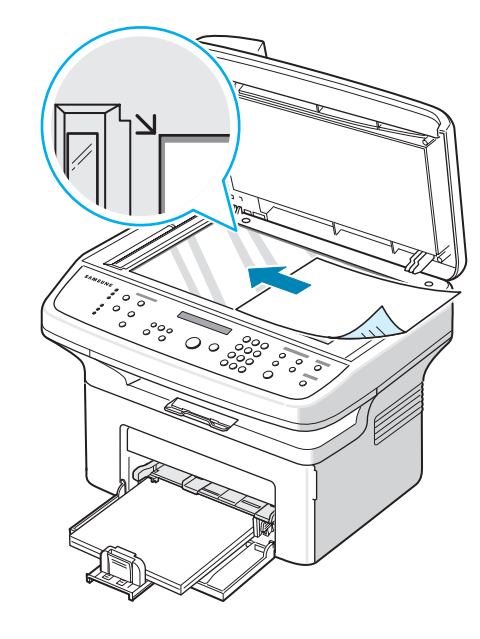

**WSKAZÓWKA**: Należy sprawdzić, czy w automatycznym podajniku dokumentów nie ma innych dokumentów. Jeśli urządzenie wykryje dokument w automatycznym podajniku dokumentów, będzie on mieć wyższy priorytet w stosunku do dokumentu na płycie szklanej.

**3** Zamknij pokrywę dokumentu.

## <span id="page-41-0"></span>**Dostosowanie rozdzielczości dokumentu**

Domyślne ustawienia dokumentów dają dobre wyniki podczas używania typowych dokumentów tekstowych.

Jednak jeśli wysyłane dokumenty mają niską jakość lub zawierają fotografie, można dostosować rozdzielczość, aby uzyskać faks o wyższej jakości.

- **1** Naciśnij **Resolution** na panelu sterowania.
- **2** Naciskając **Resolution** lub przycisk przewijania (<a>lub >), można wybrać następujące pozycje: Standardowa, Dokladna, Bardzo dokl., Fotografia, oraz Kolor.
- **3** Gdy na wyświetlaczu pojawi się żądany tryb, naciśnij przycisk **Enter**, aby zapisać ustawienie.

Ustawienia rozdzielczości zalecane dla poszczególnych typów dokumentów opisano w poniższej tabeli:

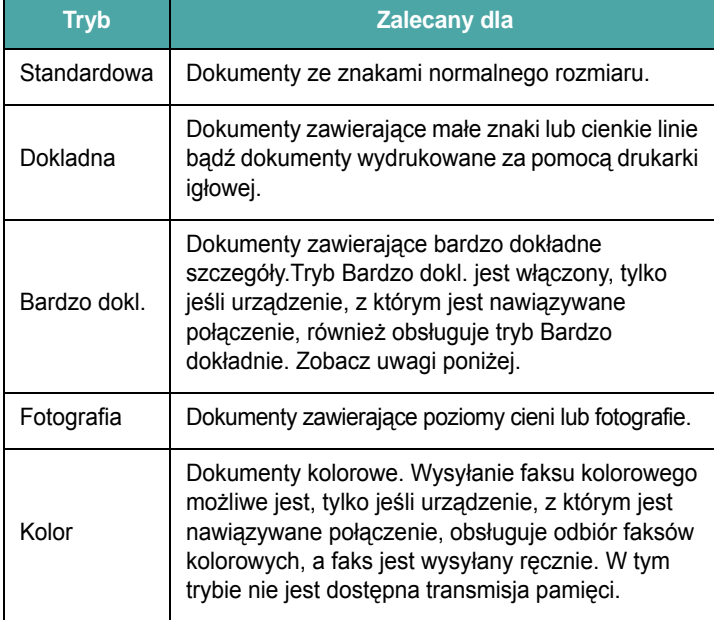

#### **UWAGI**:

- W przypadku transmisji pamięci tryb Bardzo dokl. nie jest dostępny. Ustawienie rozdzielczości jest automatycznie zmieniane na Dokładnie.
- Gdy urządzenie jest ustawione na rozdzielczość Bardzo dokładnie, a faks odbiorczy nie obsługuje rozdzielczości Bardzo dokładnie, urządzenie wyśle faks w trybie najwyższej rozdzielczości obsługiwanej przez faks odbiorczy.

## <span id="page-41-1"></span>**Automatyczne wysyłanie faksu**

**1** Włóż dokumenty do automatycznego podajnika dokumentów stroną zadrukowaną do góry.

LUB

Połóż pojedynczy dokument stroną zadrukowaną w dół na płycie szklanej.

Szczegółowe informacje na temat ładowania dokumentów zawiera "Ł[adowanie dokumentu" na stronie 7.3.](#page-40-2)

**2** Ustaw rozdzielczość faksowania stosownie do wymagań dokumentu (zobacz ["Dostosowanie rozdzielczo](#page-41-0)ści dokumentu" [na stronie 7.4](#page-41-0)).

Jeśli trzeba zmienić zaciemnienie, zobacz sekcja "Zaciemn." [na stronie 7.2.](#page-39-1)

**3** Wprowadź numer faksu odbiorczego za pomocą klawiatury numerycznej.

Można również nacisnąć i przytrzymać przycisk cyfry numeru szybkiego wybierania, jeśli taki numer został przypisany. Informacje na temat zapisywania numeru szybkiego wybierania można znaleźć w sekcji "Zapisywanie numeru dla szybkiego [wybierania" na stronie 7.8.](#page-45-3)

- **4** Naciśnij **Start**.
- **5** Jeśli dokument został położony na płycie szklanej, po zeskanowaniu go do pamięci w pierwszym wierszu wyświetlacza pojawi się napis "Kolejna strona?". Jeśli masz następną stronę, zabierz stronę już zeskanowaną i połóż na płycie szklanej następną stronę, a następnie wybierz opcję "1: Tak". W razie potrzeby powtórz tę operację.

Po zeskanowaniu wszystkich stron wybierz opcję "2: Nie", gdy na wyświetlaczu pojawi się napis "Kolejna strona?".

**6** Numer zostanie wybrany, a następnie urządzenie rozpocznie wysyłanie faksu, gdy faks odbiorczy będzie gotowy.

**WSKAZÓWKA**: Aby anulować zadanie faksu, naciśnij **Stop/Clear** w dowolnej chwili podczas wysyłania faksu.

## <span id="page-42-0"></span>**Ręczne wysyłanie faksu**

**1** Włóż dokumenty do automatycznego podajnika dokumentów stroną zadrukowaną do góry.

LUB

Połóż pojedynczy dokument stroną zadrukowaną w dół na płycie szklanej.

Szczegółowe informacje na temat ładowania dokumentów zawiera "Ł[adowanie dokumentu" na stronie 7.3.](#page-40-2)

**2** Ustaw rozdzielczość faksowania stosownie do wymagań dokumentu (zobacz ["Dostosowanie rozdzielczo](#page-41-0)ści dokumentu" [na stronie 7.4\)](#page-41-0).

Jeśli trzeba zmienić zaciemnienie, zobacz sekcja "Zaciemn." [na stronie 7.2](#page-39-1).

- **3** Naciśnij **On Hook Dial**. Usłyszysz sygnał wybierania.
- **4** Wprowadź numer faksu odbiorczego za pomocą klawiatury numerycznej.

Można również nacisnąć i przytrzymać przycisk cyfry numeru szybkiego wybierania, jeśli taki numer został przypisany. Informacje na temat zapisywania numeru szybkiego wybierania znajdziesz w zobacz sekcja "Zapisywanie numeru dla szybkiego [wybierania" na stronie 7.8](#page-45-3).

**5** Naciśnij przycisk **Start** gdy usłyszysz wysoki ton sygnału faksu ze zdalnego urządzenia.

**WSKAZÓWKA**: Aby anulować zadanie faksu, naciśnij w dowolnej chwili podczas wysyłania faksu **Stop/Clear**.

# <span id="page-42-1"></span>**Ponowne wybieranie ostatniego numeru**

Aby ponownie wybrać ostatnio wybierany numer:

#### Naciśnij **Redial/Pause**.

Po załadowaniu dokumentu do automatycznego podajnika dokumentów (zobacz "Aby faksować dokument przy uż[yciu automatycznego](#page-40-3)  [podajnika dokumentów:" na stronie 7.3\)](#page-40-3) urządzenie automatycznie rozpocznie wysyłanie.

Jeśli dokument został położony na płycie szklanej, na wyświetlaczu pojawi się pytanie, czy załadować kolejną stronę. Aby dodać stronę, wybierz opcję "1: Tak". W przeciwnym wypadku wybierz opcję "2: Nie".

# <span id="page-42-2"></span>**Potwierdzanie transmisji**

Gdy ostatnia strona dokumentu zostanie pomyślnie wysłana, urządzenie wygeneruje dźwięk i powróci do trybu gotowości.

W przypadku wystąpienia problemu podczas wysyłania faksu na wyświetlaczu zostanie wyświetlony komunikat o błędzie. Lista komunikatów o błędach wraz z ich opisem znajduje się w sekcji ["Czyszczenie komunikatów o b](#page-61-0)łędach na wyświetlaczu LCD" na [stronie 9.4.](#page-61-0)

Jeśli wystąpi komunikat o błędzie, naciśnij **Stop/Clear**, aby usunąć komunikat, i spróbuj wysłać dokument ponownie.

Urządzenie można ustawić w taki sposób, aby drukowało raport potwierdzający za każdym razem, gdy wysłanie faksu się powiedzie. Szczegółowe informacje zawiera opis opcji Potwierdzenie wiadomości w sekcji ["Potw. wiadom." na stronie 7.2.](#page-39-2)

# <span id="page-42-3"></span>**Automatyczne wybieranie ponowne**

Gdy wybrany numer jest zajęty lub nie odpowiada na sygnał faksu, urządzenie automatycznie wybiera numer ponownie w odstępach co trzy minuty, do siedmiu razy, zgodnie z ustawieniem fabrycznym.

Gdy na wyświetlaczu pojawi się napis "Wyb. ponownie?", naciśnij przycisk **Enter**, aby, nie czekając, ponownie wybrać numer. Aby anulować automatyczne wybieranie ponowne, naciśnij **Stop/Clear**.

Aby zmienić odstęp czasu pomiędzy próbami ponownego wybierania numeru oraz liczbę prób ponownego wybrania numeru, zobacz "Czas [pon. wyb." na stronie 7.2](#page-39-3).

## <span id="page-43-1"></span><span id="page-43-0"></span>**Informacje o trybach odbierania**

- W trybie **FAX** urządzenie odbiera połączenie faksu przychodzącego i automatycznie przechodzi w tryb odbioru faksu.
- W trybie **Tel.** można odebrać faks, naciskając **On Hook Dial** (można usłyszeć sygnał faksu z urządzenia odbiorczego), a następnie naciskając **Start** na panelu sterowania urządzenia. Można również podnieść słuchawkę telefonu zewnętrznego, a następnie wybrać kod zdalnego odbierania (zobacz "Kod [odbioru" na stronie 7.2](#page-39-0)).
- W trybie **Odp/Fax** automatyczna sekretarka odpowiada na połączenia przychodzące i dzwoniący może zostawić wiadomość na automatycznej sekretarce. W przypadku wykrycia przez faks sygnału faksu na linii urządzenie automatycznie przełącza się w tryb Faks.
- W trybie można odebrać połączenie za pomocą funkcji DRPD (Distinctive Ring Pattern Detection). **DRPD** "Distinctive Ring" to usługa firmy telekomunikacyjnej, która umożliwia użytkownikowi używanie jednej linii telefonicznej do odbierania kilku różnych numerów telefonów. Aby uzyskać szczegółowe informacje, zobacz ["Odbieranie faksów za pomoc](#page-44-1)ą trybu DRPD" na stronie 7.7.

W momencie gdy pamięć urządzenia jest pełna, tryb odbioru zostaje automatycznie przełączony na Tel.

Szczegółowe informacje na temat zmiany trybu odbierania można znaleźć na stronie ["Tryb odbioru" na stronie 7.2](#page-39-4).

#### **UWAGI**:

- Aby korzystać z trybu Odp/Faks, należy mieć podłączony automat zgłoszeniowy do gniazda **EXT.** z tyłu urządzenia.
- Aby inne osoby nie mogły zobaczyć odbieranych dokumentów, można użyć trybu Bezpieczne odbieranie. W tym trybie wszystkie odbierane faksy są przechowywane w pamięci. Aby uzyskać szczegółowe informacje, zobacz "Używanie trybu bezpiecznego [odbierania" na stronie 7.13.](#page-50-1)

# <span id="page-43-2"></span>**Ładowanie papieru w celu odebrania faksów**

Procedura ładowania papieru do podajnika jest taka sama, jak w przypadku drukowania, faksowania lub kopiowania, z tym że faksy można drukować tylko na papierze rozmiaru Letter, A4 lub Legal, Legal, Folio, Executive lub B5. Szczegóły dotyczące ładowania papieru i ustawiania rozmiaru papieru w podajniku zawiera sekcja "Ładowanie [papieru" na stronie 2.3](#page-16-0) i "Ustawianie rozmiaru i rodzaju papieru" na [stronie 2.11.](#page-24-0)

# <span id="page-43-3"></span>**Automatyczne odbieranie w trybie faksu**

Urządzenie jest fabrycznie ustawione w trybie Faks.

Podczas odbierania faksu urządzenie odbiera połączenia po określonej liczbie dzwonków i automatycznie odbiera faks.

Aby zmienić liczbę dzwonków, zobacz ["Sygn. do odb." na stronie 7.2.](#page-39-5)

Aby ustawić głośność dzwonka, [zobacz sekcja "Ustawianie d](#page-25-0)źwięku [\(tylko dla SCX-4521F\)" na stronie 2.12](#page-25-0).

### <span id="page-43-4"></span>**Odbieranie ręczne w trybie Tel**

Można odebrać połączenie faksu, naciskając przycisk **Start**, jak przedstawiono poniżej.

- **1** Naciśnij klawisz **On Hook Dial** lub podnieś słuchawkę zewnętrzną.
- **2** Naciśnij przycisk **Start**. Na wyświetlaczu zostanie wyświetlony komunikat "1. Wysylanie 2. Odbieranie".
- **3** W celu odebrania połączenia naciśnij 2 na klawiaturze numerycznej.
- **4** Naciśnij **Enter**, aby rozpocząć odbieranie faksu.

# <span id="page-43-5"></span>**Automatyczne odbieranie w trybie Odp/Faks**

Aby użyć tego trybu, należy podłączyć automatyczną sekretarkę do gniazda **EXT.** z tyłu urządzenia. Zobacz "Nawią[zywanie po](#page-17-0)łączeń" [na stronie 2.4](#page-17-0).

Jeśli osoba dzwoniąca zostawi wiadomość, automatyczna sekretarka przechowa ją w normalny sposób. Jeśli urządzenie odbierze dźwięk faksu na linii, automatycznie rozpocznie odbieranie faksu.

#### **UWAGI**:

- Gdy urządzenie jest ustawione w trybie Odp/Faks, a automatyczna sekretarka jest wyłączona lub nie jest podłączona do gniazda EXT, urządzenie automatycznie przejdzie w tryb Faks po zdefiniowanej liczbie dzwonków.
- Jeśli automat zgłoszeniowy jest wyposażony w "regulowany licznik dzwonków", należy ustawić automat tak, aby odbierał wywołania po pierwszym dzwonku.
- Jeśli wybrany jest tryb Tel (odbieranie ręczne), a do urządzenia jest podłączony automat zgłoszeniowy, należy go wyłączyć, ponieważ inaczej wiadomość wychodząca z automatu zgłoszeniowego zakłóciłaby rozmowę telefoniczną.

# <span id="page-44-0"></span>**Odbieranie ręczne przy użyciu telefonu zewnętrznego**

Ta funkcja działa najlepiej gdy, do gniazda **EXT.** z tyłu urządzenia jest podłączony telefon zewnętrzny. Można odebrać faks od kogoś, z kim się rozmawia za pomocą telefonu zewnętrznego, bez potrzeby podchodzenia do faksu.

Podczas odbierania faksu za pomocą telefonu zewnętrznego po usłyszeniu sygnału faksu naciśnij klawisz  $\angle 9 \times 9$  na telefonie zewnętrznym. Urządzenie odbierze dokument.

Naciskaj przyciski powoli i w podanej kolejności. Jeśli wciąż słychać sygnał faksu z urządzenia zdalnego, spróbuj nacisnąć  $\star$  9  $\star$  ponownie.

**9** to kod zdalnego odbioru, zaprogramowany fabrycznie. Gwiazdki na początku i końcu są stałe, ale można zmienić znajdujący się w środku numer na dowolnie wybrany. Szczegółowe informacje dotyczące zmiany kodu zawiera sekcja ["Kod odbioru" na stronie 7.2.](#page-39-0)

# <span id="page-44-1"></span>**Odbieranie faksów za pomocą trybu DRPD**

"Distinctive Ring" to usługa firmy telekomunikacyjnej, która umożliwia użytkownikowi używanie jednej linii telefonicznej do odbierania kilku różnych numerów telefonów. Numer, za pomocą którego dana osoba próbuje się skontaktować, jest identyfikowany przy użyciu różnych wzorów dzwonienia, które składają się z różnych kombinacji długich i krótkich sygnałów dzwonków. Ta funkcja jest często używana przez usługi odbierania telefonów, które odbierają telefony od różnych klientów i muszą "wiedzieć", za pomocą jakiego numeru dana osoba się kontaktuje, aby prawidłowo odebrać telefon.

Za pomocą funkcji DRPD (Distinctive Ring Pattern Detection) urządzenie faksu może "nauczyć się" wzoru dzwonka przydzielonego do odbioru przez faks. O ile ten numer nie zostanie zmieniony, będzie on rozpoznawany i odbierany jako połączenie faksowe, a wszelkie inne wzorce dzwonka będą przekazywane do telefonu zewnętrznego lub automatycznej sekretarki podłączonej do gniazda **EXT.**. Można w każdej chwili w łatwy sposób zawiesić lub zmienić ustawienia DRPD.

Przed użyciem opcji DRPD usługa Distinctive Ring musi być zainstalowana na linii telefonicznej przez firmę telekomunikacyjną. Do ustawienia funkcji DRPD potrzebna jest inna linia telefoniczna w danym miejscu lub osoba, która może wybrać dany numer faksu z zewnątrz.

Aby ustawić tryb DRPD:

- **1** Naciskaj **Menu**, aż w górnym wierszu wyświetlacza zostanie wyświetlony napis "Konfig. faksu".
- **2** Naciskaj przycisk przewijania (<a>lub >), aż w dolnym wierszu wyświetlony zostanie napis "Tryb odbioru", a następnie naciśnij **Enter**.
- **3** Naciskaj przycisk przewijania (**4** lub  $\blacktriangleright$ ), aż w dolnym wierszu wyświetlony zostanie napis "Tryb DRPD", a następnie naciśnij **Enter**.

**4** Gdy w dolnym wierszu zostanie wyświetlony napis "Ustaw", naciśnij **Enter**.

Na wyświetlaczu pojawia się tekst "Dzw. oczek.".

- **5** Wybierz numer swojego faksu z telefonu zewnętrznego. Nie ma potrzeby wybierania numeru z innego faksu.
- **6** Gdy urządzenie zacznie dzwonić, nie odbieraj połączenia. Urządzenie potrzebuje kilku dzwonków, aby "nauczyć się" wzoru. Gdy urządzenie nauczy się sekwencji, na wyświetlaczu zostanie wyświetlony komunikat "Kon. DRPD Konf.".

Jeśli konfiguracja trybu DRPD nie powiedzie się, zostanie wyświetlony komunikat "Bl. dzwonka DRPD". Gdy zostanie wyświetlony komunikat "Tryb DRPD", naciśnij przycisk Enter i zacznij ponownie od punktu 3.

**7** Aby powrócić do trybu gotowości, naciśnij **Stop/Clear**.

Gdy funkcja DRPD jest skonfigurowana, opcja DRPD będzie dostępna w menu.Tryb odbioru. Aby odbierać faksy w trybie DRPD, należy wybrać w menu ustawienie; zobacz ["Tryb DRPD" na stronie 7.2](#page-39-6).

#### **UWAGI**:

- Tryb DRPD musi być ustawiony ponownie, jeśli numer faksu uległ zmianie lub jeśli podłączono urządzenie do innej linii telefonicznej.
- Po skonfigurowaniu DRPD należy ponownie wybrać numer swojego faksu, aby sprawdzić, czy urządzenie odpowiada tonem faksu. Następnie należy zadzwonić na inny numer przypisany do tej samej linii, aby sprawdzić, czy wywołanie zostanie przekierowane na telefon zewnętrzny lub automatyczną sekretarkę podłączoną do gniazda **EXT.**.

# <span id="page-44-2"></span>**Odbieranie faksów w pamięci**

Ponieważ urządzenie jest urządzeniem wielofunkcyjnym, może odbierać faksy podczas wykonywania kopii lub drukowania. Gdy faks jest odbierany podczas kopiowania lub drukowania, urządzenie przechowuje przychodzące faksy w pamięci. Następnie, tuż po zakończeniu kopiowania lub drukowania, urządzenie automatycznie wydrukuje faks.

# <span id="page-45-4"></span><span id="page-45-0"></span>**Automatyczne wybieranie**

# <span id="page-45-1"></span>**Szybkie wybieranie**

Pod jedno- lub dwucyfrowymi kodami (0–99) można zapisać maksymalnie 100 często wybieranych numerów.

### <span id="page-45-3"></span>**Zapisywanie numeru dla szybkiego wybierania**

- **1** Naciśnij **Phone Book** na panelu sterowania.
- **2** Naciskaj **Phone Book** lub przycisk przewijania (<a> aż w dolnym wierszu wyświetlacza zostanie wyświetlony tekst "Zapisz/Edytuj". Naciśnij **Enter**.
- **3** Naciśnij **Enter,** gdy na wyświetlaczu zostanie wyświetlony tekst "Nry szyb. wyb.".

Na wyświetlaczu zostanie wyświetlony monit o wprowadzenie numeru lokalizacji; będzie pokazywany pierwszy dostępny numer.

**4** Wprowadź jedno- lub dwucyfrowy numer szybkiego wybierania od 0 do 99, za pomocą klawiatury numerycznej lub przycisków przewijania (< lub >), a następnie naciśnij **Enter**.

Jeśli numer jest już zapisany w wybranej lokalizacji, na wyświetlaczu zostanie wyświetlony numer w celu umożliwienia jego zmiany. Aby zacząć od nowa z innym numerem szybkiego wybierania, naciśnij przycisk **Upper Level**.

**5** Za pomocą klawiatury numerycznej wprowadź numer, który ma zostać zapisany, i naciśnij **Enter**.

Aby wstawić pauzę między cyframi, naciśnij **Redial/Pause**. Na wyświetlaczu zostanie wyświetlony symbol "-".

**6** Aby przypisać nazwę do numeru, wprowadź wybraną nazwę. Szczegółowe informacje na temat wprowadzania znaków zawiera ["Wprowadzanie znaków za pomoc](#page-22-0)ą klawiatury numerycznej" na [stronie 2.9.](#page-22-0)

LUB

Aby nie przydzielać nazwy, pomiń ten krok.

- **7** Naciśnij **Enter**, gdy nazwa na wyświetlaczu będzie wprowadzana lub gdy nie jest wprowadzana.
- **8** Aby zapisać więcej numerów faksów, powtarzaj kroki od 4 do 7. LUB

Aby powrócić do trybu gotowości, naciśnij **Stop/Clear**.

### **Wysyłanie faksu za pomocą numeru szybkiego wybierania**

**1** Włóż dokument stroną zadrukowaną skierowaną do góry do podajnika ADF.

lub

Połóż pojedynczy dokument stroną zadrukowaną w dół na płycie szklanej.

Szczegółowe informacje na temat ładowania dokumentów zawiera "Ł[adowanie dokumentu" na stronie 7.3.](#page-40-2)

**2** Ustaw rozdzielczość faksowania stosownie do wymagań dokumentu (zobacz ["Dostosowanie rozdzielczo](#page-41-0)ści dokumentu" [na stronie 7.4](#page-41-0)).

Jeśli trzeba zmienić zaciemnienie, zobacz sekcja "Zaciemn." [na stronie 7.2.](#page-39-1)

- **3** Wprowadź numer szybkiego wybierania.
	- W przypadku jednocyfrowego numeru szybkiego wybierania naciśnij i przytrzymaj przycisk z odpowiednią cyfrą.
	- W przypadku dwucyfrowego numeru szybkiego wybierania naciśnij pierwszą cyfrę i przytrzymaj ostatnią cyfrę.
- **4** Zostanie krótko wyświetlona odpowiednia nazwa.
- **5** Dokument zostanie zeskanowany do pamięci.

Jeśli dokument został położony na płycie szklanej, na wyświetlaczu pojawi się pytanie, czy wysłać kolejną stronę. Wybierz opcję "1: Tak", aby dodać następne dokumenty, lub wybierz opcję "2: Nie", aby wysłać faks.

**6** Numer faksu przechowywany w lokalizacji szybkiego wybierania zostanie wybrany automatycznie. Dokument zostanie wysłany, gdy faks odbiorczy odpowie.

# <span id="page-45-2"></span>**Wybieranie grupowe**

Jeśli często wysyłany jest ten sam dokument do wielu odbiorców, można utworzyć grupę tych docelowych numerów pod lokalizacją wybierania grupowego. Umożliwia to użycie ustawienia numeru wybierania grupowego do wysłania tego samego dokumentu do wielu miejsc docelowych w grupie.

### **Ustawianie numeru wybierania grupowego**

- **1** Naciśnij **Phone Book** na panelu sterowania.
- **2** Naciśnij **Phone Book** lub przycisk przewijania (**4** lub  $\blacktriangleright$ ), aż w dolnym wierszu wyświetlacza zostanie wyświetlony tekst "Zapisz/Edytuj". Naciśnij **Enter**.
- **3** Naciskaj przycisk przewijania (< lub >), aby wyświetlić "Nry wyb. grup." w dolnym wierszu, a następnie naciśnij **Enter**.
- **4** Naciśnij **Enter,** gdy w dolnym wierszu zostanie wyświetlony tekst "Nowy".

Na wyświetlaczu zostanie wyświetlony monit o wprowadzenie numeru lokalizacji; pokazywany będzie pierwszy dostępny numer.

- **5** Wprowadź numer grupy od 0 do 99 za pomocą klawiatury numerycznej lub przycisku przewijania (4 lub  $\blacktriangleright$ ), a następnie naciśnij **Enter**.
- **6** Wprowadź numer szybkiego wybierania, który chcesz przypisać do tej grupy, a następnie naciśnij przycisk **Enter**.

Możesz również wybrać numer szybkiego wybierania zapisany w urządzeniu przez naciśnięcie przycisku przewijania  $($  lub  $)$ , a następnie naciśnięcie **Enter**.

**7** Gdy na wyświetlaczu zostanie potwierdzony numer, który ma zostać dodany do grupy, naciśnij **Enter**.

- **8** Powtarzaj kroki 6 i 7, aby wprowadzić inny numer szybkiego wybierania do grupy.
- **9** Naciśnij przycisk **Upper Level** po przypisaniu wszystkich żądanych numerów. Na wyświetlaczu zostanie wyświetlony monit o podanie ID grupy.
- **10** Aby przypisać nazwę do grupy, wprowadź wybraną nazwę. Szczegółowe informacje na temat wprowadzania znaków zawiera ["Wprowadzanie znaków za pomoc](#page-22-0)ą klawiatury numerycznej" na [stronie 2.9.](#page-22-0)

LUB

Aby nie przydzielać nazwy, pomiń ten krok.

- **11** Naciśnij **Enter**, gdy nazwa na wyświetlaczu będzie wprowadzana lub gdy nie jest wprowadzana.
- **12** Aby przypisać inną grupę, naciśnij **Enter** i powtórz czynności od kroku 5.

LUB

Aby powrócić do trybu gotowości, naciśnij **Stop/Clear**.

**WSKAZÓWKA**: Nie można uwzględnić jednego numeru wybierania grupowego w innym numerze wybierania grupowego.

### **Edycja numerów wybierania grupowego**

Można usunąć określony numer szybkiego wybierania z wybranej grupy lub dodać nowy numer do wybranej grupy.

- **1** Naciśnij **Phone Book** na panelu sterowania.
- **2** Naciśnij **Phone Book** lub przycisk przewijania (< lub  $\blacktriangleright$ ), aż w dolnym wierszu wyświetlacza zostanie wyświetlony tekst "Zapisz/Edytuj". Naciśnij **Enter**.
- **3** Naciskaj przycisk przewijania (◀ lub ▶), aby wyświetlić "Nry wyb. grup." w dolnym wierszu, a następnie naciśnij **Enter**.
- **4** Naciskaj przycisk przewijania (◀ lub ▶), aby wyświetlić "Edytuj" w dolnym wierszu, a następnie naciśnij **Enter**.
- **5** Wpisz numer grupy, którą chcesz edytować lub wybierz numer grupy, naciskając przycisk przewijania (< lub >), a następnie naciśnij Enter.
- **6** Wpisz numer szybkiego wybierania, który chcesz dodać lub usunąć. Możesz również wybrać numer szybkiego wybierania, który chcesz usunąć, naciskając przycisk przewijania (<a>>(</a>.
- **7** Naciśnij **Enter**.

**8** Po wprowadzeniu określonego numeru do grupy na wyświetlaczu zostanie wyświetlony tekst "Usun?".

W przypadku wprowadzania nowego numeru na wyświetlaczu jest wyświetlany tekst "Dodaj?".

- **9** Naciśnij **Enter**, aby dodać lub usunąć numer.
- **10** Aby zmienić numer grupy, naciśnij **Upper Level**.
- **11** Wprowadź nową nazwę grupy i naciśnij **Enter**.
- **12** Aby edytować inną grupę, naciśnij **Enter** i powtórz czynności od kroku 5.

lub

Aby powrócić do trybu gotowości, naciśnij **Stop/Clear**.

### **Wysyłanie faksu za pomocą wybierania grupowego (transmisja wieloadresowa)**

Wybierania grupowego można użyć do transmisji rozsyłania i transmisji opóźnionych.

Postępuj zgodnie z procedurą operacji (faks rozsyłany: zobacz "Wysyłanie faksów rozsył[anych" na stronie 7.10](#page-47-2), faks opóźniony: zobacz "Wysyłanie opóź[nionego faksu" na stronie 7.11](#page-48-0), faks priorytetowy: zobacz "Wysył[anie faksu priorytetowego" na stronie 7.11\)](#page-48-1). Gdy dojdziesz do kroku, w którym na wyświetlaczu zostanie wyświetlony monit o wprowadzenie numeru zdalnego faksu:

- W przypadku jednocyfrowego numeru grupy naciśnij i przytrzymaj odpowiedni przycisk cyfry.
- W przypadku numeru dwucyfrowego naciśnij przycisk pierwszej cyfry i przytrzymaj przycisk ostatniej cyfry.

W jednej operacji można użyć tylko jednego numeru grupy. Następnie należy kontynuować procedurę, aby dokończyć żądaną operację.

Urządzenie automatycznie skanuje do pamięci dokument włożony do automatycznego podajnika dokumentów lub położony na płycie szklanej. Urządzenie wybiera kolejno wszystkie numery przypisane do grupy.

### <span id="page-46-0"></span>**Wyszukiwanie numeru w pamięci**

Istnieją dwa sposoby na wyszukiwanie numeru w pamięci. Można przeglądać litery od A do Z sekwencyjnie lub można wyszukiwać, używając pierwszej litery nazwy powiązanej z numerem.

### **Wyszukiwanie sekwencyjne w pamięci**

- **1** Naciśnij **Phone Book**.
- **2** Naciśnij **Enter**, gdy na wyświetlaczu zostanie wyświetlony tekst "Szukaj/Dzwon".
- **3** Naciśnij przycisk przewijania (◀ lub ▶), aby przeglądać pamięć, aż zostanie wyświetlona nazwa i numer, który ma zostać wybrany. Można wyszukiwać w górę, w dół, przez całą pamięć w kolejności alfabetycznej, od A do Z.

Przy przeszukiwaniu pamięci urządzenia widać, że każdy numer jest poprzedzony literą "S", co oznacza numer szybkiego wybierania numeru, lub literą "G", co oznacza numer wybierania grupowego. Te litery określają, jak numery są zapisane.

**4** Gdy zostanie wyświetlona żądana nazwa i (lub) numer, naciśnij **Start** lub **Enter**, aby go wybrać.

### **Wyszukiwanie według określonej pierwszej litery**

- **1** Naciśnij **Phone Book**.
- **2** Naciśnij **Enter**, gdy na wyświetlaczu zostanie wyświetlony tekst "Szukaj/Dzwon".
- **3** Naciśnij przycisk oznaczony literą, której chcesz szukać. Zostanie wyświetlona nazwa rozpoczynająca się daną literą.

Na przykład, aby wyszukać nazwę "MOBILE", naciśnij przycisk 6, oznaczony literami "MNO".

- **4** Naciśnij przycisk przewijania (◀ lub ▶), aby wyświetlić kolejną nazwę.
- **5** Gdy zostanie wyświetlona żądana nazwa i (lub) numer, naciśnij **Start** lub **Enter**, aby go wybrać.

# <span id="page-47-0"></span>**Drukowanie listy pozycji w książce telefonicznej**

Ustawienia automatycznego wybierania można sprawdzić, drukując listę pozycji w książce telefonicznej.

- **1** Naciśnij **Phone Book**.
- **2** Naciskaj przycisk **Phone Book** przewijania (◀ lub ▶), aż w ostatnim wierszu wyświetlacza pojawi się napis "Drukuj", a następnie naciśnij przycisk **Enter**.

Zostanie wydrukowana lista numerów szybkiego wybierania i wybierania grupowego.

# <span id="page-47-1"></span>**Inne sposoby faksowania**

# <span id="page-47-2"></span>**Wysyłanie faksów rozsyłanych**

Korzystając z przycisku **Broadcasting** na panelu sterowania, można użyć funkcji rozsyłania faksu, która umożliwia wysłanie dokumentu do wielu lokalizacji. Dokumenty są automatycznie zapisywane w pamięci i wysyłane do stanowiska zdalnego. Po zakończeniu transmisji dokumenty są automatycznie kasowane z pamięci.

**1** Włóż dokumenty do automatycznego podajnika dokumentów stroną zadrukowaną do góry.

LUB

Połóż pojedynczy dokument stroną zadrukowaną w dół na płycie szklanej.

Szczegółowe informacje na temat ładowania dokumentów zawiera "Ł[adowanie dokumentu" na stronie 7.3.](#page-40-2)

**2** Ustaw rozdzielczość faksowania stosownie do wymagań dokumentu (zobacz ["Dostosowanie rozdzielczo](#page-41-0)ści dokumentu" [na stronie 7.4](#page-41-0)).

Jeśli trzeba zmienić zaciemnienie, zobacz sekcja "Zaciemn." [na stronie 7.2.](#page-39-1)

- **3** Naciśnij **Broadcasting** na panelu sterowania.
- **4** Wprowadź numer zdalnego urządzenia za pomocą klawiatury numerycznej.

Można również nacisnąć i przytrzymać przycisk cyfry numeru szybkiego wybierania, jeśli taki numer został przypisany. Informacje na temat zapisywania numeru szybkiego wybierania znajdziesz w sekcji "Zapisywanie numeru dla szybkiego [wybierania" na stronie 7.8.](#page-45-3)

**5** Naciśnij **Enter**, aby potwierdzić numer. Na wyświetlaczu zostanie wyświetlony monit o podanie innego numeru w celu wysłania dokumentu.

**WSKAZÓWKA**: Monit Nastepny nr nie jest wyświetlany, jeżeli dodano numery do innego zadania rozsyłania lub faksu opóźnionego. Należy poczekać, aż zadanie zostanie zakończone.

**6** Aby wprowadzić więcej numerów faksów, naciśnij **1** w celu wybrania "Tak" i powtarzaj kroki 4 i 5. Można wybrać do 10 numerów docelowych.

Zauważ, że grupowe numery połączeń można początkowo wprowadzać tylko jednokrotnie.

**7** Po zakończeniu wprowadzania numeru faksu naciśnij **2**, aby wybrać "Nie" po wyświetleniu monitu Nastepny nr. Dokument jest skanowany do pamięci przed transmisją. Na wyświetlaczu jest wyświetlana pojemność pamięci i liczba stron zapisanych w pamięci.

Jeśli dokument został położony na płycie szklanej, na wyświetlaczu pojawi się pytanie, czy załadować kolejną stronę. Aby dodać stronę, wybierz opcję "1: Tak". W przeciwnym wypadku wybierz opcje "2: Nie".

**8** Urządzenie rozpoczyna wysyłanie dokumentu na wprowadzone numery w kolejności ich wpisania.

## <span id="page-48-0"></span>**Wysyłanie opóźnionego faksu**

Urządzenie można ustawić na wysyłanie faksu w czasie późniejszym, pod nieobecność użytkownika.

**1** Włóż dokumenty do automatycznego podajnika dokumentów stroną zadrukowaną do góry.

LUB

Połóż pojedynczy dokument stroną zadrukowaną w dół na płycie szklanej.

Szczegółowe informacje na temat ładowania dokumentów zawiera "Ł[adowanie dokumentu" na stronie 7.3.](#page-40-2)

**2** Ustaw rozdzielczość faksowania stosownie do wymagań dokumentu (zobacz ["Dostosowanie rozdzielczo](#page-41-0)ści dokumentu" [na stronie 7.4\)](#page-41-0).

Jeśli trzeba zmienić zaciemnienie, zobacz sekcja "Zaciemn." [na stronie 7.2](#page-39-1).

**3** Naciskaj **Menu**, aż w górnym wierszu wyświetlacza zostanie wyświetlony napis "Funkcja faksu". W dolnym wierszu zostanie wyświetlona pierwsza dostępna pozycja menu "OpoznFaks".

- **4** Naciśnij **Enter**.
- **5** Wprowadź numer zdalnego urządzenia za pomocą klawiatury numerycznej.

Można również nacisnąć i przytrzymać przycisk cyfry numeru szybkiego wybierania, jeśli taki numer został przypisany. Informacje na temat zapisywania numeru szybkiego wybierania znajdziesz w zobacz sekcja "Zapisywanie numeru dla szybkiego [wybierania" na stronie 7.8](#page-45-3).

**6** Naciśnij **Enter**, aby potwierdzić numer na wyświetlaczu. Na wyświetlaczu zostanie wyświetlony monit o podanie innego numeru w celu wysłania dokumentu.

**WSKAZÓWKA**: Monit Nastepny nr nie jest wyświetlany, jeżeli dodano numery do innego zadania rozsyłania lub faksu opóźnionego. Należy poczekać, aż zadanie zostanie zakończone.

**7** Aby wprowadzić więcej numerów faksów, naciśnij **1** w celu wybrania "Tak" i powtarzaj kroki 4 i 5. Można wybrać do 10 numerów docelowych.

Zauważ, że grupowe numery połączeń można początkowo wprowadzać tylko jednokrotnie.

- **8** Po zakończeniu wprowadzania numeru faksu naciśnij **2**, aby wybrać "Nie" po wyświetleniu monitu Nastepny nr. Na wyświetlaczu zostanie wyświetlony monit o wprowadzenie nazwy.
- **9** Aby przypisać nazwę do grupy, wprowadź wybraną nazwę. Szczegółowe informacje na temat wprowadzania znaków zawiera ["Wprowadzanie znaków za pomoc](#page-22-0)ą klawiatury numerycznej" na [stronie 2.9.](#page-22-0)

Aby nie przydzielać nazwy, pomiń ten krok.

**10** Naciśnij **Enter**. Na wyświetlaczu zostanie wyświetlony bieżący czas i monit o podanie godziny, o której ma być wysłany faks.

**11** Wprowadź godzinę za pomocą klawiatury numerycznej.

Aby wybrać "AM" lub "PM" w przypadku formatu 12-godzinnego, naciśnij przycisk  $*$  lub  $*$  lub też dowolny przycisk cyfry.

Jeśli zostanie podana godzina wcześniejsza niż godzina bieżąca, dokument zostanie wysłany następnego dnia.

- **12** Naciśnij **Enter**, gdy czas początkowy będzie wyświetlany prawidłowo.
- **13** Dokument jest skanowany do pamięci przed transmisją. Na wyświetlaczu jest wyświetlana pojemność pamięci i liczba stron zapisanych w pamięci.

Jeśli dokument został położony na płycie szklanej, na wyświetlaczu pojawi się pytanie, czy załadować kolejną stronę. Aby dodać stronę, wybierz opcję "1: Tak". W przeciwnym wypadku wybierz opcję "2: Nie".

**14** Urządzenie powróci do trybu gotowości. Na wyświetlaczu będzie wyświetlone przypomnienie o tym, że urządzenie znajduje się w trybie gotowości i jest ustawiony faks opóźniony.

**WSKAZÓWKA**: Aby anulować transmisję opóźnioną, [zobacz sekcja](#page-49-1)  ["Anulowanie faksu zaplanowanego" na stronie 7.12](#page-49-1).

# <span id="page-48-1"></span>**Wysyłanie faksu priorytetowego**

Za pomocą funkcji Faks priorytetowy można wysłać dokument o wysokim priorytecie przed zarezerwowanymi wcześniej operacjami. Dokument zostanie zeskanowany do pamięci i wysłany po zakończeniu bieżącej operacji. Ponadto transmisja priorytetowa przerywa operacje rozsyłania między stacjami (np. po zakończeniu transmisji do stacji A i przed transmisją do stacji B) lub między próbami ponownego wybierania.

**1** Włóż dokumenty do automatycznego podajnika dokumentów stroną zadrukowaną do góry.

LUB

Połóż pojedynczy dokument stroną zadrukowaną w dół na płycie szklanej.

Szczegółowe informacje na temat ładowania dokumentów zawiera "Ł[adowanie dokumentu" na stronie 7.3.](#page-40-2)

**2** Ustaw rozdzielczość faksowania stosownie do wymagań dokumentu (zobacz ["Dostosowanie rozdzielczo](#page-41-0)ści dokumentu" [na stronie 7.4](#page-41-0)).

Jeśli trzeba zmienić zaciemnienie, zobacz sekcja "Zaciemn." [na stronie 7.2.](#page-39-1)

- **3** Naciskaj **Menu**, aż w górnym wierszu wyświetlacza zostanie wyświetlony napis "Funkcja faksu".
- **4** Naciskaj przycisk przewijania (**4** lub **)**, aby wyświetlić "Faks prior." w dolnym wierszu, a następnie naciśnij **Enter**.

**5** Wprowadź numer zdalnego urządzenia za pomocą klawiatury numerycznej.

Można również nacisnąć i przytrzymać przycisk cyfry numeru szybkiego wybierania, jeśli taki numer został przypisany. Informacje na temat zapisywania numeru szybkiego wybierania znajdziesz w sekcji "Zapisywanie numeru dla szybkiego [wybierania" na stronie 7.8](#page-45-3).

- **6** Naciśnij **Enter**, aby potwierdzić numer. Na wyświetlaczu zostanie wyświetlony monit o wprowadzenie nazwy.
- **7** Aby przypisać nazwę do grupy, wprowadź wybraną nazwę. Szczegółowe informacje na temat wprowadzania znaków zawiera ["Wprowadzanie znaków za pomoc](#page-22-0)ą klawiatury numerycznej" na [stronie 2.9.](#page-22-0)

Aby nie przydzielać nazwy, pomiń ten krok.

**8** Naciśnij **Enter**.

Dokument jest skanowany do pamięci przed transmisją. Na wyświetlaczu jest wyświetlana pojemność pamięci i liczba stron zapisanych w pamięci.

Jeśli dokument został położony na płycie szklanej, na wyświetlaczu pojawi się pytanie, czy załadować kolejną stronę. Aby dodać stronę, wybierz opcję "1: Tak". W przeciwnym wypadku wybierz opcję "2: Nie".

**9** Urządzenie pokaże wybierany numer i rozpocznie wysyłanie dokumentu.

# <span id="page-49-0"></span>**Dodawanie dokumentów do zaplanowanego faksu**

Można dodawać dokumenty do opóźnionych transmisji zarezerwowanych wcześniej w pamięci urządzenia.

**1** Włóż dokumenty do automatycznego podajnika dokumentów stroną zadrukowaną do góry.

LUB

Połóż pojedynczy dokument stroną zadrukowaną w dół na płycie szklanej.

Szczegółowe informacje na temat ładowania dokumentów zawiera "Ł[adowanie dokumentu" na stronie 7.3.](#page-40-2)

**2** Ustaw rozdzielczość faksowania stosownie do wymagań dokumentu (zobacz ["Dostosowanie rozdzielczo](#page-41-0)ści dokumentu" [na stronie 7.4\)](#page-41-0).

Jeśli trzeba zmienić zaciemnienie, zobacz sekcja "Zaciemn." [na stronie 7.2](#page-39-1).

- **3** Naciskaj **Menu**, aż w górnym wierszu wyświetlacza zostanie wyświetlony napis "Funkcja faksu".
- **4** Naciskaj przycisk przewijania (◀ lub ▶), aby wyświetlić "Dodaj strone" w dolnym wierszu, a następnie naciśnij **Enter**. Na wyświetlaczu zostanie wyświetlone ostatnie zarezerwowane zadanie w pamięci.

**5** Naciśnij przycisk przewijania (◀ lub ▶), aż zostanie wyświetlone zadanie faksu, do którego mają być dodane dokumenty, a następnie naciśnij **Enter**.

Urządzenie automatycznie przechowa dokumenty w pamięci i wyświetli pojemność pamięci oraz liczbę stron.

Jeśli dokument został położony na płycie szklanej, na wyświetlaczu pojawi się pytanie, czy załadować kolejną stronę. Aby dodać stronę, wybierz opcję "1: Tak". W przeciwnym wypadku wybierz opcję "2: Nie".

**6** Po zachowaniu urządzenie wyświetli całkowitą liczbę stron i liczbę dodanych stron, a następnie przejdzie w tryb gotowości.

### <span id="page-49-1"></span>**Anulowanie faksu zaplanowanego**

- **1** Naciskaj **Menu**, aż w górnym wierszu wyświetlacza zostanie wyświetlony napis "Funkcja faksu".
- **2** Naciskaj przycisk przewijania (< lub >), aby wyświetlić "Anuluj zadanie" w dolnym wierszu, a następnie naciśnij **Enter**.

Na wyświetlaczu zostanie wyświetlone ostatnie zarezerwowane zadanie w pamięci.

- **3** Naciskaj przycisk przewijania (< lub >), aż zostanie wyświetlone zadanie faksu, które ma być anulowane, po czym naciśnij **Enter**.
- **4** Gdy na wyświetlaczu potwierdzony zostanie wybór, naciśnij **1**, aby wybrać "Tak". Wybrane zadanie zostanie anulowane i urządzenie powróci do trybu gotowości.

W celu anulowania wyboru naciśnij 2, aby wybrać "Nie".

# <span id="page-50-0"></span>**Dodatkowe funkcje**

# <span id="page-50-1"></span>**Używanie trybu bezpiecznego odbierania**

Może zaistnieć konieczność uniemożliwienia dostępu do odebranych faksów przez osoby nieupoważnione. Można włączyć tryb bezpiecznego odbierania w celu ograniczenia drukowania wszystkich odebranych faksów, gdy urządzenie pozostaje bez nadzoru. W trybie bezpiecznego odbierania wszystkie przychodzące faksy są zapisywane w pamięci. Gdy tryb ten zostaje wyłączony, wszystkie zapisane w pamięci faksy zostają wydrukowane.

Aby włączyć tryb bezpiecznego odbierania:

- **1** Naciskaj **Menu**, aż w górnym wierszu wyświetlacza zostanie wyświetlony napis "Faks zaawans.".
- **2** Naciskaj przycisk przewijania (<a>lub >), aż w dolnym wierszu wyświetlacza zostanie wyświetlony tekst "Zabezpi. odbior" i naciśnij **Enter**.
- **3** Naciskaj przycisk przewijania (< lub >), aby wyświetlić "Wl." w dolnym wierszu, a następnie naciśnij **Enter**.
- **4** Korzystając z klawiatury numerycznej, wprowadź czterocyfrowy kod dostępu, a następnie naciśnij przycisk **Enter**.
- **5** Wprowadź ponownie kod, aby go potwierdzić, i naciśnij **Enter**.
- **6** Aby powrócić do trybu gotowości, naciśnij **Stop/Clear**.

Gdy faks jest odbierany w trybie bezpiecznego odbierania, urządzenie zapisuje go w pamięci i wyświetla tekst "Zabezpi. odbior", aby poinformować, że faks został zapisany.

Aby wydrukować odebrane dokumenty:

- **1** Naciskaj **Menu**, aż w górnym wierszu wyświetlacza zostanie wyświetlony napis "Faks zaawans.".
- **2** Naciskaj przycisk przewijania (◀ lub ▶), aż w dolnym wierszu wyświetlacza zostanie wyświetlony tekst "Zabezpi. odbior" i naciśnij **Enter**.
- **3** Naciskaj przycisk przewijania (< lub >), aby wyświetlić "Drukuj" w dolnym wierszu, a następnie naciśnij **Enter**.
- **4** Wprowadź czterocyfrowy kod dostępu, a następnie naciśnij przycisk **Enter**.

Urządzenie wydrukuje wszystkie faksy przechowywane w pamięci.

Aby wyłączyć tryb bezpiecznego odbierania:

- **1** Naciskaj **Menu**, aż w górnym wierszu wyświetlacza zostanie wyświetlony napis "Faks zaawans.".
- **2** Naciskaj przycisk przewijania (◀ lub ▶), aż w dolnym wierszu wyświetlacza zostanie wyświetlony tekst "Zabezpi. odbior" i naciśnij **Enter**.
- **3** Naciskaj przycisk przewijania (< lub >), aby wyświetlić "Wyl" w dolnym wierszu, a następnie naciśnij **Enter**.
- **4** Wprowadź czterocyfrowy kod dostępu, a następnie naciśnij przycisk **Enter**.

Tryb zostanie wyłączony, a urządzenie wydrukuje wszystkie faksy przechowywane w pamięci.

**5** Aby powrócić do trybu gotowości, naciśnij **Stop/Clear**.

# <span id="page-50-2"></span>**Raporty drukowania**

Urządzenie może drukować raporty zawierające przydatne informacje. Dostępne są następujące raporty:

#### <span id="page-50-3"></span>**Lista pozycji w książce telefonicznej**

Ta lista przedstawia wszystkie numery obecnie przechowane w pamięci urządzenia jako numery szybkiego wybierania i numery wybierania grupowego.

Tę listę pozycji w książce telefonicznej można wydrukować za pomocą przycisku Phone Book: zobacz ["Drukowanie listy pozycji w ksi](#page-47-0)ążce [telefonicznej" na stronie 7.10.](#page-47-0)

#### **Raport o wysłanych faksach**

Ten raport zawiera informacje dotyczące ostatnio wysłanych faksów.

#### **Raport o odebranych faksach**

Ten raport zawiera informacje dotyczące ostatnio odebranych faksów.

#### **Lista danych systemowych**

Ta lista przedstawia stan opcji możliwych do wybrania przez użytkownika. Można wydrukować tę listę, aby potwierdzić zmiany po modyfikacji ustawień.

#### **Informacje o zaplanowanych zadaniach**

Lista zawiera dokumenty aktualnie zapisane jako faksy z opóźnieniem. Listę tę można wydrukować, aby sprawdzić opóźnione faksy i czasy rozpoczęcia ich wysyłania.

#### **Potwierdzanie wiadomości**

Ten raport zawiera numer faksu, liczbę stron, czas, jaki upłynął dla danego zadania, tryb komunikacji oraz wynik komunikacji.

Można ustawić urządzenie na automatyczne drukowanie raportu potwierdzeń wiadomości po każdym zadaniu faksowania. Zob. ["Potw. wiadom." na stronie 7.2.](#page-39-2)

#### **Lista numerów faksów-śmieci**

Lista ta zawiera do 10 numerów określonych jako niepożądane numery faksów. Aby dodać lub usunąć numery z tej listy, należy wejść do menu Konf. faks-sm.: zobacz ["Konf. faks-sm." na stronie 7.14](#page-51-1). Gdy włączona jest funkcja bariery faksów niepożądanych, faksy przychodzące z tych numerów są blokowane.

Ta funkcja rozpoznaje ostatnich 6 cyfr numeru faksu ustawionego jako ID urządzenia zdalnego.

#### **Raport komunikacji wielokrotnej**

Ten raport jest drukowany automatycznie po wysłaniu dokumentów z wielu lokalizacji.

#### **Raport awarii zasilania**

Ten raport jest drukowany automatycznie po przywróceniu zasilania po awarii zasilania, jeśli wystąpi utrata danych spowodowana awarią zasilania.

**WSKAZÓWKA**: Listy ustawione na drukowanie automatyczne nie są drukowane, gdy brakuje papieru lub gdy wystąpiło zacięcie papieru.

#### **Drukowanie raportu**

- **1** Naciskaj **Menu**, aż w górnym wierszu wyświetlacza zostanie wyświetlony napis "Report".
- **2** Naciśnij przycisk przewijania (◀ lub ▶), aby w dolnym wierszu wyświetlacza wyświetlić raport lub listę, która ma być wydrukowana.
	- Ksiazka telefon.: Lista pozycji w książce telefonicznej
	- Raport wysylek: Raport o wysłanych faksach
	- Raport odbioru: Raport o odebranych faksach
	- Dane syst.: Lista danych systemowych
	- Zad. zaplan.: Informacje o zaplanowanym zadaniu
	- Potw. wiadom.: Potwierdzanie wiadomości
	- Lista faks-sm.: Lista numerów faksów-śmieci
- **3** Naciśnij **Enter**.

<span id="page-51-1"></span>Wybrane informacje zostaną wydrukowane.

### <span id="page-51-0"></span>**Używanie zaawansowanych funkcji faksu**

Urządzenie ma wiele opcji ustawień określanych przez użytkownika, służących do wysyłania lub odbierania faksów. Te opcje są ustawiane fabrycznie, ale może zaistnieć konieczność ich zmiany. Aby dowiedzieć się więcej na temat sposobu ustawiania opcji, wydrukuj listę danych systemowych. Szczegółowe informacje na temat drukowania listy znajdują się powyżej.

### **Zmiana opcji ustawień**

- **1** Naciskaj **Menu**, aż w górnym wierszu wyświetlacza zostanie wyświetlony napis "Faks zaawans.".
- **2** Naciskaj przycisk przewijania (<a>lub >), aż w dolnym wierszu zostanie wyświetlona żądana pozycja menu, i naciśnij **Enter**.
- **3** Gdy żądana opcja zostanie wyświetlona, wybierz status, naciskając przycisk przewijania (<a>lub >) lub wprowadź wartość za pomocą klawiatury numerycznej.
- **4** Naciśnij przycisk **Enter**, aby zapisać ustawienia.
- <span id="page-51-2"></span>**5** Tryb konfiguracji można opuścić w dowolnej chwili, naciskając **Stop/Clear**.

### **Zaawansowane opcje konfiguracji faksu**

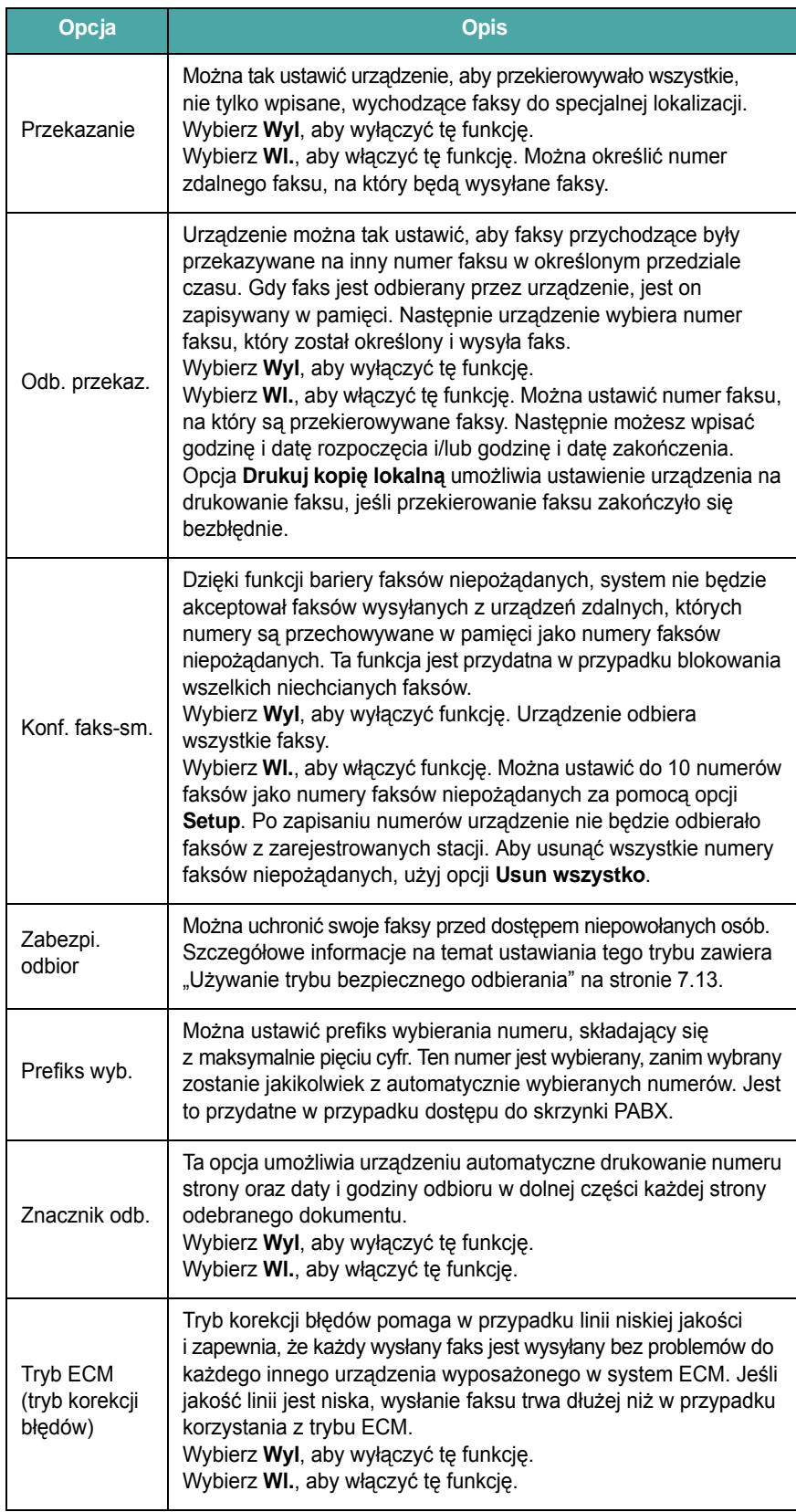

# **8 Konserwacja**

Ten rozdział zawiera informacje dotyczące konserwacji urządzenia i kasety z tonerem.

Niniejszy rozdział obejmuje:

- **• [Czyszczenie pami](#page-52-0)ęci**
- **• [Konfigurowanie funkcji telefonicznego przegl](#page-53-0)ądu urządzenia [\(tylko dla SCX-4521F\)](#page-53-0)**
- **• [Czyszczenie urz](#page-53-1)ądzenia**
- **• [Konserwacja kasety z tonerem](#page-54-0)**
- **Materiał[y eksploatacyjne i cz](#page-56-0)ęści zamienne**
- **Wymianę podkł[adki gumowej automatycznego podajnika](#page-57-0)  [dokumentów](#page-57-0)**

# <span id="page-52-0"></span>**Czyszczenie pamięci**

Można selektywnie usuwać informacje przechowywane w pamięci urządzenia.

**OSTROŻNIE**: Do użytkowników SCX-4521F – przed czyszczeniem pamięci należy się upewnić, czy zakończono wszystkie zadania faksowania.

- **1** Naciskaj przycisk **Menu** na panelu sterowania do czasu wyświetlenia w górnym wierszu wyświetlacza napisu "Obsluga".
- **2** Naciskaj przycisk przewijania (◀ lub ▶), aż w dolnym wierszu wyświetlony zostanie napis "Wycz. pamiec", a następnie naciśnij **Enter**.

W dolnym wierszu zostanie wyświetlona pierwsza dostępna pozycja menu "Wycz. cala pam".

- **3** Naciskaj przycisk przewijania (<a>lub >), aż zostanie wyświetlony element, który ma zostać wyczyszczony.
	- Wycz. cala pam: Powoduje wyczyszczenie wszystkich danych znajdujących się w pamięci.
	- Ustaw. papieru: Przywraca wszystkie opcjeUstaw. papieru do fabrycznych ustawień domyślnych.
	- Ustaw. urzadz.: Powoduje zresetowanie wszystkich parametrów do ustawień fabrycznych.
	- Konfig. kopii: Przywraca wszystkie opcje do fabrycznych ustawień domyślnych.
	- Konfig. faksu: (tylko dla SCX-4521F) Przywraca wszystkie opcje konfiguracji faksu do fabrycznych ustawień domyślnych.
	- Funkcja faksu: (tylko dla SCX-4521F) Anuluje wszystkie zaplanowane zadania faksu, znajdujące się w pamięci urządzenia.
	- Faks zaawans.: (tylko dla SCX-4521F) Przywraca wszystkie opcje ustawień zaawansowanych faksu do fabrycznych ustawień domyślnych.
	- Dzw./Glosnosc: (tylko dla SCX-4521F) Przywraca wszystkie opcje Dzw./Glosnosc do fabrycznych ustawień domyślnych.
	- Raport wysylek: (tylko dla SCX-4521F) Czyści wszystkie rekordy dotyczące wysłanych faksów.
	- Raport odbioru: (tylko dla SCX-4521F) Czyści wszystkie rekordy dotyczące odebranych faksów.
	- Ksiazka telefon.: (tylko dla SCX-4521F) Czyści wszystkie numery szybkiego wybierania i wybierania grupowego znajdujące się w pamięci.
- **4** Naciśnij **Enter**. Wybrana pamięć jest czyszczona, a na wyświetlaczu pojawia się monit o potwierdzenie kontynuacji czyszczenia wybranej pozycji.
- **5** Aby wyczyścić inną pozycję, powtórz czynności opisane w punktach 3 i 4.

LUB

Aby powrócić do trybu gotowości, naciśnij **Stop/Clear**.

#### **2** Otwórz drzwiczki przednie.

# <span id="page-53-0"></span>**Konfigurowanie funkcji telefonicznego przeglądu urządzenia** *(tylko dla SCX-4521F)*

Funkcja Test zdalny umożliwia telefoniczne sprawdzenie urządzenia przez serwis.

- **1** Naciskaj przycisk **Menu** na panelu sterowania do czasu wyświetlenia w górnym wierszu wyświetlacza napisu "Obsluga".
- **2** Naciskaj przycisk przewijania (◀ lub ▶), aż w dolnym wierszu zostanie wyświetlony napis "Test zdalny", a następnie naciśnij **Enter**.
- **3** Naciskaj przycisk przewijania (< lub >), aby zmienić ustawienia. Wybierz "Wl.", aby włączyć tę funkcję. Wybierz "Wyl", aby zabezpieczyć urządzenie przed nieupoważnionym dostępem.
- **4** Naciśnij przycisk **Enter**, aby zapisać ustawienia.
- **5** Aby powrócić do trybu gotowości, naciśnij **Stop/Clear**.

# <span id="page-53-1"></span>**Czyszczenie urządzenia**

Aby utrzymać wysoką jakość druku, przy każdej wymianie kasety z tonerem lub w razie wystąpienia problemów z jakością wydruku należy wykonać poniższe procedury czyszczenia.

#### **OSTROŻNIE**:

- Czyszczenie obudowy urządzenia środkami zawierającymi duże ilości alkoholu, rozpuszczalnika lub innych mocnych czynników może spowodować odbarwienie obudowy lub pęknięcia.
- Podczas czyszczenia elementów wewnątrz urządzenia należy zachować ostrożność, aby nie dotknąć rolek transferu znajdujących się pod kasetą z tonerem. Tłuszcz z palców może spowodować problemy z jakością wydruku.

### **Czyszczenie na zewnątrz**

Obudowę urządzenia należy czyścić miękką, niestrzępiącą się szmatką. Tkaninę można lekko zwilżyć wodą, ale nie należy dopuścić do kapania wody na urządzenie lub do jego wnętrza.

## <span id="page-53-2"></span>**Czyszczenie części wewnętrznej urządzenia**

Podczas procesu drukowania papier, toner i cząsteczki kurzu mogą się zbierać wewnątrz urządzenia. Nagromadzenie się tych środków może powodować problemy z jakością druku, takie jak plamki toneru lub smugi. Czyszczenie urządzenia wewnątrz powoduje zmniejszenie lub ustąpienie tych problemów.

**1** Wyłącz urządzenie i odłącz przewód zasilania. Poczekaj, aż urządzenie ostygnie.

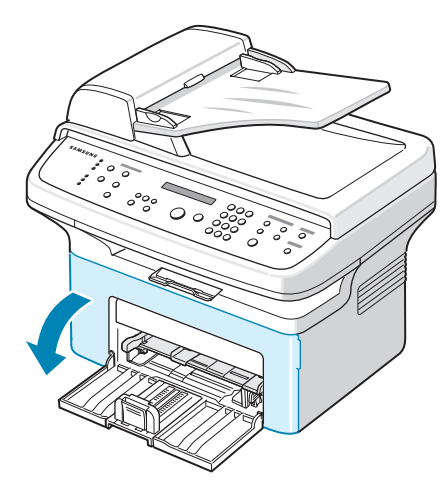

**3** Wyciągnij kasetę z tonerem, delikatnie ją naciskając. Umieść ją na czystej, płaskiej powierzchni.

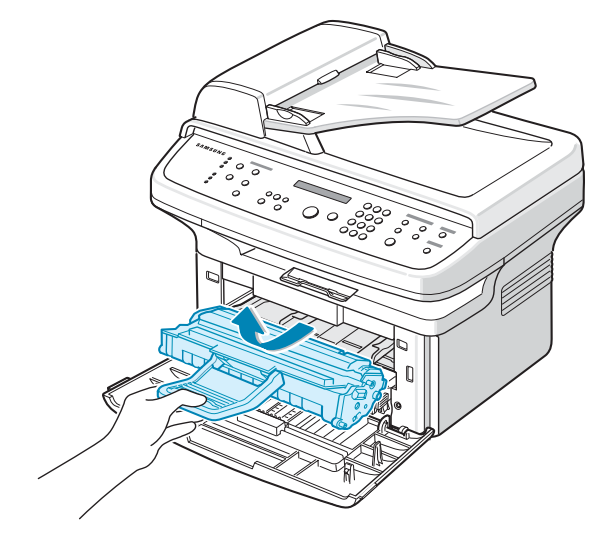

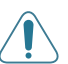

#### **OSTROŻNIE**:

- Aby zapobiec uszkodzeniu kasety z tonerem, nie należy wystawiać jej na działanie światła na dłużej niż kilka minut. Należy ją przykryć kartką papieru, jeśli to konieczne.
- Nie dotykaj zielonego spodu kasety z tonerem. Aby uniknąć dotykania tego obszaru, skorzystaj z uchwytu na kasecie.
- **4** Wyciągnij zasobnik ręczny.

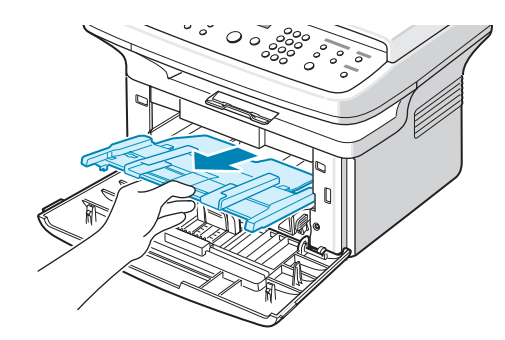

**5** Za pomocą suchej, niestrzępiącej się szmatki wyczyść kurz i rozsypany toner z obszaru kasety z tonerem i z wgłębienia na kasetę z tonerem.

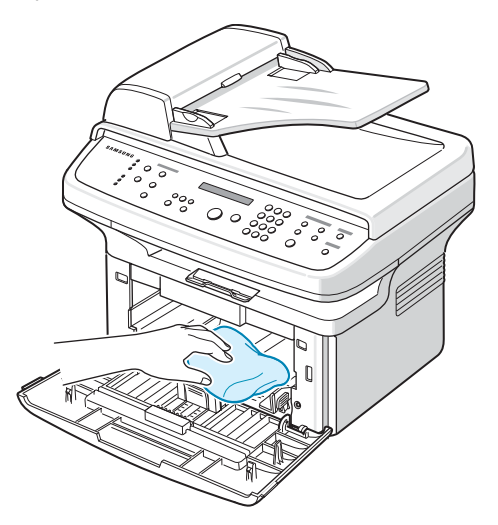

**OSTROŻNIE**: Nie należy dotykać czarnych rolek transferu.

**6** Znajdź długi szklany pasek (LSU) wewnątrz górnej części kasety i delikatnie przetrzyj szkło, aby zobaczyć, czy biała szmatka zaczerni się.

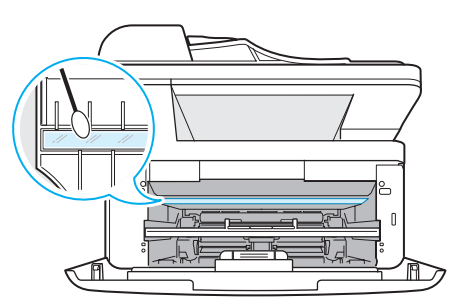

- **7** Włóż ponownie zasobnik ręczny, kasetę z tonerem i zamknij pokrywę.
- **8** Podłącz przewód zasilania i włącz urządzenie.

### <span id="page-54-1"></span>**Czyszczenie modułu skanera**

Utrzymywanie modułu skanera w czystości pomaga zapewnić najlepszą jakość kopii. Najlepiej jest czyścić moduł skanera na początku każdego dnia i w ciągu dnia, w miarę potrzeb.

- **1** Delikatnie zwilż miękką, niestrzępiącą się szmatkę w wodzie.
- **2** Otwórz pokrywę dokumentu.

**3** Przetrzyj powierzchnię płyty szklanej i płytę szklaną automatycznego podajnika dokumentów, aż będą czyste i suche.

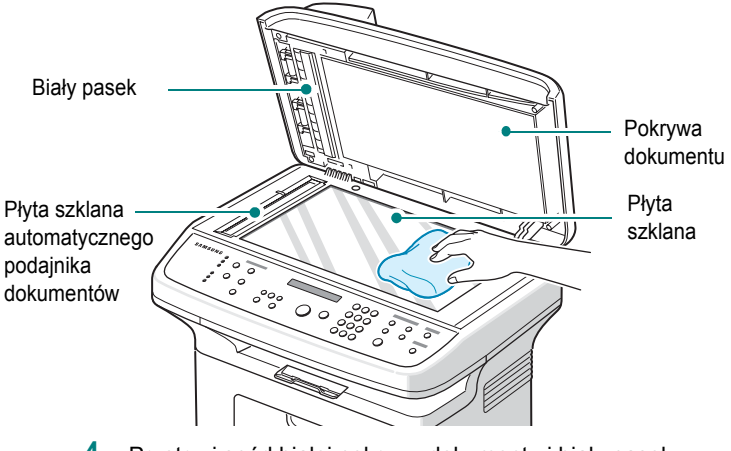

- **4** Przetrzyj spód białej pokrywy dokumentu i biały pasek, aż będą czyste i suche.
- **5** Zamknij pokrywę dokumentu.

## <span id="page-54-0"></span>**Konserwacja kasety z tonerem**

#### **Przechowywanie kasety z tonerem**

Aby jak najdłużej korzystać z toneru, należy pamiętać o następujących wskazówkach:

- Nie należy wyjmować kasety z tonerem z opakowania, zanim będzie można jej użyć.
- Nie należy ponownie napełniać kasety z tonerem. **Gwarancja na urządzenie nie obejmuje uszkodzeń spowodowanych kasetami ponownie napełnionymi.**
- Kasety z tonerem należy przechowywać w takim samym środowisku co urządzenie.
- Aby zapobiec uszkodzeniu kasety z tonerem, nie należy wystawiać jej na działanie światła na dłużej niż kilka minut.

#### **Oszczędzanie toneru**

Aby oszczędzać toner, naciśnij przycisk **Toner Save** w panelu sterowania; zobacz "Tryb oszczę[dzania toneru" na stronie 2.12.](#page-25-1) Podświetlenie przycisku jest wyłączone. Korzystanie z tej funkcji wydłuża żywotność kasety z tonerem i obniża jednostkowy koszt wydruku, ale równocześnie obniża jakość wydruku.

#### **Szacunkowa żywotność kasety**

Długość okresu eksploatacji toneru zależy od ilości toneru zużywanych do zadań drukowania. W przypadku drukowania tekstu przy 5% pokryciu według normy ISO 19752, nowa kaseta z tonerem wystarczy do wydrukowania średnio 3000 stron. (Oryginalna kaseta z tonerem, dostarczona z urządzeniem, wystarcza do wydrukowania średnio 1000 stron). Rzeczywista liczba stron, które można wydrukować za pomocą jednej kasety z tonerem, może być inna. Zależy to od gęstości zadruku strony. Jeśli wydruki zawierają dużo grafiki, może być konieczna częstsza wymiana kasety.

### <span id="page-55-2"></span>**Rozprowadzanie toneru**

Gdy kaseta z tonerem jest bliska wyczerpania, na wydruku zaczynają być widoczne jasne pasy. Na wyświetlaczu LCD jest wyświetlany komunikat z ostrzeżeniem "Malo toneru". Jakość wydruku można tymczasowo przywrócić poprzez rozprowadzenie pozostałego tonera w kasecie. W niektórych przypadkach na wydruku zaczynają być widoczne jasne pasy, nawet po rozprowadzeniu toneru.

**1** Otwórz drzwiczki przednie.

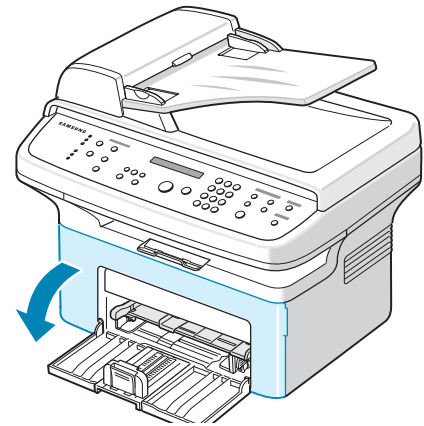

**2** Popchnij kasetę z tonerem w dół i wyjmij ją z drukarki.

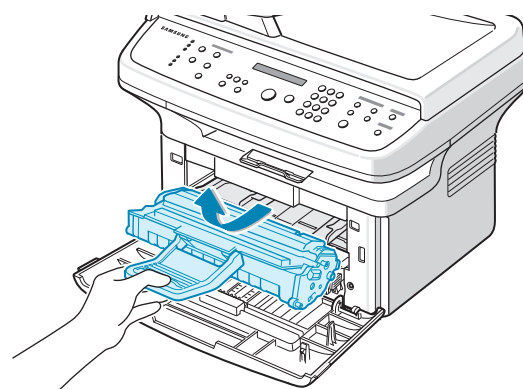

**3** Delikatnie potrząśnij kasetą z tonerem na boki 5 lub 6 razy, aby równomiernie rozmieścić znajdujący się wewnątrz toner.

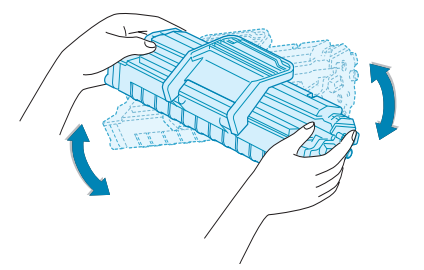

**WSKAZÓWKA**: Jeśli toner zabrudzi ubranie, należy go zetrzeć suchą szmatką i wyprać ubranie w zimnej wodzie. Użycie gorącej wody spowoduje utrwalenie plamy na odzieży.

**OSTROŻNIE**: Nie dotykaj zielonego spodu kasety z tonerem. Aby uniknąć dotykania tego obszaru, skorzystaj z uchwytu na kasecie. **4** Ponownie zainstaluj kasetę i zamknij pokrywę przednią. Upewnij się, że pokrywa jest dobrze zamknięta. Jeśli pokrywa nie jest dobrze zamknięta, mogą pojawić się błędy przy drukowaniu.

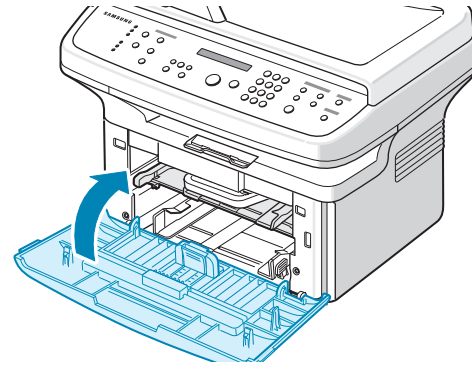

### <span id="page-55-1"></span><span id="page-55-0"></span>**Wymiana kasety z tonerem**

Gdy na wyświetlaczu panelu sterowania zostanie wyświetlony komunikat ostrzeżenia "Toner Empty", toner w kasecie się skończył, a drukowanie jest nadal w toku. W przypadku SCX-4521F faksy przychodzące są zapisywane w pamięci. Na tym etapie kasetę z tonerem należy wymienić.

WSKAZÓWKA: Można tak ustawić urządzenie, aby ignorowało komunikat "Toner Empty" i kontynuowało drukowanie faksów przychodzących. Zobacz "Ignorowanie komunikatu o pustym tonerze (tylko dla SCX-4521F)" na [stronie 8.5](#page-56-1).

Usuń starą kasetę z tonerem i zainstaluj nową. Zobacz "Instalowanie [kasety z tonerem" na stronie 2.2.](#page-15-0)

### **Konfigurowanie opcji Info. toner**

*(tylko dla SCX-4521F)*

Jeśli opcja menu "Info. toner" została włączona, urządzenie automatycznie wyśle odpowiedni faks z powiadomieniem do serwisu lub do dostawcy. Numer faksu jest ustawiany przez sprzedawcę podczas zakupu urządzenia.

Poniżej wymieniono przykłady sytuacji, w których wysyłane są powiadomienia:

- W pojemniku jest mało tonera.
- W urządzeniu wystąpił błąd krytyczny. (Możliwe błędy: błąd napędu, niewłaściwy pojemnik, przepalony bezpiecznik, błąd niskiej temperatury, błąd LSU)
- Upłynął ustalony przez dostawcę limit czasu lub osiągnięto limit stron.
- **1** Naciskaj przycisk **Menu** na panelu sterowania do czasu wyświetlenia w górnym wierszu wyświetlacza napisu "Obsluga".
- **2** Naciskaj przycisk przewijania (<a>lub >), aby wyświetlić "Info. toner" w dolnym wierszu, a następnie naciśnij **Enter**.
- **3** Korzystając z klawiatury numerycznej, wprowadź czterocyfrowy kod dostępu, a następnie naciśnij przycisk **Enter**.(W przypadku wybrania tego menu pierwszy raz po zakupie lub po całkowitym wyczyszczeniu pamięci, należy ponownie wprowadzić hasło w celu jego zatwierdzenia, a następnie nacisnąć przycisk "**Enter**".)
- **4** Naciskaj przycisk przewijania (**4** lub  $\blacktriangleright$ ), aby zmienić ustawienia. Wybierz "Wl.", aby włączyć tę funkcję. Wybierz "Wyl", aby wyłączyć tę funkcję.
- **5** Naciśnij przycisk **Enter**, aby zapisać ustawienia.
- **6** Aby powrócić do trybu gotowości, naciśnij **Stop/Clear**.

### <span id="page-56-2"></span>**Czyszczenie bębna**

Możesz wyczyścić bęben OPC kasety z tonerem ręcznie lub automatycznie.

Jeśli na wydruku znajdują się paski lub plamki, bęben OPC kasety może wymagać ręcznego czyszczenia.

- **1** Przed przystąpieniem do czyszczenia, sprawdź, czy w zasobniku urządzenia znajduje się papier.
- **2** Naciskaj przycisk **Menu** na panelu sterowania do czasu wyświetlenia w górnym wierszu wyświetlacza napisu "Obsluga". W dolnym wierszu zostanie wyświetlona pierwsza dostępna pozycja menu "Wycz. beben".
- **3** Naciśnij **Enter**.

W dolnym wierszu zostanie wyświetlona pierwsza dostępna pozycja menu "Tak".

- **4** Naciśnij **Enter**. Urządzenie wydrukuje stronę czyszczącą. Cząsteczki toneru
- na powierzchni bębna są nanoszone na papier. **5** Jeśli problem nadal występuje, należy powtórzyć czynności 1–4.
- **6** Aby powrócić do trybu gotowości, naciśnij **Stop/Clear**.

#### <span id="page-56-1"></span>**Ignorowanie komunikatu o pustym tonerze**

*(tylko dla SCX-4521F)*

Kiedy kaseta z tonerem jest już prawie pusta, urządzenie wyświetla komunikat "Toner Empty" i drukuje dalej dokumenty z wyjątkiem faksów przychodzących . W takiej sytuacji faksy przychodzące są zapisywane w pamięci.

Można jednak ustawić urządzenie tak, aby drukowało faksy przychodzące, nawet jeśli jakość druku nie jest optymalna.

- **1** Naciskaj **Menu**, aż na wyświetlaczu zostanie wyświetlony komunikat "Ustaw. urzadz.".
- **2** Naciskaj przycisk przewijania (<a>lub  $\rightarrow$ ), aż w dolnym wierszu wyświetlacza zostanie wyświetlony tekst "Ignoruj toner", i naciśnij **Enter**.
- **3** Naciskaj przycisk przewijania (< lub >), aby wybrać "Wl." lub "Wyl". Wybierz "Wl.", aby zignorować komunikat "Toner Empty".
	- Wybierz "Wyl", aby zatrzymać drukowanie faksów przychodzących, gdy komunikat zostanie wyświetlony. Jest to domyślne ustawienie.
- **4** Naciśnij przycisk **Enter**, aby zapisać ustawienia.
- **5** Aby powrócić do trybu gotowości, naciśnij **Stop/Clear**.

## <span id="page-56-0"></span>**Materiały eksploatacyjne i części zamienne**

Aby utrzymać maksymalną wydajność oraz uniknąć problemów z jakością wydruku i pobieraniem papieru, występujących wskutek zużycia części, co pewien czas należy wymieniać kasetę z tonerem, wałek oraz zespół utrwalający.

Następujące części należy wymienić po wydrukowaniu określonej liczby stron:

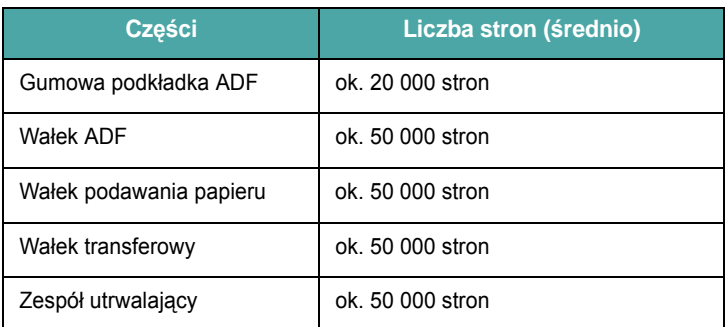

W celu zakupu materiałów eksploatacyjnych lub części zamiennych należy się skontaktować z przedstawicielem firmy Samsung lub sprzedawcą, u którego drukarka została zakupiona. Z wyjątkiem kasety z tonerem (zobacz ["Wymiana kasety z tonerem" na stronie 8.4\)](#page-55-0) oraz podkładki gumowej ADF ([zobacz sekcja "Wymian](#page-57-0)ę podkładki gumowej [automatycznego podajnika dokumentów" na stronie 8.6\)](#page-57-0), zalecamy, aby wymiana tych części była wykonywana wyłącznie przez wyszkolonego technika serwisu.

# <span id="page-57-0"></span>**Wymianę podkładki gumowej automatycznego podajnika dokumentów**

Zestaw podkładki gumowej podajnika ADF można nabyć u przedstawiciela handlowego firmy Samsung lub w sklepie, w którym zakupiono urządzenie.

**1** Otwórz pokrywę automatycznego podajnika dokumentów.

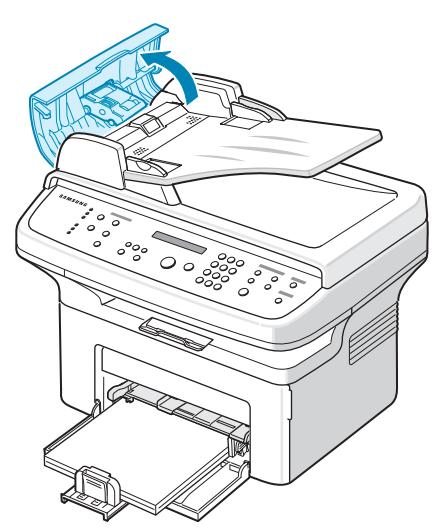

**2** Wyjmij podkładkę gumową z podajnika ADF w sposób pokazany poniżej.

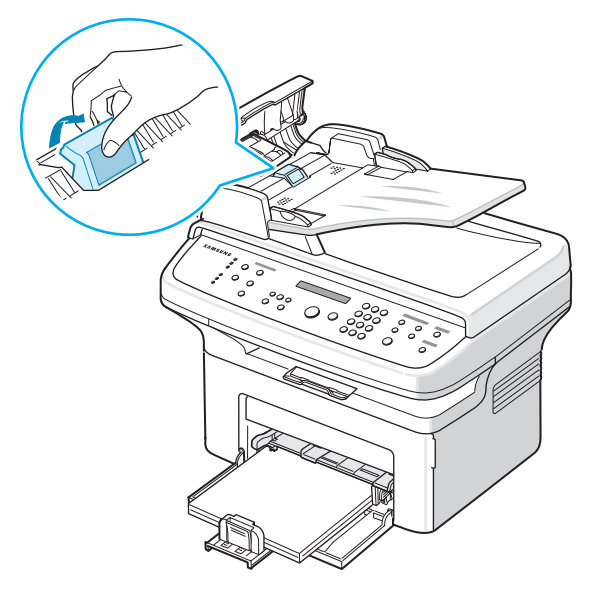

- **3** Włóż na to miejsce nową podkładkę gumową ADF.
- **4** Zamknij pokrywę automatycznego podajnika dokumentów.

# **9 Rozwiązywanie problemów**

Ten rozdział zawiera przydatne informacje, dotyczące postępowania w przypadku wystąpienia błędu.

Niniejszy rozdział obejmuje:

- **Usuwanie zacię[cia dokumentów](#page-58-0)**
- **• [Usuwanie zakleszcze](#page-59-0)ń papieru**
- **• [Czyszczenie komunikatów o b](#page-61-1)łędach na wyświetlaczu LCD**
- **Rozwią[zywanie innych problemów](#page-63-0)**
- **Najczęściej występują[ce problemy podczas pracy](#page-69-0)  [w systemie Linux](#page-69-0)**
- **Typowe problemy w ś[rodowisku Macintosh](#page-70-0)**

## <span id="page-58-0"></span>**Usuwanie zacięcia dokumentów**

Gdy dokument zakleszczy się w trakcie przechodzenia przez podajnik ADF (automatyczny podajnik dokumentów), na wyświetlaczu zostanie wyświetlony tekst "Zakl. dokum.".

### **Złe podawanie papieru**

- **1** Usuń wszystkie pozostałe kartki z podajnika ADF.
- **2** Otwórz pokrywę automatycznego podajnika dokumentów.

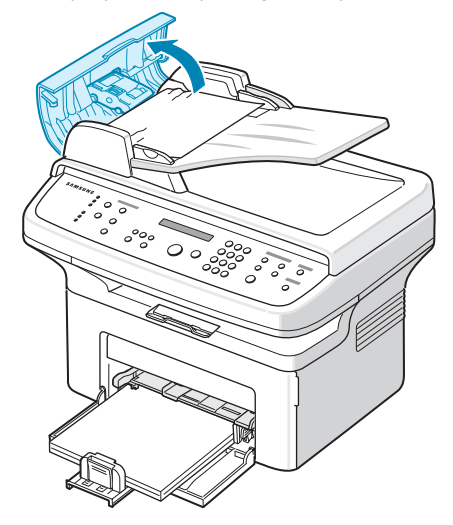

**3** Wyciągnij delikatnie dokument z podajnika ADF.

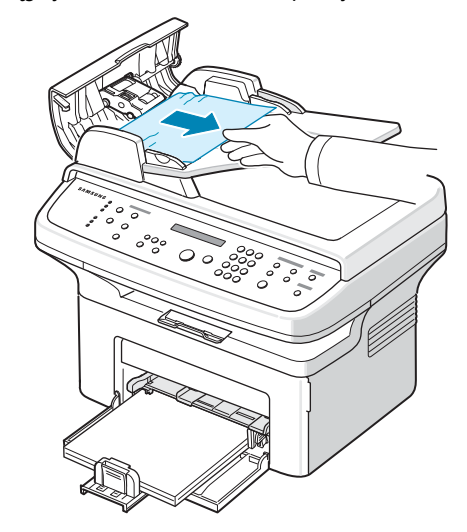

**4** Zamknij pokrywę automatycznego podajnika dokumentów. Następnie włóż wyjęte wcześniej kartki do podajnika ADF.

**WSKAZÓWKA**: Aby zapobiec zakleszczaniu się dokumentów, dokumenty grube, cienkie i różnej grubości należy umieszczać na płycie szklanej.

### **Złe wysuwanie papieru**

- **1** Usuń wszystkie pozostałe kartki z podajnika ADF.
- **2** Otwórz pokrywę automatycznego podajnika dokumentów.
- **3** Usuń niewłaściwie pobrany papier z tacy odbiorczej dokumentów.

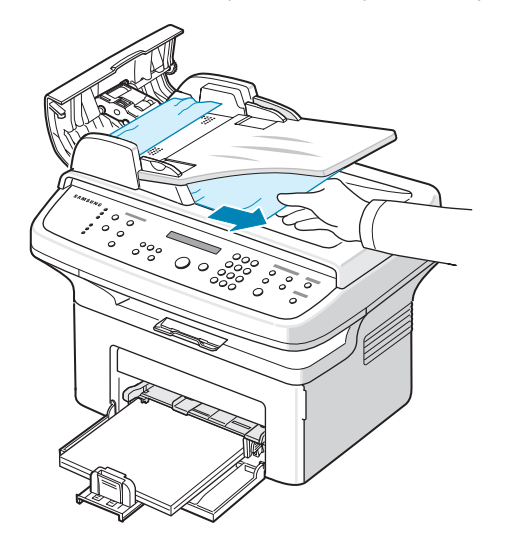

**4** Zamknij pokrywę automatycznego podajnika dokumentów. Następnie włóż wyjęte wcześniej kartki do podajnika ADF.

# <span id="page-59-0"></span>**Usuwanie zakleszczeń papieru**

Gdy papier zakleszczy się w urządzeniu, na wyświetlaczu pojawia się komunikat "Zakl. pap.". Informacje na temat usuwania zakleszczeń papieru znajdują się w poniższej tabeli.

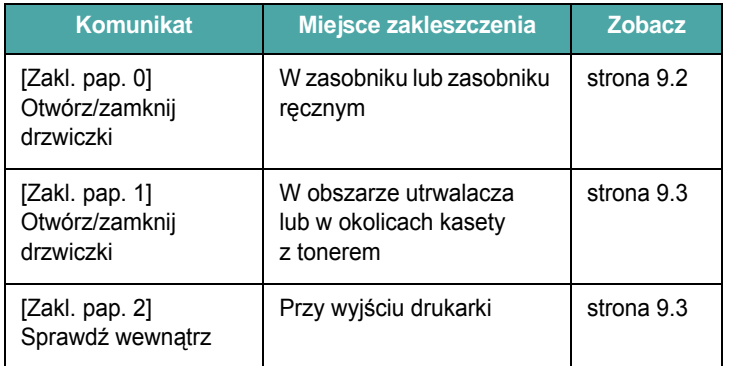

Aby uniknąć rozdarcia papieru, zakleszczony papier należy wyciągać delikatnie i powoli. Aby usunąć zakleszczenie, postępuj zgodnie z podanymi niżej instrukcjami.

### <span id="page-59-1"></span>**W zasobniku**

**1** Usuń zakleszczony w zasobniku papier, lekko pociągając go w kierunku prostopadłym do drukarki.

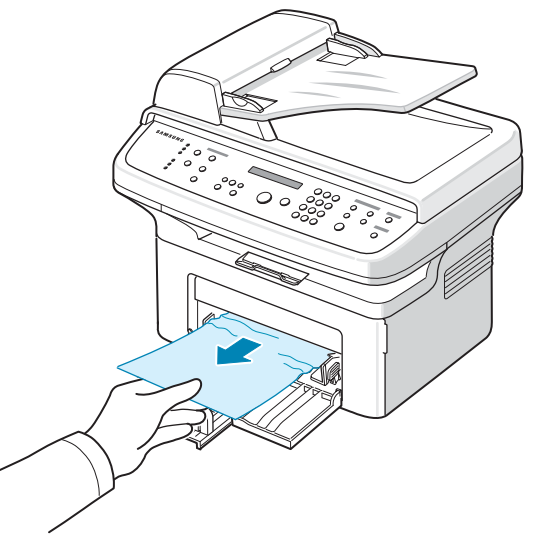

W przypadku wystąpienia oporu – jeśli papier nie wysuwa się mimo jego ciągnięcia lub jeśli nie widać papieru w tym obszarze – należy przejść do obszaru utrwalacza wokół kasety z tonerem. Zobacz [strona 9.3](#page-60-0).

**2** Otwórz i zamknij pokrywę przednią, aby wznowić drukowanie.

### **W zasobniku ręcznym**

**1** Usuń zakleszczony w zasobniku papier, lekko pociągając go w kierunku prostopadłym do drukarki.

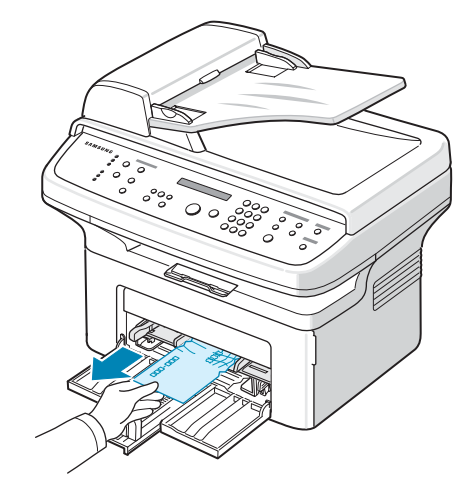

W przypadku wystąpienia oporu – jeśli papier nie wysuwa się mimo jego ciągnięcia lub jeśli nie widać papieru w tym obszarze – należy przejść do obszaru utrwalacza wokół kasety z tonerem. Zobacz [strona 9.3](#page-60-0).

**2** Otwórz i zamknij pokrywę przednią, aby wznowić drukowanie.

### <span id="page-60-0"></span>**W obszarze utrwalacza lub w okolicach kasety z tonerem**

**WSKAZÓWKA**: Obszar utrwalacza jest gorący. Należy zachować ostrożność podczas wyjmowania papieru z urządzenia.

- **1** Otwórz drzwiczki przednie.
- **2** Wyciągnij kasetę z tonerem, delikatnie ją naciskając.

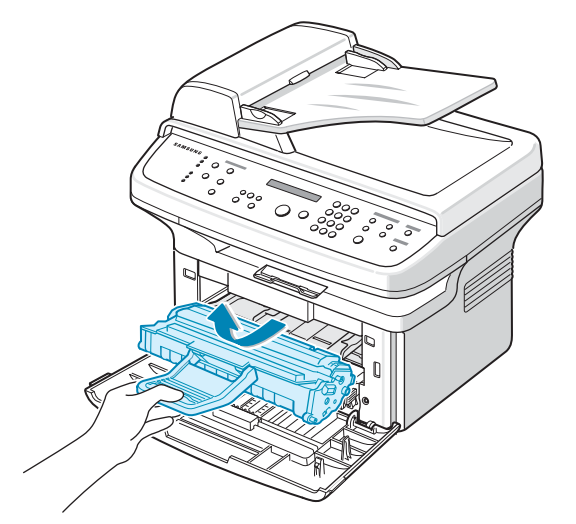

- **3** W razie konieczności wyciągnij zasobnik ręczny z urządzenia.
- **4** Wyciągnij zakleszczony papier, lekko pociągając go w kierunku prostopadłym do drukarki.

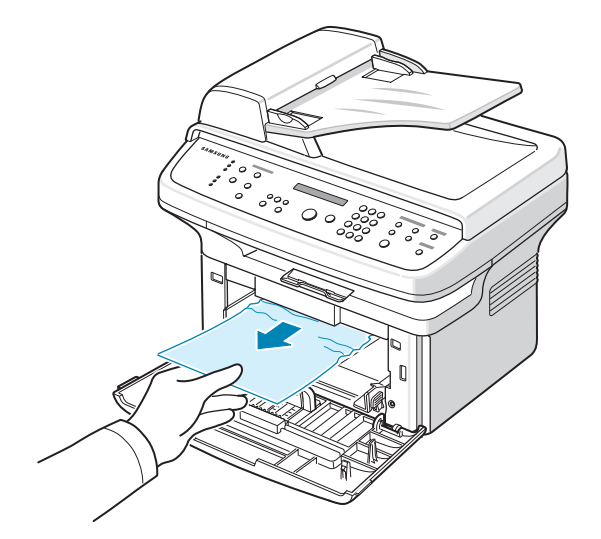

**5** W razie konieczności wepchnij zasobnik ręczny do urządzenia.

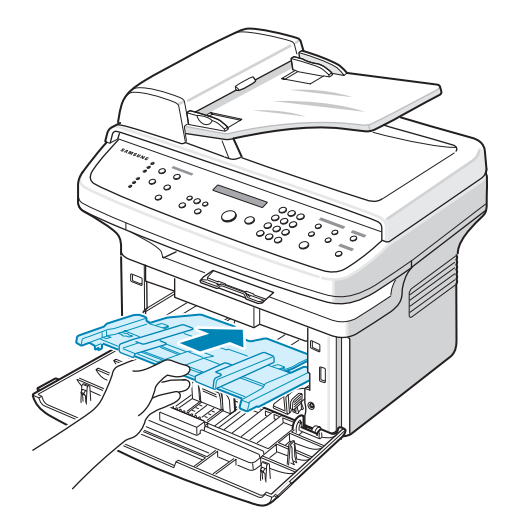

**6** Włóż ponownie kasetę z tonerem i zamknij pokrywę przednią. Automatyczne drukowanie zostanie wznowione.

### <span id="page-60-1"></span>**W obszarze odbioru papieru**

**1** Otwórz i zamknij pokrywę przednią. Zakleszczony papier zostanie automatycznie wysunięty z urządzenia.

Jeśli papier nie zostanie wysunięty, przejdź do punktu 2.

**2** Delikatnie wyciągnij papier z tacy odbiorczej.

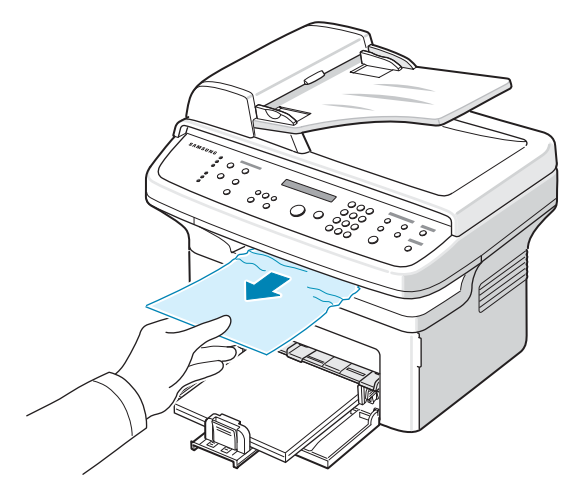

**3** Gdy poczujesz opór i papier nie rusza się, gdy go ciągniesz, lub jeśli w tacy odbiorczej nie ma papieru, otwórz pokrywę tylną, pociągając za zakładkę.

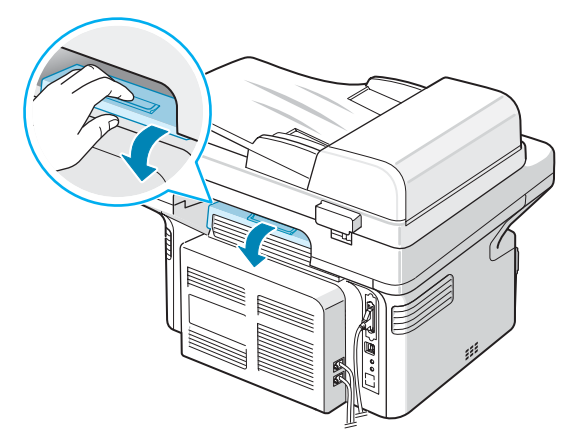

**4** Wyciągnij zakleszczony papier, lekko pociągając go w kierunku prostopadłym do drukarki.

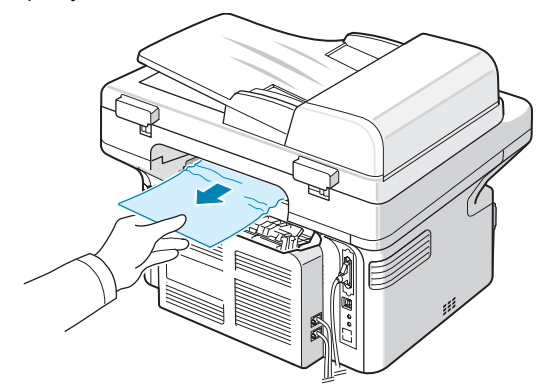

**OSTROŻNIE**: Wnętrze urządzenia jest gorące. Należy zachować ostrożność podczas wyjmowania papieru z urządzenia.

**5** Zamknij pokrywę tylną.

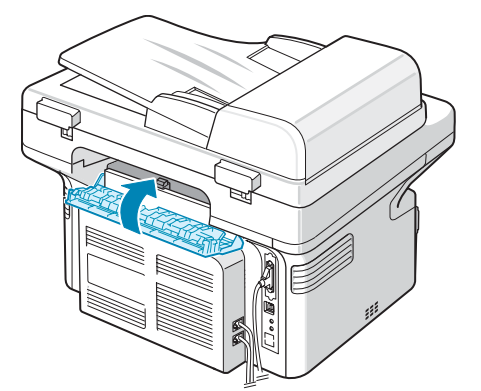

**6** Otwórz i zamknij pokrywę przednią, aby wznowić drukowanie.

### **Jak uniknąć zakleszczeń**

Większości zakleszczeń można uniknąć, wybierając poprawny rodzaj papieru. W przypadku wystąpienia zakleszczenia należy postępować zgodnie z krokami przedstawionymi w rozdziale ["Usuwanie zakleszcze](#page-59-0)ń [papieru" na stronie 9.2](#page-59-0).

- Procedura postępowania "Ł[adowanie papieru" na stronie 2.3](#page-16-0). Upewnij się, że prowadnice znajdują się we właściwym położeniu.
- Nie wolno doprowadzać do przeładowania zasobnika papieru.
- Nie należy usuwać papieru z podajnika, gdy urządzenie drukuje.
- Wygnij, rozwachluj i wyprostuj papier przed załadowaniem.
- Nie używaj papieru pogiętego, wilgotnego lub zwijającego się.
- Nie mieszaj typów papieru w tacy.
- Stosuj tylko zalecane materiały do drukowania. [Zobacz sekcja](#page-73-0)  ["Specyfikacje papieru" na stronie 10.3](#page-73-0).
- Upewnij się, że zalecana strona materiałów do druku jest skierowana do góry w zasobniku.

# <span id="page-61-0"></span>**Czyszczenie komunikatów o błędach na wyświetlaczu LCD**

<span id="page-61-1"></span>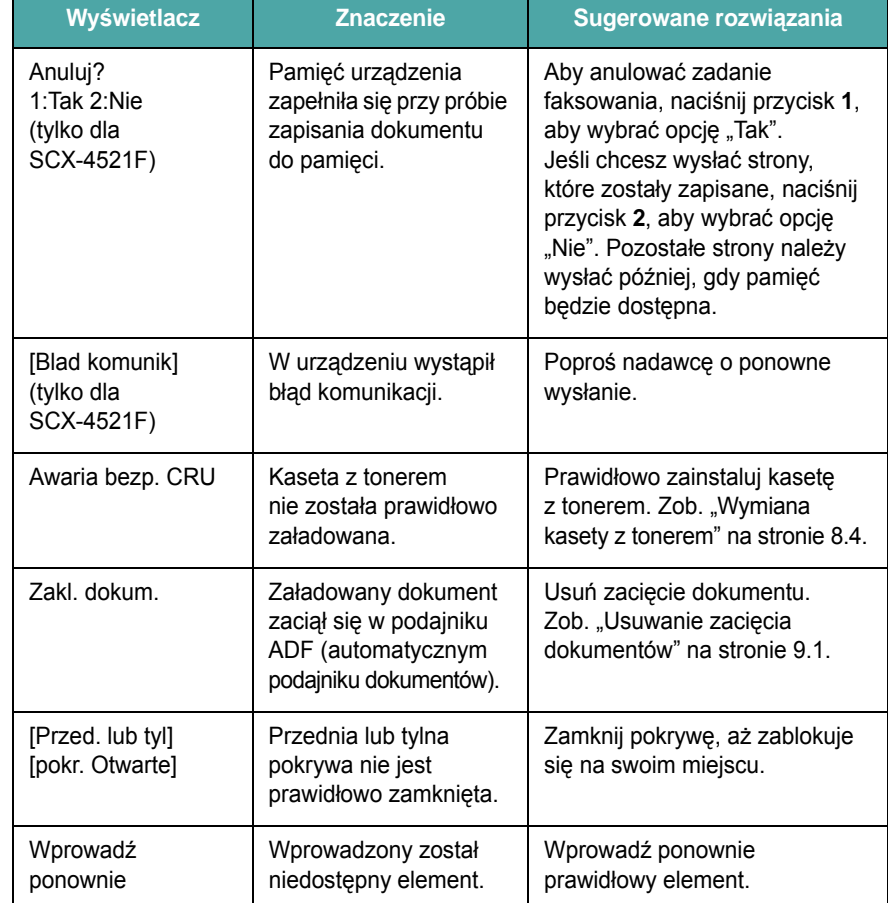

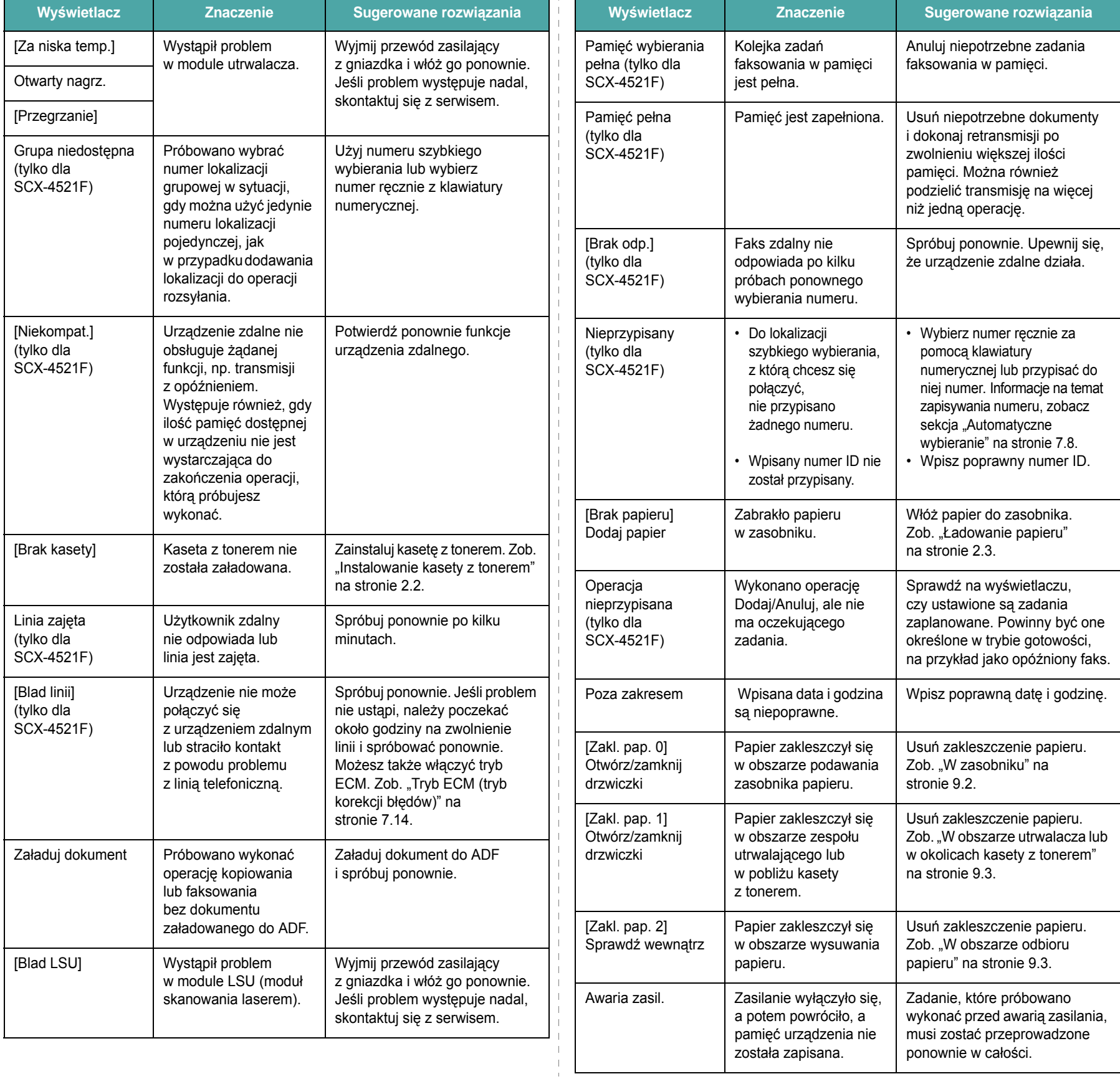

 $\mathcal{A}$ 

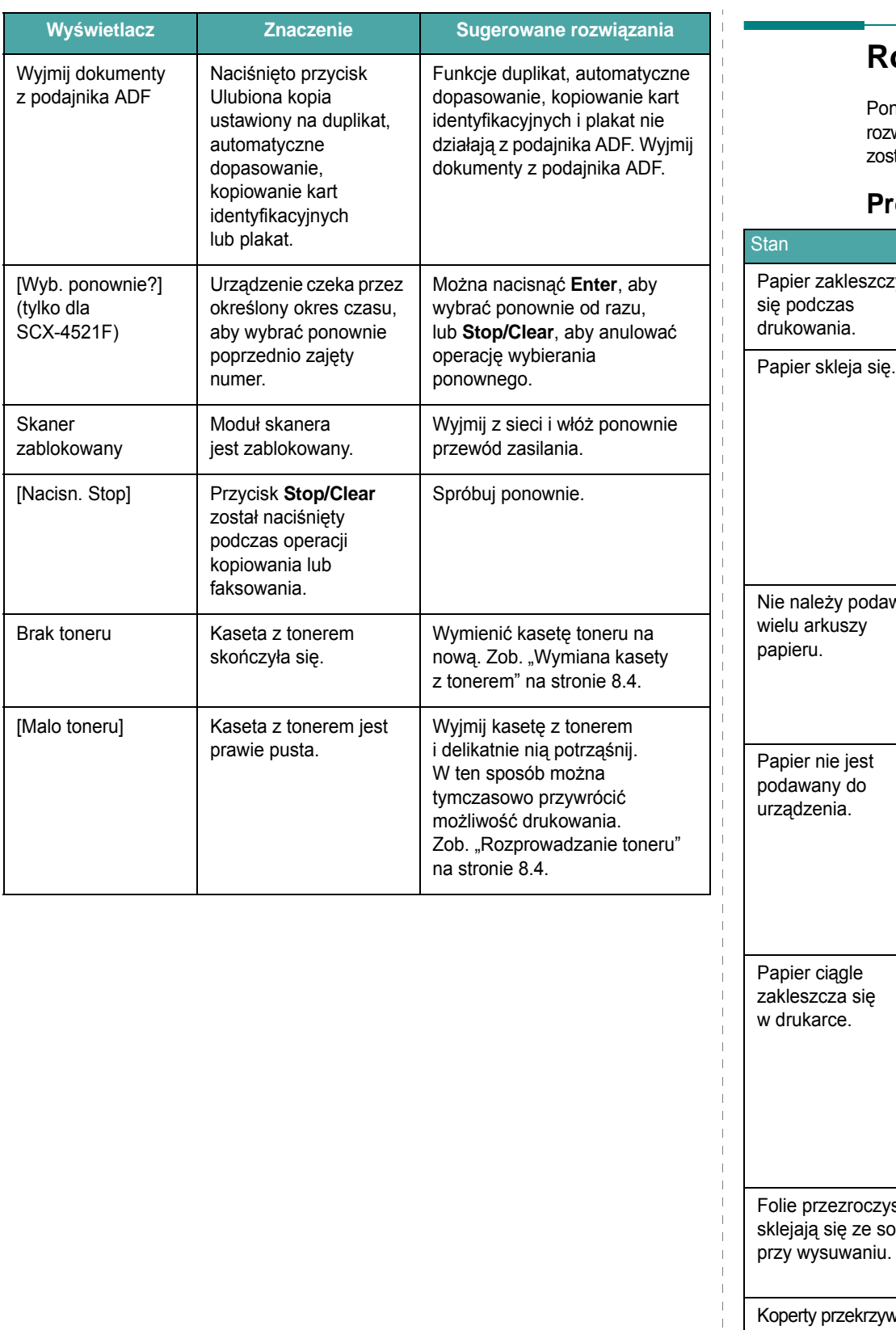

# <span id="page-63-0"></span>**Rozwiązywanie innych problemów**

niższa tabela przedstawia niektóre możliwe sytuacje oraz zalecane wiązania. Postępuj zgodnie z sugerowanymi rozwiązaniami, aż problem stanie naprawiony. Jeżeli problem nie ustąpi, skontaktuj się z serwisem.

### **Problemy z podawaniem papieru**

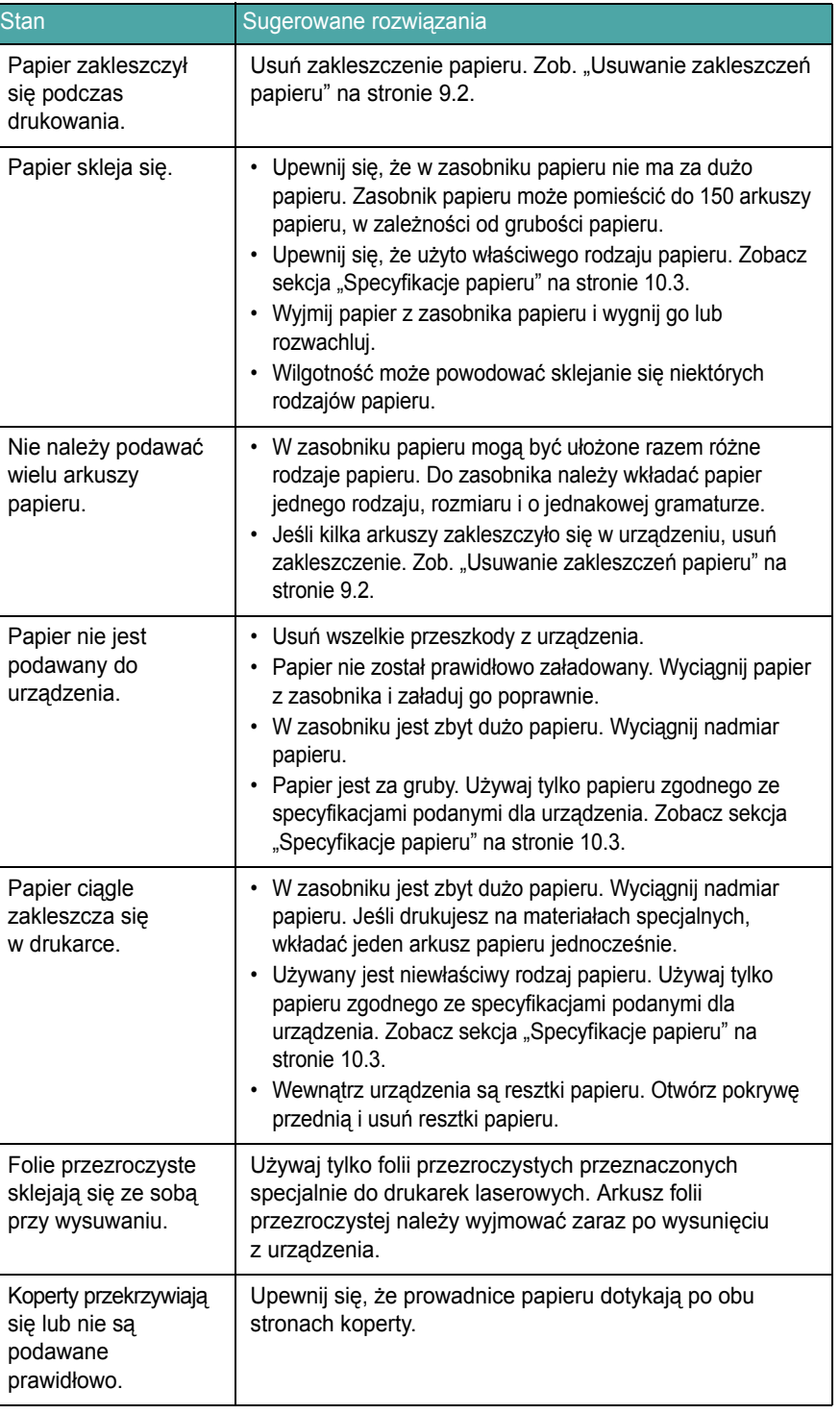

# **Problemy z drukowaniem**

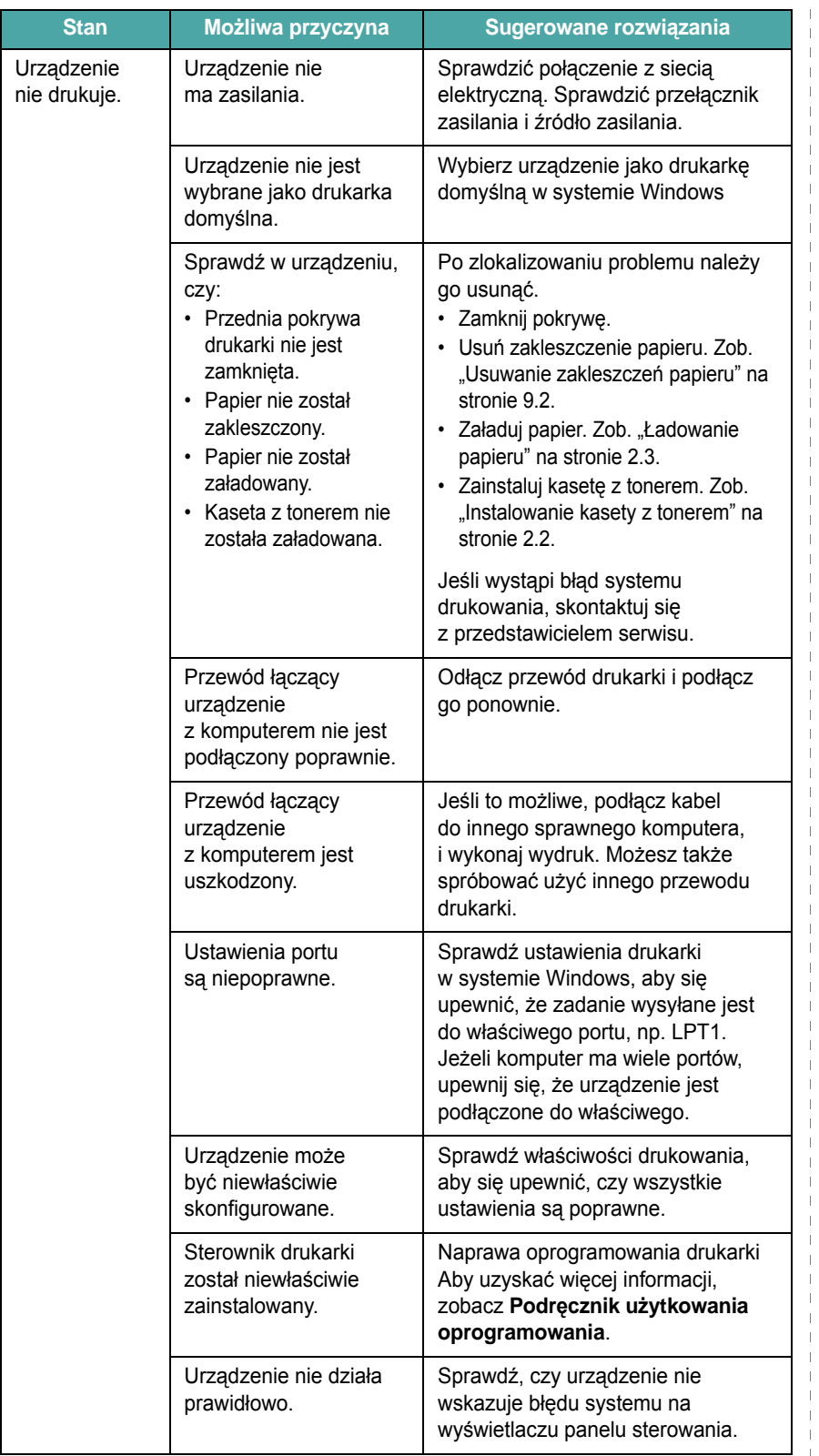

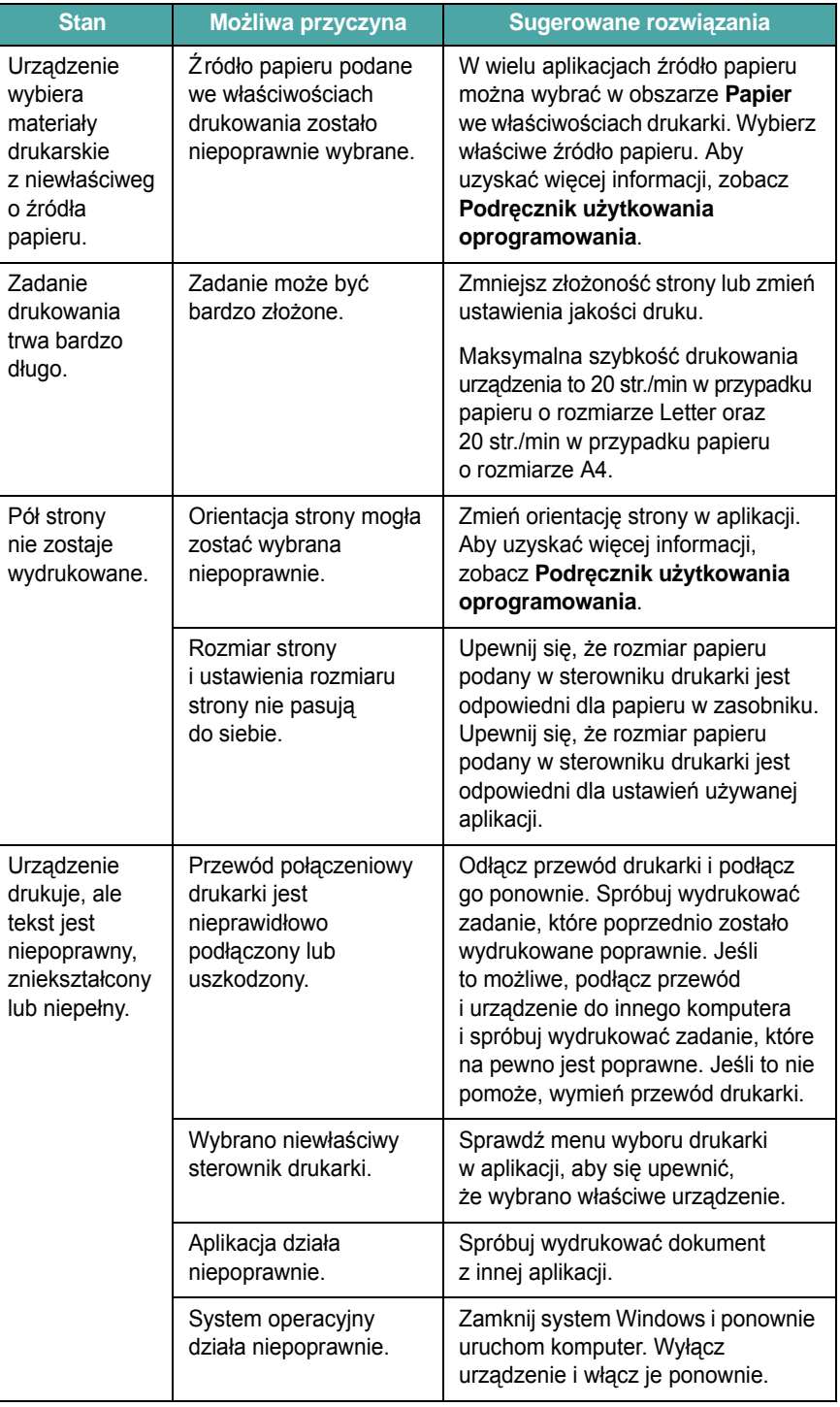

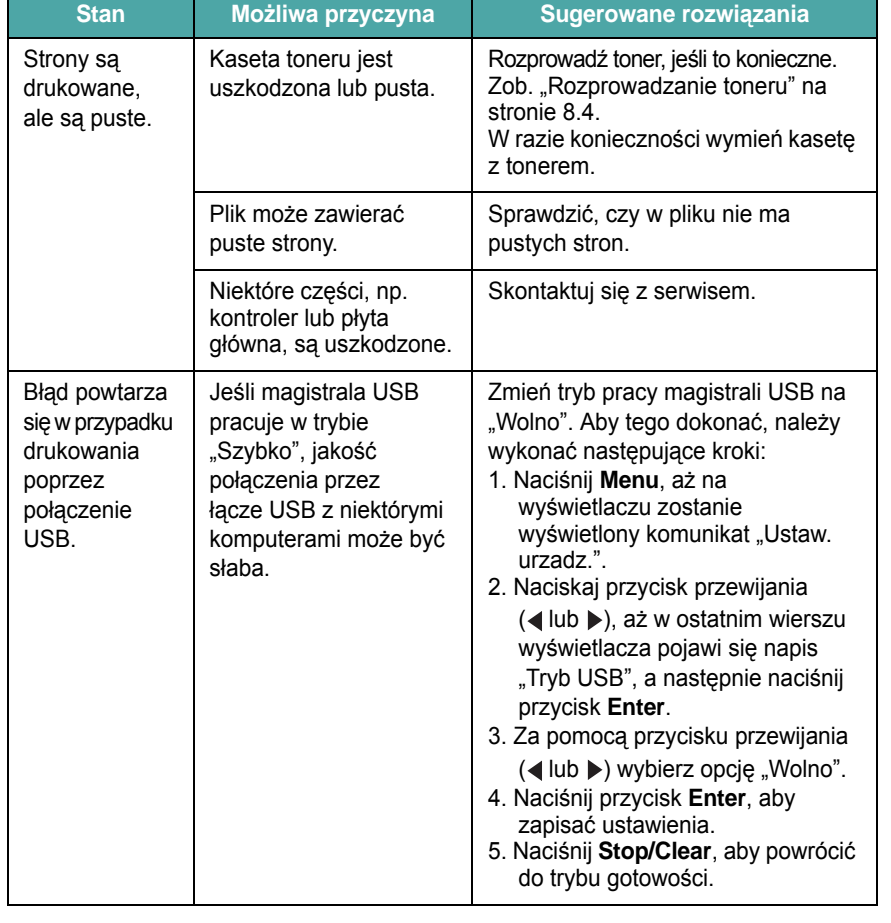

# **Stan Możliwa przyczyna Sugerowane rozwiązania Problemy z jakością druku**

Jeśli wnętrze urządzenia jest brudne, lub jeśli papier został załadowany nieprawidłowo, jakość druku może się pogorszyć. Poniższa tabela zawiera informacje dotyczące usuwania problemu.

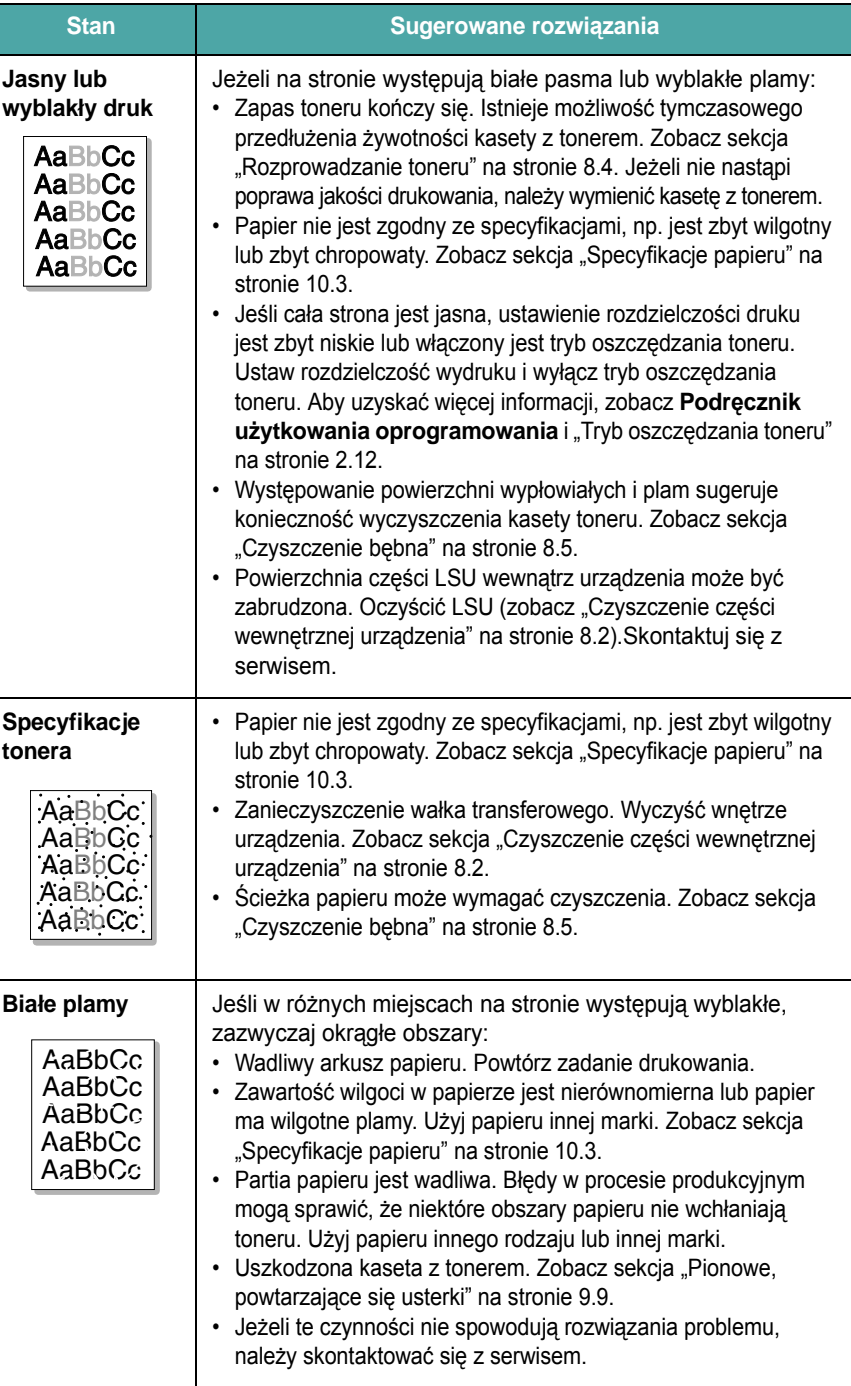

<span id="page-66-0"></span>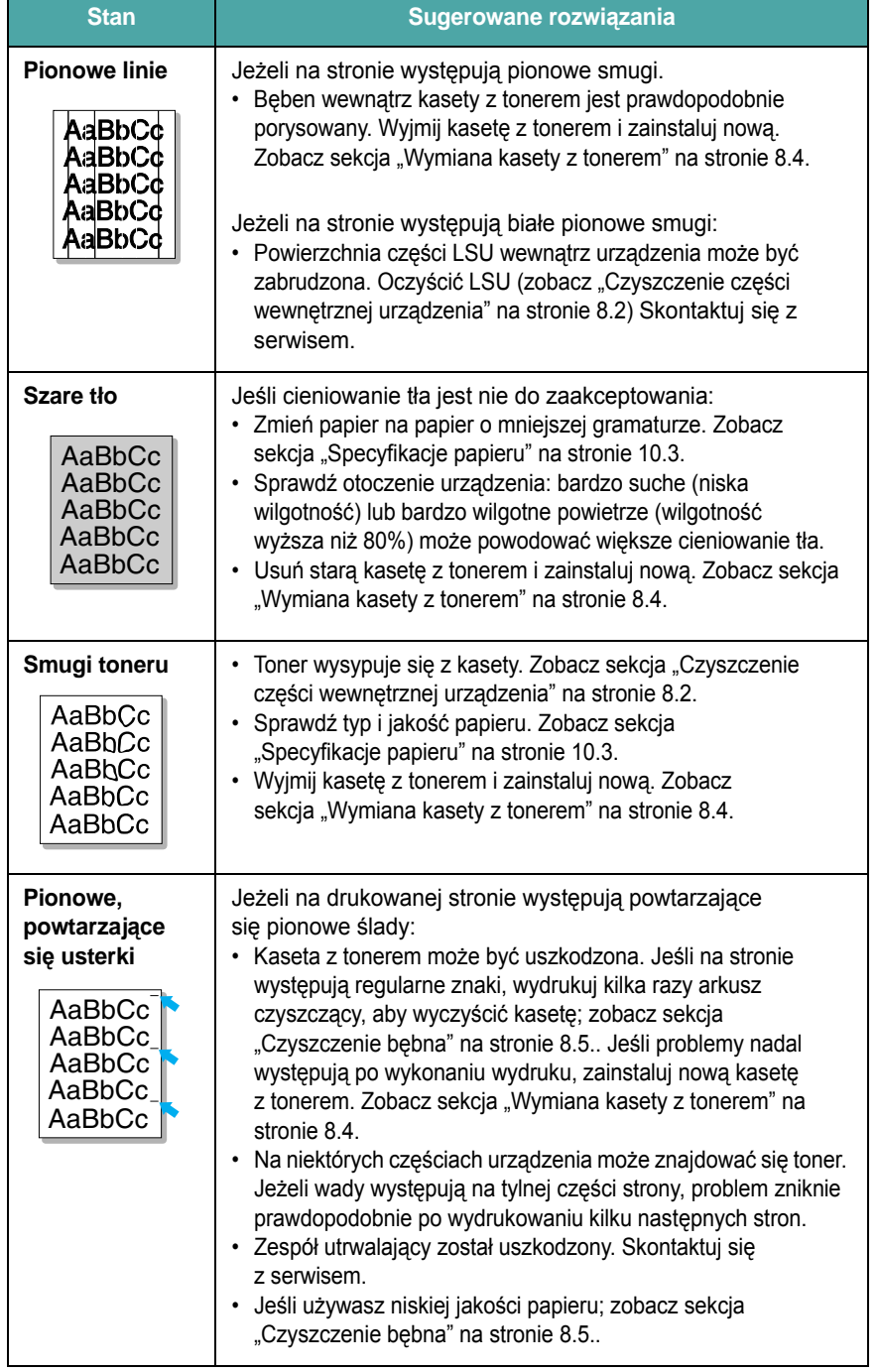

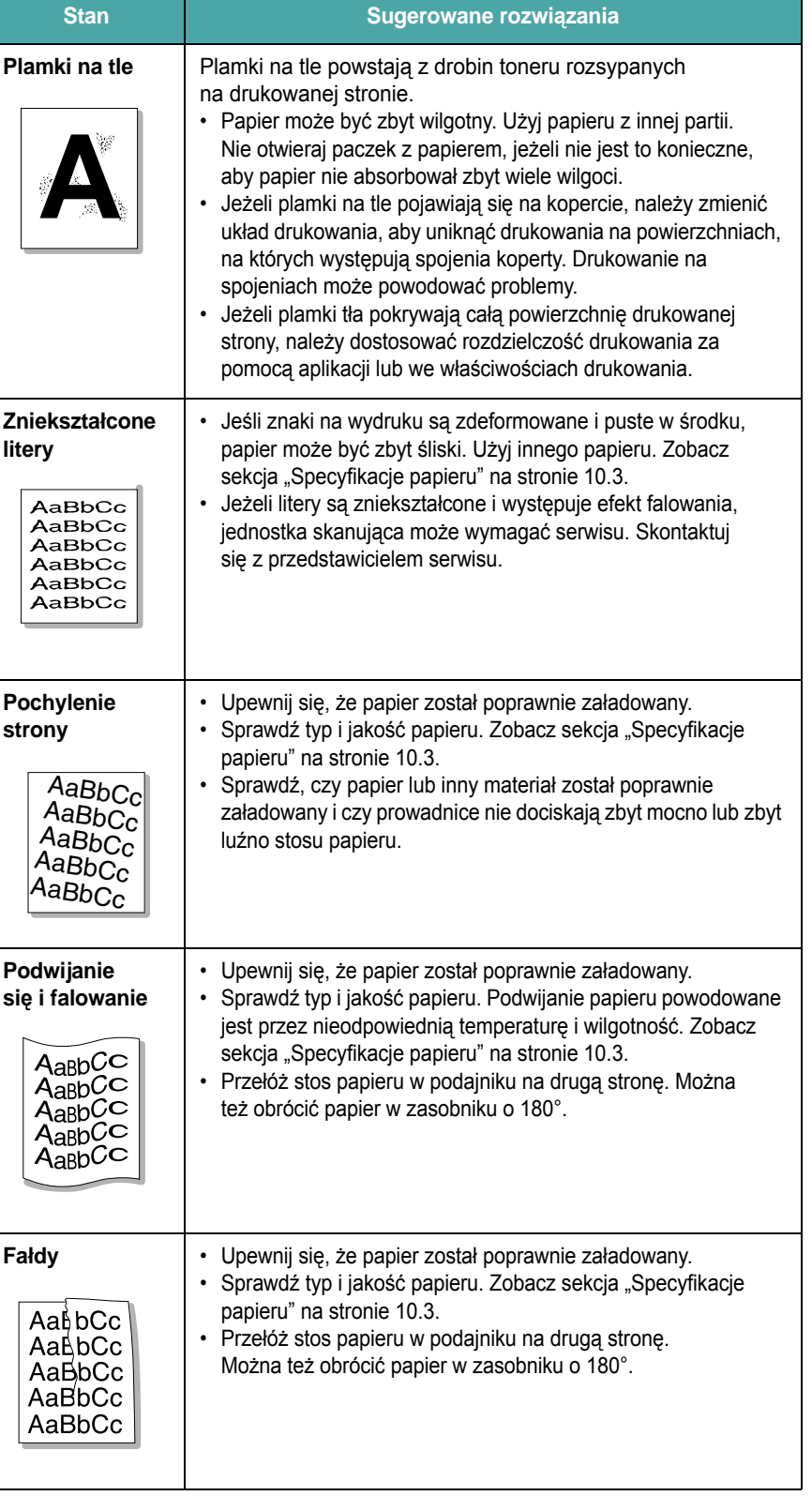

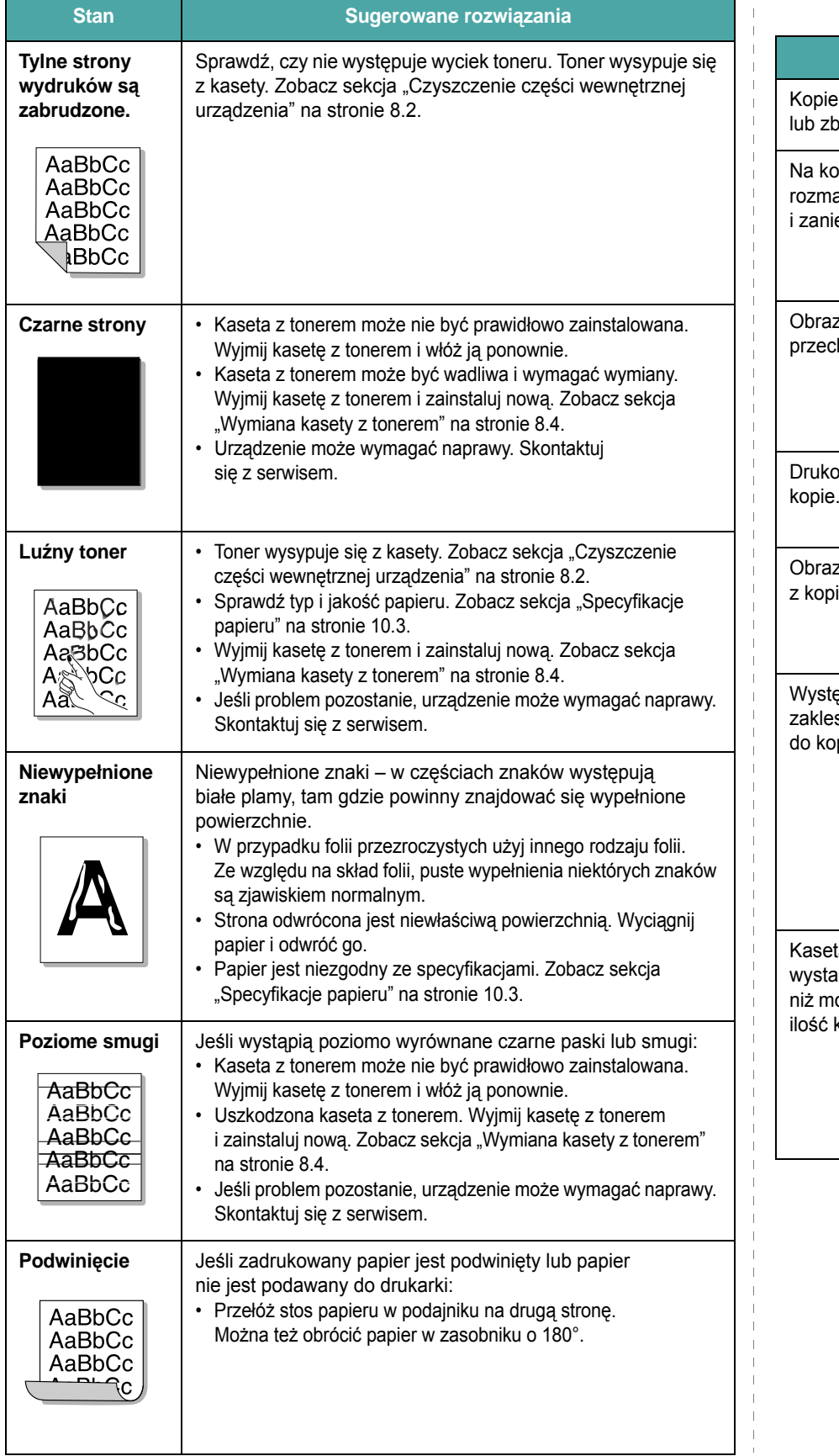

# **Problemy z kopiowaniem**

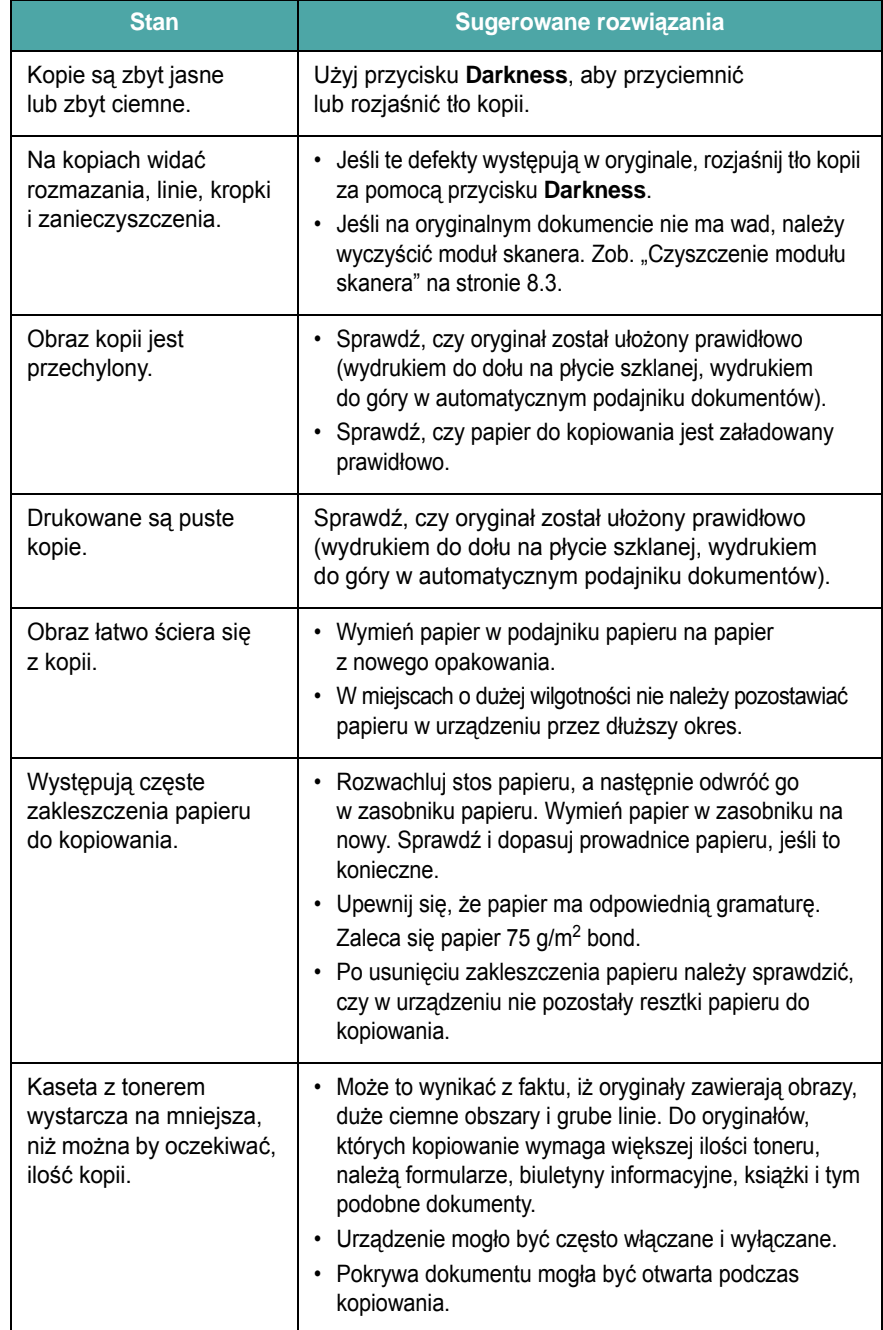

# **Problemy ze skanowaniem**

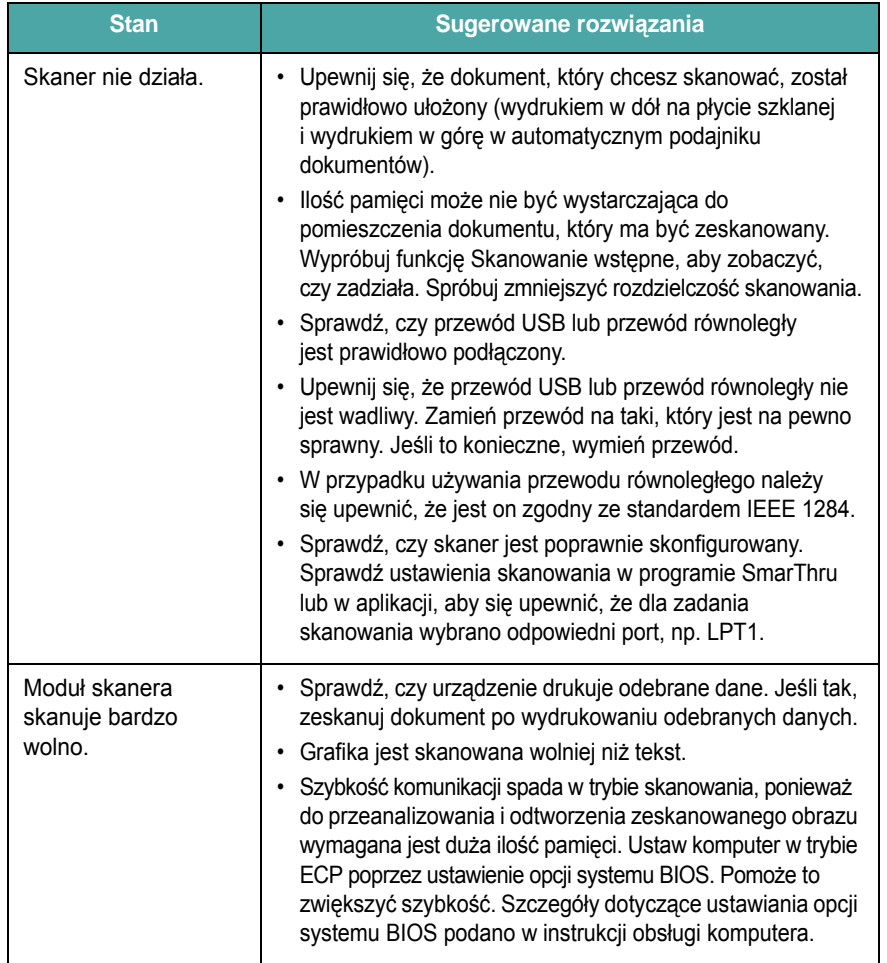

# **Problemy z faksem** *(tylko dla SCX-4521F)*

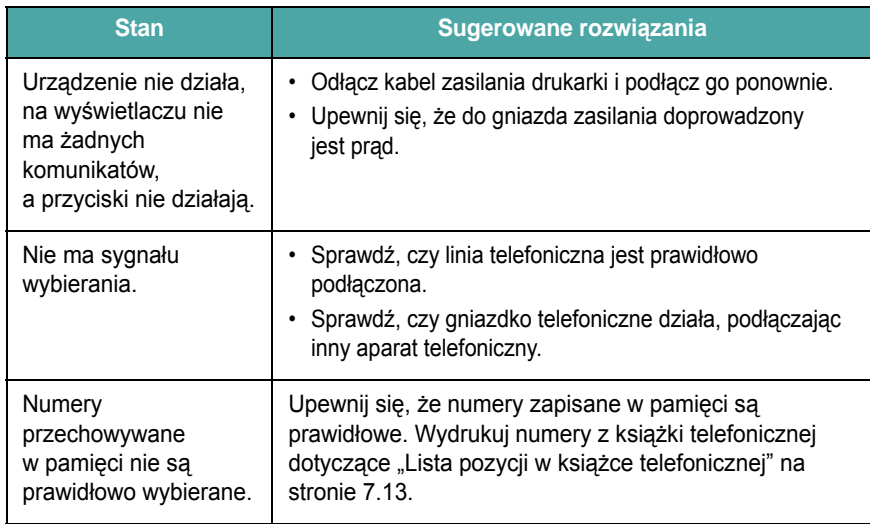

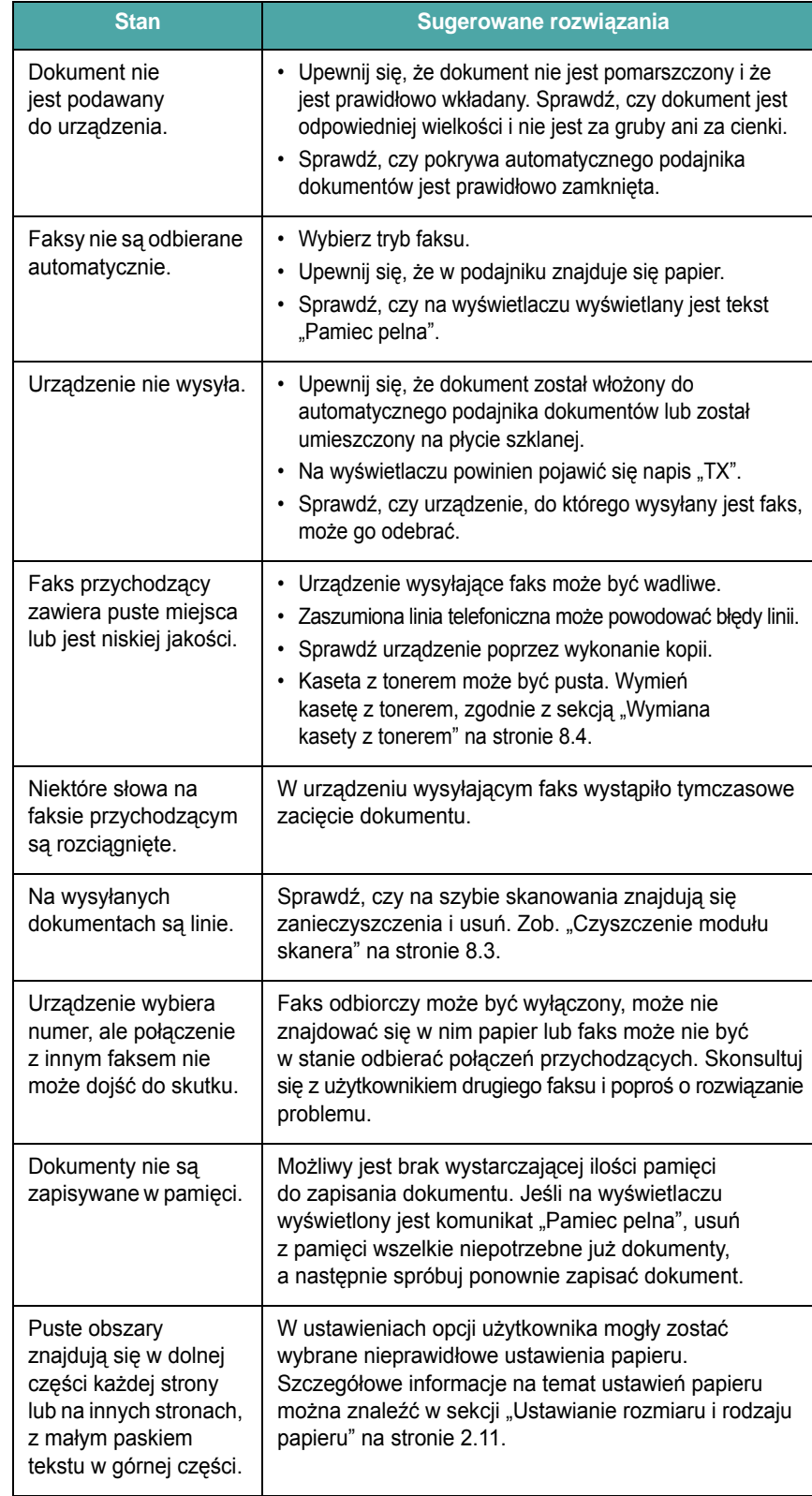

# **Najczęściej występujące problemy podczas pracy w systemie Linux**

<span id="page-69-0"></span>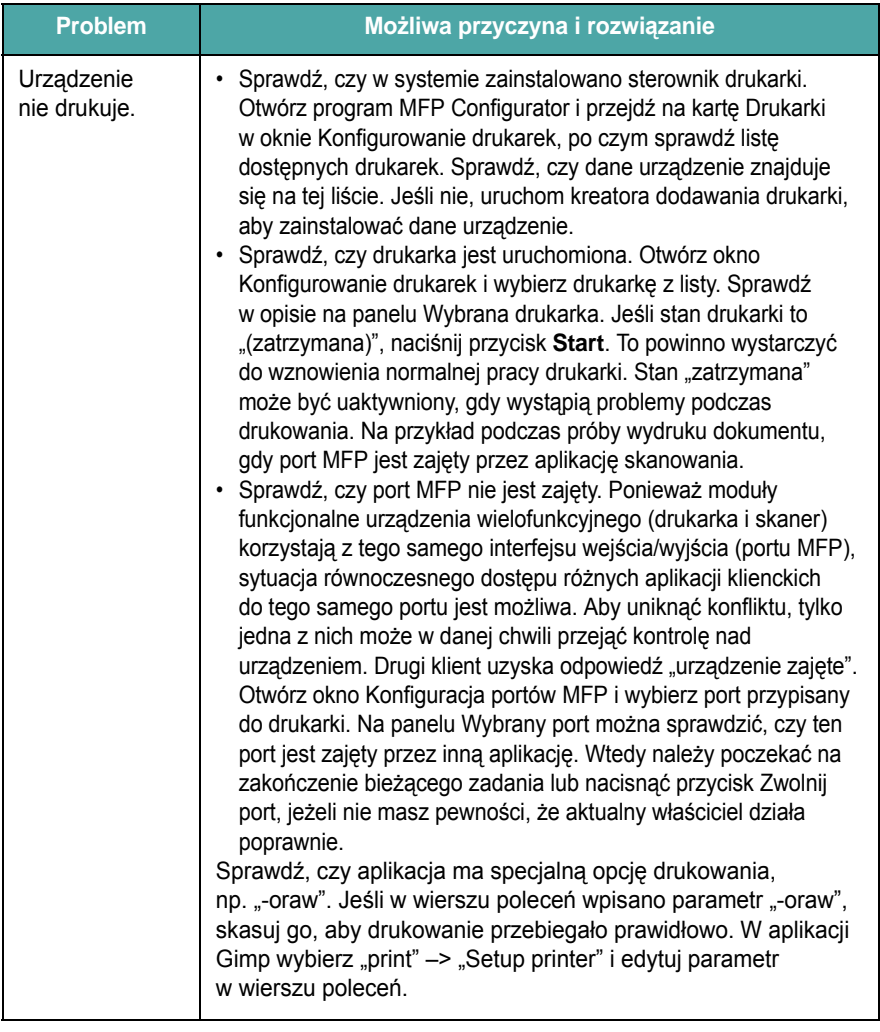

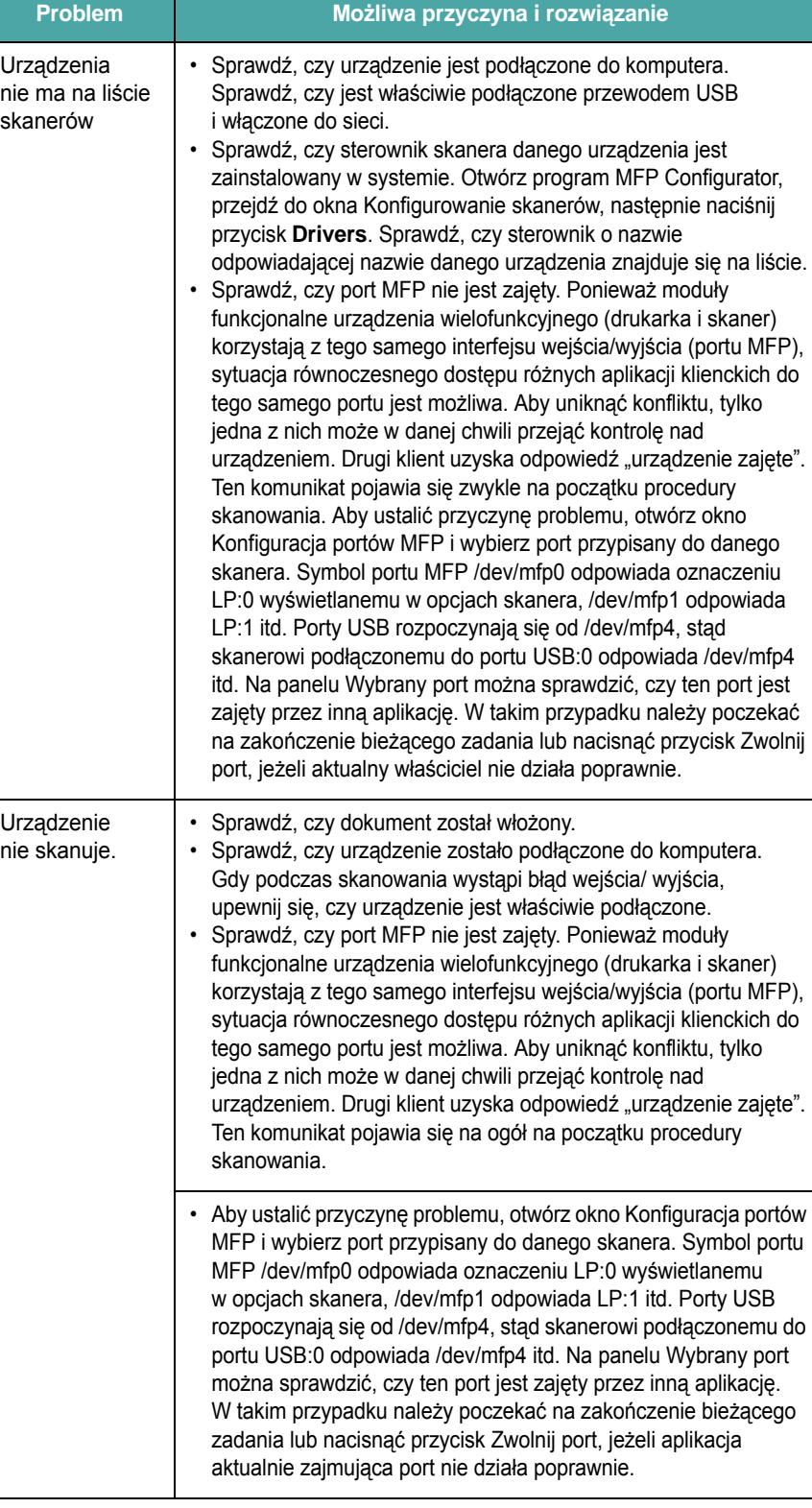

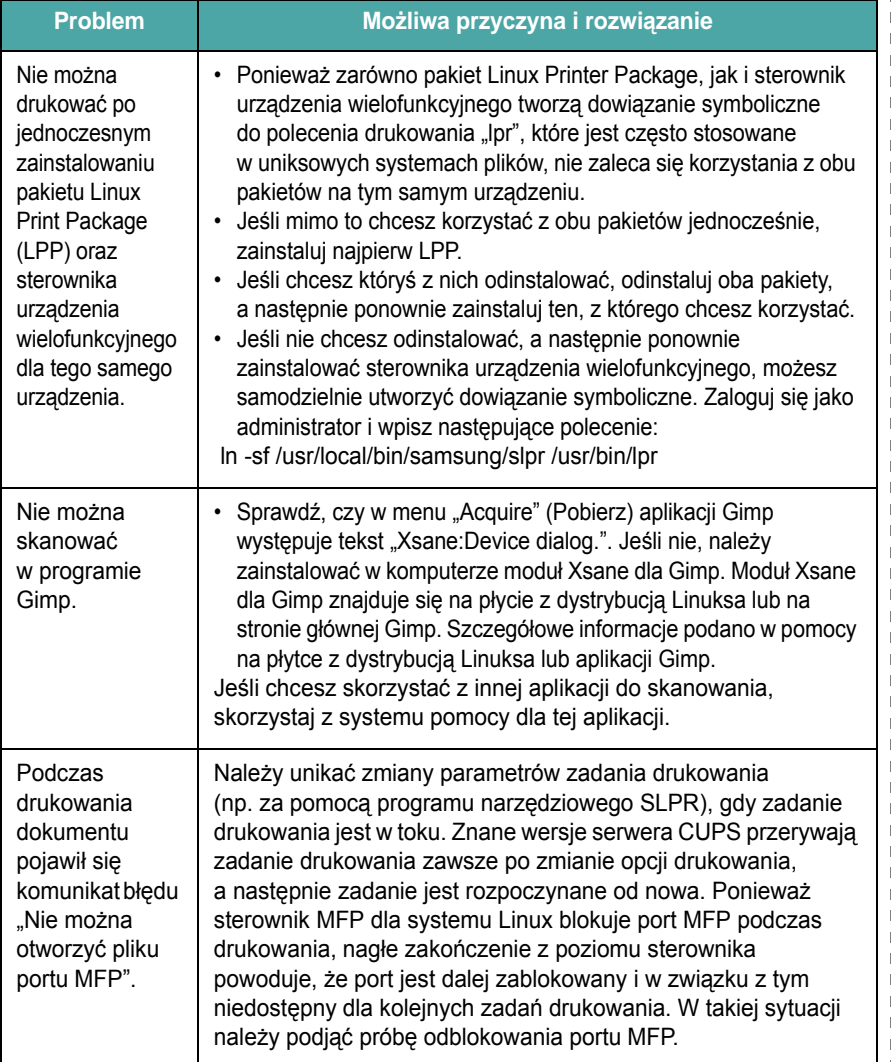

# <span id="page-70-0"></span>**Typowe problemy w środowisku Macintosh**

# **Problemy w narzędziu konfiguracji drukarki**

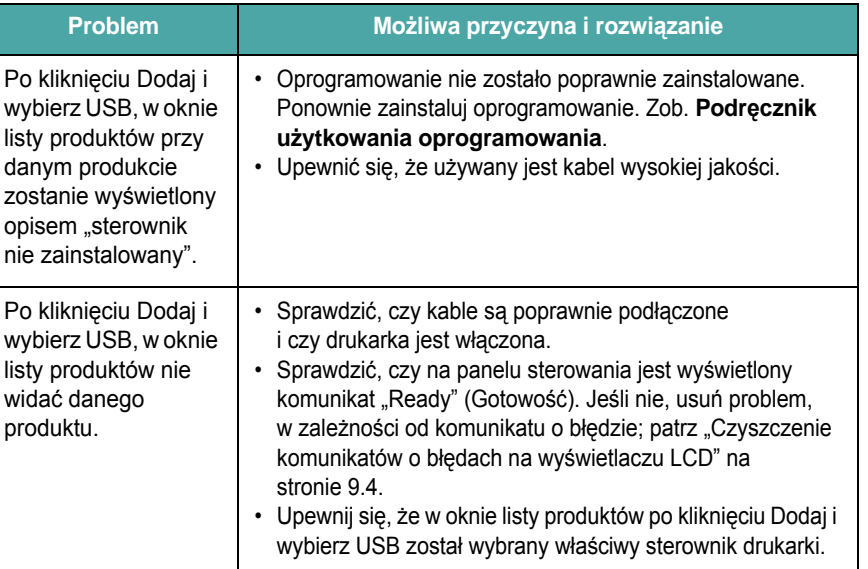

# **10 Dane techniczne**

Niniejszy rozdział obejmuje:

- **• [Specyfikacje ogólne](#page-71-0)**
- **• [Specyfikacja skanera i kopiarki](#page-72-0)**
- **• [Dane techniczne drukarki](#page-72-1)**
- **• [Dane techniczne faksu \(tylko dla SCX-4521F\)](#page-73-1)**
- **• [Specyfikacje papieru](#page-73-2)**

# **Specyfikacje ogólne**

<span id="page-71-0"></span>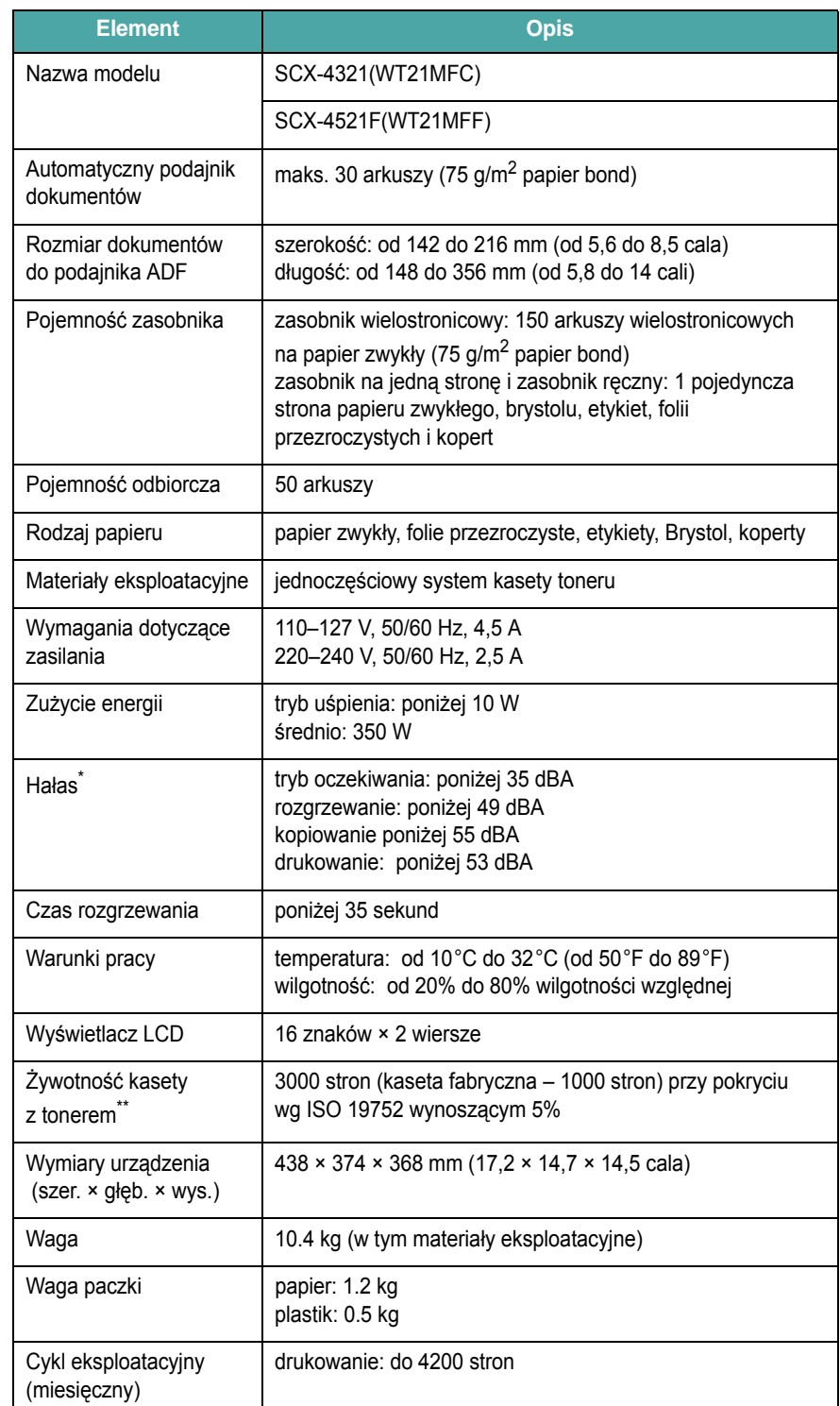

\* Poziom ciśnienia akustycznego, ISO7779

\*\* Na liczbę wydrukowanych stron mogą mieć wpływ warunki otoczenia, odstępy między drukowaniami, typ nośników, rozmiar nośników.
# <span id="page-72-1"></span>**Specyfikacja skanera i kopiarki**

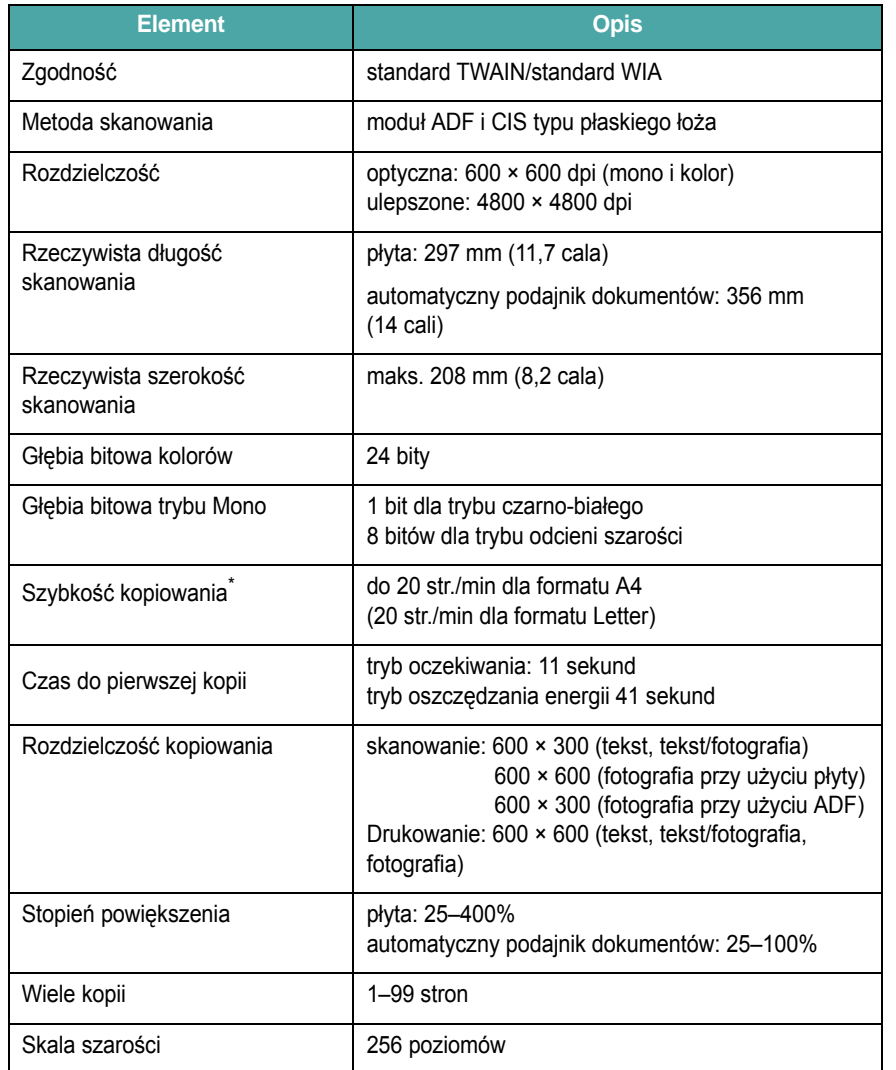

\* Szybkość kopiowania jest podawana dla wielokrotnego kopiowania tego samego dokumentu.

# <span id="page-72-0"></span>**Dane techniczne drukarki**

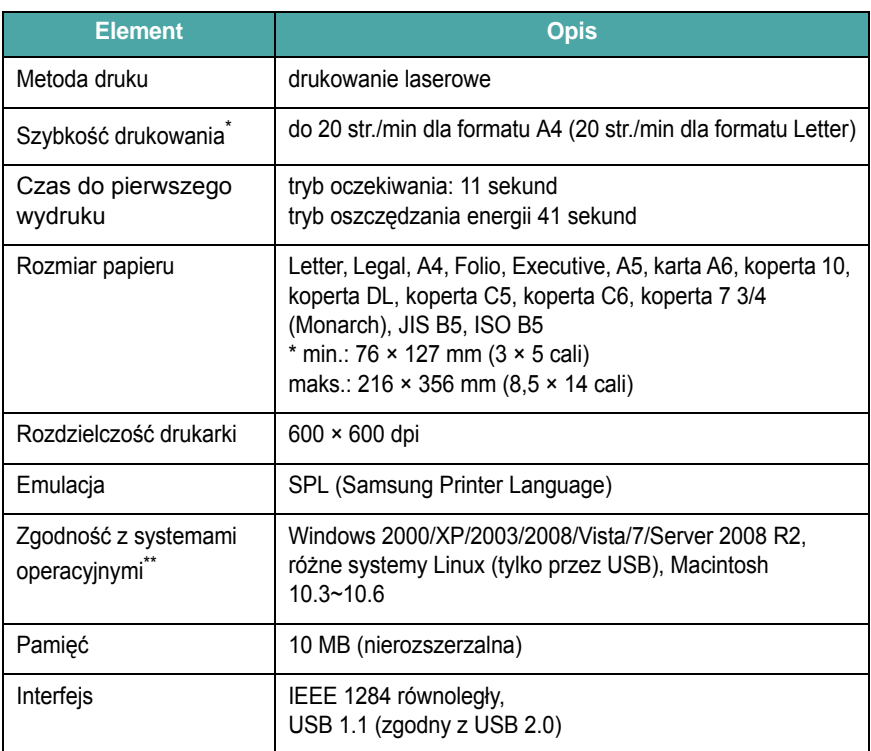

\* Szybkość drukowania zależy od używanego systemu operacyjnego, szybkości procesora, aplikacji, metody podłączenia, typu nośnika, wielkości nośnika i stopnia skomplikowania zadania.

\*\* [W celu pobrania najnowszej wersji oprogramowania odwied](http://www.samsungprinter.com)ź stronę [www.samsungprinter.com.](http://www.samsungprinter.com)

# <span id="page-73-0"></span>**Dane techniczne faksu** *(tylko dla SCX-4521F)*

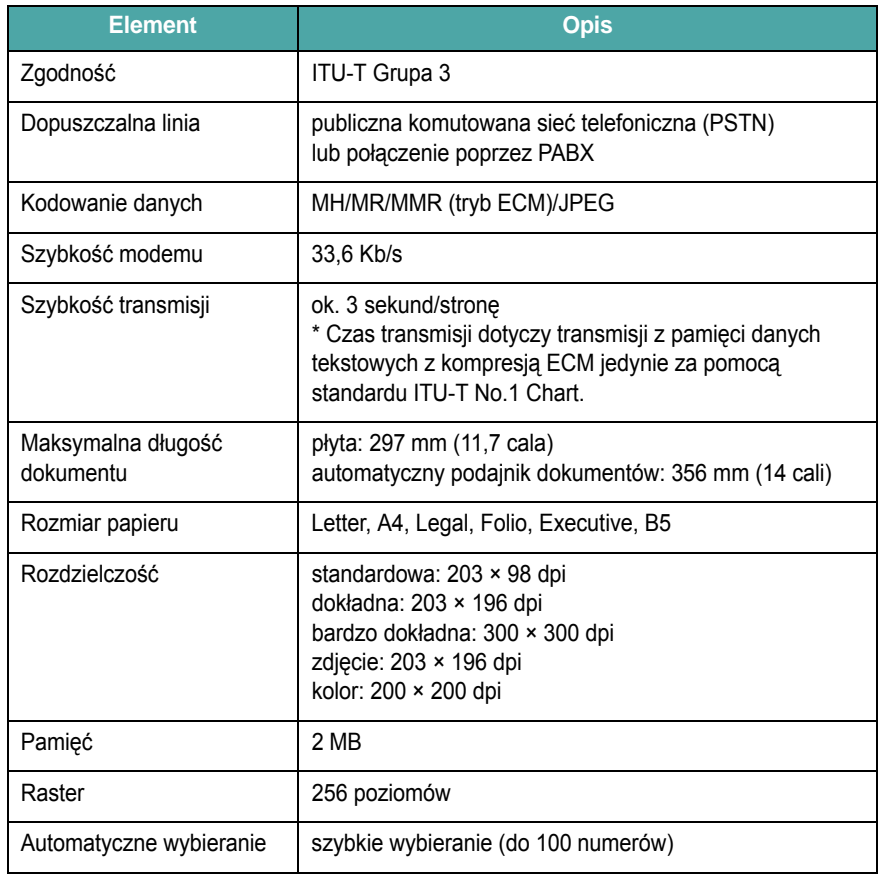

# <span id="page-73-1"></span>**Specyfikacje papieru**

## **Informacje ogólne**

Za pomocą urządzenia można drukować na różnych materiałach, np. papierze ciętym (w tym papierze w 100% z makulatury), kopertach, naklejkach, foliach i papierze o rozmiarze niestandardowym. Właściwości papieru, takie jak waga, skład, ziarnistość i zawartość wilgoci, to istotne czynniki wpływające na wydajność urządzenia i jakość wydruków. Użycie papieru, który nie spełnia wymogów określonych w niniejszym podręczniku użytkownika, może powodować następujące problemy:

- niską jakość wydruków
- zwiększenie liczby zakleszczeń papieru
- przedwczesne zużycie urządzenia.

#### **UWAGI**:

- Niekiedy użycie papieru spełniającego wszystkie wymogi podane w tym podręczniku nie pozwoli uzyskać satysfakcjonujących wyników. Może być to spowodowane niewłaściwym przechowywaniem, zbyt dużym poziomem wilgotności lub nieodpowiednią temperaturą albo też innymi czynnikami, na które firma Samsung nie ma wpływu.
- Przed zakupem dużych ilości papieru, należy sprawdzić, czy spełnia on wymagania, o których mowa w niniejszym przewodniku użytkownika.

**OSTROŻNIE**: Stosowanie papieru niespełniającego tych wymagań może powodować problemy wymagające naprawy. Tego typu naprawy nie wchodzą w zakres gwarancji oraz umowy serwisowej firmy Samsung.

## **Obsługiwane formaty papieru**

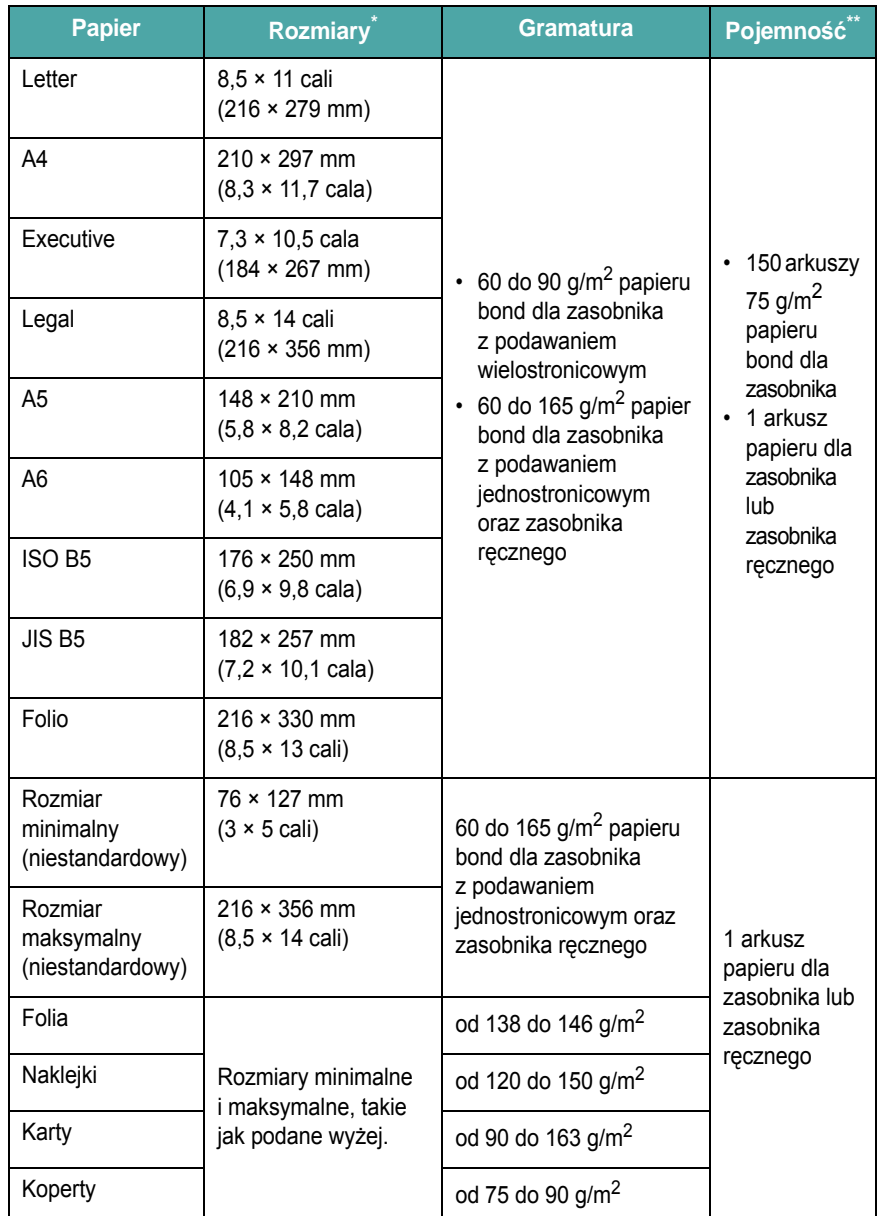

\* Urządzenie obsługuje szeroką gamę rozmiarów nośników. Zobacz "Rodzaj papieru, źródł[a wprowadzania oraz pojemno](#page-27-0)ści" na stronie 3.1

\*\* Pojemność może się różnić w zależności od wagi i grubości nośnika oraz warunków środowiskowych.

> **WSKAZÓWKA**: W przypadku używania materiałów do drukowania o długości mniejszej niż 127 mm (5 cali) mogą występować zakleszczenia materiału. Aby zapewnić optymalną wydajność, należy dbać o odpowiednie warunki przechowywania i używania papieru. Zobacz ["Warunki przechowywania papieru" na stronie 10.5](#page-75-0).

# **Porady dotyczące stosowania papieru**

Najlepsze rezultaty daje stosowanie standardowego 75 g/m2 papieru bond. Należy się upewnić, że papier jest dobrej jakości, nie jest pocięty, rozdarty, dziurawy, bez plam, luźnych cząstek, kurzu, fałd i podwiniętych lub zgiętych krawędzi.

W przypadku wątpliwości co do typu ładowanego papieru – dotyczących np. tego, czy jest to papier dokumentowy, czy ekologiczny – należy sprawdzić etykietę na opakowaniu.

Podane niżej problemy mogą powodować obniżenie jakości, zakleszczenia papieru lub nawet uszkodzenie drukarki.

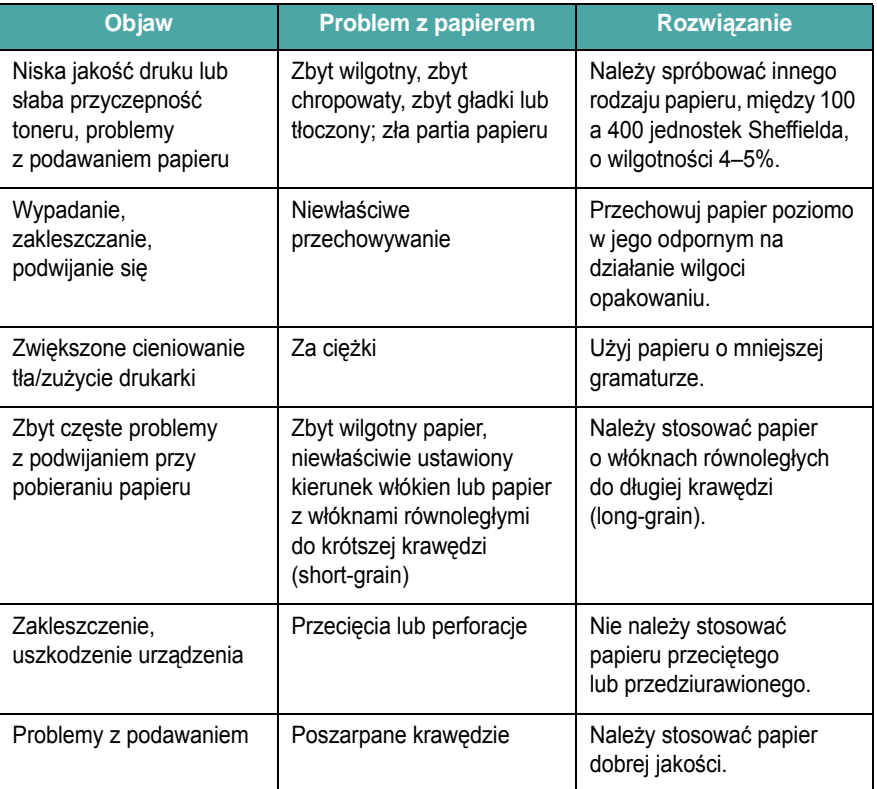

#### **UWAGI**:

• Nie należy stosować papieru z nagłówkami wydrukowanymi tuszami niskotemperaturowymi, np. używanymi w niektórych typach termografii.

- Nie należy stosować papieru firmowego z wytłoczeniami lub wypukłościami.
- W urządzeniu stosowane jest ciepło i ciśnienie w celu utrwalenia toneru na papierze. Należy upewnić się, że papier kolorowy lub zadrukowane formularze są wytworzone z użyciem tuszy odpowiednich do temperatury utrwalacza (200°C lub 392°F przez okres 0,1 sekundy).

# **Specyfikacje papieru**

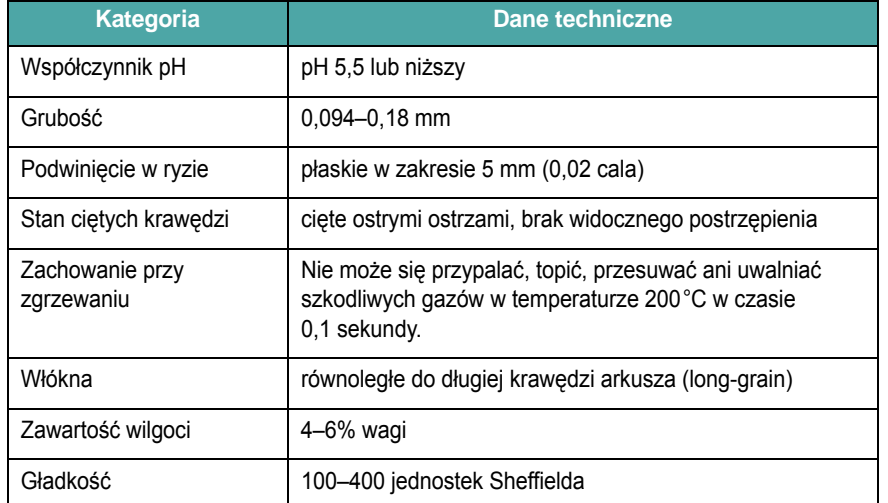

## **Pojemność odbiorników papieru**

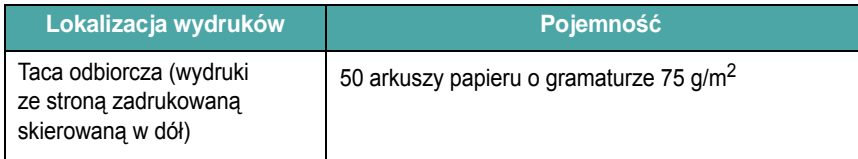

### <span id="page-75-0"></span>**Warunki przechowywania papieru**

Warunki przechowywania papieru mają bezpośredni wpływ na skuteczność podawania papieru.

Najlepsze warunki przechowywania urządzenia i papieru to temperatura pokojowa lub bliska pokojowej oraz wilgotność nie za niska ani nie za wysoka. Należy pamiętać, że papier ma właściwości higroskopijne, zatem bardzo łatwo absorbuje i traci wilgoć.

Wysoka temperatura i wilgotność powodują uszkodzenie papieru. Wysoka temperatura powoduje parowanie wilgoci zawartej w papierze, a niska powoduje jej kondensację na arkuszach. Systemy ogrzewania i klimatyzacja usuwają większość wilgoci z pomieszczenia. Po otwarciu i w trakcie używania papier traci wilgoć, co powoduje smugi. Wilgotna pogoda lub chłodzenie wodne mogą powodować wzrost wilgotności w pomieszczeniu. Po otwarciu i w trakcie używania papier może wchłaniać nadmierną wilgoć, co jest przyczyną rozjaśnionych wydruków i ubytków. Ponadto przez utratę lub wchłanianie wilgoci papier może ulec zniekształceniu. To z kolei może powodować zakleszczenia papieru.

Nie należy kupować więcej papieru niż może być zużyte w ciągu krótkiego czasu (ok. 3 miesięcy). Papier przechowywany przez dłuższe okresy może być narażony na większe różnice temperatur i wilgotności, co może powodować jego uszkodzenia. Aby zapobiec uszkodzeniu większych ilości papieru, należy odpowiednio planować zakupy.

Papier w ryzach, przechowywany w nieotwartych opakowaniach, zachowuje swoje właściwości przez kilka miesięcy przed użyciem. Otwarte paczki papieru są znacznie bardziej narażone na uszkodzenia spowodowane warunkami środowiskowymi, szczególnie jeżeli nie są owinięte materiałem odpornym na wilgoć.

Aby zapewnić optymalną wydajność, należy zapewnić odpowiednie środowisko przechowywania papieru. Wymagane warunki to: temperatura od 20 do 24°C (od 68 do 75°F) przy wilgotności względnej od 45% do 55%. Przy ocenie warunków przechowywania papieru należy wziąć pod uwagę następujące wskazówki:

- Papier należy przechowywać w temperaturze bliskiej lub równej temperaturze pokojowej.
- Powietrze nie może być zbyt suche ani zbyt wilgotne.
- Rozpoczętą ryzę najlepiej osłonić ponownie opakowaniem odpornym na wilgoć. Jeżeli środowisko urządzenia jest szczególne niekorzystne, należy wypakować tylko ilość papieru potrzebną na jeden dzień, aby zapobiec niepożądanym zmianom wilgotności.

#### **Koperty**

Niezwykle istotna jest budowa koperty. Linie zgięcia koperty różnią się znacznie, nie tylko u różnych producentów, ale nawet w opakowaniu tego samego producenta. Drukowanie na kopertach zależy od jakości kopert. Przy wyborze kopert należy uwzględnić następujące czynniki:

- Gramatura: Waga papieru koperty nie powinna przekraczać 90 g/m<sup>2</sup> – w przeciwnym razie będzie dochodziło do zakleszczeń.
- Budowa: Przed drukiem koperty powinny być złożone płasko z podwinięciem do 6 mm (0,25 cala) i nie powinny zawierać powietrza.
- Stan: Koperty nie powinny być pomarszczone, zgięte ani uszkodzone w inny sposób.
- Temperatura: Należy używać kopert, które są odpowiednie do temperatury nagrzewania i ciśnienia w urządzeniu.
- Rozmiar: Stosować tylko koperty mieszczące się w następujących zakresach rozmiarów:

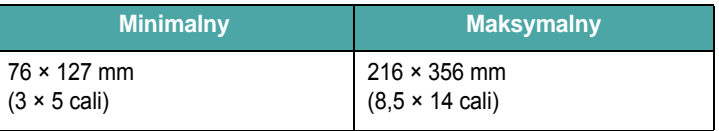

#### **UWAGI**:

- Z każdym razem należy ładować tylko jedną kopertę.
- W przypadku używania materiałów o długości mniejszej niż 140 mm (5,5 cala) papier może się zakleszczać. Problemy te mogą być spowodowane niekorzystnymi warunkami środowiskowymi. Aby zapewnić optymalną wydajność, należy dbać o odpowiednie warunki przechowywania i używania papieru. Zobacz "Warunki [przechowywania papieru" na stronie 10.5.](#page-75-0)

#### **Koperty klejone z dwóch stron**

Koperty klejone z dwóch stron pionowo po obu stronach, a nie wzdłuż przekątnych. Ten typ kopert łatwiej się marszczy. Należy się upewnić, że miejsce klejenia rozciąga się do samego rogu koperty, jak pokazano poniżej.

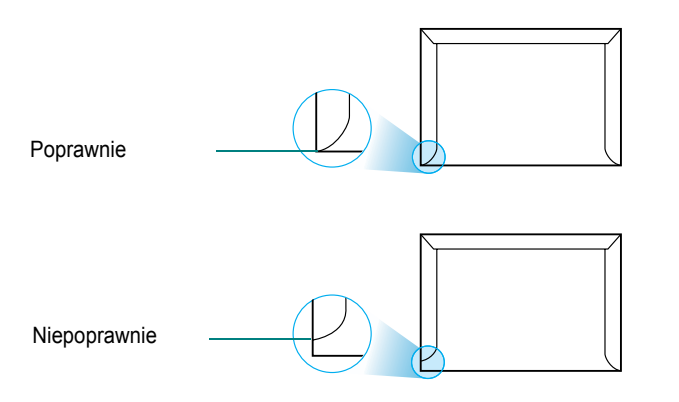

#### **Koperty z samoprzylepnymi paskami lub klapkami**

Klej kopert z samoprzylepnymi paskami lub z klapką zamykaną nad miejscem sklejenia powinien być odpowiedni do temperatury nagrzewania i ciśnienia w urządzeniu. Dodatkowe klapki i paski mogą powodować marszczenie, fałdowanie lub zakleszczenia i mogą nawet uszkodzić element utrwalający.

#### **Marginesy kopert**

Oto typowe marginesy adresów dla kopert DL (110 × 220 mm).

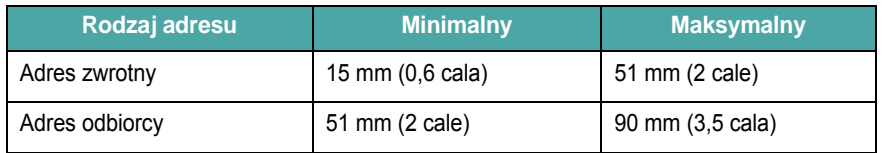

#### **UWAGI**:

- Aby zapewnić dobrą jakość wydruku, nie należy ustawiać marginesów bliżej niż 15 mm (0,6 cala) od krawędzi koperty.
- Nie należy drukować na powierzchniach połączeń szwów koperty.

#### **Przechowywanie kopert**

Właściwe przechowywanie kopert przyczynia się do odpowiedniej jakości wydruków. Koperty należy przechowywać poziomo. W przypadku uwięzienia powietrza w kopercie, tworzącego pęcherzyk powietrzny, koperta może się pomarszczyć podczas druku.

#### **Naklejki**

#### **OSTROŻNIE**:

- Aby uniknąć uszkodzenia urządzenia, należy używać tylko etykiet zalecanych do drukarek laserowych.
- Aby zapobiec poważnym zakleszczeniom, do druku etykiet należy zawsze ładować jeden arkusz papieru jednocześnie.
- Nigdy nie należy drukować na tym samym arkuszu etykiet więcej niż jeden raz ani drukować na części arkusza etykiet.

Przy wyborze etykiet należy kierować się jakością elementów:

- Klej: materiał klejący powinien dobrze znosić temperaturę zespołu utrwalającego drukarki – 180°C (356°F).
- Rozmieszczenie: stosować tylko etykiety, pomiędzy którymi nie ma przerw odsłaniających podkład. W przypadku występowania przerw między etykietami etykiety mogą się odlepiać od arkuszy, powodując poważne zakleszczenia.
- Podwinięcie: przed drukowaniem etykiety powinny spoczywać na płaskiej powierzchni; nie mogą się wyginać bardziej niż 13 mm (0,5 cala) w żadnym kierunku.
- Stan: nie należy stosować etykiet ze zmarszczkami, pęcherzykami powietrza lub innymi znakami wskazującymi na oddzielenie.

#### **Folie**

Folie przezroczyste używane w urządzeniu muszą dobrze znosić temperaturę zespołu utrwalającego drukarki – 180°C (356°F).

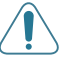

**OSTROŻNIE**: Aby uniknąć uszkodzenia urządzenia, należy używać tylko folii zalecanych do drukarek laserowych.

# **INDEKS**

### **Symbols**

<sup>31</sup>czenie, kopiowanie specjalne [4.4](#page-33-0) ³adowanie papieru zasobnik [2.3](#page-16-0) zasobnik rêczny [3.3](#page-29-0)

### **Symbole liczbowe**

2/4 strony na jednym arkuszu, kopiowanie specjalne [4.5](#page-34-0)

# **A**

anulowanie drukowanie [5.1](#page-36-0) faks [7.5](#page-42-0) faksy zaplanowane [7.12](#page-49-0) kopiowanie [4.2](#page-31-0) automatyczne dopasowanie, kopiowanie specjalne [4.4](#page-33-1) automatyczne wybieranie grupowe [7.8](#page-45-0) szybkie [7.8](#page-45-1) automatyczne wybieranie ponowne [7.5](#page-42-1) automatyczny podajnik dokumentów (ADF),  $3$ adowanie [4.2](#page-31-1), [7.3](#page-40-0)

### **B**

bêben, czyszczenie [8.5](#page-56-0)

# **C**

czyszczenie bêben [8.5](#page-56-0) elementy wewnêtrzne [8.2](#page-53-0) elementy zewnêtrzne [8.2](#page-53-1) LSU [8.3](#page-54-0) modu<sup>3</sup> skanera [8.3](#page-54-1)

### **D**

DRPD (Distinctive Ring Pattern Detection) [7.7](#page-44-0) dŸwiêki, ustawianie [2.12](#page-25-0) dane techniczne drukarka [10.2](#page-72-0) faks [10.3](#page-73-0) ogólne [10.1](#page-71-0) papier [10.3](#page-73-1) skaner i kopiarka [10.2](#page-72-1) data i czas, ustawianie [2.11](#page-24-0) dodawanie dokumentów [7.12](#page-49-1) dokument ³adowanie ADF [4.2](#page-31-1), [7.3](#page-40-0) p³yta szklana [4.2](#page-31-2), [7.3](#page-40-1) przygotowanie [4.1](#page-30-0) zakleszczenie, usuwanie [9.1](#page-58-0) dopasowanie do strony kopiowanie [4.4](#page-33-2) drukowanie dokument [5.1](#page-36-1) listy pozycji ksi<sup>1</sup>¿ki telefonicznej [7.10](#page-47-0) raporty [7.13](#page-50-0) duplikat, kopiowanie specjalne [4.4](#page-33-3)

### **F**

faks opóŸniony [7.11](#page-48-0) faks priorytetowy [7.11](#page-48-1)

### **G**

g<sup>3</sup>oœnoœæ, regulowanie alarm [2.12](#page-25-1) dzwonek [2.12](#page-25-2)  $g<sup>3</sup>$ oœnik [2.12](#page-25-3) klawisze [2.12](#page-25-4) grupowe wybieranie numeru edycja [7.9](#page-46-0) wybieranie [7.9](#page-46-1) gumowa podk<sup>3</sup>adka ADF, wymiana [8.6](#page-57-0)

### **I**

identyfikator urz<sup>1</sup>dzenia, ustawianie [2.9](#page-22-0) informacja o stanie toneru [8.4](#page-55-0) instalacia kaseta z tonerem [2.2](#page-15-0) interfejs równoleg<sup>3</sup>y, po<sup>31</sup>czenie [2.6](#page-19-0)

## **J**

jêzyk wyœwietlacza, zmiana [2.9](#page-22-1)

# **K**

kaseta z tonerem instalacja [2.2](#page-15-0) konserwacja [8.3](#page-54-2) rozprowadzanie [8.4](#page-55-1) wymiana [8.4](#page-55-2) komunikaty o b<sup>3</sup>êdach [9.4](#page-61-0) kontrast, kopiowanie [4.3](#page-32-0) kopiowanie  $31$ czenie [4.4](#page-33-0) funkcje specjalne [4.4](#page-33-4) kontrast [4.3](#page-32-0) liczba stron [4.3](#page-32-1) limit czasu, ustawianie [4.6](#page-35-0) rodzaj orygina<sup>3</sup>u [4.3](#page-32-2) ustawienia domyœlne, zmiana [4.6](#page-35-1) z ADF [4.2](#page-31-3) z p<sup>3</sup>yty szklanej [4.2](#page-31-4)

### **L**

Linux requirements [2.8](#page-21-0) typowe problemy [9.12](#page-69-0) linia telefoniczna, pod<sup>31</sup>czanie [2.4](#page-17-0)

### **M**

Macintosh requirements [2.7](#page-20-0)

typowe problemy [9.13](#page-70-0) materia<sup>3</sup>y eksploatacyjne [8.5](#page-56-1)

### **N**

n-stron (wiele stron na jednym arkuszu) kopiowanie [4.5](#page-34-0)

# **O**

odbieranie faksu w pamiêci [7.7](#page-44-1) w trybie bezpiecznego odbierania [7.13](#page-50-1) w trybie DRPD [7.7](#page-44-0) w trybie faksu [7.6](#page-43-0) w trybie Odp/Faks [7.6](#page-43-1) w trybie Tel [7.6](#page-43-2)

#### **P**

p<sup>3</sup>yta szklana ³adowanie [7.3](#page-40-1) czyszczenie [8.3](#page-54-1) pamiêæ, czyszczenie [8.1](#page-52-0) panel sterowania [1.3](#page-13-0) papier — pojemnoœæ [3.1](#page-27-1) papier — porady [3.2](#page-28-0) po<sup>31</sup>czenie interfejs równoleg<sup>3</sup>y [2.6](#page-19-0) przewód telefoniczny [2.4](#page-17-0) przewód zasilania [2.6](#page-19-1) telefon zewnêtrzny [2.5](#page-18-0) USB [2.6](#page-19-2) problem, rozwi<sup>1</sup>zywanie drukowanie [9.7](#page-64-0) faks [9.11](#page-68-0) jakoϾ druku [9.8](#page-65-0) komunikaty o b<sup>3</sup>êdach [9.4](#page-61-1) kopiowanie [9.10](#page-67-0) Linux [9.12](#page-69-0) Macintosh [9.13](#page-70-0) podawanie papieru [9.6](#page-63-0) skanowanie [9.11](#page-68-1) problemy z jakoœci<sup>1</sup> wydruków, rozwi<sup>1</sup>zywanie [9.8](#page-65-0) przeszukiwanie ksi<sup>1</sup>¿ki telefonicznej [7.9](#page-46-2)

### **R**

raporty, drukowanie [7.13](#page-50-0)

rodzaj papieru, ustawianie zasobnik papieru [2.11](#page-24-1) rozdzielczoϾ faks [7.4](#page-41-0) rozmiar papieru, ustawianie zasobnik papieru [2.11](#page-24-2) rozsy<sup>3</sup>anie faksów [7.10](#page-47-1)

## **S**

sk<sup>3</sup>adniki [1.2](#page-12-0) skanowanie panel sterowania [6.1](#page-37-0) system faksu, ustawianie ustawienia podstawowe [7.1](#page-38-0) ustawienia zaawansowane [7.14](#page-51-0) szybkie wybieranie numeru wybieranie [7.8](#page-45-2) zapisywanie [7.8](#page-45-3)

### **T**

telefon zewnêtrzny, po $31$ czenie [2.5](#page-18-0) tryb bezpiecznego odbierania [7.13](#page-50-2) tryb odbioru, ustawianie [7.2](#page-39-0) tryb oszczêdzania energii, zastosowanie [2.12](#page-25-5) tryb oszczêdzania toneru, zastosowanie [2.12](#page-25-6) tryb Plakat kopiowanie [4.5](#page-34-1)

# **U**

USB pod<sup>31</sup>czanie [2.6](#page-19-3) tryb, zmiana [9.8](#page-65-1)

### **W**

Windows requirements [2.7](#page-20-1) wspó<sup>3</sup>czynnik skalowania, kopiowanie [4.3](#page-32-3) wybieranie grupowe ustawienia [7.8](#page-45-4) wybieranie ponowne automatyczne [7.5](#page-42-1) rêczne [7.5](#page-42-2) wymagania systemowe system Windows [2.7](#page-20-2) wymiana

kaseta z tonerem [8.4](#page-55-3) podk<sup>3</sup>adka gumowa w podajniku ADF [8.6](#page-57-0) wysy<sup>3</sup>anie faksu automatyczne [7.4](#page-41-1) rêczne [7.5](#page-42-3)

## **Z**

za<sup>3</sup>aduj papier zasobnik [2.3](#page-16-0) zasobnik rêczny [3.3](#page-29-0) zakleszczenie papieru, usuwanie [9.2](#page-59-0) zakleszczenie, usuwanie dokument [9.1](#page-58-0) papier [9.2](#page-59-0) zmniejszone/powiêkszone kopiowanie [4.3](#page-32-3) znaki, wprowadzanie [2.9](#page-22-2)

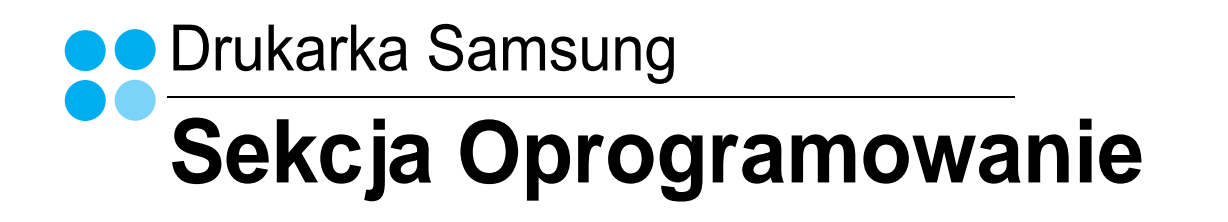

# **SEKCJA OPROGRAMOWANIE SPIS TREŚCI**

# Rozdział 1: INSTALOWANIE OPROGRAMOWANIA DRUKARKI W SYSTEMIE WINDOWS

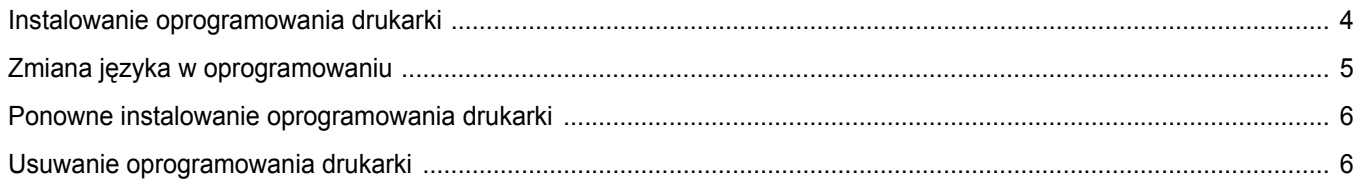

# **Rozdział 2: PODSTAWOWE DRUKOWANIE**

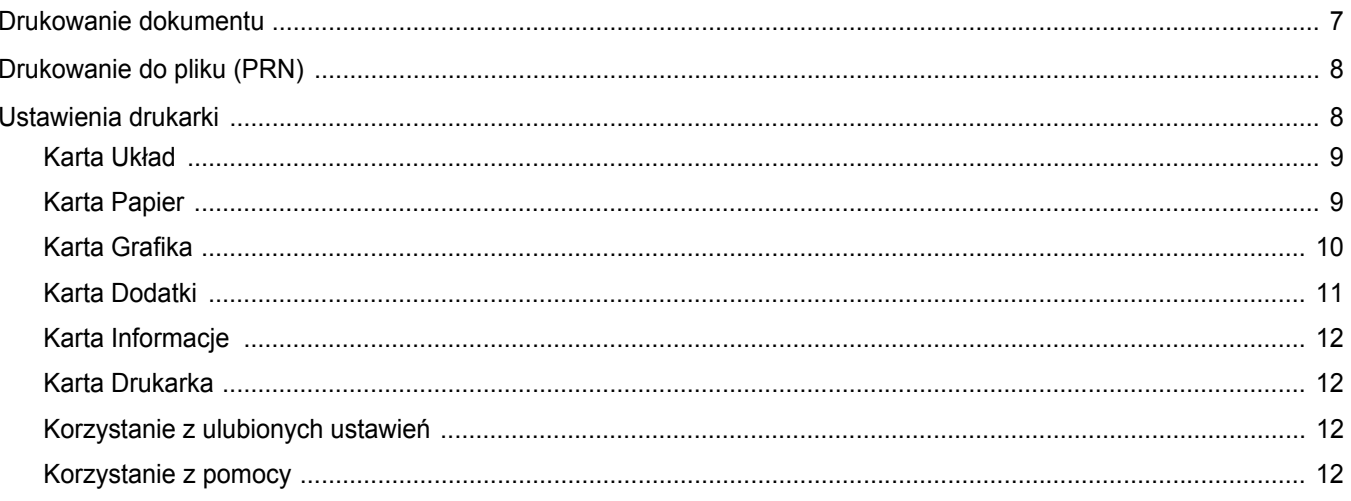

# **Rozdział 3: ZAAWANSOWANE OPCJE DRUKOWANIA**

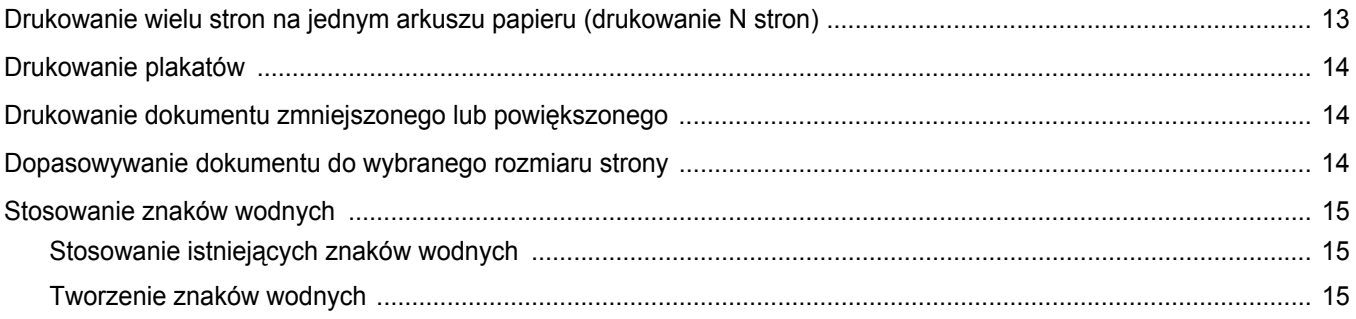

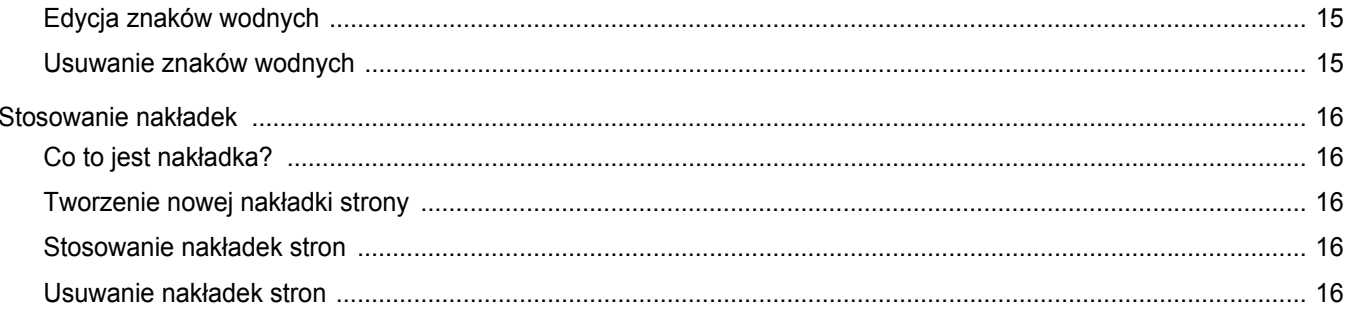

# Rozdział 4: LOKALNE UDOSTĘPNIANIE DRUKARKI

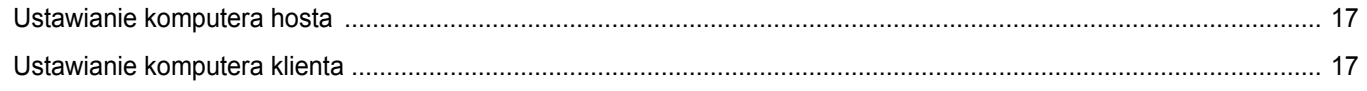

# **Rozdział 5: SKANOWANIE**

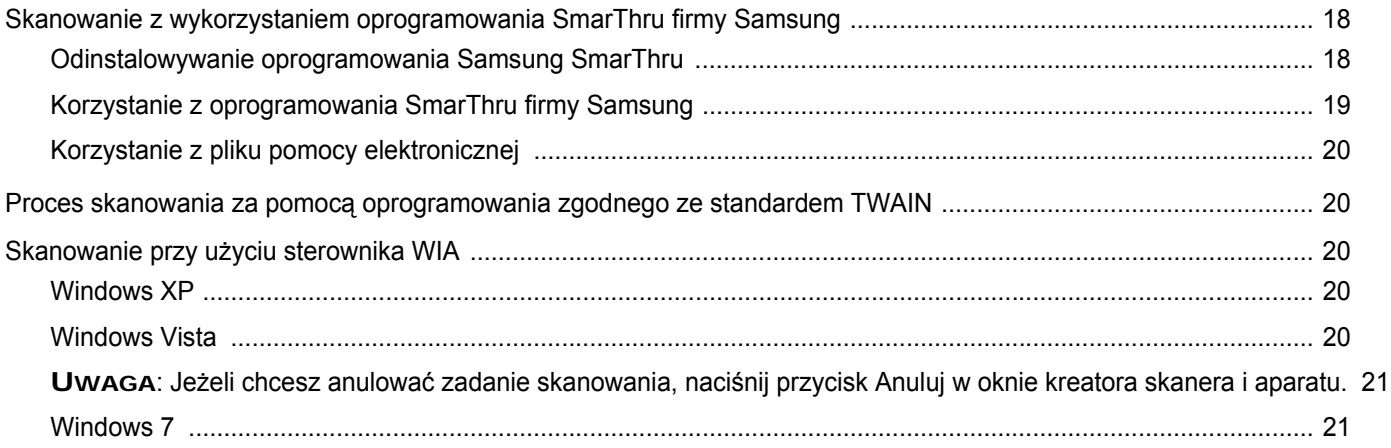

# Rozdział 6: KORZYSTANIE Z PROGRAMU SMART PANEL

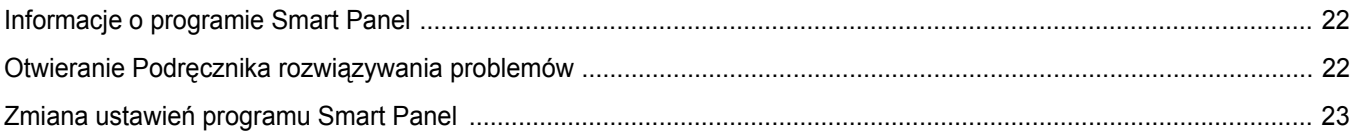

# Rozdział 7: UŻYWANIE DRUKARKI W SYSTEMIE LINUX

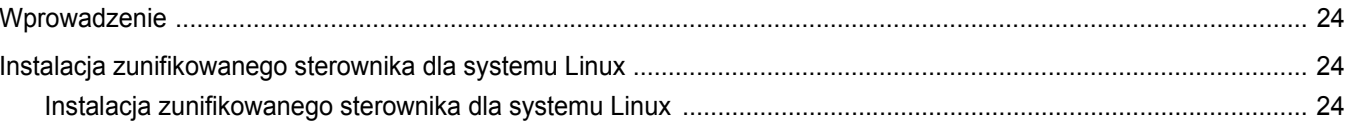

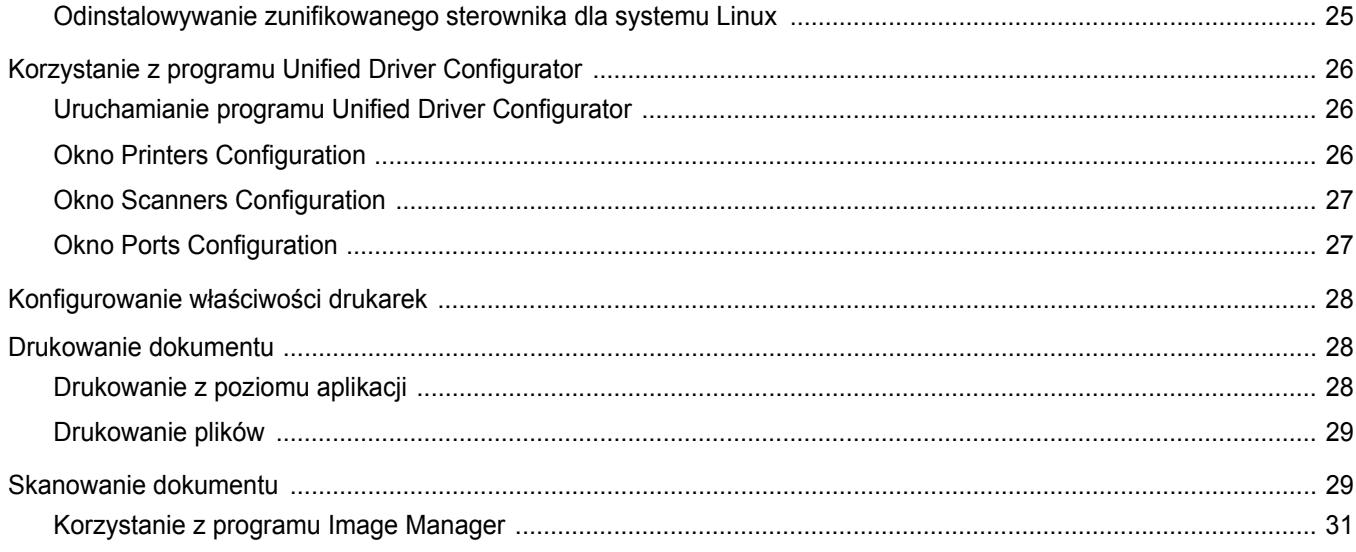

# Rozdział 8: UŻYWANIE DRUKARKI W ŚRODOWISKU MACINTOSH

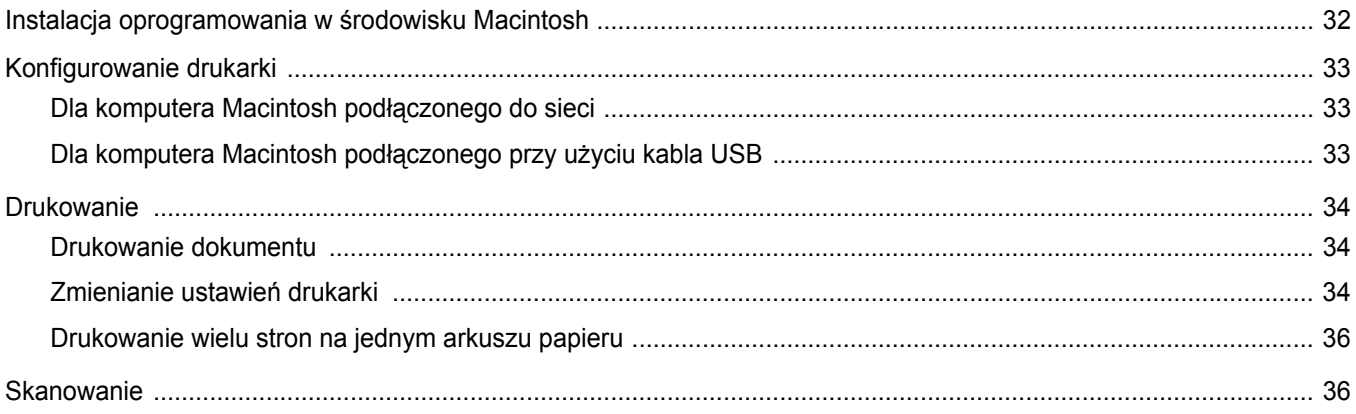

# <span id="page-83-0"></span>**1 Instalowanie oprogramowania drukarki w systemie Windows**

Niniejszy rozdział obejmuje:

- **• [Instalowanie oprogramowania drukarki](#page-83-1)**
- **Zmiana ję[zyka w oprogramowaniu](#page-84-0)**
- **• [Ponowne instalowanie oprogramowania drukarki](#page-85-0)**
- **• [Usuwanie oprogramowania drukarki](#page-85-1)**

# <span id="page-83-1"></span>**Instalowanie oprogramowania drukarki**

Można zainstalować oprogramowanie dla drukarki lokalnej. W tym celu należy postępować zgodnie z odpowiednią procedurą instalacji, zależnie od używanej drukarki.

Sterownik drukarki to oprogramowanie, które umożliwia komunikację między komputerem i drukarką. Procedura instalacji sterowników może różnić się w zależności od używanego systemu operacyjnego.

Przed rozpoczęciem instalacji należy zamknąć wszystkie uruchomione na komputerze aplikacje.

Drukarka lokalna jest podłączana bezpośrednio do komputera za pomocą kabla drukarki dostarczonego z urządzeniem, na przykład kabla USB lub równoległego.

Oprogramowanie drukarki można zainstalować przy użyciu metody standardowej lub niestandardowej.

**UWAGA**: Jeśli podczas procedury instalacji zostanie wyświetlone okno "Kreator znajdowania nowego sprzętu", należy je zamknąć, klikając symbol **x** w prawym górnym rogu okna lub kliknąć przycisk Anuluj.

Ta opcja jest zalecana dla większości użytkowników. Zostaną zainstalowane wszystkie składniki niezbędne do pracy drukarki.

- **1** Upewnij się, że drukarka jest włączona i podłączona do komputera.
- **2** Włóż dostarczony dysk CD-ROM do napędu CD-ROM. Dysk CD-ROM powinien zostać uruchomiony automatycznie, a na ekranie powinno zostać wyświetlone okno instalacji.

Jeśli okno instalacji nie zostanie wyświetlone, kliknij przycisk **Start**, a następnie polecenie **Uruchom**. Wprowadź polecenie **X:\Setup.exe**, gdzie **"X"** oznacza literę odpowiedniego napędu i kliknij przycisk **OK**.

Jeżeli korzystasz z systemu Windows Vista, Windows 7 i Windows Server 2008 R2 kliknij kolejno **Start** → **Wszystkie programy** → **Akcesoria** → **Uruchom** i wpisz **X:\Setup.exe**.

Jeśli zostanie wyświetlone okno **Autoodtwarzania** w systemie Windows Vista, Windows 7 i Windows Server 2008 R2 wpisz **Uruchom Setup.exe** w polu **Zainstaluj lub uruchom program**, a następnie kliknij przycisk **Kontynuuj** w oknie **Kontrola konta użytkownika**.

**3** Kliknij przycisk **Dalej**.

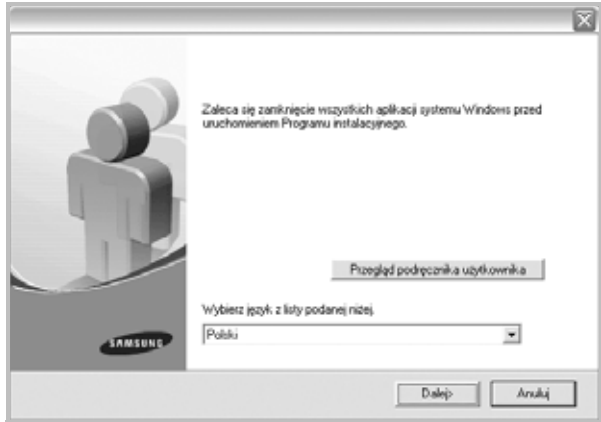

- W razie potrzeby wybierz język z listy rozwijanej.
- **Przegląd podręcznika użytkownika**: Umożliwia wyświetlenie Podręcznika użytkownika. Jeżeli na komputerze nie zainstalowano programu Adobe Acrobat, kliknij tę opcję, a program Adobe Acrobat Reader zostanie zainstalowany automatycznie.

#### **4** Wybierz typ instalacji. Kliknij przycisk **Dalej**.

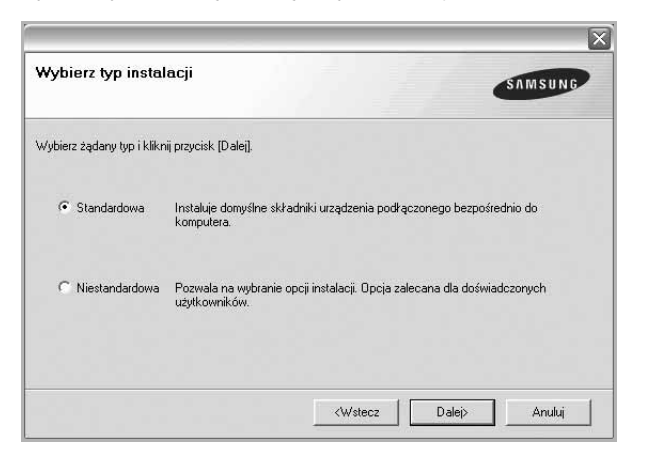

- **Standardowa**: Pozwala na zainstalowanie najczęściej używanego oprogramowania drukarki. Ta opcja jest zalecana dla większości użytkowników.
- **Niestandardowa**: Pozwala na wybór składników do zainstalowania.

**UWAGA**: Jeśli drukarka nie jest jeszcze podłączona do komputera, zostanie wyświetlone następujące okno.

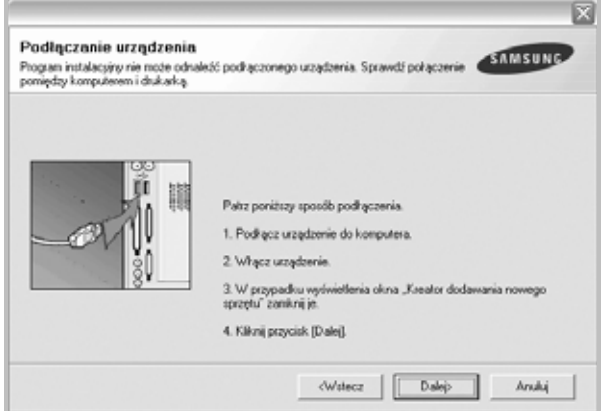

- Po podłączeniu drukarki należy kliknąć przycisk **Dalej**.
- Jeśli drukarka nie będzie jeszcze podłączana, należy kliknąć przycisk **Dalej**, a na następnym ekranie przycisk **Nie**. Wówczas instalacja rozpocznie się, a po jej ukończeniu nie zostanie wydrukowana strona testowa.
- **•** *Okno instalacji przedstawione w tym Podręczniku użytkownika może różnić się w zależności od drukarki oraz używanego interfejsu.*
- **5** Po zakończeniu instalacji zostanie wyświetlone okno z monitem o wydrukowanie strony testowej. Jeśli chcesz wydrukować stronę testową, zaznacz odpowiednie pole wyboru i kliknij przycisk **Dalej**. W przeciwnym razie kliknij przycisk **Dalej** bez zaznaczania pola wyboru i przejdź [do punktu 7.](#page-84-1)
- **6** Jeśli strona testowa została wydrukowana prawidłowo, kliknij przycisk **Tak**.

W przeciwnym razie kliknij przycisk **Nie**, aby wydrukować ją ponownie.

<span id="page-84-1"></span>**7** Jeśli chcesz otrzymywać informacje od firmy Samsung, musisz zarejestrować się jako użytkownik drukarki Samsung; w tym celu zaznacz odpowiednie pole wyboru i kliknij przycisk **Zakończ**. Zostanie wyświetlona witryna internetowa firmy Samsung.

W przeciwnym razie kliknij przycisk **Zakończ** bez zaznaczania pola wyboru.

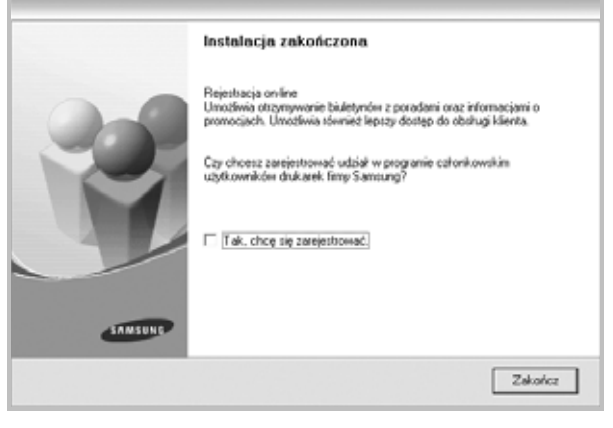

**UWAGA**: Jeśli po ukończeniu instalacji drukarka nie pracuje poprawnie, należy zainstalować ponownie sterownik drukarki. Patrz "Ponowne [instalowanie oprogramowania drukarki" na stronie 6](#page-85-0).

# <span id="page-84-0"></span>**Zmiana języka w oprogramowaniu**

Po instalacji oprogramowania można zmienić język używany w interfejsie użytkownika.

- **1** Kliknij menu **Start** systemu Windows.
- **2** Wybierz **Programy** lub **Wszystkie programy** , a następnie **nazwę sterownika drukarki**.
- **3** Wybierz **Wybór języka**.
- **4** Wybierz pożądany język z okna wyboru języka i kliknij **OK**.

# <span id="page-85-0"></span>**Ponowne instalowanie oprogramowania drukarki**

Jeśli instalacja nie powiedzie się, można zainstalować oprogramowanie drukarki ponownie.

- **1** Uruchom system Windows.
- **2** Z menu **Start** wybierz kolejno polecenia **Programy** lub **Wszystkie programy** → **nazwa sterownika drukarki** → **Konserwacja**.
- **3** Wybierz polecenie **Napraw** i kliknij przycisk **Dalej**.

Zostanie wyświetlona lista składników, które można zainstalować indywidualnie.

**UWAGA**: Jeśli drukarka nie jest jeszcze podłączona do komputera, zostanie wyświetlone następujące okno.

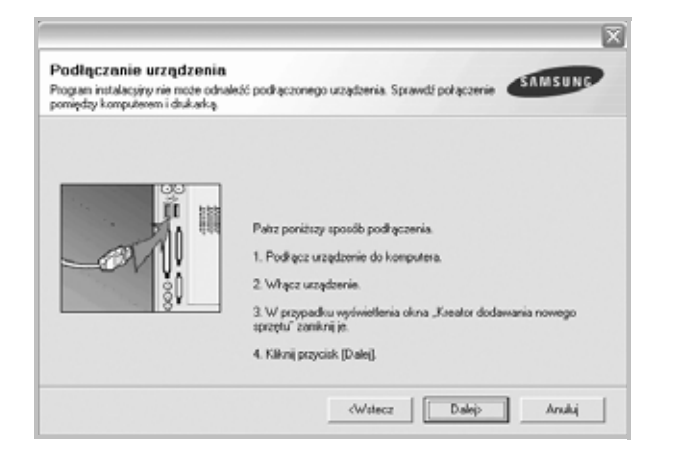

- Po podłączeniu drukarki należy kliknąć przycisk **Dalej**.
- Jeśli drukarka nie będzie jeszcze podłączana, należy kliknąć przycisk **Dalej**, a na następnym ekranie przycisk **Nie**. Instalacja rozpocznie się, a po jej ukończeniu nie zostanie wydrukowana strona testowa.
- *Okno instalacji przedstawione w tym Podręczniku użytkownika może różnić się w zależności od drukarki oraz używanego interfejsu.*
- **4** Wybierz składniki, które chcesz zainstalować, a następnie kliknij przycisk **Dalej**.

Po wybraniu **nazwy sterownika drukarki** i ponownym zainstalowaniu oprogramowania do drukowania lokalnego zostanie wyświetlone okno z monitem o wydrukowanie strony testowej. Wykonaj następujące czynności:

- a. Aby wydrukować stronę testową, zaznacz odpowiednie pole wyboru i kliknij przycisk **Dalej**.
- b. Jeśli strona testowa została wydrukowana prawidłowo, kliknij przycisk **Tak**.

W przeciwnym razie kliknij przycisk **Nie**, aby wydrukować ją ponownie.

**5** Kiedy ponowna instalacja zostanie ukończona, kliknij przycisk **Zakończ**.

# <span id="page-85-1"></span>**Usuwanie oprogramowania drukarki**

- **1** Uruchom system Windows.
- **2** Z menu **Start** wybierz kolejno polecenia **Programy** lub **Wszystkie programy** → **nazwa sterownika drukarki** → **Konserwacja**.
- **3** Wybierz polecenie **Usuń** i kliknij przycisk **Dalej**.

Zostanie wyświetlona lista składników, które można usunąć indywidualnie.

- **4** Wybierz składniki, które chcesz usunąć, a następnie kliknij przycisk **Dalej**.
- **5** Jeśli zostanie wyświetlone okno monitu o potwierdzenie wyboru, kliknij przycisk **Tak**.

Wybrany sterownik i wszystkie jego składniki zostaną usunięte.

**6** Kiedy oprogramowanie zostanie usunięte, kliknij przycisk **Zakończ**.

# **2 Podstawowe drukowanie**

<span id="page-86-0"></span>Niniejszy rozdział wyjaśnia opcje drukowania oraz popularne zadania drukowania w systemie Windows.

Niniejszy rozdział obejmuje zagadnienia:

- **• [Drukowanie dokumentu](#page-86-1)**
- **• [Drukowanie do pliku \(PRN\)](#page-87-0)**
- **• [Ustawienia drukarki](#page-87-1)**
	- **- [Karta Uk](#page-88-0)ład**
	- **- [Karta Papier](#page-88-1)**
	- **- [Karta Grafika](#page-89-0)**
	- **- [Karta Dodatki](#page-90-0)**
	- **- [Karta Informacje](#page-91-0)**
	- **- [Karta Drukarka](#page-91-1)**
	- **- [Korzystanie z ulubionych ustawie](#page-91-2)ń**
	- **- [Korzystanie z pomocy](#page-91-3)**

# <span id="page-86-2"></span><span id="page-86-1"></span>**Drukowanie dokumentu**

#### **UWAGA**:

- **•** Okno sterownika drukarki **Właściwości** zaprezentowane w tej instrukcji obsługi może się różnić w zależności od używanej drukarki. Jednakże układ okna właściwości drukarki jest zbliżony.
- **•** *Należy sprawdzić, czy system operacyjny (systemy operacyjne) jest zgodny z drukarką. Należy odnieść się do rozdziału Zgodność systemowa w Specyfikacjach drukarki w Instrukcji użytkownika drukarki.*
- Jeśli nie znasz dokładnej nazwy drukarki, sprawdź ją na dołączonej płycie CD-ROM.
- Po wybraniu opcji w obszarze właściwości drukarki może zostać wyświetlony wykrzyknik . lub znak . Wykrzyknik oznacza, że

można wybrać daną opcję, ale nie jest to zalecane. Znak oznacza, że danej opcji nie można wybrać z powodu ustawień komputera lub środowiska.

Poniższa procedura opisuje ogólne czynności wymagane przy drukowaniu w różnych aplikacjach systemu Windows. Dokładne czynności drukowania dokumentów mogą się różnić w zależności od poszczególnych aplikacji. Aby uzyskać informacje o dokładnej procedurze drukowania danej aplikacji, patrz dołączony do niej Podręcznik użytkownika.

- **1** Otwórz dokument, który ma zostać wydrukowany.
- **2** Wybierz **Drukuj** z menu **Plik**. Zostanie wyświetlone okno Drukuj. Okno może się nieznacznie różnić w zależności od aplikacji.

W oknie Drukuj wybiera się podstawowe ustawienia drukowania. Do ustawień tych należy liczba kopii i zakres drukowanych stron.

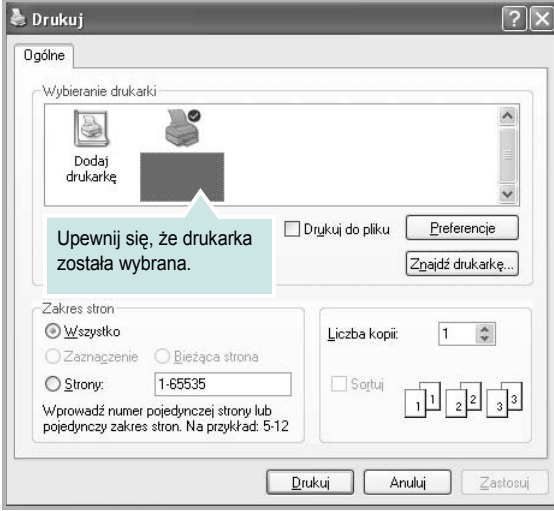

- **3** Wybierz **sterownik drukarki** z rozwijanej listy **Nazwa**.
- **4** Aby skorzystać z opcji drukarki udostępnianych przez sterownik drukarki, kliknij **Właściwości** lub **Preferencje** w oknie Drukowanie używanej aplikacji. Aby uzyskać więcej informacji, patrz "Ustawienia [drukarki" na stronie 8.](#page-87-1)

Jeżeli w oknie drukowanie znajduje się opcja **Konfiguracja**, **Drukarka** lub **Opcje**, należy ją kliknąć, a następnie kliknąć **Właściwości** na następnym ekranie.

- **5** Kliknij **OK**, aby zamknąć okno właściwości drukarki.
- **6** Aby rozpocząć zadanie drukowania, kliknij **OK** lub **Drukuj** w oknie Drukuj.

# <span id="page-87-0"></span>**Drukowanie do pliku (PRN)**

Czasem wymagane jest zapisanie danych do wydrukowania w postaci pliku.

Aby utworzyć plik:

**1** Zaznacz pole wyboru **Drukuj do pliku** w oknie **Drukuj**.

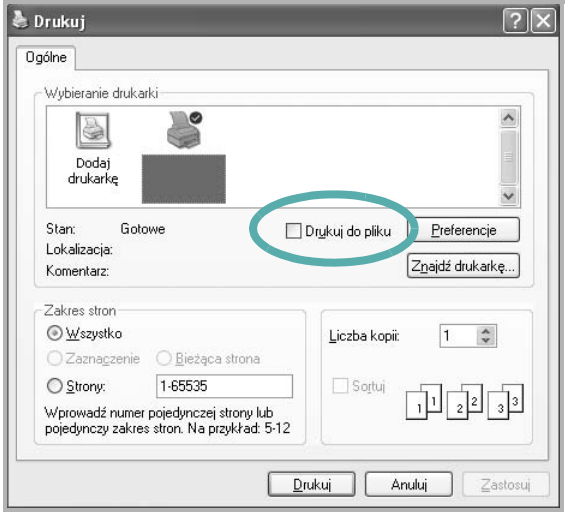

**2** Wybierz folder i podaj nazwę pliku, a następnie kliknij przycisk **OK**.

# <span id="page-87-2"></span><span id="page-87-1"></span>**Ustawienia drukarki**

Można używać okna właściwości drukarki, które umożliwia dostęp do wszystkich opcji drukarki potrzebnych przy korzystaniu z niej. Gdy właściwości drukarki są wyświetlone, można sprawdzać i zmieniać ustawienia potrzebne w celu zadania drukowania.

Okno właściwości drukarki może się różnić w zależności od systemu operacyjnego. Ta instrukcja obsługi oprogramowania prezentuje okno Właściwości dla systemu Windows XP.

Okno sterownika drukarki **Właściwości**, zaprezentowane w tej instrukcji obsługi, może się różnić w zależności od używanej drukarki.

Jeżeli korzystasz z okna właściwości drukarki za pośrednictwem folderu Drukarki, wyświetlone zostają dodatkowe zakładki systemu Windows (patrz Instrukcja użytkownika systemu Windows) oraz zakładka Drukarka (patrz ["Karta Drukarka" na stronie 12\)](#page-91-1).

#### **UWAGI**:

- **•** Większość aplikacji systemu Windows zastąpi ustawienia określone w sterowniku drukarki. Przy użyciu sterownika drukarki zmień najpierw ustawienia druku dostępne w aplikacji, a następnie pozostałe ustawienia.
- **•** Zmienione ustawienia obowiązują tylko podczas korzystania z bieżącego programu. **Aby dokonać trwałych zmian**, należy je wprowadzić z poziomu folderu Drukarki.
- **•** Poniższa procedura dotyczy systemu Windows XP. Instrukcje dotyczące innych systemów z rodziny Windows znajdują się w odpowiednich podręcznikach użytkownika lub w pomocy online.
	- 1. Kliknij przycisk **Start** systemu Windows.
	- 2. Wybierz **Drukarki i faksy**.
- 3. Wybierz **ikonę sterownika drukarki**.
- 4. Kliknij prawym klawiszem myszy ikonę sterownika i wybierz **Preferencje drukowania**.
- 5. Zmień ustawienia na odpowiednich kartach i kliknij przycisk OK.

# <span id="page-88-0"></span>**Karta Układ**

Zakładka **Układ** udostępnia opcje dostosowania wyglądu dokumentu na wydrukowanej stronie. **Opcje układu** zawiera **Wiele stron na arkusz** i Pomniejsz/powiększ. Patrz ["Drukowanie dokumentu" na stronie 7](#page-86-1), aby uzyskać więcej informacji na temat korzystania z właściwości drukarki.

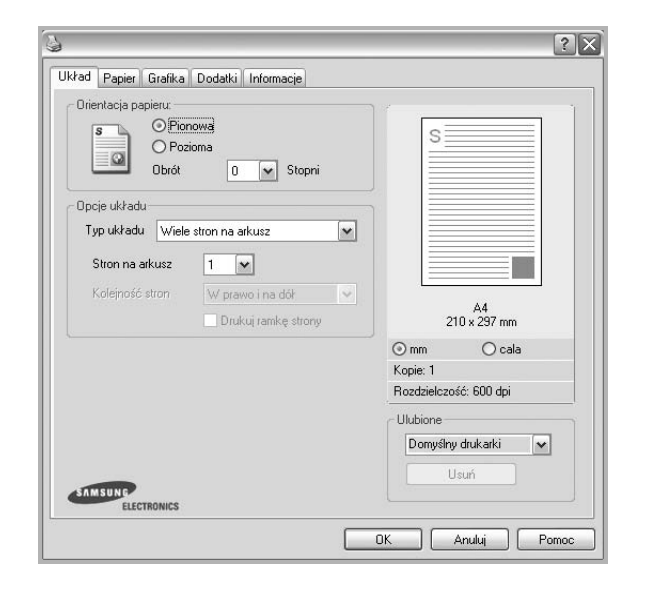

#### **Orientacja papieru**

**Orientacja papieru** umożliwia wybór kierunku, w jakim informacje zostaną wydrukowane na stronie.

- **Pionowa** drukuje poprzecznie (tak jak w liście).
- **Pozioma** drukuje podłużnie (tak jak w arkuszu kalkulacyjnym).
- **Obrót** umożliwia obrót strony o wyrażony w stopniach kąt.

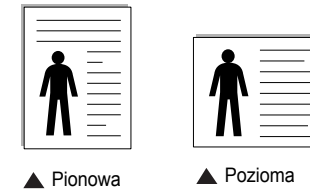

### **Opcje układu**

**Opcje układu** umożliwia wybór zaawansowanych opcji drukowania. Można wybrać **Wiele stron na arkusz** i **Drukowanie plakatu**.

- Aby uzyskać więcej informacji, patrz "Drukowanie wielu stron [na jednym arkuszu papieru \(drukowanie N stron\)" na stronie 13.](#page-92-2)
- Aby uzyskać więcej informacji, patrz "Drukowanie plakatów" [na stronie 14](#page-93-3).

# <span id="page-88-1"></span>**Karta Papier**

Poniższe opcje służą do ustawiania podstawowych specyfikacji obsługi papieru podczas korzystania z właściwości drukarki. Patrz "Drukowanie [dokumentu" na stronie 7,](#page-86-1) aby uzyskać więcej informacji na temat korzystania z właściwości drukarki.

Kliknij zakładkę **Papier**, aby uzyskać dostęp do różnych opcji papieru.

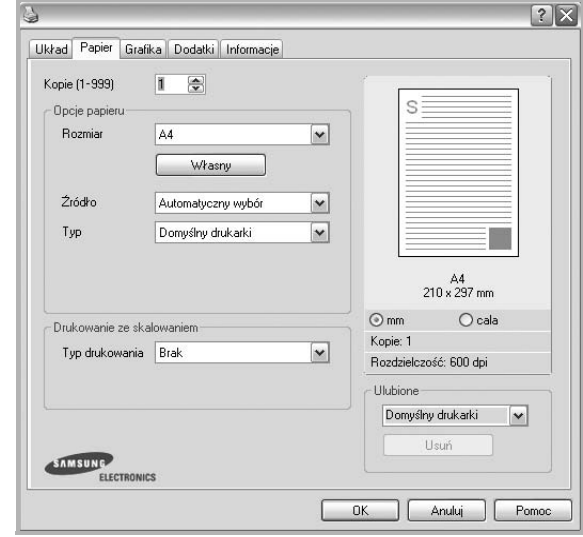

#### **Kopie**

**Kopie** umożliwia wybór liczby kopii do wydruku. Można wybrać od 1 do 999 kopii.

#### **Rozmiar**

**Rozmiar** umożliwia ustawienie rozmiaru papieru załadowanego do podajnika.

Jeżeli pożądany rozmiar nie jest wymieniony w polu **Rozmiar**, kliknij **Własny** Gdy pojawi się okno **Własne ustawienie papieru**, ustaw rozmiar papieru i kliknij **OK**. Ustawienie pojawi się na liście, więc można je będzie wybrać.

#### **źródło**

Należy upewnić się, że w opcji **Źródło** ustawiono odpowiedni podajnik papieru.

Podczas drukowania na materiałach specjalnych, takich jak koperty i folie przezroczyste, należy używać opcji **Ręcznie**. Jeśli używany jest zasobnik ręczny lub zasobnik uniwersalny, należy wkładać arkusze pojedynczo.

Jeśli jako źródło papieru ustawiono opcję **Wybór automatyczny**, drukarka automatycznie pobierze materiał do drukowania w następującej kolejności zasobników: zasobnik ręczny lub zasobnik uniwersalny, zasobnik 1, opcjonalny zasobnik 2.

#### **Typ**

Ustaw **Typ**, który odpowiada papierowi załadowanemu do używanego podajnika. Umożliwi to osiągnięcie najwyższej jakości wydruku. W przeciwnym razie jakość wydruku może nie spełniać Twoich oczekiwań.

**Gruby**: Gruby papier o gramaturze od 90 do 105 g/m2.

**Cienki**: Cienki papier o gramaturze od 60 do 70 g/m2.

**Bawełna**: Papier bawełniany 75~90 g/m2, taki jak Gilbert 25% i Gilbert 100%.

**Zwykły papier**: Zwykły papier. Wybierz ten typ w przypadku drukarki monochromatycznej i wydruku na papierze bawełnianym 60 g/m<sup>2</sup>.

**Papier ekologiczny**: Papier wtórny 75~90 g/m<sup>2</sup>.

**Papier kolorowy**: Papier kolorowy 75~90 g/m<sup>2</sup>.

**Nieplow.**: Należy wybrać tę opcję, jeśli wydruki mają być przechowywane przez długi czas np. w archiwach.

#### **Drukowanie ze skalowaniem**

**Drukowanie ze skalowaniem** umożliwia automatyczne lub ręczne skalowanie zadania drukowania na stronę. Można wybrać **Brak**, **Pomniejsz/powiększ** lub **Dopasuj do str.**

- Aby uzyskać więcej informacji, patrz "Drukowanie dokumentu zmniejszonego lub powię[kszonego" na stronie 14](#page-93-4).
- Aby uzyskać więcej informacji, patrz "Dopasowywanie dokumentu [do wybranego rozmiaru strony" na stronie 14.](#page-93-5)

# <span id="page-89-0"></span>**Karta Grafika**

Poniższe opcje grafiki mogą być wykorzystane w celu dostosowania jakości druku do konkretnych potrzeb. Patrz "Drukowanie dokumentu" [na stronie 7](#page-86-1) w celu uzyskania dalszych informacji na temat korzystania z właściwości drukarki.

Kliknij na zakładce **Grafika**, aby wyświetlić właściwości pokazane poniżej.

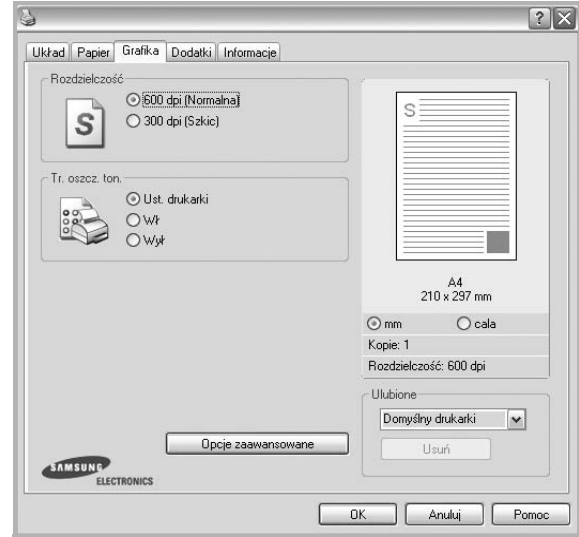

#### **Rozdzielczość**

*Możliwość wyboru opcji w menu Rozdzielczość zależy od modelu drukarki.* Im wyższa rozdzielczość, tym wyraźniejsze są drukowane znaki i grafika. Wyższe ustawienie może też zwiększyć czas potrzebny do drukowania dokumentu.

#### **Tr. oszcz. ton.**

Wybór tej opcji powoduje wydłużenie czasu eksploatacji kasety z tonerem i zmniejsza koszty wydruku strony, bez znacznego spadku jakości druku. *Niektóre drukarki nie obsługują tej funkcji.* 

- **Ust. drukarki**: Jeśli wybierzesz tę opcję, działanie tej funkcji będzie zależeć od ustawień wprowadzonych z panelu sterowania drukarki. Niektóre drukarki nie obsługują tej opcji.
- **Wł**: Zaznacz tę opcję, aby drukarka zużywała mniej tonera do druku każdej strony.
- **Wył**: Jeśli nie ma potrzeby oszczędzania tonera podczas drukowania dokumentu, zaznacz tę opcję.

#### **Zaciemnienie**

Opcja ta służy do rozjaśniania lub zaciemniania wydruku.

- **Normalny**: To ustawienie jest przeznaczone dla normalnych dokumentów.
- **Wydruk jasny**: To ustawienie jest przeznaczone dla dokumentów zawierających grube linie lub ciemne obrazy w skali szarości.
- **Wydruk ciemny**: To ustawienie jest przeznaczone dla dokumentów zawierających cienkie linie, grafikę o wysokiej dokładności i jaśniejsze obrazy w skali szarości.

#### **Opcje zaawansowane**

Można ustawić zaawansowane ustawienia, klikając przycisk **Opcje zaawansowane**.

- **Drukuj cały tekst w czerni**: Cały tekst dokumentu zostanie wydrukowany na czarno, niezależnie od jego koloru na ekranie.
- **Drukuj cały tekst jako zaciemniony**: Przy zaznaczonej opcji **Drukuj cały tekst jako zaciemniony** cały tekst dokumentu może być wydrukowany ciemniej niż w normalnym dokumencie. *Niektóre drukarki nie obsługują tej funkcji.*

### <span id="page-90-0"></span>**Karta Dodatki**

Istnieje możliwość wyboru opcji wydruku dokumentu. Więcej informacji na temat korzystania z właściwości drukarki znajdziesz w "Drukowanie [dokumentu" na stronie 7.](#page-86-1)

Kliknij zakładkę **Dodatki**, aby uzyskać dostęp do następujących opcji:

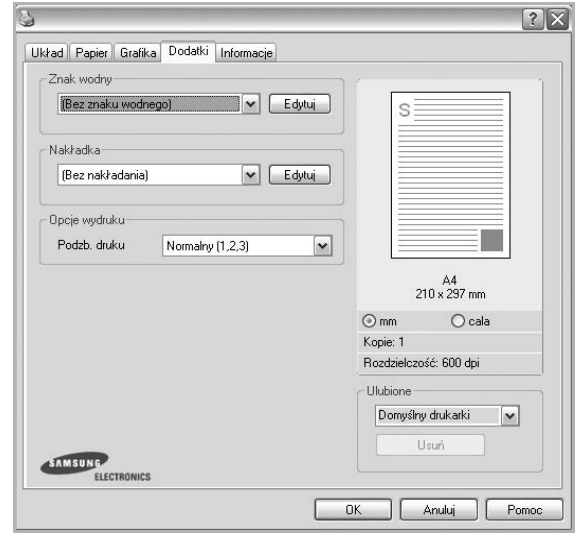

#### **Znak wodny**

Można utworzyć obraz tekstowy tła, drukowany na każdej stronie dokumentu. Aby uzyskać więcej informacji, patrz "Stosowanie znaków [wodnych" na stronie 15](#page-94-5).

#### **Nakładka**

Nakładki umożliwiają zastąpienie formularzy lub papieru firmowego odpowiednim nadrukiem. Aby uzyskać więcej informacji, patrz "Stosowanie nakł[adek" na stronie 16.](#page-95-5)

#### **Opcje wydruku**

- **Podzb. druku**: Można ustawić kolejność drukowania stron. Odpowiednią kolejność można wybrać z rozwijanej listy.
	- **Normalny**: Wszystkie strony są drukowane w kolejności od strony pierwszej do ostatniej.
	- **Od końca (3,2,1)**: Wszystkie strony są drukowane w kolejności od strony ostatniej do pierwszej.
	- **Drukuj strony nieparzyste**: Drukowane są jedynie strony nieparzyste.
	- **Drukuj strony parzyste**: Drukowane są jedynie strony parzyste.

# <span id="page-91-0"></span>**Karta Informacje**

Wykorzystaj zakładkę **Informacje**, aby wyświetlić informację o prawach autorskich oraz numer wersji sterownika. Jeżeli masz przeglądarkę internetową, możesz połączyć się z Internetem, klikając ikonę strony WWW. Więcej informacji na temat uzyskiwania dostępu do właściwości drukarki zawiera ["Drukowanie dokumentu" na stronie 7.](#page-86-1)

# <span id="page-91-1"></span>**Karta Drukarka**

Uzyskując dostęp do właściwości drukarki przez folder **Drukarki**, można korzystać z zakładki **Drukarka**. Można ustawić konfigurację drukarki.

Poniższa procedura dotyczy systemu Windows XP. Instrukcje dotyczące innych systemów z rodziny Windows znajdują się w odpowiednich podręcznikach lub w pomocy online.

- **1** Kliknij menu **Start** systemu Windows.
- **2** Wybierz **Drukarki i faksy**.
- **3** Wybierz ikonę **sterownika drukarki**.
- **4** Kliknij prawym klawiszem ikonę sterownika i wybierz **Właściwości**.
- **5** Kliknij zakładkę **Drukarka** i ustaw opcje.

#### **Korekcja duzej wysokosci**

Jeżeli drukarka ma być używana na dużej wysokości, zaznaczenie tej opcji zoptymalizuje jakość druku w takich okolicznościach.

### <span id="page-91-2"></span>**Korzystanie z ulubionych ustawień**

Opcja **Ulubione**, która jest dostępna z każdej zakładki właściwości, umożliwia zapisanie obecnych ustawień do przyszłego zastosowania.

Aby zachować pozycję **Ulubione**:

- **1** Zmień ustawienia na odpowiednich kartach.
- **2** Wprowadź nazwę pozycji w polu tekstowym **Ulubione**.

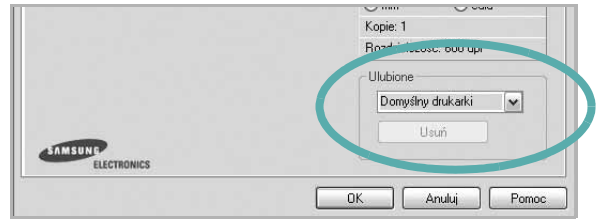

#### **3** Kliknij **Zapisz**.

Gdy zapiszesz **Ulubione**, wszystkie obecne ustawienia sterownika zostaną zapisane.

Aby wykorzystać zapisane ustawienia, wybierz pozycję z rozwijanej listy **Ulubione**. Drukarka będzie teraz drukować zgodnie z wybranymi ustawieniami z listy Ulubione.

Aby usunąć pozycję z Ulubionych, wybierz ją z listy i kliknij **Usuń**.

Można także przywrócić domyślne ustawienia drukarki, wybierając **Domyślny drukarki** z listy.

### <span id="page-91-3"></span>**Korzystanie z pomocy**

Drukarka posiada ekran pomocy, który może zostać uaktywniony przez kliknięcie przycisku **Pomoc** w oknie właściwości drukarki. Na ekranach pomocy znajdują się szczegółowe informacje na temat funkcji drukarki, dostępnych w sterowniku drukarki.

Można także kliknąć **z c**z górnego prawego rogu okna, a następnie kliknąć dowolne ustawienie.

# <span id="page-92-0"></span>**3 Zaawansowane opcje drukowania**

Niniejszy rozdział wyjaśnia opcje drukowania i zaawansowane zadania drukowania.

#### **UWAGA**:

- Okno sterownika drukarki **Właściwości**, zaprezentowane w tej instrukcji obsługi, może się różnić w zależności od używanej drukarki. Jednak układ okna właściwości drukarki jest zbliżony.
- Jeśli potrzebna jest dokładna nazwa drukarki, sprawdź ją na załączonej płycie CD-ROM.

Niniejszy rozdział obejmuje:

- **• [Drukowanie wielu stron na jednym arkuszu papieru](#page-92-1)  [\(drukowanie N stron\)](#page-92-1)**
- **• [Drukowanie plakatów](#page-93-0)**
- **• [Drukowanie dokumentu zmniejszonego lub powi](#page-93-1)ększonego**
- **• [Dopasowywanie dokumentu do wybranego rozmiaru strony](#page-93-2)**
- **• [Stosowanie znaków wodnych](#page-94-0)**
- **• [Stosowanie nak](#page-95-0)ładek**

# <span id="page-92-2"></span>**Drukowanie wielu stron na jednym arkuszu papieru (drukowanie N stron)**

<span id="page-92-1"></span>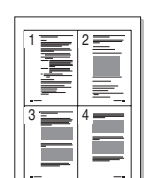

Można wybrać liczbę stron do wydrukowania na jednym arkuszu papieru. Aby wydrukować więcej niż jedną stronę na arkusz, strony zostaną zmniejszone i ułożone w określonym porządku. Na jednym arkuszu można drukować maksymalnie 16 stron.

- **1** Aby zmienić ustawienia drukowania z aplikacji oprogramowania, należy otworzyć właściwości drukarki. Patrz "Drukowanie [dokumentu" na stronie 7.](#page-86-2)
- **2** Z zakładki **Układ** wybierz **Wiele stron na arkusz** z listy rozwijanej **Typ układu**.
- **3** Liczbę stron, jaką chcesz wydrukować na arkuszu (1, 2, 4, 6, 9 lub 16), wybierz z listy rozwijanej **Stron na arkusz**.
- **4** Wybierz układ stron z listy rozwijanej **Kolejność stron**.
	- Zaznacz **Drukuj ramkę strony**, aby wydrukować ramkę wokół każdej strony na arkuszu.
- **5** Kliknij zakładkę **Papier**, wybierz źródło, rozmiar i rodzaj papieru.
- **6** Kliknij **OK** i wydrukuj dokument.

# <span id="page-93-3"></span>**Drukowanie plakatów**

<span id="page-93-0"></span>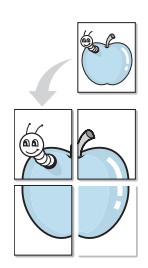

Ta opcja umożliwia drukowanie jednostronnego dokumentu na 4, 9 lub 16 arkuszach papieru w celu przeklejenia arkuszy tak, by tworzyły jeden dokument o rozmiarze plakatu.

**UWAGA**: Opcja drukowania plakatów dostępna jest tylko wtedy, gdy została wybrana rozdzielczość na karcie **Grafika**.

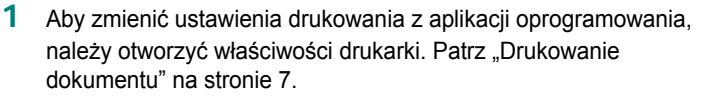

- **2** Kliknij zakładkę **Układ**, wybierz **Drukowanie plakatu** z rozwijanej listy **Typ układu**.
- **3** Konfiguracja opcji plakatu:

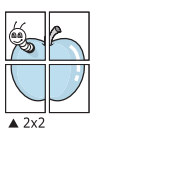

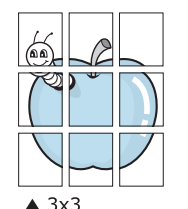

Aby ułatwić sklejenie kartek, można podać szerokość nakładania się obrazu w milimetrach lub calach.

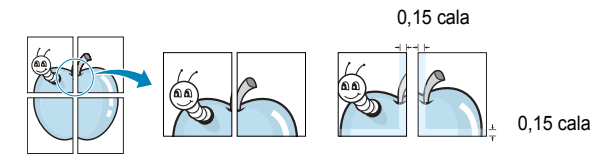

- **4** Kliknij zakładkę **Papier**, wybierz źródło, rozmiar i rodzaj papieru.
- **5** Kliknij **OK** i wydrukuj dokument. Można teraz ukończyć plakat, sklejając arkusze ze sobą.

<span id="page-93-4"></span><span id="page-93-1"></span>**Drukowanie dokumentu zmniejszonego lub powiększonego** 

Można zmienić rozmiar zawartości strony, aby na wydrukowanej stronie była ona większa lub mniejsza.

- S Ş
- **1** Aby zmienić ustawienia drukowania z aplikacji oprogramowania, należy otworzyć właściwości drukarki. Patrz "Drukowanie [dokumentu" na stronie 7.](#page-86-2)
- **2** Z zakładki **Papier** wybierz **Pomniejsz/powiększ** na liście rozwijanej **Typ drukowania**.
- **3** Wprowadź współczynnik skalowania w polu tekstowym **Procent**. Można także klikać przyciski  $\blacktriangledown$  lub  $\blacktriangle$ .
- **4** Wybierz źródło, rozmiar i typ papieru w **Opcje papieru**.
- **5** Kliknij **OK** i wydrukuj dokument.

# <span id="page-93-5"></span>**Dopasowywanie dokumentu do wybranego rozmiaru strony**

<span id="page-93-2"></span>A

Ta opcja drukarki umożliwia przeskalowanie zadania drukowania do dowolnie wybranego rozmiaru papieru, niezależnie od rozmiaru dokumentu cyfrowego. Ta funkcja może być przydatna w razie konieczności sprawdzenia szczegółów w małym dokumencie.

- **1** Aby zmienić ustawienia drukowania z aplikacji oprogramowania, należy otworzyć właściwości drukarki. Patrz "Drukowanie [dokumentu" na stronie 7.](#page-86-2)
- **2** Z zakładki **Papier** wybierz **Dopasuj do str.** na liście rozwijanej **Typ drukowania**.
- **3** Wybierz właściwy rozmiar z listy rozwijanej **Rozmiar wydruku**.
- **4** Wybierz źródło, rozmiar i typ papieru w **Opcje papieru**.
- **5** Kliknij **OK** i wydrukuj dokument.

# <span id="page-94-5"></span><span id="page-94-0"></span>**Stosowanie znaków wodnych**

Opcja Znak wodny umożliwia drukowanie tekstu na istniejącym dokumencie. Na przykład można ukośnie wydrukować duży szary napis "WERSJA ROBOCZA" lub "POUFNE" na pierwszej stronie lub na wszystkich stronach dokumentu.

Drukarka posiada kilka znaków wodnych, które mogą być modyfikowane; istnieje również możliwość dodawania nowych do listy.

# <span id="page-94-1"></span>**Stosowanie istniejących znaków wodnych**

- **1** Aby zmienić ustawienia drukowania z aplikacji oprogramowania, należy otworzyć właściwości drukarki. Patrz "Drukowanie [dokumentu" na stronie 7.](#page-86-2)
- **2** Kliknij zakładkę **Dodatki** i wybierz żądany znak wodny z listy rozwijanej **Znak wodny**. W obrazie podglądu zostanie wyświetlony znak wodny.
- **3** Kliknij **OK** i rozpocznij drukowanie.

**UWAGA**: Obraz podglądu wyświetla wygląd strony przewidzianej do drukowania.

### <span id="page-94-2"></span>**Tworzenie znaków wodnych**

- **1** Aby zmienić ustawienia drukowania z aplikacji oprogramowania, należy otworzyć właściwości drukarki. Patrz "Drukowanie [dokumentu" na stronie 7.](#page-86-2)
- **2** Kliknij zakładkę **Dodatki** i przycisk **Edytuj** w sekcji **Znak wodny**. Pojawi się okno **Edytuj znak wodny**.
- **3** Wprowadź wiadomość tekstową w polu **Treść znaku wodnego**. Można wpisać do 40 znaków. Wiadomość zostanie wyświetlona w oknie podglądu.

Przy zaznaczonym polu **Tylko pierwsza strona** znak wodny drukowany jest jedynie na pierwszej stronie.

**4** Wybierz opcje znaku wodnego.

Można wybrać nazwę, styl, rozmiar i poziom szarości czcionki z sekcji **Atrybuty czcionki** oraz określić kąt znaku wodnego w sekcji **Kąt znaku**.

- **5** Kliknij **Dodaj**, aby dodać nowy znak wodny do listy.
- **6** Po skończeniu edycji kliknij **OK** i rozpocznij drukowanie.

Aby zaprzestać drukowania znaku wodnego, wybierz **<Bez znaku wodnego>** z listy rozwijanej **Znak wodny**.

### <span id="page-94-3"></span>**Edycja znaków wodnych**

- **1** Aby zmienić ustawienia drukowania z aplikacji oprogramowania, należy otworzyć właściwości drukarki. Patrz "Drukowanie [dokumentu" na stronie 7.](#page-86-2)
- **2** Kliknij zakładkę **Dodatki** i przycisk **Edytuj** w sekcji **Znak wodny**. Pojawi się okno **Edytuj znak wodny**.
- **3** Wybierz znak wodny, który chcesz edytować z listy **Bieżące znaki wodne**, i zmień treść oraz opcje znaku wodnego.
- **4** Kliknij **Aktualizuj**, aby zachować zmiany.
- **5** Kliknij **OK** przed opuszczeniem okna Drukuj.

### <span id="page-94-4"></span>**Usuwanie znaków wodnych**

- **1** Aby zmienić ustawienia drukowania z aplikacji oprogramowania, należy otworzyć właściwości drukarki. Patrz "Drukowanie [dokumentu" na stronie 7.](#page-86-2)
- **2** Z zakładki **Dodatki** kliknij przycisk **Edytuj** w sekcji Znak wodny. Pojawi się okno **Edytuj znak wodny**.
- **3** Wybierz znak wodny, który chcesz usunąć z listy **Bieżące znaki wodne**, i kliknij **Usuń**.
- **4** Kliknij **OK** przed opuszczeniem okna Drukuj.

# <span id="page-95-5"></span><span id="page-95-0"></span>**Stosowanie nakładek**

## <span id="page-95-1"></span>**Co to jest nakładka?**

WORLD BEST Dear ABC Regards

WORLD BEST

Nakładki to tekst i/lub obrazy przechowywane na dysku twardym komputera w formie pliku specjalnego formatu, które można wydrukować na dowolnym dokumencie. Nakładki umożliwiają zastąpienie formularzy lub papieru firmowego odpowiednim nadrukiem. Zamiast używać wcześniej wydrukowanego papieru firmowego, można utworzyć nakładkę zawierającą dokładnie te same informacje co papier firmowy. Aby wydrukować list z logo i danymi firmy, nie trzeba wkładać gotowego papieru firmowego do drukarki. Wystarczy wydać drukarce polecenie drukowania nakładki na dokumencie.

# <span id="page-95-2"></span>**Tworzenie nowej nakładki strony**

Aby można było korzystać z nakładki, należy utworzyć nową nakładkę strony, zawierającą logo firmy lub obraz.

- **1** Utwórz lub otwórz dokument zawierający tekst lub obraz, które mają być użyte na nowej nakładce strony. Umieść elementy dokładnie tak, jak mają być drukowane w nakładce.
- **2** Aby zapisać dokument jako nakładkę, otwórz ustawienia drukarki. Patrz ["Drukowanie dokumentu" na stronie 7.](#page-86-2)
- **3** Kliknij zakładkę **Dodatki** i przycisk **Edytuj** w sekcji **Nakładka**.
- **4** W oknie Edycja nakładki kliknij **Utwórz nakładkę**.
- **5** W oknie Utwórz nakładkę wpisz nazwę o długości do ośmiu znaków w polu **Nazwa pliku**. Jeżeli jest to konieczne, wybierz ścieżkę docelową. (Domyślnie jest to C:\FormOver.)
- **6** Kliknij **Zapisz**. Nazwa pojawi się w polu **Lista nakładek**.
- **7** Kliknij **OK** lub **Tak,** aby zakończyć tworzenie nakładki.

Plik nie zostanie wydrukowany. Zamiast tego zostanie zapisany na dysku twardym komputera.

**UWAGA**: Rozmiar strony dokumentu nakładki musi być taki sam jak rozmiar dokumentów, które będą drukowane z nakładką. Nie należy tworzyć nakładek ze znakami wodnymi.

### <span id="page-95-3"></span>**Stosowanie nakładek stron**

Po utworzeniu nakładki jest ona gotowa do wydrukowania wraz z dokumentem. Aby wydrukować nakładkę wraz z dokumentem:

- **1** Utwórz lub otwórz dokument, który ma być wydrukowany.
- **2** Aby zmienić ustawienia drukowania z aplikacji oprogramowania, należy otworzyć właściwości drukarki. Patrz "Drukowanie [dokumentu" na stronie 7.](#page-86-2)
- **3** Kliknij zakładkę **Dodatki**.
- **4** Z listy rozwijanej **Nakładka** wybierz żądaną nakładkę.
- **5** Jeżeli żądany plik nakładki nie znajduje się na liście **Nakładka**, kliknij przyciski **Edytuj** i **Załaduj nakładkę**, a następnie wybierz plik nakładki.

Jeżeli żądany plik nakładki przechowywany jest w zewnętrznym źródle, można go również załadować podczas korzystania z okna **Załaduj nakładkę**.

Po wybraniu pliku kliknij **Otwórz**. Plik pojawi się w polu **Lista nakładek** i jest dostępny do drukowania. Wybierz nakładkę z pola **Lista nakładek**.

**6** W razie potrzeby kliknij **Potwierdzaj nakładanie stron podczas druku**. W przypadku zaznaczenia tego pola wyboru każdorazowo po wysłaniu dokumentu do drukowania użytkownik będzie monitowany o potwierdzenie, czy na dokumencie ma być drukowana nakładka.

Jeśli to pole nie zostanie zaznaczone, a nakładka została wybrana, będzie ona automatycznie drukowana razem z dokumentem.

**7** Kliknij **OK** lub **Tak** przed rozpoczęciem drukowania.

Wybrana nakładka zostanie pobrana wraz dokumentem do wydruku i będzie wydrukowana wraz z nim.

**UWAGA**: Rozdzielczość dokumentu nakładki musi być taka sama jak rozdzielczość dokumentu, z którym drukowana będzie nakładka.

### <span id="page-95-4"></span>**Usuwanie nakładek stron**

Nieużywane nakładki stron można usunąć.

- **1** W oknie właściwości drukarki kliknij zakładkę **Dodatki**.
- **2** Kliknij przycisk **Edytuj** w sekcji **Nakładka**.
- **3** Wybierz nakładkę, którą chcesz usunąć z pola **Lista nakładek**.
- **4** Kliknij **Usuń nakładkę**.
- **5** Kiedy pojawi się komunikat potwierdzenia, kliknij **Tak**.
- **6** Kliknij **OK** przed opuszczeniem okna Drukuj.

# <span id="page-96-0"></span>**4 Lokalne udostępnianie drukarki**

Istnieje możliwość podłączenia drukarki bezpośrednio do wybranego komputera, określanego w sieci jako "komputer hosta".

Poniższa procedura dotyczy systemu Windows XP. Pomoc dotycząca innych systemów z rodziny Windows znajduje się w podręczniku użytkownika lub pomocy online.

#### **UWAGI**:

- Sprawdź, czy system operacyjny (systemy operacyjne) jest zgodny z drukarką. Zapoznaj się z rozdziałem Zgodność z systemami operacyjnymi w specyfikacjach drukarki, w podręczniku użytkownika drukarki.
- Jeśli wymagana jest dokładna nazwa drukarki, sprawdź ją na dołączonej płycie CD-ROM.

# <span id="page-96-1"></span>**Ustawianie komputera hosta**

- **1** Uruchom system Windows.
- **2** Z menu **Start** wybierz **Drukarki i faksy**.
- **3** Dwukrotnie kliknij **ikonę sterownika drukarki**.
- **4** Z menu **Drukarka** wybierz **Współużytkowanie**.
- **5** Zaznacz pole **Współużytkuj tę drukarkę**.
- **6** Wypełnij pole **Współużytkowana nazwa** i kliknij **OK**.

# <span id="page-96-2"></span>**Ustawianie komputera klienta**

- **1** Kliknij prawym przyciskiem myszy menu **Start** w systemie Windows i wybierz polecenie **Eksplorator**.
- **2** Wybierz folder **Moje miejsca sieciowe**, a następnie kliknij prawym przyciskiem myszy polecenie **Wyszukaj komputery**.
- **3** Wprowadź adres IP komputera hosta w polu **Nazwa komputera**, a następnie kliknij **Wyszukaj**. (jeżeli komputer hosta wymaga podania **Nazwy użytkownika** i **Hasła**, wprowadź identyfikator użytkownika i hasło konta komputera hosta).
- **4** Kliknij dwukrotnie pozycję **Drukarki i faksy**.
- **5** Kliknij prawym przyciskiem myszy ikonę sterownika drukarki, a następnie wybierz polecenie **Połącz**.
- **6** Kliknij przycisk **Tak**, jeżeli zostanie wyświetlony komunikat potwierdzenia instalacji.

# **5 Skanowanie**

<span id="page-97-0"></span>Skanowanie za pomocą tego urządzenia umożliwia zamianę obrazów i tekstu w pliki cyfrowe na komputerze. Następnie pliki mogą być wysłane pocztą e-mail bądź faksem, wyświetlone na stronie WWW lub wykorzystane do utworzenia projektów, które można wydrukować za pomocą oprogramowania Samsung SmarThru lub sterownika WIA.

Niniejszy rozdział obejmuje zagadnienia:

- **• [Skanowanie z wykorzystaniem oprogramowania SmarThru](#page-97-1)  [firmy Samsung](#page-97-1)**
- **• [Proces skanowania za pomoc](#page-99-1)ą oprogramowania zgodnego [ze standardem TWAIN](#page-99-1)**
- **Skanowanie przy uż[yciu sterownika WIA](#page-99-2)**

#### **UWAGI**:

- *Sprawdź, czy system operacyjny (systemy operacyjne) jest zgodny z drukarką. Zapoznaj się z rozdziałem Zgodność z systemami operacyjnymi w Specyfikacjach drukarki w Instrukcji użytkownika drukarki.*
- *Aby sprawdzić nazwę drukarki, można wykorzystać dostarczoną płytę CD-ROM.*
- *Maksymalna rozdzielczość, którą można osiągnąć, zależy od wielu czynników, takich jak prędkość komputera, dostępne miejsce na dysku, pamięć, rozmiar skanowanego obrazu oraz ustawienie jakości kolorów. Dlatego też w zależności od używanego systemu oraz skanowanego dokumentu, skanowanie przy niektórych rozdzielczościach, w szczególności przy wyższej liczbie dpi może być niemożliwe.*

# <span id="page-97-1"></span>**Skanowanie z wykorzystaniem oprogramowania SmarThru firmy Samsung**

Samsung SmarThru jest programem dołączonym do urządzenia. Dzięki programowi SmarThru skanowanie jest dziecinnie proste.

## <span id="page-97-2"></span>**Odinstalowywanie oprogramowania Samsung SmarThru**

**UWAGA**: Zanim rozpoczniesz odinstalowywanie, sprawdź, czy wszystkie aplikacje są zamknięte.

- **1** Z menu **Start** wybierz **Programy**.
- **2** Wybierz **SmarThru 4**, a następnie **Odinstaluj aplikację SmarThru 4**.
- **3** Gdy pojawi się żądanie potwierdzenia, kliknij przycisk **OK**.
- **4** Kliknij przycisk **Zakończ**.

Może zostać wyświetlony monit o ponowne uruchomienie komputera. Wówczas, aby zmiany zostały zastosowane, należy wyłączyć komputer, a następnie ponownie go uruchomić.

# <span id="page-98-0"></span>**Korzystanie z oprogramowania SmarThru firmy Samsung**

Aby rozpocząć skanowanie z wykorzystaniem programu SmarThru, należy wykonać następujące czynności:

- **1** Sprawdź, czy urządzenie oraz komputer są włączone i prawidłowo połączone ze sobą.
- **2** Fotografię lub wydruk do zeskanowania połóż na płycie szklanej lub w automatycznym podajniku dokumentów.
- **3** Gdy program SmarThru firmy Samsung zostanie zainstalowany, na pulpicie pojawi się ikona **SmarThru 4**. Kliknij dwukrotnie ikonę **SmarThru 4**.

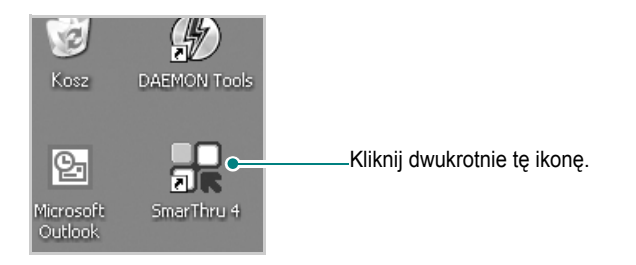

#### Zostanie otwarte okno programu SmarThru.

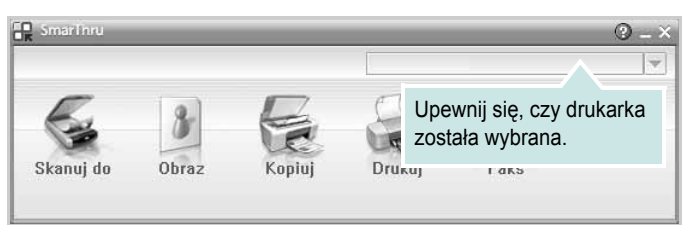

#### **• Skanuj do**

Umożliwia ono skanowanie obrazu i zapisanie go w aplikacji lub folderze, wysłanie w postaci wiadomości e-mail lub opublikowanie go na stronie WWW.

#### **• Obraz**

Umożliwia edycję obrazu zapisanego wcześniej w pliku graficznym i wysłanie go do wybranej aplikacji lub foldera, wysłanie w postaci wiadomości e-mail lub opublikowanie go na stronie WWW.

#### **• Kopiuj**

Umożliwia wykonanie kopii o profesjonalnej jakości. Jeśli urządzenie obsługuje taką opcję, można wykonać czarno-białą lub kolorową kopię obrazu, jak również dostosować ustawienia kopiowania.

#### **• Drukuj**

Umożliwia wydrukowanie zapisanych obrazów. Jeśli urządzenie obsługuje taką opcję, można wykonać wydruk czarno-biały lub kolorowy, jak również dostosować ustawienia wydruku.

#### **• Faks**

Umożliwia wysyłanie faksem obrazów lub plików zapisanych na komputerze. Ta funkcja jest dostępna, jeżeli urządzenie obsługuje funkcję faksowania.

**4** Kliknij przycisk **Skanuj do**. W oknie programu SmarThru jest widoczny pasek menu **Skanuj do**.

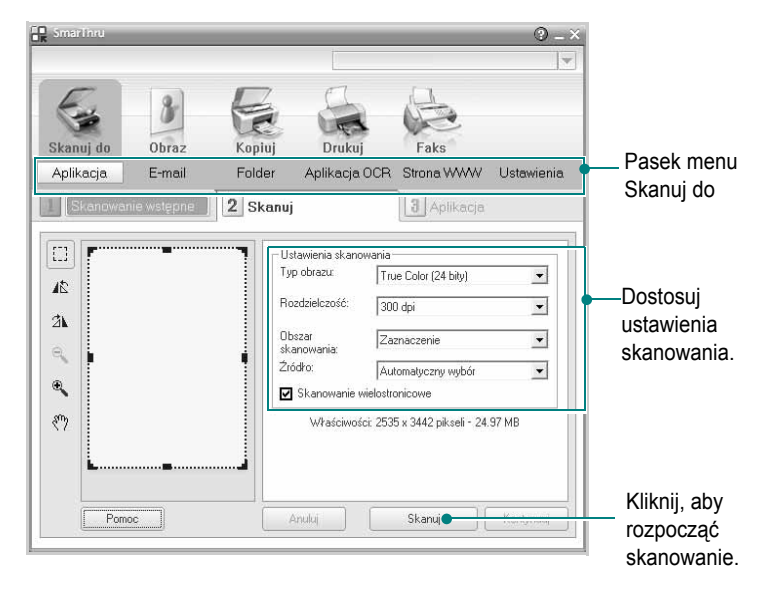

**Skanuj do** umożliwia korzystanie z następujących usług:

#### **• Aplikacja**

Skanowanie obrazu i umieszczenie go w aplikacji do edycji obrazów, na przykład Paint lub Adobe Photoshop.

#### **• E-mail**

Skanowanie obrazu i wysłanie go w postaci wiadomości e-mail. Umożliwia skanowanie obrazu, jego podgląd i wysłanie w postaci wiadomości e-mail.

**UWAGA**: Aby wysłać obraz w wiadomości e-mail, należy mieć zainstalowany program do obsługi poczty, np. Outlook Express, a w nim skonfigurowane konto e-mail.

#### **• Folder**

Skanowanie obrazu i zapisanie go w folderze. Umożliwia skanowanie obrazu, jego podgląd i zapisanie w wybranym folderze.

#### **• Aplikacja OCR**

Skanowanie obrazu i wykonanie konwersji do postaci tekstowej. Umożliwia skanowanie obrazu, jego podgląd i wysłanie do programu OCR w celu dokonania konwersji do postaci tekstowej.

Zalecane opcje skanowania dla programu OCR:

- rozdzielczość: 200 lub 300 dpi
- typ obrazu: skala szarości lub czarno-biały

#### **• Strona WWW**

Skanowanie obrazu, jego podgląd i opublikowanie obrazu na stronie WWW przy użyciu odpowiedniego formatu pliku.

#### **• Ustawienia**

Dostosowanie ustawień podstawowych funkcji **Skanuj do**. Umożliwia dostosowanie ustawień funkcji **Aplikacja**, **E-mail**, **Aplikacja OCR** oraz **Strona WWW**.

- **5** Kliknij ikonę odpowiedniej usługi.
- **6** SmarThru 4 otwiera wybraną usługę. Dostosuj ustawienia skanowania.
- **7** Aby rozpocząć skanowanie, kliknij **Skanuj**.

**UWAGA**: Jeśli chcesz anulować zadanie skanowania, kliknij **Anuluj**.

### <span id="page-99-0"></span>**Korzystanie z pliku pomocy elektronicznej**

Aby uzyskać więcej informacji na temat programu SmarThru, kliknij przycisk w prawym górnym rogu okna. Zostanie otwarte okno pomocy programu SmarThru, umożliwiające korzystanie z pomocy elektronicznej dostępnej w programie SmarThru.

# <span id="page-99-1"></span>**Proces skanowania za pomocą oprogramowania zgodnego ze standardem TWAIN**

Aby skanować dokumenty z wykorzystaniem innego oprogramowania, należy użyć oprogramowania zgodnego ze standardem TWAIN, na przykład Adobe Photoshop. Przy pierwszym skanowaniu za pomocą urządzenia należy je wybrać jako źródło TWAIN w używanej aplikacji.

Aby rozpocząć podstawowy proces skanowania, należy wykonać następujące czynności:

- **1** Sprawdź, czy urządzenie oraz komputer są włączone i prawidłowo połączone ze sobą.
- **2** Włóż dokumenty do automatycznego podajnika dokumentów (APD lub APDD) — stroną zadrukowaną do góry.
	- LUB

Połóż pojedynczy dokument na płycie szklanej, stroną zadrukowaną w dół.

- **3** Otwórz aplikację, np. PhotoDeluxe lub Photoshop.
- **4** Otwórz okno TWAIN i ustaw opcje skanowania.
- **5** Skanuj i zapisz zeskanowany obraz.

**UWAGA**: Aby pobrać obraz, postępuj zgodnie z instrukcjami wyświetlanymi przez program. Zapoznaj się z podręcznikiem użytkownika aplikacji.

# <span id="page-99-2"></span>**Skanowanie przy użyciu sterownika WIA**

Urządzenie obsługuje również sterownik Windows Image Acquisition (WIA), umożliwiający skanowanie obrazów. Sterownik WIA należy do standardowych składników dostarczanych wraz z systemem Microsoft® Windows® XP; współpracuje z aparatami cyfrowymi i skanerami. W odróżnieniu od sterownika TWAIN, sterownik WIA umożliwia skanowanie i łatwe przetwarzanie obrazów bez korzystania z dodatkowego oprogramowania.

**UWAGA**: Sterownik WIA działa tylko w systemie Windows XP/Vista/7 z portem USB.

### <span id="page-99-3"></span>**Windows XP**

**1** Włóż dokumenty do automatycznego podajnika dokumentów (APD lub APDD) — stroną zadrukowaną do góry. LUB

Połóż pojedynczy dokument na płycie szklanej, stroną zadrukowaną w dół.

- **2** Z menu **Start** w oknie wyświetlanym na pulpicie wybierz kolejno polecenia **Ustawienia**, **Panel sterowania**, a następnie **Skanery i aparaty fotograficzne**.
- **3** Kliknij dwukrotnie ikonę **sterownika drukarki**. Zostanie uruchomiony kreator skanera i aparatu.
- **4** Wybierz preferencje skanowania, a następnie kliknij przycisk **Podgląd**, aby stwierdzić, jak wybrane ustawienia wpływają na dany obraz.
- **5** Kliknij przycisk **Dalej**.
- **6** Wprowadź nazwę obrazu i wybierz format pliku oraz lokalizację docelową w celu zapisania obrazu.
- **7** Aby edytować obraz po skopiowaniu go do komputera, postępuj zgodnie z instrukcjami wyświetlanymi na ekranie.

### <span id="page-99-4"></span>**Windows Vista**

**1** Włóż dokumenty do automatycznego podajnika dokumentów (APD lub APDD) — stroną zadrukowaną do góry. LUB

Połóż pojedynczy dokument na płycie szklanej, stroną zadrukowaną w dół.

- **2** Kliknij kolejno pozycje menu **Start** → **Panel sterowania** → **Sprzęt i dźwięk** → **Skanery i aparaty fotograficzne**.
- **3** Kliknij przycisk **Skanuj dokument lub obraz**. Aplikacja **Faksowanie i skanowanie w systemie Windows** zostanie automatycznie uruchomiona.

**UWAGA**: Aby wyświetlić listę skanerów, należy kliknąć przycisk **Wyświetl skanery i aparaty fotograficzne**.

- **4** Kliknij przycisk **Skanuj** zostanie uruchomiony sterownik skanowania.
- **5** Wybierz preferencje skanowania i kliknij przycisk **Podgląd**, aby zobaczyć, jak preferencje wpłyną na obraz.
- **6** Kliknij przycisk **Skanuj**.

<span id="page-100-0"></span>**UWAGA**: Jeżeli chcesz anulować zadanie skanowania, naciśnij przycisk Anuluj w oknie kreatora skanera i aparatu.

### <span id="page-100-1"></span>**Windows 7**

**1** Włóż dokumenty do automatycznego podajnika dokumentów (APD lub APDD) — stroną zadrukowaną do góry. LUB

Połóż pojedynczy dokument na płycie szklanej, stroną zadrukowaną w dół.

- **2** Kliknij **Start** → **Panel sterowania** → **Sprzęt i dźwięk** → **Urządzenia i drukarki**.
- **3** Kliknij prawym przyciskiem myszy ikonę sterownika urządzenia w oknie **Drukarki i faksy** → **Rozpocznij skanowanie**. Zostanie wyświetlona aplikacja **Nowe skanowanie**.
- 4 Wybierz preferencje skanowania i kliknij przycisk **Podgl<sup>1</sup>d**, aby zobaczyć, jak preferencje wpłyną na obraz.
- **5** Kliknij przycisk **Skanuj**.

# <span id="page-101-0"></span>**6 Korzystanie z programu Smart Panel**

Smart Panel to program, który monitoruje pracę drukarki i informuje o jej stanie, a także umożliwia dostosowanie jej ustawień. W przypadku systemów Windows lub Mac OS podczas instalacji oprogramowania zostaje automatycznie zainstalowana aplikacja Smart Panel. W przypadku systemu Linux należy pobrać aplikację Smart Panel z witryny internetowej firmy Samsung (www.samsung.com/printer), a następnie zainstalować ją.

#### **UWAGI**:

- Następujące komponenty są wymagane, aby używać tego programu:
	- Aby dowiedzieć się, które systemy operacyjne są kompatybilne z drukarką, sprawdź w Instrukcji użytkownika drukarki.
	- Do odtwarzania animacji flash w systemie pomocy HTML wymagana jest przeglądarka Internet Explorer w wersji 5.0 lub wyższej.
- Jeżeli chcesz dowiedzieć się, jaki dokładnie model drukarki posiadasz, przejrzyj załączoną płytę CD.

# <span id="page-101-1"></span>**Informacje o programie Smart Panel**

Jeżeli podczas drukowania wystąpi błąd, program Smart Panel zostanie uruchomiony automatycznie i wyświetli informacje o błędzie. Możesz też ręcznie uruchomić program Smart Panel z paska zadań systemu Windows. Dwukrotnie kliknij ikonę Smart Panel na pasku zadań systemu Windows.

Dwukrotnie kliknij tę ikonę.

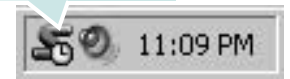

Inny sposób: z menu **Start** wybierz **Programy** lub **Wszystkie programy** → **nazwa sterownika drukarki** → **Smart Panel**.

#### **UWAGI**:

- Jeżeli zainstalowana jest więcej niż jedna drukarka Samsung, najpierw wybierz model drukarki, z którym ma być używany program Smart Panel. Kliknij prawym przyciskiem ikonę Smart Panel na pasku zadań systemu Windows, a następnie wybierz **nazwę drukarki**.
- Okno programu Smart Panel i jego zawartość zaprezentowane w tym Podręczniku użytkownika oprogramowania mogą się różnić w zależności od używanej drukarki.

Program Smart Panel wyświetla obecny stan drukarki oraz inne informacje, umożliwia zmianę ustawień, a także informuje o poziomie toneru w kasecie (kasetach).

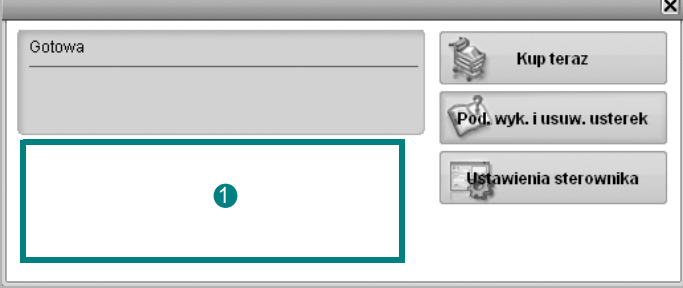

#### **Poziom toneru**

Możesz sprawdzić poziom toneru w kasecie (kasetach). Drukarka oraz ilość kaset z tonerem, widoczne w oknie powyżej, mogą się różnić w zależności od używanej drukarki.

#### **Kup teraz**

Możesz zamówić nową kasetę z tonerem przez Internet.

#### **Pod. wyk. i usuw. usterek**

Aby rozwiązać problemy, możesz skorzystać z pomocy.

#### **Ustawienia sterownika**

Można używać okna właściwości drukarki, które umożliwia dostęp do wszystkich opcji drukarki, potrzebnych podczas jej używania. Aby uzyskać więcej informacji, [Patrz "Ustawienia drukarki" na stronie 8.](#page-87-2)

# <span id="page-101-2"></span>**Otwieranie Podręcznika rozwiązywania problemów**

W Podręczniku rozwiązywania problemów znajdziesz wyjaśnienia dotyczące błędów drukarki.

Kliknij prawym przyciskiem ikonę Smart Panel na pasku zadań systemu Windows, a następnie wybierz **Pod. wyk. i usuw. usterek**.

# <span id="page-102-0"></span>**Zmiana ustawień programu Smart Panel**

Kliknij prawym przyciskiem ikonę Smart Panel na pasku zadań systemu Windows, a następnie wybierz **Opcje**.

Wybierz żądane ustawienia z okna **Opcje**.

# <span id="page-103-0"></span>**7 <sup>U</sup>żywanie drukarki w systemie Linux**

Z urządzenia można korzystać w środowisku systemu Linux.

Niniejszy rozdział obejmuje:

- **• [Wprowadzenie](#page-103-1)**
- **• [Instalacja zunifikowanego sterownika dla systemu Linux](#page-103-2)**
- **• [Korzystanie z programu Unified Driver Configurator](#page-105-0)**
- **• [Konfigurowanie w](#page-107-0)łaściwości drukarek**
- **• [Drukowanie dokumentu](#page-107-1)**
- **• [Skanowanie dokumentu](#page-108-1)**

# <span id="page-103-1"></span>**Wprowadzenie**

[W celu zainstalowania oprogramowania drukarki i skanera nale](http://www.samsung.com/printer)ży pobrać pakiet oprogramowania Linux z witryny firmy Samsung (www.samsung.com/printer).

Pakiet zunifikowanego sterownika firmy Samsung dla systemu Linux zawiera sterowniki drukarki i skanera, które umożliwiają drukowanie dokumentów i skanowanie obrazów. Pakiet ten zawiera również wydajne aplikacje służące do konfigurowania urządzenia i dalszego przetwarzania skanowanych dokumentów.

Po zainstalowaniu sterownika w systemie Linux pakiet sterownika umożliwia równoczesne monitorowanie wielu urządzeń wielofunkcyjnych za pośrednictwem szybkich portów równoległych działających w trybie ECP i portów USB.

Pobrane dokumenty można następnie edytować, drukować na tym samym urządzeniu lokalnym lub urządzeniach sieciowych, wysyłać pocztą e-mail, umieszczać na serwerze FTP i przesyłać do zewnętrznego systemu OCR.

Pakiet zunifikowanego sterownika dla systemu Linux jest dostarczany z inteligentnym programem instalacyjnym. Nie ma potrzeby wyszukiwania dodatkowych składników, które mogą być konieczne dla działania pakietu zunifikowanego sterownika dla systemu Linux: wszystkie niezbędne pakiety zostaną przeniesione do systemu i zainstalowane automatycznie; dotyczy to wielu najpopularniejszych dystrybucji systemu Linux.

# <span id="page-103-2"></span>**Instalacja zunifikowanego sterownika dla systemu Linux**

### <span id="page-103-3"></span>**Instalacja zunifikowanego sterownika dla systemu Linux**

- **1** Upewnij się, że urządzenie jest podłączone do komputera. Włącz komputer i urządzenie.
- **2** Po wyświetleniu okna logowania administratora w polu użytkownika wpisz *root* i wprowadź hasło systemowe.

**UWAGA**: Aby zainstalować oprogramowanie drukarki, należy zalogować się, używając konta administratora (root). W przypadku braku uprawnień należy zwrócić się do administratora.

- **3** Pobierz pakiet oprogramowania Unified Linux Driver z witryny firmy Samsung i rozpakuj go.
- **4** Kliknij ikonę "**I**" u dołu pulpitu. Po wyświetleniu okna Terminal wpisz:

[root@localhost root]#tar zxf [ŚcieżkaPliku]/ UnifiedLinuxDriver.tar.gz[root@localhost root]#cd [ŚcieżkaPliku]/ cdroot/Linux[root@localhost Linux]#./install.sh

**UWAGA**: Jeśli nie jest używany interfejs graficzny lub nie powiodła się instalacja oprogramowania, należy używać sterownika w trybie tekstowym. Wykonaj czynności 3 i 4, a następnie wykonaj instrukcje w konsoli.

**5** Kiedy zostanie wyświetlone okno powitalne, kliknij przycisk **Next**.

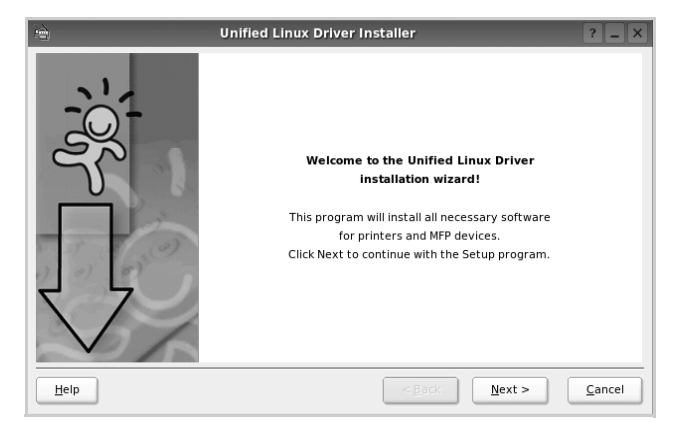

**6** Po ukończeniu instalacji kliknij przycisk **Finish**.

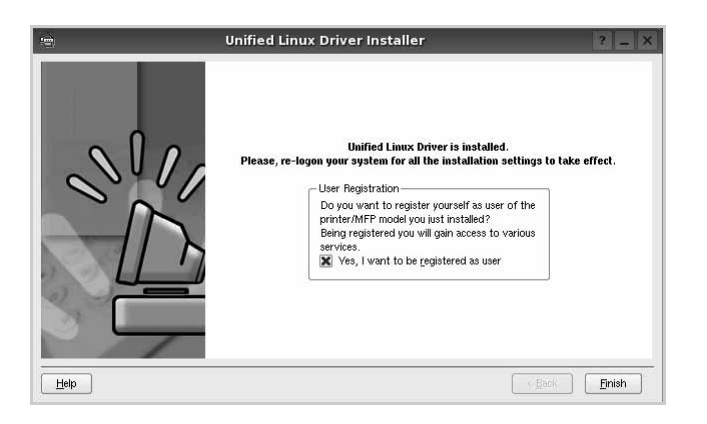

Dla wygody program instalacyjny dodaje do menu systemowego ikonę zunifikowanego sterownika dla systemu Linux oraz grupę Samsung Unified Driver. W razie problemów należy skorzystać z pomocy ekranowej dostępnej za pośrednictwem menu systemowego lub aplikacji pakietu sterownika działąjących w oknie, np. **Unified Driver Configurator** lub **Image Manager**.

**UWAGA**: Instalacja sterownika w trybie tekstowym:

- Jeśli nie jest używany interfejs graficzny lub nie powiodła się instalacja sterownika, należy używać sterownika w trybie tekstowym.
- Należy wykonać kroki 1 do 3, wpisać wyrażenie [root@localhost Linux]# ./install.sh, a następnie wykonać instrukcje w konsoli. Instalacja zostanie zakończona.
- Aby odinstalować sterownik, należy wykonać zamieszczone powyżej instrukcje instalacji, ale w konsoli należy wpisać wyrażenie [root@localhost Linux]# ./uninstall.sh.

### <span id="page-104-0"></span>**Odinstalowywanie zunifikowanego sterownika dla systemu Linux**

**1** Po wyświetleniu okna logowania administratora w polu użytkownika wpisz *root* i wprowadź hasło systemowe.

**UWAGA**: Aby odinstalować oprogramowanie drukarki, należy zalogować się jako administrator (root). Jeżeli użytkownik nie ma odpowiednich uprawnień, powinien je uzyskać od administratora.

**2** Kliknij ikonę "**I**" u dołu pulpitu. Po wyświetleniu okna Terminal wpisz:

[root@localhost root]#cd /opt/Samsung/mfp/uninstall/ [root@localhost uninstall]#./uninstall.sh

- **3** Kliknij przycisk **Unistall**.
- **4** Kliknij przycisk **Next**.

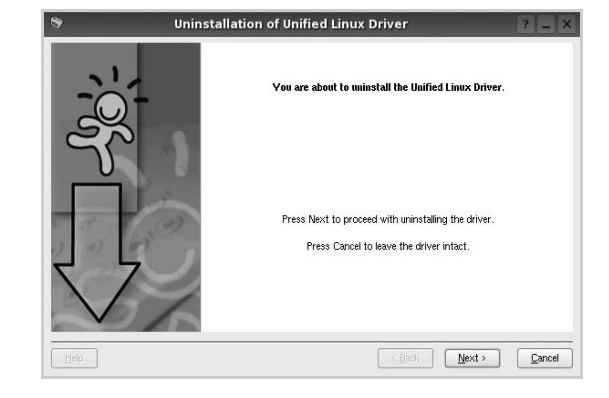

**5** Kliknij przycisk **Finish**.

# <span id="page-105-0"></span>**Korzystanie z programu Unified Driver Configurator**

Unified Linux Driver Configurator to narzędzie służące głównie do konfigurowania drukarek i urządzeń wielofunkcyjnych. Ponieważ urządzenie wielofunkcyjne łączy w sobie drukarkę i skaner, w programie Unified Linux Driver Configurator logicznie pogrupowano opcje konfiguracji według funkcji drukarki i skanera. Dostępna jest także jeszcze specjalna opcja obsługi portu urządzenia wielofunkcyjnego, służąca do regulacji dostępu do drukarki i skanera za pośrednictwem pojedynczego kanału wejścia/wyjścia.

Po zainstalowaniu zunifikowanego sterownika dla systemu Linux na pulpicie zostanie automatycznie utworzona ikona programu Unified Linux Driver Configurator.

# <span id="page-105-1"></span>**Uruchamianie programu Unified Driver Configurator**

- **1** Kliknij dwukrotnie ikonę **Unified Driver Configurator** na pulpicie. Można także kliknąć ikonę Startup Menu i wybrać kolejno pozycje **Samsung Unified Driver** i **Unified Driver Configurator**.
- **2** Aby przejść do okna konfiguracji danego modułu, należy klikać odpowiednie przyciski na panelu Modules.

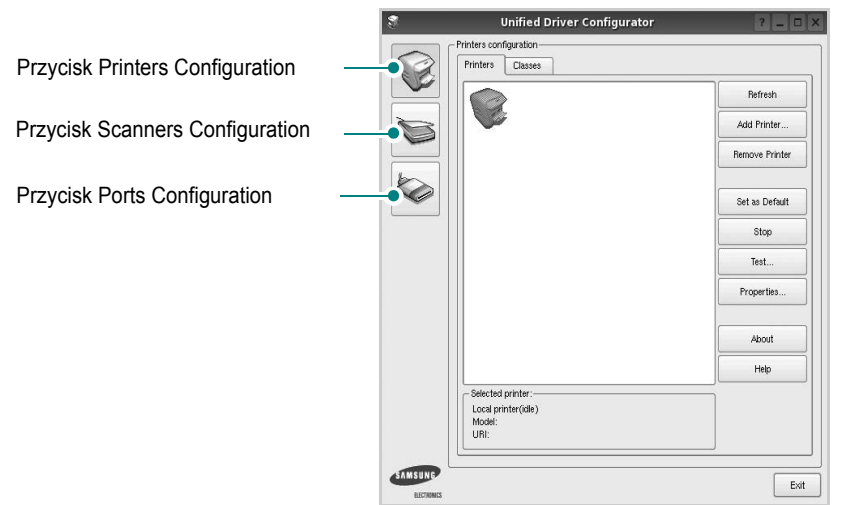

Aby wyświetlić pomoc ekranową, należy kliknąć przycisk **Help**.

**3** Po zmianie konfiguracji kliknij przycisk **Exit**, aby zamknąć program Unified Driver Configurator.

# <span id="page-105-2"></span>**Okno Printers Configuration**

Okno konfiguracji drukarek zawiera dwie karty: **Printers** i **Classes**.

#### **Karta Printers**

Klikając przycisk z ikoną drukarki z lewej strony okna programu Unified Driver Configurator, można wyświetlić bieżącą konfigurację drukarki systemowej.

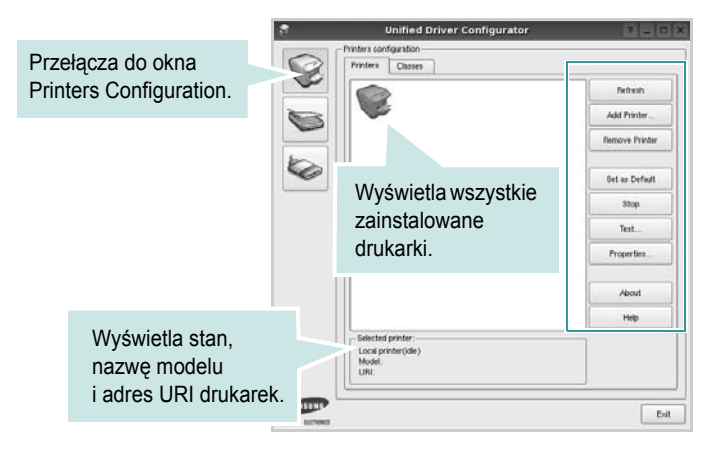

Do zarządzania drukarkami służą następujące przyciski:

- **Refresh**: umożliwia odświeżanie listy dostępnych drukarek.
- **Add Printer**: umożliwia dodawanie nowych drukarek.
- **Remove Printer**: umożliwia usuwanie wybranych drukarek.
- **Set as Default**: umożliwia ustawianie bieżącej drukarki jako domyślnej.
- **Stop**/**Start**: umożliwia zatrzymywanie/uruchamianie drukarki.
- **Test**: umożliwia drukowanie strony testowej w celu sprawdzenia, czy urządzenie działa poprawnie.
- **Properties**: umożliwia przeglądanie i zmianę właściwości drukarek. Aby uzyskać informacje szczegółowe, patrz [strona 28.](#page-107-0)

#### **Karta Classes**

Na karcie Classes wyświetlana jest lista dostępnych klas drukarek.

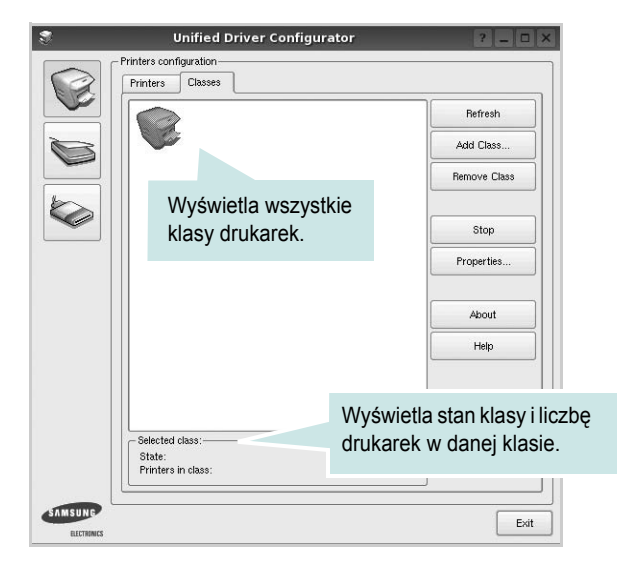

- **Refresh**: umożliwia odświeżanie listy klas.
- **Add Class...**: umożliwia dodawanie nowych klas drukarek.
- **Remove Class**: umożliwia usuwanie wybranych klas drukarek.

## <span id="page-106-0"></span>**Okno Scanners Configuration**

W tym oknie można monitorować działanie skanerów, wyświetlać listę zainstalowanych urządzeń wielofunkcyjnych firmy Samsung, zmieniać właściwości urządzeń i skanować obrazy.

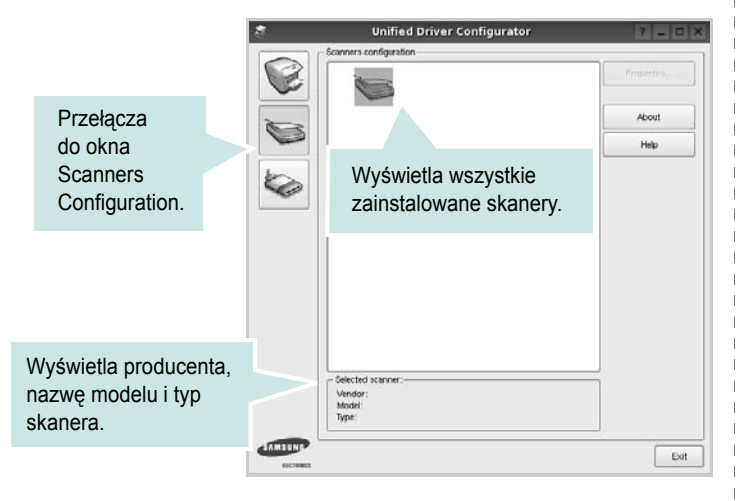

- **Properties...**: umożliwia zmianę właściwości i rozpoczynanie skanowania dokumentu. Patrz [strona 29.](#page-108-1)
- **Drivers...**: umożliwia monitorowanie działania sterowników skanera.

### <span id="page-106-1"></span>**Okno Ports Configuration**

W tym oknie można wyświetlać listę dostępnych portów, sprawdzać ich stan oraz zwalniać porty, które zostały zablokowane jako zajęte w momencie kiedy proces nadrzędny został przerwany.

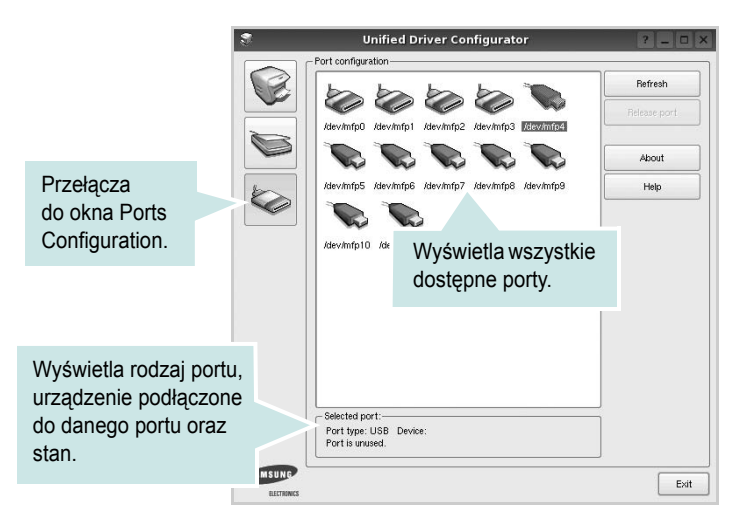

- **Refresh**: umożliwia odświeżanie listy dostępnych portów.
- **Release port**: umożliwia zwalnianie wybranych portów.

#### **Współużytkowanie portów przez drukarki i skanery**

Urządzenie można podłączyć do komputera hosta za pośrednictwem portu równoległego lub portu USB. Ponieważ urządzenie wielofunkcyjne zawiera w sobie więcej niż jedno urządzenie (drukarkę i skaner), istnieje konieczność zorganizowania właściwego dostępu aplikacji "klienckich" do tych urządzeń przez pojedynczy port wejścia/wyjścia.

Pakiet zunifikowanego sterownika firmy Samsung dla systemu Linux zapewnia odpowiedni mechanizm udostępniania portów, który jest wykorzystywany przez sterowniki drukarek i skanerów firmy Samsung. Adresowanie odpowiednich urządzeń przez te sterowniki odbywa się przez tzw. porty MFP. Bieżący stan dowolnego portu MFP można sprawdzać w oknie Ports Configuration. Mechanizm udostępniania portów zapobiega uzyskaniu dostępu do jednego bloku urządzenia wielofunkcyjnego, gdy jednocześnie w użyciu jest drugi blok tego urządzenia.

Podczas instalowania nowego urządzenia wielofunkcyjnego w systemie zdecydowanie zaleca się korzystanie z programu Unified Driver Configurator. W tym przypadku zostanie wyświetlony monit o wybór portu wejścia/wyjścia dla nowego urządzenia. Wybór ten zapewni najbardziej odpowiednią konfigurację funkcjonalności urządzenia wielofunkcyjnego. Dla skanerów w urządzeniach wielofunkcyjnych porty wejścia/wyjścia są wybierane automatycznie przez sterowniki skanerów, więc właściwe ustawienia są stosowane domyślnie.

# <span id="page-107-0"></span>**Konfigurowanie właściwości drukarek**

W oknie właściwości drukarek w module konfiguracji drukarek można zmieniać różne właściwości urządzenia używanego jako drukarka.

**1** Uruchom program Unified Driver Configurator.

W razie potrzeby przejdź do obszaru konfiguracji drukarek.

- **2** Wybierz właściwe urządzenie z listy dostępnych drukarek i kliknij przycisk **Properties**.
- **3** Zostanie otwarte okno Printer Properties.

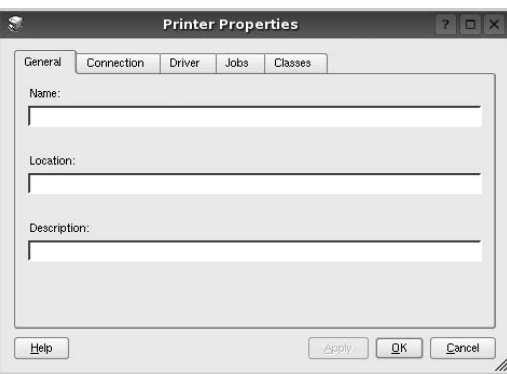

U góry okna znajduje się pięć następujących kart:

- •**General**: umożliwia zmianę lokalizacji i nazwy drukarki. Nazwa wprowadzona na tej karcie jest widoczna na liście drukarek w obszarze konfiguracji drukarek.
- •**Connection**: umożliwia wyświetlenie lub wybór innego portu. W przypadku zmiany używanego portu drukarki z portu USB na port równoległy (lub odwrotnie) należy ponownie skonfigurować port drukarki na tej karcie.
- •**Driver**: umożliwia wyświetlanie lub wybór innego sterownika drukarki. Aby ustawić opcje domyślne urządzenia, należy kliknąć przycisk **Options**.
- •**Jobs**: umożliwia wyświetlanie listy zadań drukowania. Aby anulować wybrane zadanie, należy kliknąć przycisk **Cancel job**; aby wyświetlić poprzednie zadania na liście, należy zaznaczyć pole wyboru **Show completed jobs**.

•**Classes**: umożliwia wyświetlanie klasy danej drukarki. Aby dodać drukarkę do konkretnej klasy, należy kliknąć przycisk **Add to Class**; aby usunąć drukarkę z wybranej klasy, należy kliknąć przycisk **Remove from Class**.

**4** Kliknij przycisk **OK**, aby zmiany zostały zastosowane, a następnie zamknij okno Printer Properties.

# <span id="page-107-1"></span>**Drukowanie dokumentu**

## <span id="page-107-2"></span>**Drukowanie z poziomu aplikacji**

Istnieje wiele aplikacji systemu Linux, które umożliwiają drukowanie za pomocą systemu Common UNIX Printing System (CUPS). Urządzenie może drukować z poziomu dowolnej aplikacji tego typu.

- **1** W aplikacji wybierz polecenie **Print** z menu **File**.
- **2** Polecenie **Print** można wybrać bezpośrednio, korzystając z polecenia **lpr**.
- **3** W oknie graficznego interfejsu użytkownika LPR wybierz odpowiednią nazwę modelu urządzenia z listy drukarek i kliknij przycisk **Properties**.

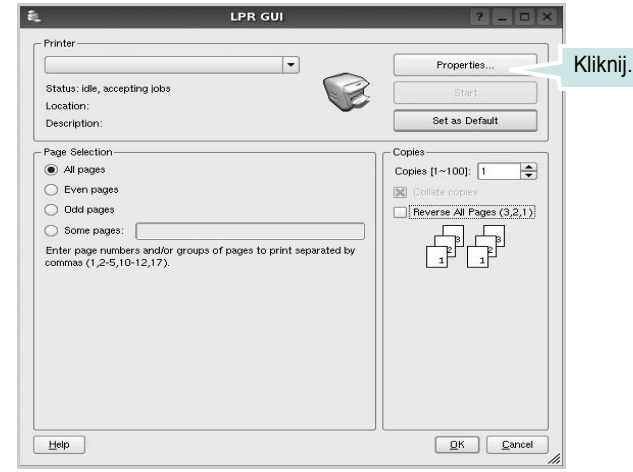

**4** Zmień właściwości drukarki i zadania drukowania.

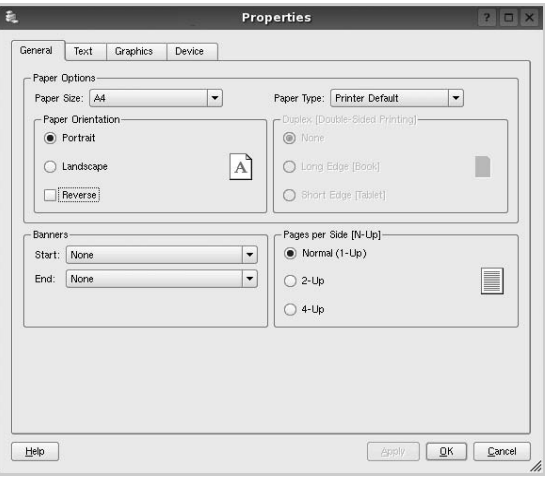
<span id="page-108-0"></span>U góry okna znajdują się cztery następujące karty.

•**General**: umożliwia zmianę rozmiaru i typu papieru oraz orientacji dokumentów, włączanie funkcji drukowania dwustronnego, dodawanie nagłówków początkowych i końcowych oraz zmianę liczby stron drukowanych na jednym arkuszu.

•**Text**: umożliwia określanie marginesów wydruku i ustawianie opcji tekstu, np. odstępów lub kolumn.

•**Graphics**: umożliwia ustawianie opcji obrazów dla funkcji drukowania obrazów/plików, np. opcji kolorów, rozmiaru lub położenia.

- <span id="page-108-1"></span>•**Device**: umożliwia ustawianie rozdzielczości wydruku, źródła papieru i miejsca docelowego.
- **5** Kliknij przycisk **Apply**, aby zmiany zostały zastosowane, a następnie zamknij okno Properties.
- **6** Kliknij przycisk **OK** w oknie graficznego interfejsu użytkownika LPR, aby rozpocząć drukowanie.
- **7** Zostanie wyświetlone okno Printing, umożliwiające monitorowanie stanu zadania drukowania.

Aby anulować bieżące zadanie, kliknij przycisk **Cancel**.

## **Drukowanie plików**

Za pomocą urządzenia firmy Samsung można drukować wiele różnych typów plików, korzystając z systemu CUPS — bezpośrednio z poziomu wiersza polecenia. Służy do tego program narzędziowy CUPS lpr. Jednak pakiet sterowników zastępuje standardowe narzędzie lpr bardziej wygodnym dla użytkownika programem LPR GUI.

Aby wydrukować dowolny plik dokumentu:

**1** Wpisz w wierszu polecenia systemu Linux ciąg: *lpr <nazwa\_pliku>* i naciśnij klawisz **Enter**. Zostanie wyświetlone okno graficznego interfejsu użytkownika LPR.

Po wpisaniu samego polecenia *lpr* i naciśnięciu klawisza **Enter**, najpierw zostanie wyświetlone okno Select file(s) to print. Wybierz dowolne pliki, które mają być drukowane, i kliknij przycisk **Open**.

**2** W oknie graficznego interfejsu użytkownika LPR wybierz drukarkę z listy i zmień właściwości drukarki i zadania drukowania.

Aby uzyskać szczegółowe informacje dotyczące okna właściwości, patrz [strona 28.](#page-107-0)

**3** Kliknij przycisk **OK**, aby rozpocząć drukowanie.

# <span id="page-108-2"></span>**Skanowanie dokumentu**

Skanowanie dokumentu można wykonać z poziomu okna programu Unified Driver Configurator.

- **1** Kliknij dwukrotnie ikonę programu Unified Driver Configurator na pulpicie.
- **2** Kliknij przycisk , aby otworzyć okno Scanners Configuration.
- **3** Wybierz skaner z listy.

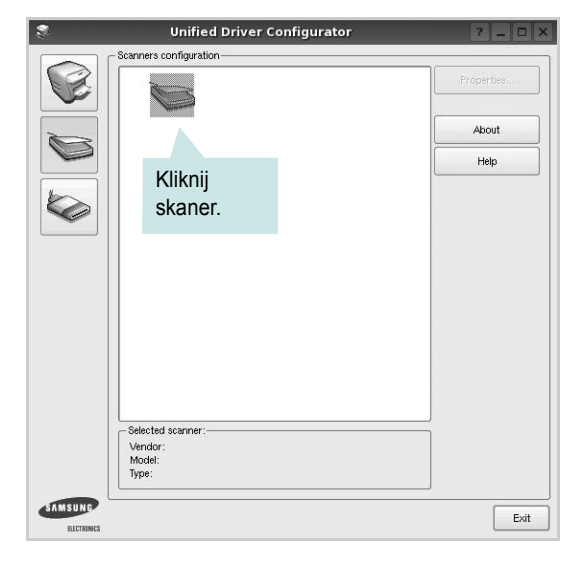

Gdy do komputera podłączone jest pojedyncze urządzenie wielofunkcyjne i jest ono włączone, skaner zostaje wyświetlony na liście i wybrany automatycznie.

Jeśli do komputera podłączono co najmniej dwa skanery, można wybrać dowolny skaner w dowolnym momencie. Na przykład gdy pierwszy skaner pobiera obraz, można wybrać drugi skaner, ustawić opcje urządzenia i równolegle rozpocząć pobieranie drugiego obrazu.

- **4** Kliknij przycisk **Properties**.
- **5** Załaduj dokument, który ma być skanowany, do automatycznego podajnika dokumentów, stroną zadrukowaną skierowaną w górę, lub połóż go na płycie szklanej stroną zadrukowaną skierowaną w dół.
- **6** W oknie Scanner Properties kliknij przycisk **Preview**.

Zostanie rozpoczętę skanowanie dokumentu, a na panelu Preview zostanie wyświetlony podgląd dokumentu.

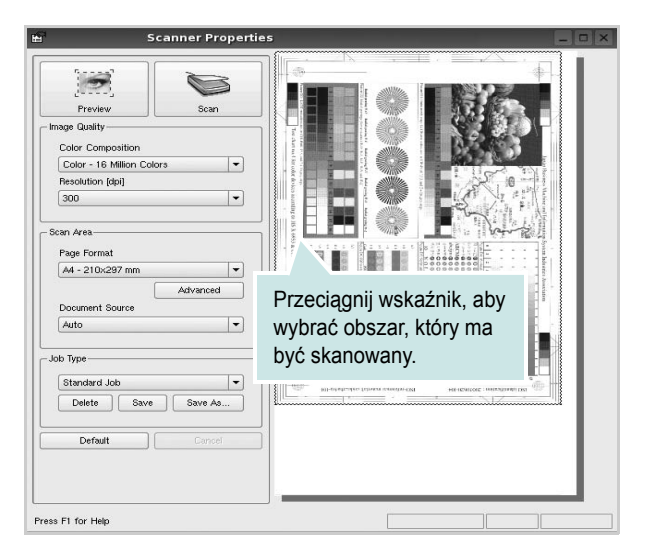

**7** Ustaw opcje skanowania w sekcjach Image Quality i Scan Area. •**Image Quality**: umożliwia wybór kompozycji kolorów i rozdzielczość skanowania obrazu.

•**Scan area**: umożliwia wybór rozmiaru strony. Przycisk **Advanced** pozwala na ręczne ustawianie rozmiaru strony.

Aby użyć jednej ze wstępnie zdefiniowanych opcji skanowania, należy wybrać ją z listy rozwijanej Job Type. Aby uzyskać szczegółowe informacje dotyczące wstępnie zdefiniowanych ustawień w obszarze Job Type, patrz [strona 30.](#page-109-0)

Klikając przycisk **Default**, można przywrócić ustawienia domyślne opcji skanowania.

**8** Po ukończeniu ustawiania opcji naciśnij przycisk **Scan**, aby rozpocząć skanowanie.

W lewym dolnym rogu okna zostanie wyświetlony pasek stanu, przedstawiający postęp skanowania. Aby anulować skanowanie, należy kliknąć przycisk **Cancel**.

**9** Zeskanowany obraz zostanie wyświetlony na nowej karcie programu Image Manager.

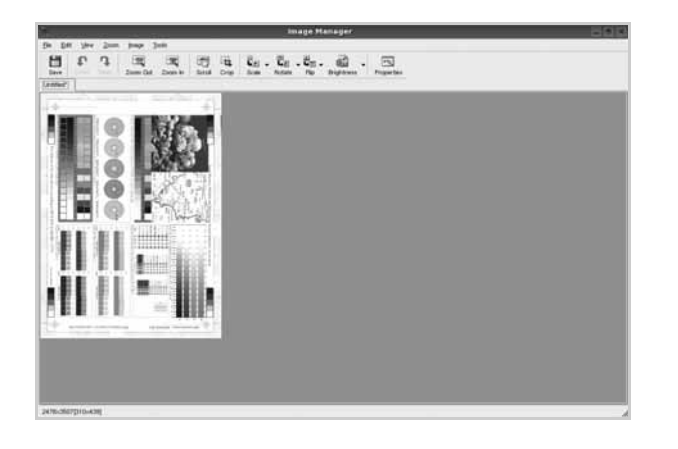

Aby edytować zeskanowany obraz, należy użyć paska narzędzi. Aby uzyskać szczegółowe informacje dotyczące edycji obrazu, patrz [strona 31.](#page-110-0)

- **10** Po zakończeniu edycji należy kliknąć przycisk **Save** na pasku narzędzi.
- **11** Wybierz katalog, w którym chcesz zapisać obrazek, i wpisz nazwę pliku.
- **12** Kliknij przycisk **Save**.

#### <span id="page-109-0"></span>**Dodawanie ustawień w obszarze Job Type**

Ustawienia opcji skanowania można zapisać do późniejszego wykorzystania.

Aby zapisać nowe ustawienie w obszarze Job Type:

- **1** Ustaw odpowiednie opcje w oknie Scanner Properties.
- **2** Kliknij przycisk **Save As**.
- **3** Wpisz nazwę ustawienia.
- **4** Kliknij przycisk **OK**.

Ustawienie zostanie dodane do listy rozwijanej Saved Settings. Aby zapisać ustawienia dla następnego zadania skanowania w obszarze Job Type:

- **1** Z listy rozwijanej Job Type wybierz ustawienie, które chcesz wykorzystać.
- **2** Po następnym otwarciu okna Scanner Properties zapisane ustawienie zostanie automatycznie wybrane dla danego zadania.

Aby usunąć ustawienie w obszarze Job Type:

- **1** Z listy rozwijanej Job Type wybierz ustawienie, które chcesz usunąć.
- **2** Kliknij przycisk **Delete**.

Ustawienie zostanie usunięte z listy.

## <span id="page-110-0"></span>**Korzystanie z programu Image Manager**

Program Image Manager zapewnia polecenia menu i przyciski narzędzi służące do edycji zeskanowanych obrazów.

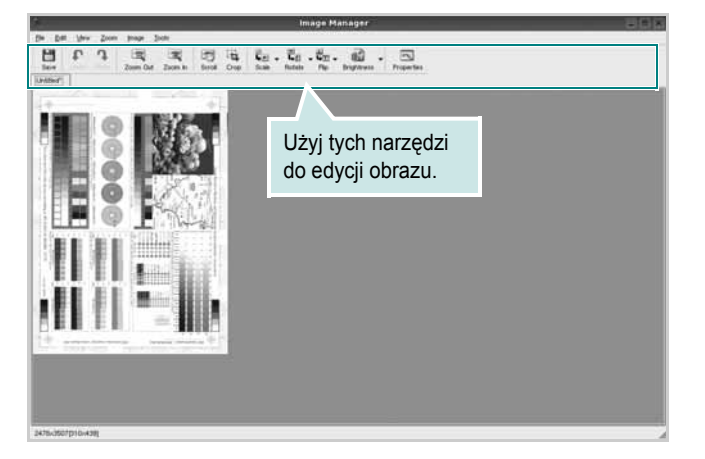

Do edycji obrazów można wykorzystywać następujące narzędzia:

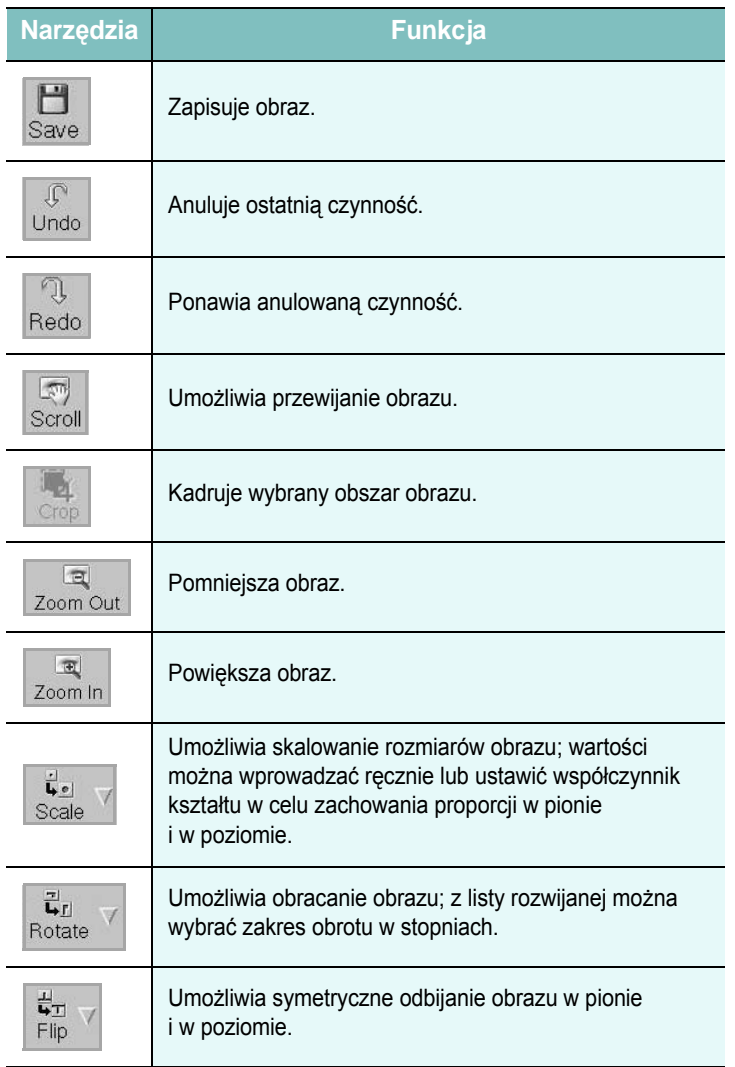

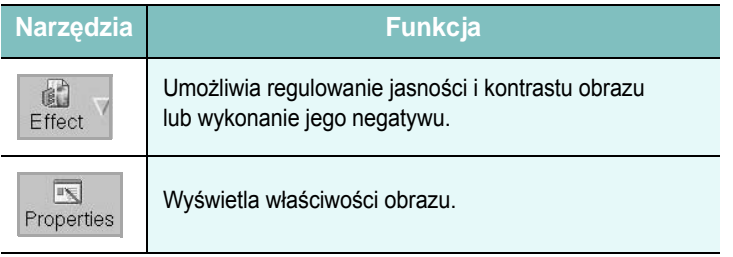

Aby uzyskać szczegółowe informacje dotyczące programu Image Manager, należy skorzystać z pomocy ekranowej.

# **8 <sup>U</sup>żywanie drukarki w środowisku Macintosh**

Drukarka obsługuje komputery Macintosh z wbudowanym portem USB lub kartą sieciową 10/100 Base-TX. W przypadku drukowania plików z komputerów Macintosh można używać sterownika CUPS po zainstalowaniu pliku PPD.

Uwaga: *Niektóre drukarki nie obsługują interfejsu sieciowego. Należy się upewnić, czy drukarka obsługuje interfejs sieciowy, zapoznając się ze Specyfikacjami drukarki w Instrukcji użytkownika drukarki.*

Niniejszy rozdział obejmuje zagadnienia:

- **• [Instalacja oprogramowania w](#page-111-0) środowisku Macintosh**
- **• [Konfigurowanie drukarki](#page-112-0)**
- **• [Drukowanie](#page-113-0)**
- **• [Skanowanie](#page-115-0)**

# <span id="page-111-3"></span><span id="page-111-2"></span><span id="page-111-0"></span>**Instalacja oprogramowania w środowisku Macintosh**

Płyta CD-ROM dołączona do drukarki zawiera plik PPD umożliwiający zainstalowanie na komputerze Macintosh sterownika CUPS lub sterownika drukarki Apple LaserWriter *(dostępne tylko w przypadku korzystania z drukarki obsługującej sterownik języka PostScript)*.

Również otrzymujesz sterownik Twain umożliwiający drukowanie na komputerze Macintosh.

#### **sZainstaluj sterownik drukarki**

- **1** Upewnij się, czy drukarka jest podłączona do komputera. Włącz komputer i drukarkę.
- **2** Włóż do napędu dołączoną do drukarki płytę CD-ROM.
- **3** Kliknij dwa razy na **ikonie CD-ROM, która pojawi się** na pulpicie Macintosha.
- **4** Kliknij dwukrotnie folder **MAC\_Installer**.
- **5** Kliknij dwukrotnie ikonę **Installer**.
- **6** Podaj hasło i kliknij **OK**.
- **7** Otworzy się okno Instalatora Samsung SPL. Kliknij **Continue**.
- **8** Zalecane jest wybranie opcji **Easy Install**. Zostaną zainstalowane wszystkie składniki niezbędne do pracy drukarki. W przypadku wybrania opcji **Custom Install** można wybrać poszczególne składniki do zainstalowania.
- **9** Zostanie wyświetlony komunikat z ostrzeżeniem, że wszystkie aplikacje zostaną zamknięte. Kliknij przycisk **Continue**.
- **10** Po zakończeniu instalacji kliknij przycisk **Quit**.

#### **Uwaga:**

- Jeżeli zainstalowano sterownik skanowania, należy kliknąć przycisk **Restart**.
- Po instalacji należy skonfigurować połączenie pomiędzy drukarką a komputerem. Patrz sekcja ["Konfigurowanie drukarki" na stronie 33](#page-112-0).

#### <span id="page-111-1"></span>**Dezinstalacja sterownika drukarki**

Dezinstalację przeprowadza się wtedy, gdy jest potrzebne uaktualnienie oprogramowania lub instalacja zakończy się niepowodzeniem.

- **1** Upewnij się, czy drukarka jest podłączona do komputera. Włącz komputer i drukarkę.
- **2** Włóż do napędu dołączoną do drukarki płytę CD-ROM.
- **3** Kliknij dwa razy na **ikonie CD-ROM, która pojawi się** na pulpicie Macintosha.
- **4** Kliknij dwukrotnie folder **MAC\_Installer**.
- **5** Kliknij dwukrotnie ikonę **Installer**.
- **6** Podaj hasło i kliknij **OK**.
- **7** Otworzy się okno Instalatora Samsung SPL. Kliknij **Continue**.
- **8** Wybierz **Uninstall** i kliknij **Uninstall**.
- **9** Po zakończeniu dezinstalacji kliknij przycisk **Quit**.

# <span id="page-112-1"></span><span id="page-112-0"></span>**Konfigurowanie drukarki**

Sposób konfiguracji drukarki różni się w zależności od tego, za pomocą jakiego kabla drukarka jest podłączona do komputera: sieciowego czy USB.

## **Dla komputera Macintosh podłączonego do sieci**

**UWAGA**: *Niektóre drukarki nie obsługują interfejsu sieciowego. Przed podłączeniem drukarki należy się upewnić, czy drukarka obsługuje interfejs sieciowy, korzystając z informacji zawartych w Specyfikacjach drukarki w Instrukcji użytkownika drukarki.*

- **1** Aby zainstalować pliki PPD i filtra na komputerze, postępuj zgodnie z instrukcjami zawartymi w części "Instalacja oprogramowania w ś[rodowisku Macintosh" na stronie 32](#page-111-0).
- **2** Otwórz folder **Applications** → **Utilities** i **Print Setup Utility**.
	- W systemie Mac OS 10.5~10.6 otwórz **System Preferences** w folderze **Applications**, a następnie kliknij **Print & Fax**.
- **3** Kliknij przycisk **Add** w obszarze **Printer List**.
	- W systemie Mac OS 10.5~10.6 naciśnij ikonę "**+**". Zostanie otwarte okno.
- **4** W systemie Mac OS 10.3 wybierz kartę **IP Printing**.
	- W systemie Mac OS 10.4 kliknij **IP Printer**.
	- W systemie Mac OS 10.5~10.6 kliknij **IP**.
- **5** Wybierz opcję **Socket/HP Jet Direct** w polu **Printer Type**. **PRZY DRUKOWANIU DOKUMENTU ZAWIERAJĄCEGO WIELE STRON WYDAJNOŚĆ DRUKOWANIA MOŻNA ZWIĘKSZYĆ PRZEZ WYBRANIE OPCJI GNIAZDA (SOCKET) TYPU DRUKARKI.**
- **6** Wprowadź adres IP drukarki w polu **Printer Address**.
- **7** Wprowadź nazwę kolejki w polu **Queue Name**. Jeżeli nie można określić nazwy kolejki, należy najpierw użyć domyślnej nazwy kolejki.
- **8** W przypadku systemu MAC OS 10.3, jeśli funkcja automatycznego wybierania nie działa prawidłowo, wybierz opcję **Samsung** z listy **Printer Model** i **nazwę drukarki** z listy **Model Name**.
	- W przypadku systemu MAC OS 10.4, jeśli funkcja automatycznego wybierania nie działa prawidłowo, wybierz opcję **Samsung** z listy **Print Using** i **nazwę drukarki** z listy **Model**.
	- W przypadku systemu MAC OS 10.5~10.6, jeżeli funkcja Auto Select nie działa prawidłowo, należy wybrać opcję **Select a driver to use...**, a następnie wybrać **nazwę drukarki** w obszarze **Print Using**.

Adres IP drukarki zostanie wyświetlony w obszarze **Printer List** i zostanie ustawiony jako adres drukarki domyślnej.

**9** Kliknij przycisk **Add**.

## **Dla komputera Macintosh podłączonego przy użyciu kabla USB**

- **1** Aby zainstalować pliki PPD i filtra na komputerze, postępuj zgodnie z instrukcjami zawartymi w części "Instalacja oprogramowania w ś[rodowisku Macintosh" na stronie 32](#page-111-0).
- **2** Otwórz folder **Applications** → **Utilities** i **Print Setup Utility**.
	- W systemie Mac OS 10.5~10.6 otwórz **System Preferences** w folderze **Applications**, a następnie kliknij **Print & Fax**.
- **3** Kliknij przycisk **Add** w obszarze **Printer List**.
	- W systemie Mac OS 10.5~10.6 naciśnij ikonę "+". Zostanie otwarte okno.
- **4** W systemie Mac OS 10.3 wybierz kartę **USB**.
	- W systemie Mac OS 10.4 kliknij **Default Browser** i znajdź połączenie USB.
	- W systemie Mac OS 10.5~10.6 kliknij **Default** i znajdź połączenie USB.
- **5** W przypadku systemu MAC OS 10.3, jeśli funkcja automatycznego wybierania nie działa prawidłowo, wybierz opcję **Samsung** z listy **Printer Model** i **nazwę drukarki** z listy **Model Name**.
	- W przypadku systemu MAC OS 10.4, jeśli funkcja automatycznego wybierania nie działa prawidłowo, wybierz opcję **Samsung** z listy **Print Using** i **nazwę drukarki** z listy **Model**.
	- W przypadku systemu MAC OS 10.5~10.6, jeżeli funkcja Auto Select nie działa prawidłowo, należy wybrać opcję **Select a driver to use...**, a następnie wybrać **nazwę drukarki** w obszarze **Print Using**.

Drukarka zostanie wyświetlona w obszarze **Printer List** i zostanie ustawiona jako drukarka domyślna.

**6** Kliknij przycisk **Add**.

# <span id="page-113-0"></span>**Drukowanie**

#### **UWAGA**:

- Okno właściwości drukarki działającej w środowisku Macintosh, przedstawione w instrukcji obsługi, może się różnić w zależności od używanej drukarki. Układ okna właściwości drukarki jest jednak zbliżony.
- *Nazwę drukarki można sprawdzić na dostarczonej płycie CD-ROM.*

## <span id="page-113-1"></span>**Drukowanie dokumentu**

Wykorzystując do drukowania komputer Macintosh, należy sprawdzić ustawienia drukarki w każdej aplikacji. Aby drukować z komputera Macintosh:

- **1** Otwórz aplikację systemu Macintosh i wybierz plik do drukowania.
- **2** Otwórz menu **File** i kliknij polecenie **Page Setup** (w niektórych programach: **Document Setup**).
- **3** Wybierz rozmiar papieru, orientację, skalowanie i inne opcje, a następnie kliknij przycisk **OK**.

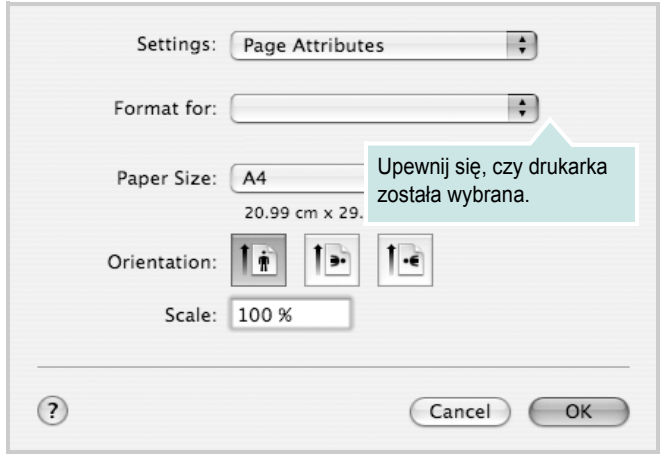

▲ Mac OS 10.4

- **4** Otwórz menu **File** i kliknij polecenie **Print**.
- **5** Wybierz żądaną liczbę kopii i zaznacz, które strony mają zostać wydrukowane.
- **6** Kliknij przycisk **Print** po zakończeniu ustawiania opcji.

## <span id="page-113-2"></span>**Zmienianie ustawień drukarki**

Podczas korzystania z drukarki można używać zaawansowanych funkcji drukowania.

W programie zainstalowanym na komputerze Macintosh należy wybrać polecenie **Print** z menu **File**. Nazwa drukarki, która jest wyświetlana w oknie właściwości drukarki, może się różnić w zależności od używanej drukarki. Z wyjątkiem nazwy, układ okna właściwości drukarki jest podobny.

**UWAGA**: Opcje tego ustawienia mogą się różnić w zależności od wersji systemu operacyjnego Mac OS.

#### <span id="page-113-3"></span>**Layout**

Karta **Layout** udostępnia opcje zmiany wyglądu dokumentu na drukowanej stronie. Można drukować kilka stron na pojedynczym arkuszu papieru. Wybierz opcję **Layout** z listy rozwijanej **Presets**, aby uzyskać dostęp do następujących funkcji.

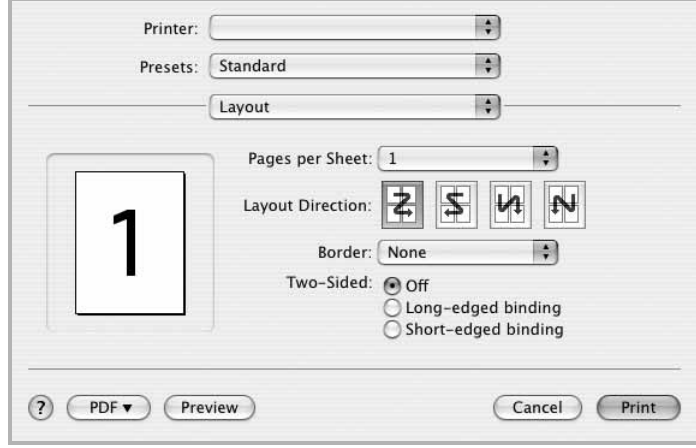

#### ▲ Mac OS 10.4

- **Pages per Sheet**: Ta funkcja określa liczbę wydrukowanych stron na jednym arkuszu. Aby uzyskać więcej informacji, patrz ["Drukowanie wielu stron na jednym arkuszu papieru"](#page-115-1) w następnej kolumnie.
- **Layout Direction**: Można wybrać kierunek drukowania na stronie jak pokazano na przykładzie UI.

#### **Graphics**

Karta **Graphics** zawiera opcje umożliwiające wybór opcji **Resolution(Quality)** oraz **Darkness**. Wybierz opcję **Graphics** z listy rozwijalnej **Presets**, aby uzyskać dostęp do funkcji graficznych.

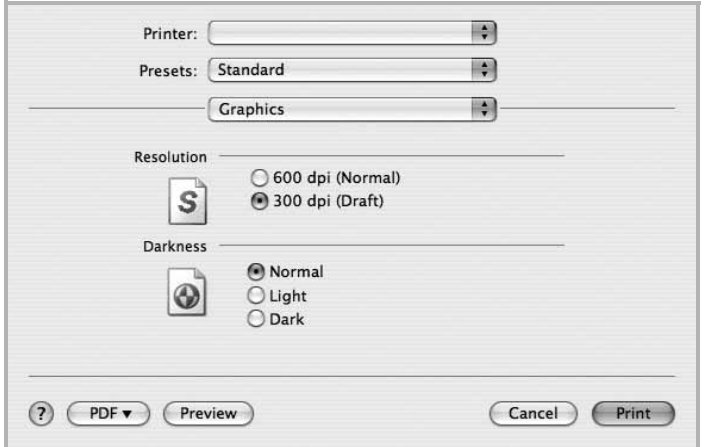

#### ▲ Mac OS 10.4

- **Resolution(Quality)**: Można wybrać rozdzielczość drukowania. Im większa rozdzielczość, tym wyraźniejsze są drukowane znaki i grafika. Wyższe ustawienie może też wydłużyć czas wymagany do wydrukowania dokumentu.
- **Darkness**: Opcja ta służy do rozjaśniania lub zaciemniania wydruku.
	- **Normalna**: To ustawienie jest przeznaczone dla normalnych dokumentów.
	- **Light**: To ustawienie jest przeznaczone dla dokumentów zawierających grube linie lub ciemne obrazy w skali szarości.
	- **Dark**: To ustawienie jest przeznaczone dla dokumentów zawierających cienkie linie, grafikę o wysokiej dokładności i jaśniejsze obrazy w skali szarości.

#### **Paper**

Należy ustawić opcję **Paper Type**, na odpowiadającą papierowi załadowanemu do danego podajnika. Pozwala to na osiągnięcie najwyższej jakości wydruku. W przypadku załadowania innego rodzaju materiału do drukowania należy wybrać odpowiedni typ papieru.

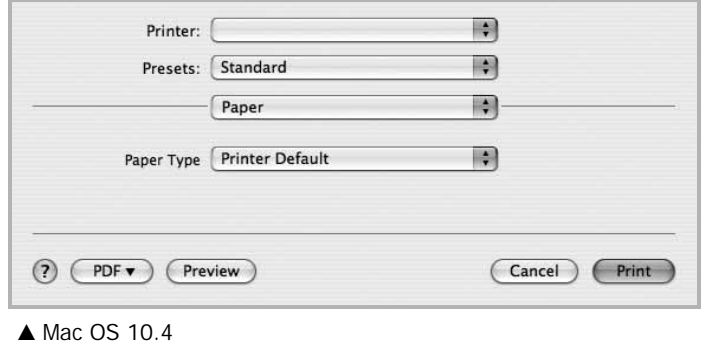

#### **Printer Setting**

Ta karta zawiera opcje, umożliwiające wybór typu papieru oraz dostosowywanie jakości wydruku. Wybierz opcję **Printer Setting** z listy rozwijanej **Presets**, aby uzyskać dostęp do następujących funkcji.

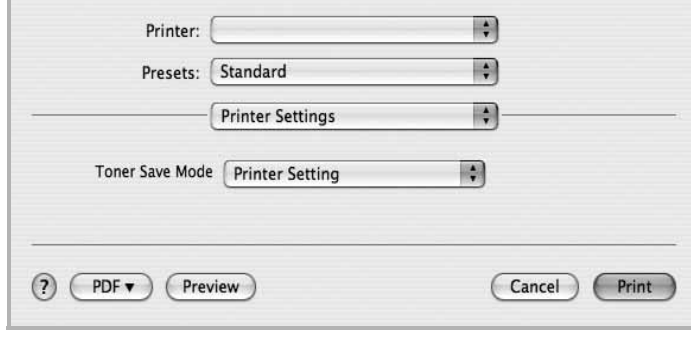

#### ▲ Mac OS 10.4

- <span id="page-114-0"></span>• **Toner Save Mode**: Wybór tej opcji powoduje wydłużenie czasu eksploatacji kasety z tonerem i zmniejsza koszty wydruku strony, bez znacznego spadku jakości druku. *Niektóre drukarki nie obsługują tej funkcji.* 
	- **Printer Setting**: Jeśli wybierzesz tę opcję, działanie tej funkcji będzie zależeć od ustawień wprowadzonych z panelu sterowania drukarki. Niektóre drukarki nie obsługują tej opcji.
	- **On**: Zaznacz tę opcję, aby drukarka zużywała mniej tonera do druku każdej strony.
	- **Off**: Jeśli nie ma potrzeby oszczędzania tonera podczas drukowania dokumentu, zaznacz tę opcję.

## <span id="page-115-2"></span><span id="page-115-1"></span>**Drukowanie wielu stron na jednym arkuszu papieru**

Na jednym arkuszu papieru można drukować więcej niż jedną stronę. Jest to oszczędny sposób drukowania stron szkicowych.

**1** W programie zainstalowanym na komputerze Macintosh należy wybrać polecenie **Print** z menu **File**.

#### **2** Wybierz **Layout**.

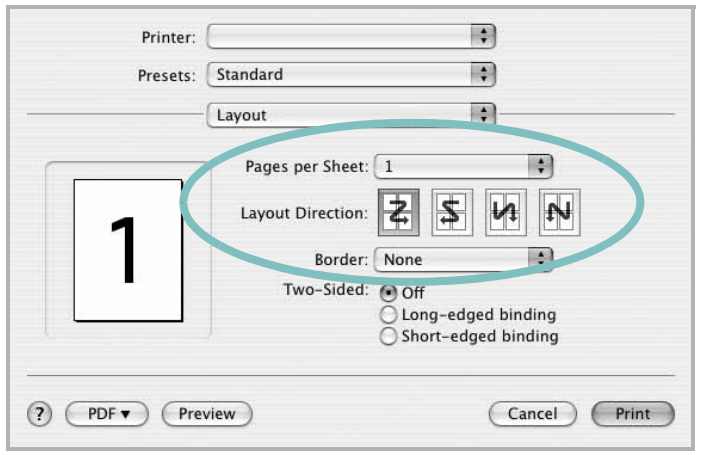

▲ Mac OS 10.4

- **3** Z listy rozwijanej **Pages per Sheet** wybierz liczbę stron do wydrukowania na jednym arkuszu papieru.
- **4** W obszarze **Layout Direction** wybierz kolejność stron.

Aby drukować ramkę wokół każdej strony na arkuszu, wybierz odpowiednią opcję z listy rozwijanej **Border**.

**5** Po kliknięciu przycisku **Print** – na każdej stronie arkusza zostanie wydrukowana wybrana liczba stron.

# <span id="page-115-0"></span>**Skanowanie**

Dokumenty można skanować za pomocą **Image Capture**. System operacyjny Macintosh oferuje **Image Capture**.

- **1** Upewnij się, że urządzenie i komputer są włączone i odpowiednio połączone ze sobą.
- **2** Połóż pojedynczy dokument na płycie szklanej stroną zadrukowaną w dół. LUB załaduj dokumenty stroną do drukowania skierowaną w górę do podajnika ADF (lub podajnika dwustronnego DADF).
- **3** Rozpocznij **Applications** i kliknij **Image Capture**.

Wskazówka: Jeżeli pojawi się komunikat **No Image Capture device connected**, odłącz kabel USB i podłącz go ponownie. Jeżeli problem będzie się powtarzał, skorzystaj z pomocy systemu **Image Capture**.

- **4** Ustaw opcje skanowania w tym programie.
- **5** Zeskanuj i zapisz zeskanowany obraz.

#### Wskazówka:

- Więcej informacji o korzystaniu z **Image Capture** znaleźć można w pomocy systemu **Image Capture**.
- Aby skanować z wykorzystaniem podajnika dwustronnego DADF, należy używać oprogramowania zgodnego z standardem TWAIN.
- Można także skanować używając oprogramowania zgodnego ze standardem TWAIN, takiego jak Adobe Photoshop. (Tylko dla systemów Macintosh OS X 10.3.9 lub wyższych.)
- Przebieg procesu skanowania zależy od typu oprogramowania zgodnego ze standardem TWAIN. Należy zapoznać się z przewodnikiem użytkownika oprogramowania.

# **SEKCJA OPROGRAMOWANIE INDEKS**

## **A**

anulowanie skanowanie [21](#page-100-0)

## **D**

dezinstalacja, oprogramowanie środowisko Macintosh [32](#page-111-1) Windows [6](#page-85-0) dokument, drukowanie komputery Macintosh [35](#page-113-1) system Windows [7](#page-86-0) drukowanie dokument [7](#page-86-0) dopasuj do strony [14](#page-93-0) N stron komputery Macintosh [37](#page-115-2) system Windows [13](#page-92-0) na komputerach Macintosh [35](#page-113-0) nakładka [16](#page-95-0) plakat [15](#page-94-0) skalowanie [14](#page-93-1) system Linux [28](#page-107-1) z systemu Windows [7](#page-86-0) znak wodny [15](#page-94-0) drukowanie N stron system Windows [13](#page-92-1) drukowanie n stron komputery Macintosh [37](#page-115-2)

## **I**

instalacja sterownik drukarki komputery Macintosh [32](#page-111-2) Windows [4](#page-83-0) instalowanie oprogramowanie w systemie Linux [24](#page-103-0)

### **J**

język, zmiana [5](#page-84-0)

## **K**

komputery Macintosh drukowanie [35](#page-113-0) konfigurowanie drukarki [33](#page-112-1) skanowanie [37](#page-115-0) sterownik instalacja [32](#page-111-2)

**M**

monitor stanu, zastosowanie [22](#page-101-0)

## **N**

nakładka drukowanie [16](#page-95-1) tworzenie [16](#page-95-2) usuwanie [16](#page-95-3)

## **O**

odinstalowywanie sterownik urządzenia wielofunkcyjnego system Linux [25](#page-104-0) oprogramowanie dezinstalacja środowisko Macintosh [32](#page-111-1) Windows [6](#page-85-0) instalacja komputery Macintosh [32](#page-111-2) Windows<sup>[4](#page-83-1)</sup> ponowna instalacja Windows [6](#page-85-1) wymagania systemowe komputery Macintosh [32](#page-111-2) oprogramowanie drukarki dezinstalacia środowisko Macintosh [32](#page-111-1) Windows [6](#page-85-0) instalacia komputery Macintosh [32](#page-111-3) Windows<sup>[4](#page-83-1)</sup> orientacja, drukowanie [29](#page-108-0) system Windows [9](#page-88-0) oszczędzanie tonera, ustawianie [10](#page-89-0), [36](#page-114-0)

## **P**

plakat, drukowanie [14](#page-93-2) pomoc, zastosowanie [12](#page-91-0)

## **R**

rozdzielczość drukowanie [29](#page-108-1) rozdzielczość drukarki, ustawianie system Windows [10](#page-89-1) rozdzielczość drukowania [29](#page-108-1) rozmiar papieru, ustawianie [9](#page-88-1) drukowanie [29](#page-108-0)

## **S**

skanowanie SmarThru [18](#page-97-0) sterownik WIA [20](#page-99-0) system Linux [29](#page-108-2) TWAIN [20](#page-99-1) skanowanie na komputerach Macintosh [37](#page-115-0) sterownik drukarki, instalowanie system Linux [24](#page-103-1) sterownik urządzenia wielofunkcyjnego, instalowanie system Linux [24](#page-103-1) system Linux drukowanie [28](#page-107-2) skanowanie [29](#page-108-2) sterownik, instalowanie [24](#page-103-1) właściwości drukarki [28](#page-107-3)

# **Ś**

środowisko Macintosh sterownik dezinstalacja [32](#page-111-1)

## **T**

TWAIN, skanowanie [20](#page-99-1) typ papieru, ustawianie

tworzenie [15](#page-94-2) usuwanie [15](#page-94-3)

## **U**

ustawianie opcja true-type [10](#page-89-2) oszczędzanie tonera [10](#page-89-2) rozdzielczość system Windows [10](#page-89-1) tryb obrazu [10](#page-89-2) ulubione [12](#page-91-1) zaciemnienie [10](#page-89-2) ustawienia ulubionych, zastosowanie [12](#page-91-2)

## **W**

WIA, skanowanie [20](#page-99-0) właściwości dodatkowe, ustawianie [11](#page-90-0) właściwości drukarki system Linux [28](#page-107-4) właściwości drukarki, ustawianie komputery Macintosh [35](#page-113-2) system Windows [8](#page-87-0) właściwości grafiki, ustawianie [10](#page-89-3) właściwości papieru, ustawianie [9](#page-88-2) właściwości układu, ustawianie komputery Macintosh [35](#page-113-3) system Windows [9](#page-88-3)

# **Z**

zaawansowanie drukowanie, zastosowanie [13](#page-92-2) znak wodny drukowanie [15](#page-94-0) edycja [15](#page-94-1)

# **ź**

źródło papieru, ustawianie [29](#page-108-1) system Windows [10](#page-89-4)